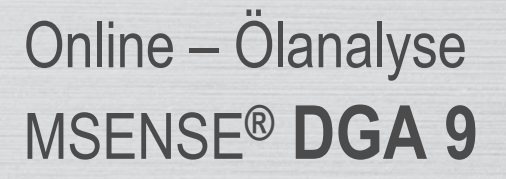

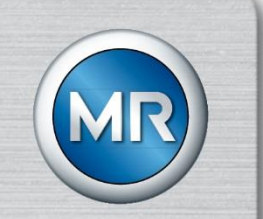

# Installations- und Betriebsanleitung

7045899/02 DE – 11.2020

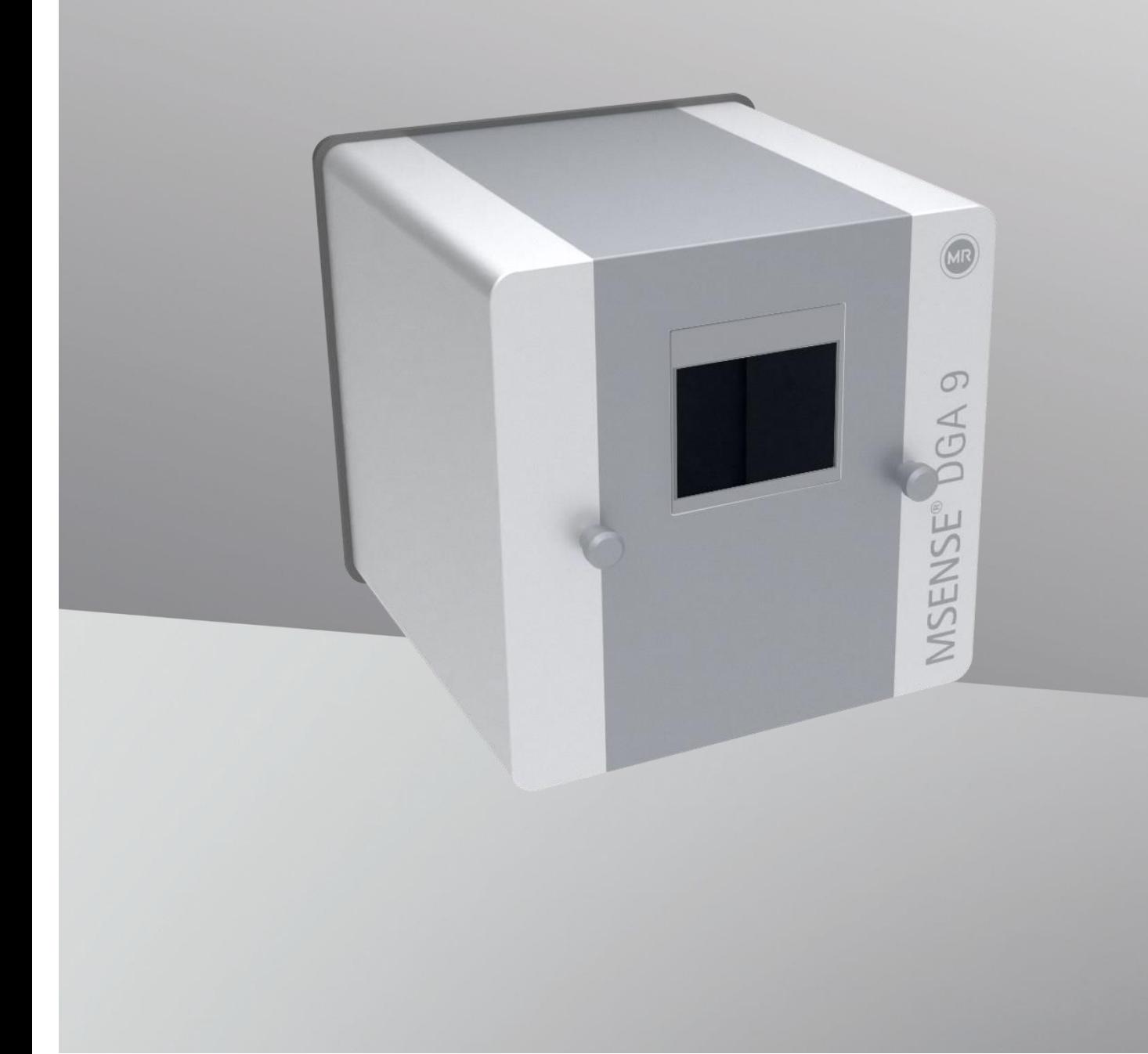

Ihr Kontakt für alle Anfragen zum MSENSE® DGA 9:

#### **MR Service & Complaint Maschinenfabrik Reinhausen GmbH**

Falkensteinstraße 8 93059 Regensburg Germany

[service@reinhausen.com](mailto:service@reinhausen.com)

[complaint@reinhausen.com](mailto:complaint@reinhausen.com)

Bei Bedarf erhalten Sie unter dieser Adresse weitere Informationen zum Produkt und Ausgaben dieser technischen Unterlage.

Das MSENSE® DGA 9 wird für die Maschinenfabrik Reinhausen GmbH hergestellt durch:

EMH Energie-Messtechnik GmbH Vor dem Hassel 2 D-21438 Brackel Deutschland

MTE Meter Test Equipment AG Landis+Gyr-Strasse 1 CH-6300 Zug **Schweiz** 

Copyright MTE Meter Test Equipment AG Alle Rechte vorbehalten

Der Inhalt dieser Publikation kann ohne gesonderte Mitteilung geändert werden.

Text, Abbildungen und Programme wurden mit größtmöglicher Sorgfalt erarbeitet.

MTE Meter Test Equipment AG kann jedoch für eventuell verbliebene fehlerhafte Angaben und deren Folgen keine juristische Verantwortung noch irgendeine Haftung übernehmen.

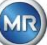

# Inhaltsverzeichnis

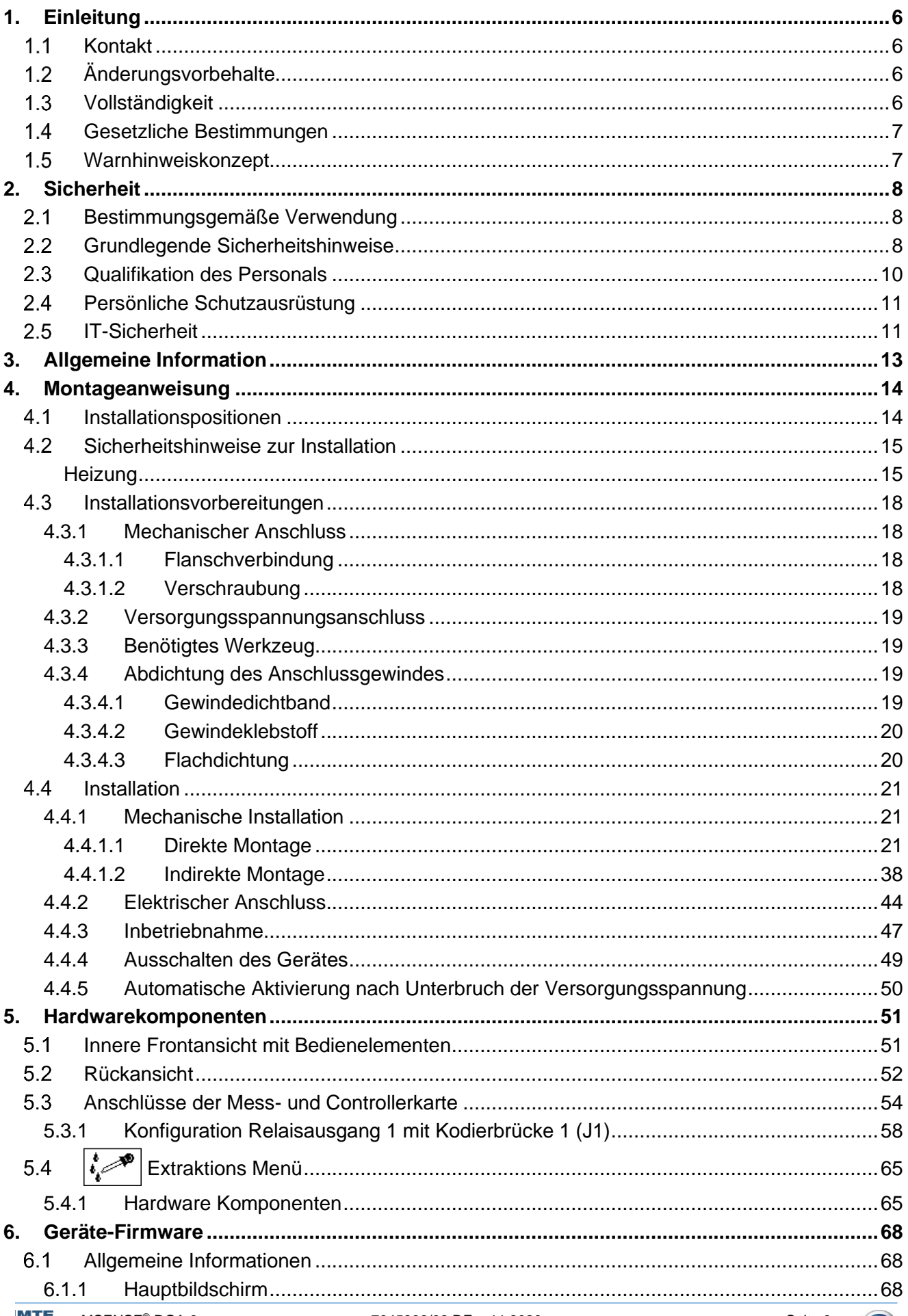

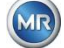

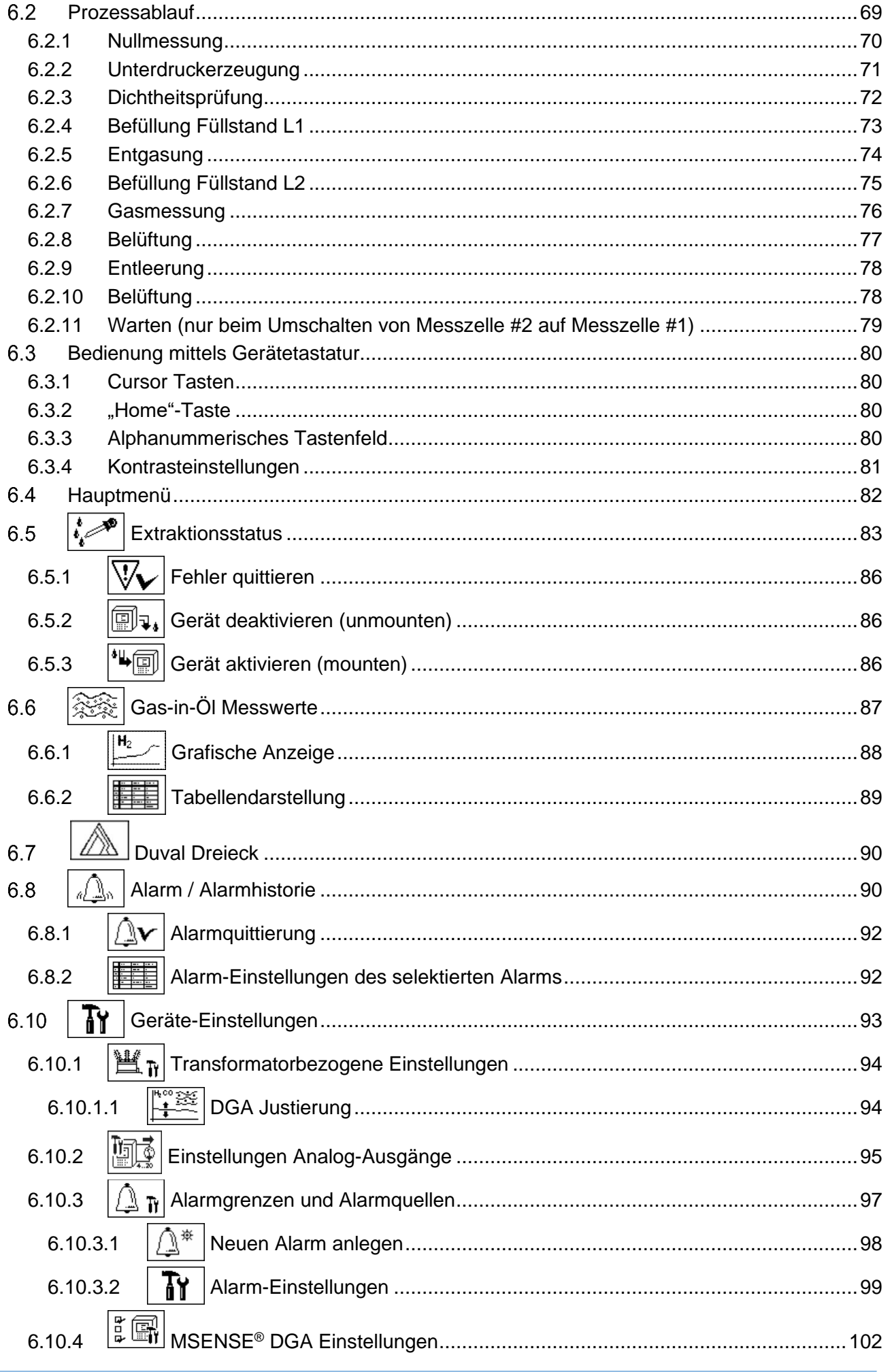

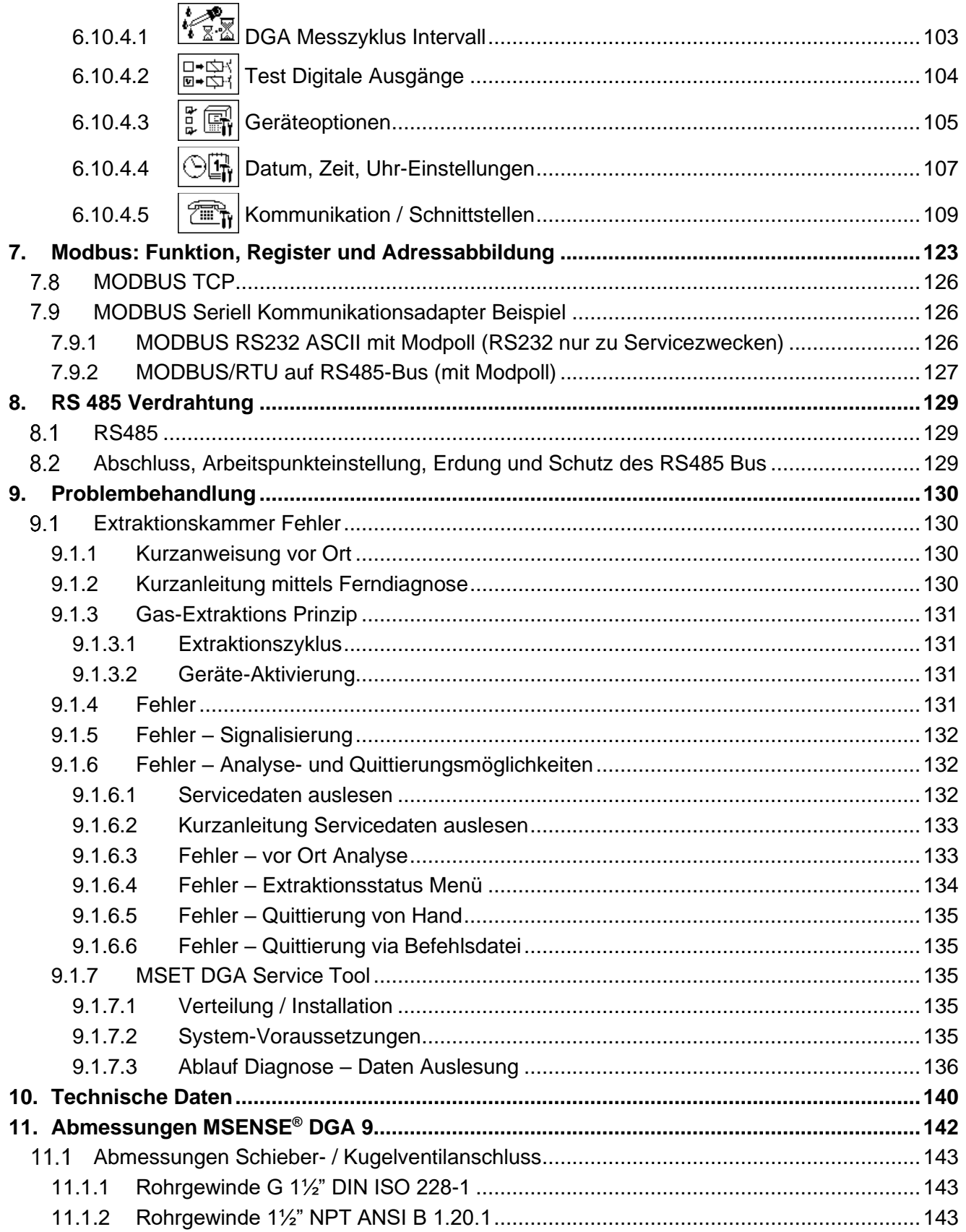

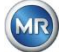

## <span id="page-5-0"></span>**1. Einleitung**

Diese technische Unterlage enthält detaillierte Beschreibungen, um das Produkt sicher und sachgerecht einzubauen, anzuschließen, in Betrieb zu nehmen und zu überwachen.

Zielgruppe dieser technischen Unterlage ist ausschließlich speziell geschultes und autorisiertes Fachpersonal.

#### <span id="page-5-1"></span> $1.1$ **Kontakt**

Ihr Kontakt für alle Anfragen zum MSENSE® DGA 9:

### **MR Service & Complaint Maschinenfabrik Reinhausen GmbH**

Falkensteinstraße 8 93059 Regensburg Germany

[service@reinhausen.com](mailto:service@reinhausen.com) [complaint@reinhausen.com](mailto:complaint@reinhausen.com)

Bei Bedarf erhalten Sie unter dieser Adresse weitere Informationen zum Produkt und Ausgaben dieser technischen Unterlage.

Das MSENSE® DGA 9 wird für die Maschinenfabrik Reinhausen GmbH hergestellt durch:

EMH Energie-Messtechnik GmbH Vor dem Hassel 2 D-21438 Brackel **Deutschland** 

MTE Meter Test Equipment AG Landis+Gyr-Strasse 1 CH-6300 Zug **Schweiz** 

#### <span id="page-5-2"></span> $1.2$ **Änderungsvorbehalte**

Die in dieser technischen Unterlage enthaltenen Informationen sind die zur Zeit des Drucks freigegebenen technischen Spezifikationen. Bedeutende Veränderungen werden in einer neuen Ausgabe der technischen Unterlage berücksichtigt.

Dokumentenname und Versionsnummer dieser technischen Unterlage entnehmen Sie bitte der Fußzeile.

#### <span id="page-5-3"></span> $1.3$ **Vollständigkeit**

Diese technische Unterlage ist nur zusammen mit den mitgeltenden Dokumenten vollständig. Zu diesem Produkt gelten folgende Dokumente:

- Installations- und Betriebsanleitung MSENSE<sup>®</sup> DGA 9 (dieses Dokument)
- Betriebsanleitung MSET DGA Software
- Werkszeugnis

#### <span id="page-6-0"></span> $1.4$ **Gesetzliche Bestimmungen**

#### **Markenzeichen**

Microsoft, Microsoft Windows sind entweder eingetragene Marken oder Marken der Microsoft Corporation in den USA und/oder anderen Ländern.

Alle anderen Marken, eingetragenen Marken, Dienstleistungsmarken und Handelsnamen sind Eigentum ihrer jeweiligen Inhaber.

#### **Haftungsausschluss**

Nach Redaktionsschluss der vorliegenden Dokumentation können sich am Produkt Änderungen ergeben haben. Die Informationen in diesem Dokument können ohne Vorankündigung geändert werden und stellen keine Verpflichtung der Maschinenfabrik Reinhausen GmbH dar.

Änderungen der technischen Daten bzw. Konstruktionsänderungen sowie Änderungen des Lieferumfanges bleiben ausdrücklich vorbehalten. Die in diesem Dokument enthaltenen Daten und Abbildungen, die sich ausdrücklich auf Geräte und Einrichtungen von Drittanbietern beziehen, sind nicht verbindlich. Grundsätzlich sind die bei der Abwicklung der jeweiligen Angebote und Aufträge übermittelten Informationen und getroffenen Vereinbarungen verbindlich. Die Originalbetriebsanleitung wurde in deutscher Sprache erstellt.

Die Maschinenfabrik Reinhausen GmbH übernimmt keine Verantwortung für etwaige Fehler, die in dieser vom Hersteller erstellten Betriebsanleitung auftreten können. Wenn Sie Verbesserungsvorschläge oder Änderungen haben oder Fehler in dieser Betriebsanleitung gefunden haben, informieren Sie uns bitte. Kein Teil dieses Dokuments darf ohne ausdrückliche schriftliche Genehmigung der Maschinenfabrik Reinhausen GmbH sowie des Herstellers in irgendeiner Form oder mit irgendwelchen Mitteln, elektronisch oder mechanisch, einschließlich Fotokopie, reproduziert werden. Alle Rechte vorbehalten.

#### <span id="page-6-1"></span> $1.5$ **Warnhinweiskonzept**

Diese Anleitung enthält Hinweise, die Sie im Interesse Ihrer eigenen persönlichen Sicherheit und zur Vermeidung von Sachschäden beachten müssen. Die Hinweise zu Ihrer persönlichen Sicherheit sind durch ein Warndreieck gekennzeichnet. Diejenigen, die sich nur auf die Vermeidung von Sachschäden beziehen, haben kein Warndreieck. Die Warnhinweise werden in abnehmender Reihenfolge der Schwere entsprechend dem jeweiligen Gefahrenniveau dargestellt.

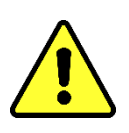

Tod oder schwere Körperverletzung treten ein, wenn die entsprechenden Vorsichtsmaßnahmen nicht getroffen werden. Sachschäden können auftreten, wenn die entsprechende Vorsichtsmaßnahme nicht getroffen wird. Ein unerwünschtes Ergebnis oder Zustand kann auftreten, wenn der entsprechende Hinweis nicht beachtet wird.

In Fällen, in denen zwei oder mehr Gefahrenstufen gelten, wird immer nur der Warnhinweis für die schwerste Stufe allein verwendet. Ein Warnhinweis mit einem Warndreieck bezieht sich in erster Linie auf mögliche Personenschäden. Aber es kann auch gleichzeitig Sachschäden bedeuten.

Für die persönliche Sicherheit des Installations- und Bedienpersonals beachten und befolgen Sie unbedingt auch die Sicherheitshinweise im Kapitel [2](#page-7-0) dieser Anleitung!

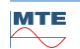

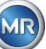

## <span id="page-7-0"></span>**2. Sicherheit**

Diese technische Unterlage enthält detaillierte Beschreibungen, um das Produkt sicher und sachgerecht einzubauen, anzuschließen, in Betrieb zu nehmen und zu überwachen.

- Lesen Sie diese technische Unterlage aufmerksam durch, um sich mit dem Produkt vertraut zu machen.
- Diese technische Unterlage ist Teil des Produkts.
- Lesen und beachten Sie besonders die Sicherheitshinweise in diesem Kapitel.
- Beachten Sie die Warnhinweise in dieser technischen Unterlage, um die funktionsbedingten Gefahren zu vermeiden.
- Das Produkt ist nach dem Stand der Technik hergestellt. Dennoch können bei nicht bestimmungsgemäßer Verwendung funktionsbedingt Gefahren für Leib und Leben des Benutzers oder Beeinträchtigungen des Produkts und anderer Sachwerte entstehen.

#### <span id="page-7-1"></span> $2.1$ **Bestimmungsgemäße Verwendung**

Das MSENSE® DGA ist ausschließlich für den Einsatz in Anlagen und Einrichtungen der elektrischen Energietechnik vorgesehen. Es dient der frühzeitigen Erkennung und Meldung von sich entwickelnden, potenziell schädlichen Trends für das überwachte Betriebsmittel (z.B. Transformator) durch die Messung der Konzentration von Gasen und Feuchte im Isolieröl des Betriebsmittels.

Das Gerät ist nicht darauf ausgelegt und nicht geeignet zur Erkennung von sich sehr schnell entwickelnden Fehlern und demzufolge nicht dazu bestimmt, das Betriebsmittel vor solchen Fehlern zu schützen (z.B. durch Abschaltung). Zu diesem Zweck verwenden Sie bitte darauf ausgelegte Sicherheitseinrichtungen.

Bei bestimmungsgemäßer Verwendung und Einhaltung der in dieser technischen Unterlage genannten Voraussetzungen und Bedingungen sowie der in dieser technischen Unterlage und am Produkt angebrachten Warnhinweise gehen vom Produkt keine Gefahren für Personen, Sachwerte und die

Umwelt aus. Dies gilt über die gesamte Lebensdauer, von der Lieferung über die Montage und den Betrieb bis zur Demontage und Entsorgung.

Als bestimmungsgemäße Verwendung gilt Folgendes:

- Betreiben Sie das Produkt gemäß dieser technischen Unterlage, der vereinbarten Lieferbedingungen und der technischen Daten.
- Stellen Sie sicher, dass alle erforderlichen Arbeiten nur durch qualifiziertes Personal durchgeführt werden.
- Verwenden Sie die mitgelieferten Vorrichtungen ausschließlich für den vorgesehenen Zweck und entsprechend der Festlegungen dieser technischen Unterlage.
- Beachten Sie die Hinweise in dieser technischen Unterlage zur Elektromagnetischen Verträglichkeit und zu den Technischen Daten.

#### <span id="page-7-2"></span> $2.2$ **Grundlegende Sicherheitshinweise**

Zur Vermeidung von Unfällen, Störungen und Havarien sowie unzulässigen Beeinträchtigungen der Umwelt muss der jeweils Verantwortliche für Transport, Montage, Betrieb, Instandhaltung und Entsorgung des Produkts oder von Teilen des Produkts Folgendes sicherstellen:

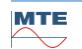

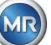

#### **Persönliche Schutzausrüstung**

Locker getragene oder nicht geeignete Kleidung erhöht die Gefahr durch Erfassen oder Aufwickeln an rotierenden Teilen und die Gefahr durch Hängenbleiben an hervorstehenden Teilen. Dadurch besteht Gefahr für Leib und Leben.

- Alle notwendigen Geräte sowie die für die jeweilige Tätigkeit erforderlichen persönlichen Schutzausrüstungen wie z. B. einen Helm, Arbeitsschutzschuhe, etc. tragen. Abschnitt "Persönliche Schutzausrüstung" beachten.
- Niemals beschädigte persönliche Schutzausrüstung tragen.
- Niemals Ringe, Ketten und anderen Schmuck tragen.
- Bei langen Haaren Haarnetz tragen.

### **Arbeitsbereich**

Unordnung und unbeleuchtete Arbeitsbereiche können zu Unfällen führen.

- Arbeitsbereich sauber und aufgeräumt halten.
- Sicherstellen, dass der Arbeitsbereich gut beleuchtet ist.
- Die geltenden Gesetze zur Unfallverhütung in dem jeweiligen Land einhalten.

#### **Explosionsschutz**

Leichtentzündliche oder explosionsfähige Gase, Dämpfe und Stäube können zu schweren Explosionen und Brand führen.

• Produkt nicht in explosionsgefährdeten Bereichen montieren und betreiben.

#### **Sicherheitskennzeichnungen**

Warnhinweisschilder und Sicherheitshinweisschilder sind Sicherheitskennzeichnungen am Produkt. Sie sind wichtiger Bestandteil des Sicherheitskonzepts. Sicherheitskennzeichnungen sind im Kapitel "Produktbeschreibung" dargestellt und beschrieben.

- Alle Sicherheitskennzeichnungen am Produkt beachten.
- Alle Sicherheitskennzeichnungen am Produkt vollzählig und lesbar halten.
- Beschädigte oder nicht mehr vorhandene Sicherheitskennzeichnungen erneuern.

#### **Umgebungsbedingung**

Um einen zuverlässigen und sicheren Betrieb zu gewährleisten, ist das Produkt nur unter den in den technischen Daten angegebenen Umgebungsbedingungen zu betreiben.

• Angegebene Betriebsbedingungen und Anforderungen an den Aufstellort beachten.

### **Veränderungen und Umbauten**

Unerlaubte oder nicht sachgerechte Veränderungen des Produkts können zu Personenschäden, Sachschäden sowie Funktionsstörungen führen.

• Produkt ausschließlich nach Rücksprache mit der Maschinenfabrik Reinhausen verändern.

#### **Ersatzteile**

Nicht von der Maschinenfabrik Reinhausen zugelassene Ersatzteile können zu Personenschäden und Sachschäden am Produkt führen.

- Ausschließlich die vom Hersteller zugelassenen Ersatzteile verwenden.
- Maschinenfabrik Reinhausen kontaktieren.

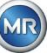

#### **Arbeiten im Betrieb**

Das Produkt dürfen Sie nur in einwandfreien, funktionstüchtigen Zustand betreiben. Andernfalls besteht Gefahr für Leib und Leben.

- Sicherheitseinrichtungen regelmäßig auf ihre Funktionstüchtigkeit prüfen.
- Die in dieser technischen Unterlage beschriebenen Inspektionsarbeiten regelmäßig durchführen.

#### <span id="page-9-0"></span> $2.3$ **Qualifikation des Personals**

Die verantwortliche Person für Montage, Inbetriebnahme, Bedienung, Wartung und Inspektion muss eine ausreichende Qualifikation des Personals sicherstellen.

### **Elektrofachkraft**

Die Elektrofachkraft verfügt aufgrund ihrer fachlichen Ausbildung über Kenntnisse und Erfahrungen sowie Kenntnis der einschlägigen Normen und Bestimmungen. Zudem verfügt die Elektrofachkraft über folgende Fähigkeiten:

- Die Elektrofachkraft erkennt selbständig mögliche Gefahren und ist in der Lage sie zu vermeiden.
- Die Elektrofachkraft ist in der Lage, Arbeiten an elektrischen Anlagen auszuführen.
- Die Elektrofachkraft ist speziell für das Arbeitsumfeld ausgebildet, in dem sie tätig ist.
- Die Elektrofachkraft muss die Bestimmungen der geltenden gesetzlichen Vorschriften zur Unfallverhütung erfüllen.

#### **Elektrotechnisch unterwiesene Personen**

Eine elektrotechnisch unterwiesene Person wird durch eine Elektrofachkraft über die ihr übertragenen Aufgaben und möglichen Gefahren bei unsachgemäßen Verhalten sowie über Schutzeinrichtungen und Schutzmaßnahmen unterrichtet und angelernt. Die elektrotechnisch unterwiesene Person arbeitet ausschließlich unter der Leitung und Aufsicht einer Elektrofachkraft.

#### **Bediener**

Der Bediener nutzt und bedient das Produkt im Rahmen dieser technischen Unterlage. Er wird vom Betreiber über die speziellen Aufgaben und die daraus möglichen Gefahren bei unsachgemäßem Verhalten unterrichtet und geschult.

#### **Technischer Service**

Es wird dringend empfohlen, Installationen, Wartungen, Reparaturen sowie Nachrüstungen durch unseren Technischen Service ausführen zu lassen. Hierdurch wird die fachgerechte Ausführung aller Arbeiten gewährleistet. Wird eine Arbeit nicht durch den Technischen Service der Maschinenfabrik Reinhausen ausgeführt, ist sicherzustellen, dass das Personal durch die Maschinenfabrik Reinhausen ausgebildet und autorisiert ist.

#### **MR Service & Complaint**

Maschinenfabrik Reinhausen GmbH Falkensteinstraße 8 93059 Regensburg Germany [service@reinhausen.com](mailto:service@reinhausen.com) [complaint@reinhausen.com](mailto:complaint@reinhausen.com)

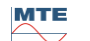

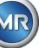

#### <span id="page-10-0"></span> $2.4$ **Persönliche Schutzausrüstung**

Bei der Arbeit ist das Tragen von persönlicher Schutzausrüstung erforderlich, um die Gesundheitsgefahren zu minimieren.

- Die für die jeweilige Arbeit notwendige Schutzausrüstung während der Arbeit stets tragen.
- Niemals beschädigte Schutzausrüstung tragen.
- Im Arbeitsbereich angebrachte Hinweise zur persönlichen Schutzausrüstung befolgen.

### **Grundsätzlich zu tragende Schutzausrüstung**

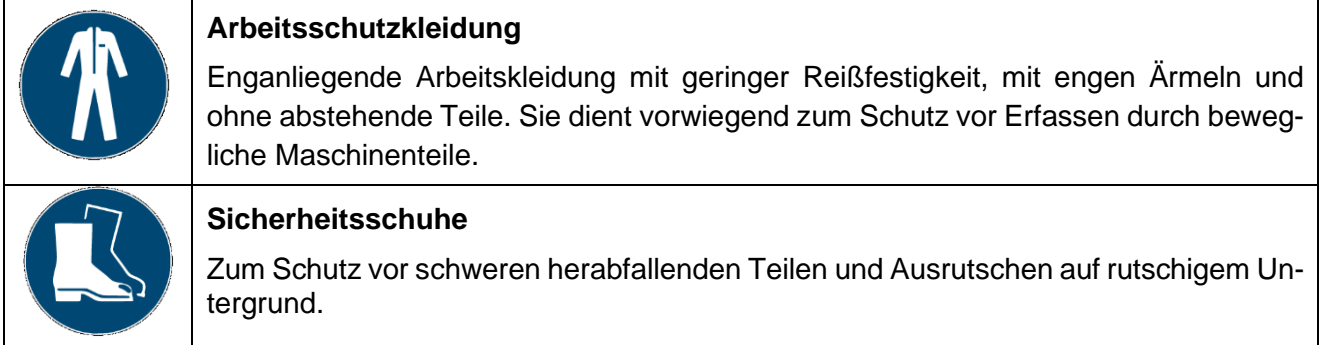

### **Spezielle Schutzausrüstung bei besonderen Umgebungsbedingungen**

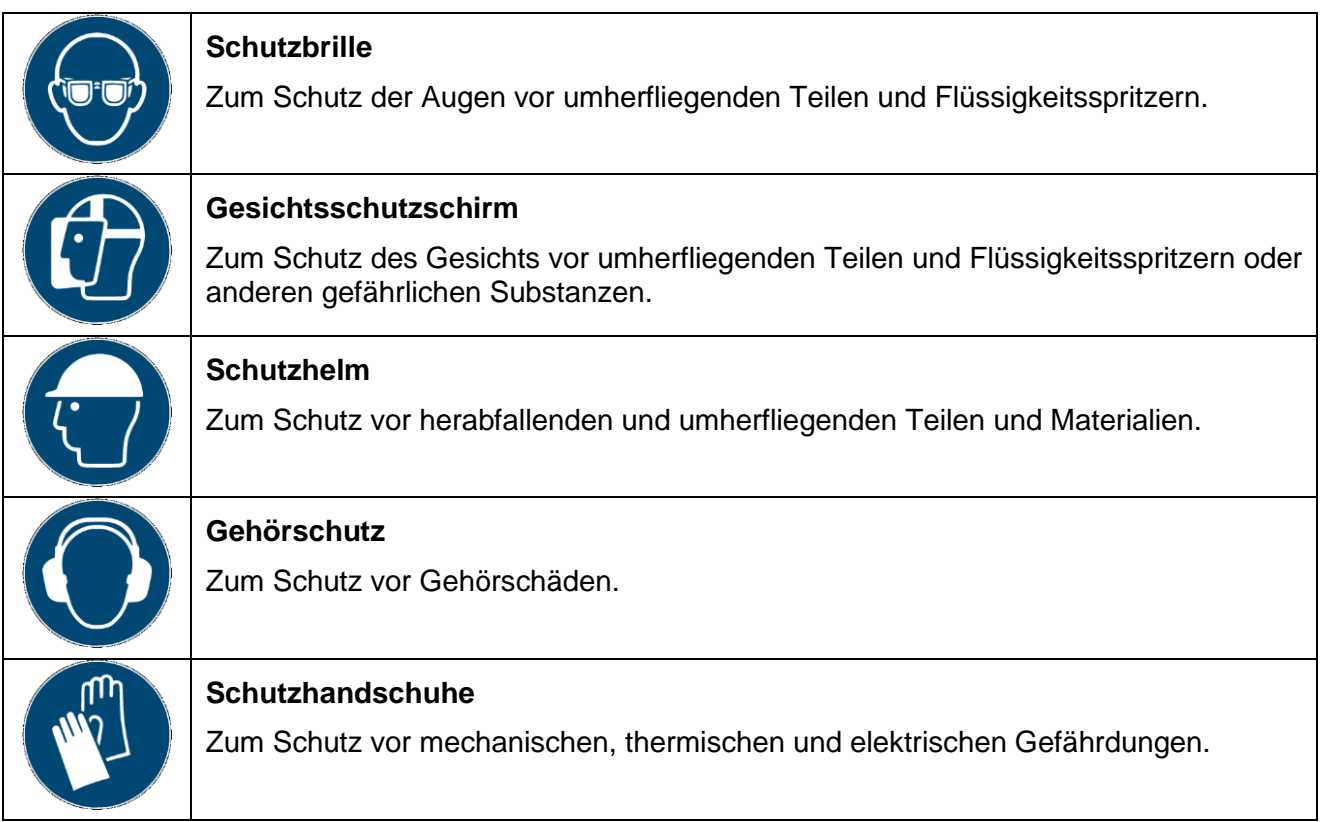

#### <span id="page-10-1"></span> $2.5$ **IT-Sicherheit**

Beachten Sie nachfolgende Empfehlungen für den sicheren Betrieb des Produkts.

- Stellen Sie sicher, dass nur befugte Personen Zugang zum Gerät haben.
- Verwenden Sie das Gerät ausschließlich innerhalb einer elektronischen Sicherheitszone (ESP – electronic security perimeter).

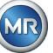

- Stellen Sie sicher, dass das Gerät ausschließlich von geschultem Personal bedient wird, das hinsichtlich IT-Sicherheit sensibilisiert ist.
- Alle Protokollschnittstellen (Modbus, DNP3 und IEC 61850) haben beim MSENSE® DGA 9 ausschließlich lesenden Zugriff. Eine Veränderung von Parametern oder Daten ist darüber nicht möglich.
- Der Zugang zur Parametrierung über die MSET Parametriersoftware kann über Passwörter geschützt werden. Ändern Sie die Passwörter in regelmäßigen Abständen.

Beachten Sie die Hinweise zu Zugriffsberechtigungen, Benutzerebenen und Passworteinstellungen in der Betriebsanleitung für die MSET Parametriersoftware.

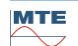

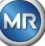

## <span id="page-12-0"></span>**3. Allgemeine Information**

Das MSESNE DGA 9 Gerät ist ein permanent installiertes mehrfach "Gas-in-Öl" Analyse System. Es ermöglicht die individuelle Messung der Ölfeuchte (H<sub>2</sub>O) und die in dem Öl gelösten Schlüsselgase Wasserstoff (H<sub>2</sub>), Kohlenmonoxid (CO), Kohlendioxid (CO<sub>2</sub>), Methan (CH<sub>4</sub>), Acetylen (C<sub>2</sub>H<sub>2</sub>), Äthylen  $(C_2H_4)$ , Ethan  $(C_2H_6)$  und Sauerstoff  $(O_2)$ .

Während Wasserstoff (H<sub>2</sub>) nahezu bei jedem Fehler im Isolationssystem eines Leistungstransformators auftritt und Kohlenmonoxid (CO) ein Zeichen für Cellulose- / Papierisolationsprobleme darstellt, dient die Gegenwart oder Erhöhung von Acetylen (C<sub>2</sub>H<sub>2</sub>) und Äthylen (C<sub>2</sub>H<sub>4</sub>) der Klassifizierung der Fehler wie Überhitzung, Teilentladung oder Lichtbögen mit hoher Energie.

Sauerstoff  $(O_2)$  ist ein Indikator für Beschädigungen der Abdichtung hermetisch abgeschlossener Transformatoren.

#### **Die wichtigsten Vorteile**

- Individuelle Messungen von Wasserstoff (H2), Kohlenmonoxid (CO), Kohlendioxid (CO2), Methan (CH4), Acetylen (C2H2), Äthylen (C2H4), Ethan (C2H6) und Sauerstoff (O2).
- Messung der Ölfeuchte (H2O)
- Kommunikationsschnittstellen ETHERNET 10/100 Mbit/s (Kupfer / RJ45 oder Lichtwellenleiter / SC Duplex) und RS485 zur Unterstützung der Übertragungsprotokolle MODBUS® RTU/ASCII, MODBUS® TCP sowie des eigenen proprietären Protokolls.
- Optionales on-Board DNP3 seriell Modem für die Anbindung an ein Prozessleitsystem (SCADA) mittels Übertragungsprotokoll DNP3.
- Optionales on-Board IEC 61850 Modem für die Kommunikation mit Unterstationen mittels Übertragungsprotokoll IEC 6180.

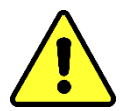

Dieses Gerät ist ausschließlich gemäß den in dem vorliegenden Handbuch genannten Anweisungen zu verwenden.

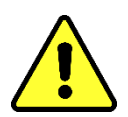

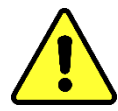

Falls dieses Gerät in einer vom Hersteller nicht angegebenen Weise benutzt wird, kann die Gewährleistung erlöschen und den durch das Messgerät zu ermittelnden Schutz beeinträchtigen.

Die Hersteller des Gerätes übernimmt keine Haftung für Sach- oder Personenschäden, die durch unsachgemäße Handhabung oder Nichtbeachten der Sicherheitshinweise verursacht werden.

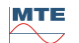

## <span id="page-13-1"></span><span id="page-13-0"></span>**4. Montageanweisung**

#### $4.1$ **Installationspositionen**

Der Installationsstandort ist für die korrekte Funktion des MSENSE® DGA 9 Gerätes sehr wichtig. Bei einem typischen Transformator sind drei Installationsstandorte möglich:

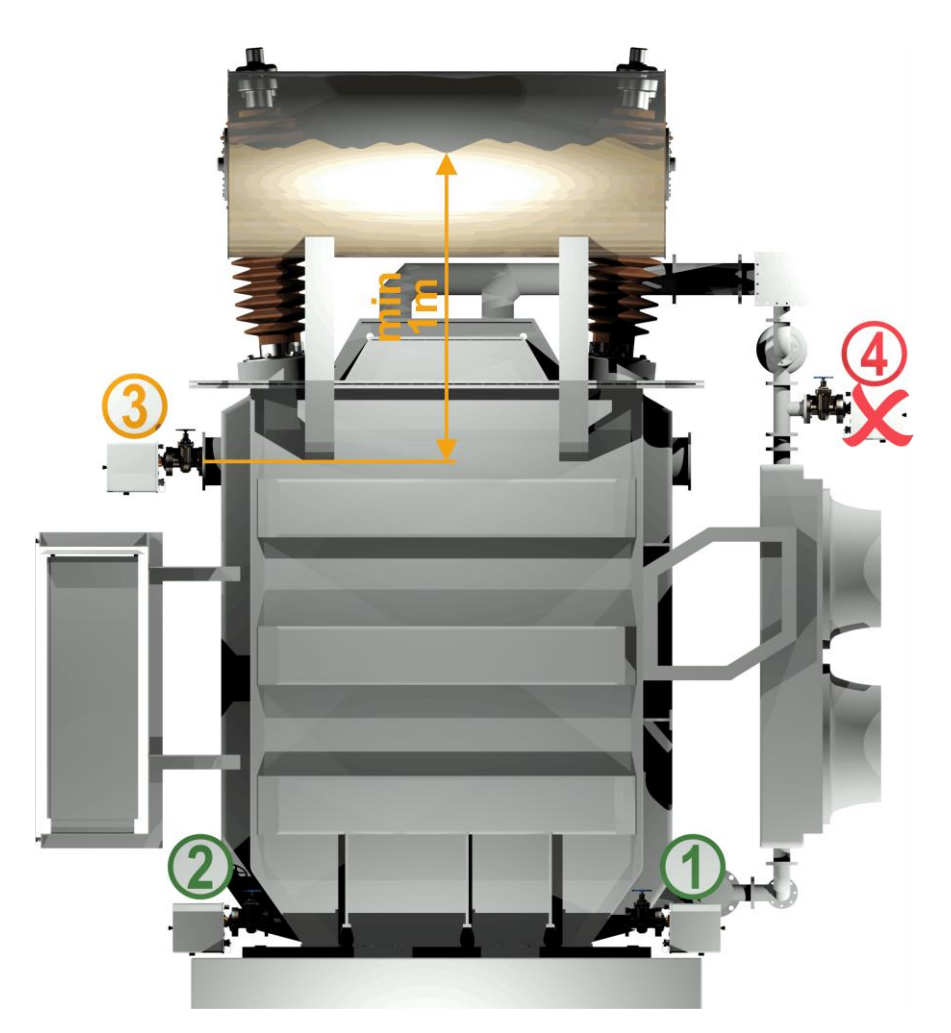

#### **Pos. 1 Kühlerrücklauf:**

Installieren Sie das MSENSE® DGA 9 an einem geraden Rohrstück an der Verbindung zwischen der Unterseite des Kühlers und des Transformatorkessels. Um **Unterdruck** zu vermeiden muss das Gerät **unbedingt an der Abflussseite** (jenseits des Bogens) der Zirkulationspumpe montiert werden.

**Bemerkung: Dieser Ort ist nur dann zu wählen, wenn sichergestellt ist, dass ein ständiger Ölfluss durch das Kühlsystem stattfindet.**

#### **Pos. 2 Ablassventil Transformatorkessel:**

Der Flansch des Ablassventils muss sich in einer Mindesthöhe von 40 cm befinden, um die Installation des MSENSE® DGA 9 durchführen zu können.

#### **Pos. 3 Oberes Füllventil:**

Diese Position darf nur dann verwendet werden, wenn der Ölfüllstand mindestens 100 cm höher als die Mitte des Geräteflansches ist. Sie ist jedoch nicht zu empfehlen, da es an dieser Position schwierig ist das Gerät zu Bedienen oder Abzulesen.

#### **Pos. 4 Installieren Sie das MSENSE® DGA 9 nie oberhalb des Kühlers oder auf der Saugseite der Pumpe!**

**Bemerkung:** Am Installationsstandort muss eine gute und ständige Ölzirkulation vorhanden sein.

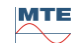

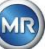

#### <span id="page-14-0"></span> $4.2$ **Sicherheitshinweise zur Installation**

Folgende Sicherheitshinweise müssen bei der Installation strengstens befolgt werden. Andernfalls können keine Garantieansprüche geltend gemacht werden.

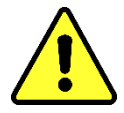

#### **Niemals die Schutzkappe des Anschlussgewindes entfernen bevor Sie bereit sind das Gerät am Transformatorventil zu installieren.**

Diese Kappe schützt die Anschlusseinheit gegen Beschädigungen durch Staub und andere Fremdkörper. Außerdem schützt sie das Anschlussgewinde und/oder den Adapter.

**Bemerkung: Verwenden Sie die mitgelieferte Schutzkappe ebenfalls nach Demontage des Geräts.**

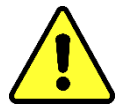

#### **Gerätekappe**

Entfernen der Kappe nur durch geschultes Personal, vor Abnehmen der Kappe muss die Spannungsversorgung abgeschaltet werden! Gefahr durch gefährliche Spannung.

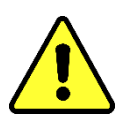

#### <span id="page-14-1"></span>**Heizung**

Verlegung von externen Leitungen nicht über die Heizungen, da in diesem Bereich im Fehlerfall Temperaturen bis ca. 80°C entstehen können! Gefahr durch Hitze.

**Niemals die Belüftungsöffnungen für die Sauerstoffzufuhr schließen. Diese befinden sich an der Unterseite der Geräteschutzhaube und an der Rückplatte des Gerätes.**

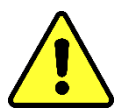

**Niemals Kohlenwasserstoffhaltige Verbindungen in der Nähe der Messzelle verwenden und/oder lagern.**

Reinigen Sie niemals das MSENSE® DGA 9 mit Lösungsmittel, da die Gase die Messgenauigkeit und Empfindlichkeit der Sensoren stark beeinträchtigen. **Zum Reinigen des Gerätes nur ein trockenes Tuch verwenden!**

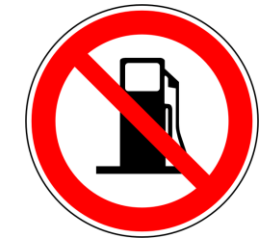

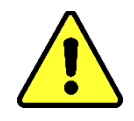

**Niemals die Anschlusseinheit einem Unterdruck aussetzen.** Unterdruck kann Probleme während des Füllprozesses verursachen.

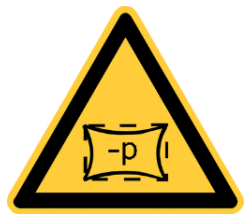

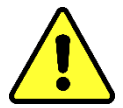

**Entfernen Sie vor jeder Entgasung oder Befüllung des Transformators das MSENSE® DGA 9 vom Transformatorventil. Sie können alternativ das Transformatorventil schließen.**

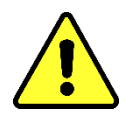

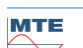

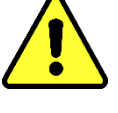

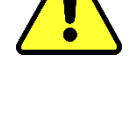

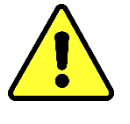

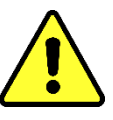

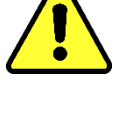

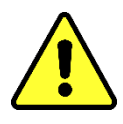

**Niemals das MSENSE® DGA 9 für längere Zeit an einem geschlossenen Transformatorventil betreiben. Bitte entfernen Sie das Gerät falls dies nicht verhindert werden kann. Beachten Sie dabei die Demontagehinweise.**

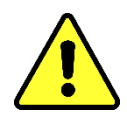

**Niemals das MSENSE® DGA 9 an einem Kniestück oder einer Rohrkrümmung auf der Saugseite der Kühlsystempumpe installieren!!**

Durch Turbulenzen in Rohrkrümmungen kann ein Unterdruck entstehen, der am Gerät Probleme verursachen kann.

**Niemals das MSENSE® DGA 9 installieren oder demontieren ohne vorher die Entlüftungsschraube zu öffnen.**

#### **Niemals galvanisierte Anschlüsse oder Ventile verwenden um das MSENSE® DGA 9 daran zu montieren.**

Galvanisierte Anschlüsse oder Ventile können mit dem Öl reagieren, was zu fehlerhaften Messwerten führen kann.

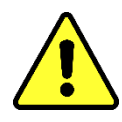

**Niemals das MSENSE® DGA 9 mit einem Hochdruckreiniger reinigen.**

Hochdruckreinigungsgeräte, die zur Reinigung des Transformators benutzt werden, könnten ernsthafte Schäden am MSENSE® DGA 9 Gerät verursachen.

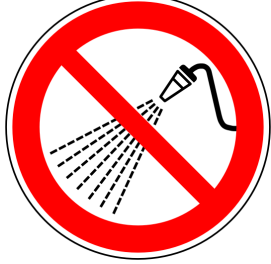

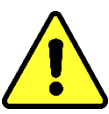

## **Niemals eine Wasserpumpenzange benutzen.**

Durch die Verwendung solcher Werkzeuge können die Oberflächen der Anschlusseinheit und die des Anschlussgewindes beschädigt werden. Benutzen Sie einen Gabelschlüssel M55 oder einen Rollgabelschlüssel 1 ½".

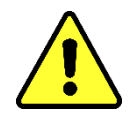

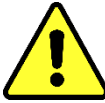

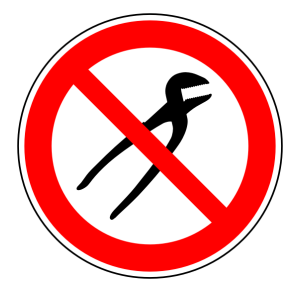

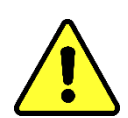

## **Achtung!!!**

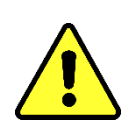

**Falsche oder unsachgemäße Handhabung der Anschlusseinheit, wie Unterdruck, Farbe oder Lösungsmittel, führen zum Erlöschen des Garantieanspruches.**

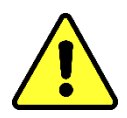

**Das Gerät darf nur in abgegrenzten Arbeitsbereichen, die nicht frei zugänglich sind, montiert und betrieben werden!**

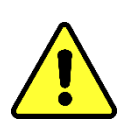

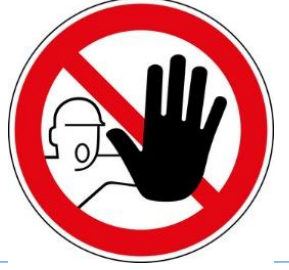

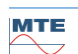

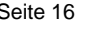

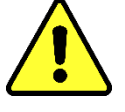

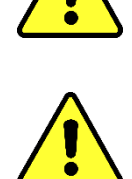

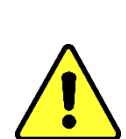

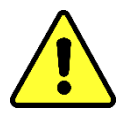

**Bei der Montage des Gerätes ist sind Schutzhandschuhe zu tragen. Bei Montagen über 1 m Höhe der Gebrauch von persönlicher Schutzausrüstung gegen Absturz sowie extra dafür geschultes Personal nötig.**

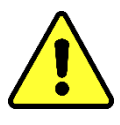

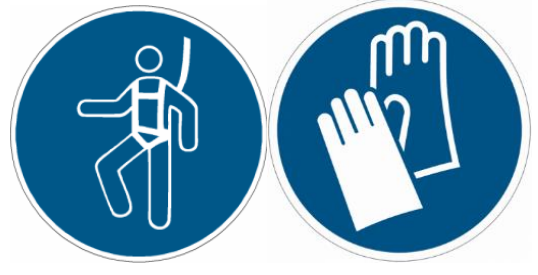

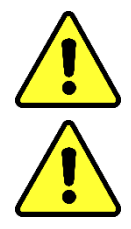

**Aufgrund des hohen Gewichts ist eine zweite Person zur Montage erforderlich. Hebevorrichtung verwenden. Somit werden ungewollte Bewegungen während der Installation vermieden** 

**Montage des Gerätes nur durch Fachkraft**

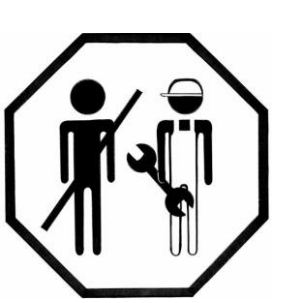

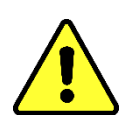

**Bei Montage und Demontage ist ein Gefahrstoffaustritt in die Umwelt zu vermeiden. Schadstoffe an Austrittsstellen direkt auffangen.**

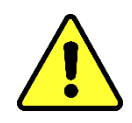

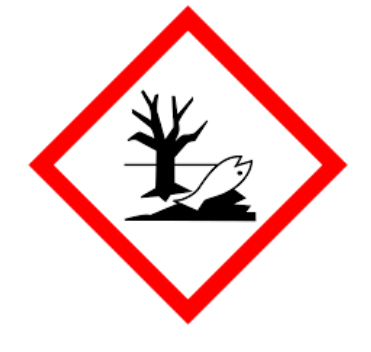

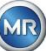

#### <span id="page-17-0"></span>4.3 **Installationsvorbereitungen**

Vor der Installation muss eine Sichtkontrolle am Gerät durchgeführt werden. Lösen Sie dazu die beiden Rändelschrauben und entfernen Sie anschließend die Geräteschutzhaube. Alle Anschlussstecker, Kabel und Schläuche müssen angeschlossen sein.

### <span id="page-17-1"></span>**4.3.1 Mechanischer Anschluss**

Die Anschlusseinheit des MSENSE® DGA 9 hat ein Außengewinde vom Typ G 1½'' ISO DIN 228-1 oder 1½'' NPT ANSI B 1.20.1 (muss bei der Bestellung angeben werden).

Das MSENSE® DGA 9 sollte an einem Schieber mit vollem Durchgang oder an einem Kugelventil am Transformator installiert werden.

Diese Absperrelemente sind meistens mit einem Blindflansch versehen. Daher müssen sie vor der Montage mit einem entsprechenden Gewindeflansch, Anschlussadapter oder einer Verschraubung nachgerüstet werden.

Daraus ergeben sich 2 verschiedene Montagearten.

### <span id="page-17-2"></span>**4.3.1.1 Flanschverbindung**

Das MSENSE® DGA 9 wird direkt auf den Gewindeflansch geschraubt, d.h. das Gerät wird um die eigene Achse gedreht um es zu fixieren. Bei dieser Montageart muss der Platz um die Anschlussflanschmitte in einem Durchmesser von 430 mm frei sein.

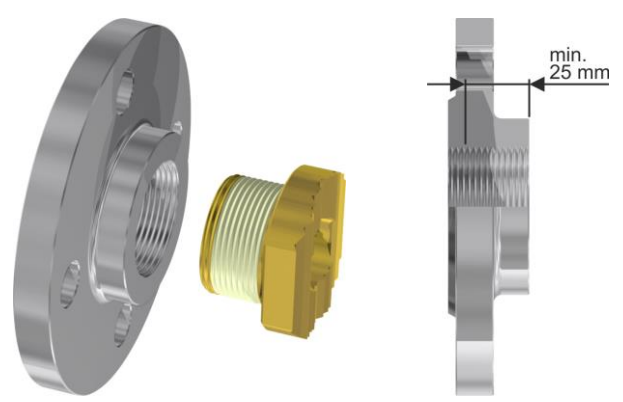

**Bemerkung:** Die Gewindetiefe des Gewindeflansches oder des Anschlussadapters sollte mindestens 25 mm betragen.

### <span id="page-17-3"></span>**4.3.1.2 Verschraubung**

Es wird empfohlen das MSENSE® DGA 9 mit einer Verschraubung (flach dichtend) am Schieber/Kugelventil zu befestigen. Diese Verschraubung, auch Fitting genannt, besteht aus einem Gewindeflansch, einem Einlegteil flach dichtend und einer Überwurfmutter. In diesem Fall muss bei der Installation nicht das Gerät, sondern die Überwurfmutter gedreht werden um das Gerät zu fixieren. Dabei wird eine Flachdichtung verwendet. Eine zusätzliche Gewindeabdichtung mit Gewindedichtband oder Gewindeklebstoff ist in diesem Fall nicht oder selten nötig.

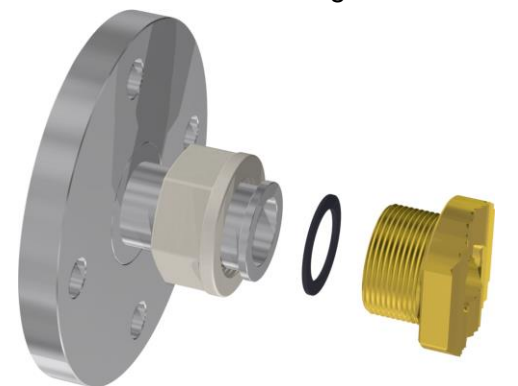

**Bemerkung:** Es gibt auch Kugelventile mit Überwurfmutter (Pumpenkugelhahn).

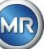

#### <span id="page-18-0"></span>**4.3.2 Versorgungsspannungsanschluss**

Das MSENSE® DGA 9 ist in 4 verschiedenen Spannungsausführungen (bei der Bestellung angeben) erhältlich. Je nachdem, welche Nominalspannungsversion eingesetzt wird, muss folgender Wechseloder Gleichstromanschluss in Form eines 3 poligen Netzanschlusskabels in der Nähe des Gerätes vorhanden sein:

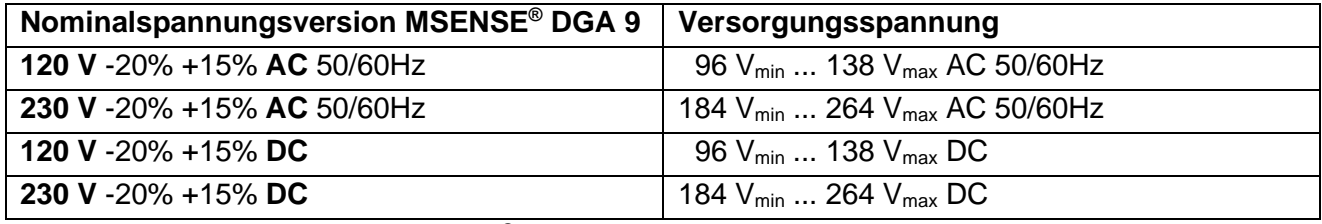

Die Leistungsaufnahme von MSENSE® DGA 9 beträgt max. 600 VA. Sicherung: 120V:T6,3A 230V: T3,15A

### <span id="page-18-1"></span>**4.3.3 Benötigtes Werkzeug**

Die mechanische und elektrische Installation des MSENSE® DGA 9 Gerätes kann mit folgendem Werkzeug/Hilfsmittel durchgeführt werden:

Werkzeug / Hilfsmittel **Verwendung** Verwendung

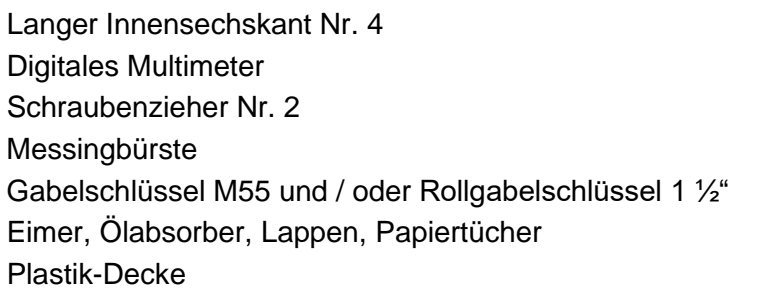

Entlüftungsschraube Kontrolle Versorgungsspannung Versorgungsspannung Anschlusseinheit Anschlüsseinheit Aufnahme für austretendes Öl Aufnahme für runterfallende Teile

### <span id="page-18-2"></span>**4.3.4 Abdichtung des Anschlussgewindes**

Die Sicherung und Abdichtung des Anschlussgewindes kann auf verschiedene Arten realisiert werden. Es sollte entweder ein Gewindedichtband oder ein Gewindeklebstoff eingesetzt werden:

### <span id="page-18-3"></span>**4.3.4.1 Gewindedichtband**

Das Gewindedichtband, auch unter Teflon-Band oder PTFE-Band (Polytetrafluoräthylen) bekannt, wird straff um das Außengewinde der MSENSE® DGA 9 Anschlusseinheit gewickelt. Wir empfehlen hier ein Teflon-Band für Grobgewinde (100g/m<sup>2</sup>) zu verwenden.

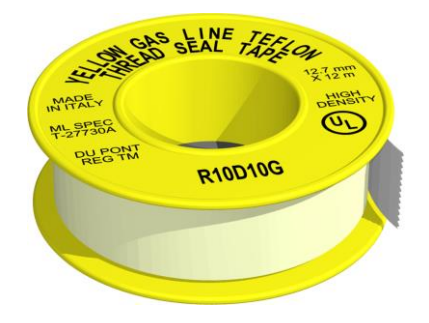

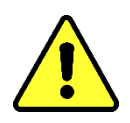

**Achtung !!! Falls Sie Teflon für die Abdichtung des Anschlussgewindes verwenden, darf im Nachhinein nichts mehr korrigiert werden. !!!! Leckgefahr !!!!**

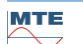

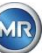

### <span id="page-19-0"></span>**4.3.4.2 Gewindeklebstoff**

Als Gewindeklebstoff empfehlen wir die beiden Henkel Produkte LOCTITE® 7471 (Aktivator) und LOCTITE® 577 (Dichtung und Sicherung) in Kombination zu verwenden. Der Aktivator LOCTITE® 7471 dient der Erhöhung der Aushärtegeschwindigkeit und wird verwendet bevor der eigentliche Gewindeklebstoff LOCTITE<sup>®</sup> 577 auf 3 bis 4 Umgänge des Außengewindes der MSENSE<sup>®</sup> DGA 9 Anschlusseinheit aufgetragen wird.

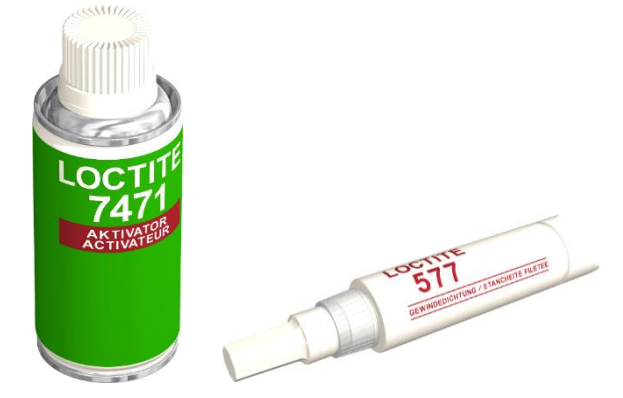

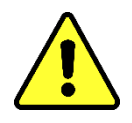

### **Achtung!!! Bitte beachten sie Angaben und Sicherheitshinweise des Herstellers!!!**

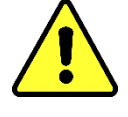

#### <span id="page-19-1"></span>**4.3.4.3 Flachdichtung**

Bei der Verwendung einer Verschraubung entfällt die Abdichtung und Sicherung der Verbindung mit Gewindedichtband oder Gewindeklebstoff. In diesem Falle dient die Flachdichtung als Abdichtung und die Überwurfmutter als Sicherung der Verbindung.

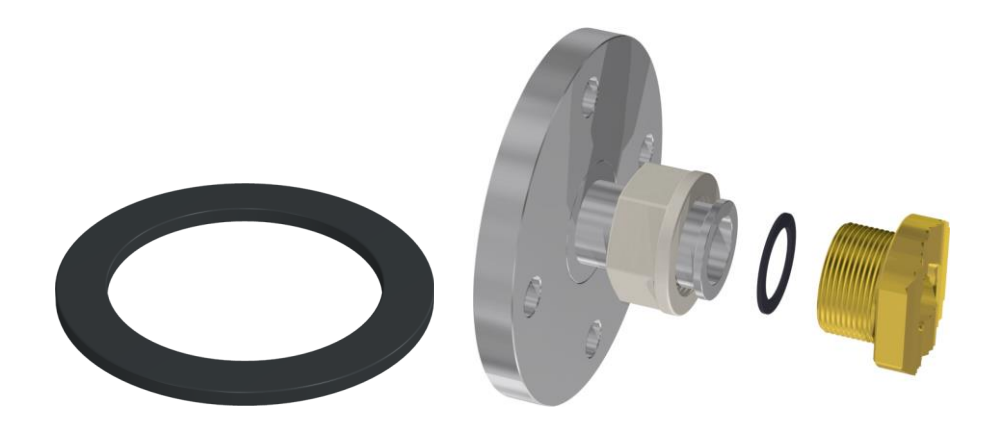

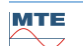

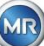

#### <span id="page-20-0"></span> $\Delta$   $\Delta$ **Installation**

Nachdem alle Installationsvorbereitungen abgeschlossen sind, kann das MSENSE® DGA 9 installiert werden. Die Installation ist in 3 Schritte aufgeteilt:

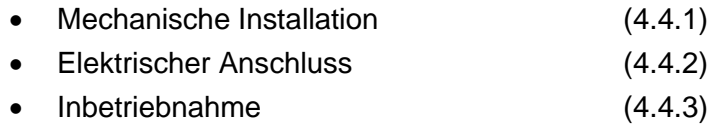

#### <span id="page-20-1"></span>**4.4.1 Mechanische Installation**

Die Abfolge der mechanischen Installation hängt davon ab, was für ein Anschluss auf der Transformatorseite bereitsteht. Grundsätzlich gibt es 2 mechanische Installationsarten:

- Direkte Montage [\(4.4.1.1\)](#page-20-2)
- Indirekte Montage [\(4.4.1.2\)](#page-37-0)

**Bemerkung:** Bei starken Vibrationen am Installationsventil/Schieber sollte dieses/dieser durch eine Stütze entlastet werden

### <span id="page-20-2"></span>**4.4.1.1 Direkte Montage**

Bei der direkten Montage wird das MSENSE® DGA 9 direkt auf den Gewindeflansch geschraubt, d.h. das Gerät wird um die eigene Achse gedreht um es zu fixieren. Bei dieser Montageart muss der Platz um die Anschlussflanschmitte in einem Durchmesser von 430 mm frei sein.

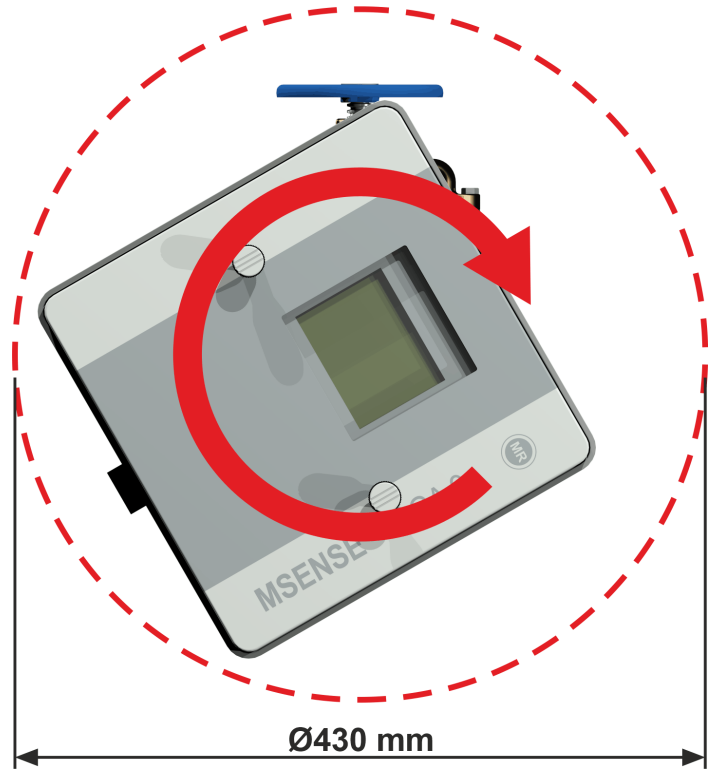

Die Schraubverbindung kann mit einem Gewindedichtband oder Gewindekleber abgedichtet und fixiert werden.

- Direkte Montage mit Gewindedichtband [\(0\)](#page-20-3)
- Direkte Montage mit Gewindekleber [\(4.4.1.1.2\)](#page-29-0)

<span id="page-20-3"></span>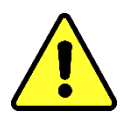

## **Achtung !!!**

**Entfernen Sie die Schutzkappe (durch langsames drehen) nur dann, wenn Sie bereit sind das MSENSE® DGA 9 am Anschlussventil/Schieber zu installieren!**

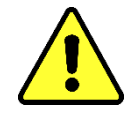

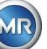

#### **4.4.1.1.1 Direkte Montage mit Gewindedichtband**

• Reinigen Sie die Innenseite des Gewindeflansches mit einem trockenen Tuch / Papiertuch.

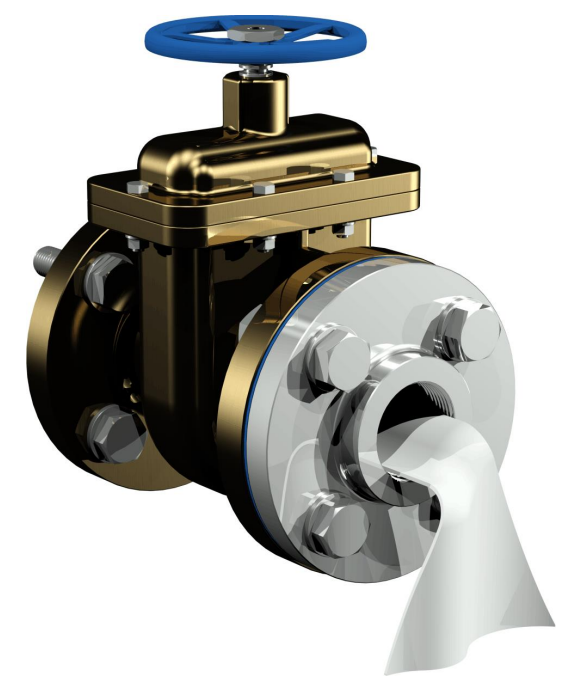

• Reinigen Sie das Außengewinde der Anschlusseinheit mit einem trockenen Tuch / Papiertuch. Entfernen Sie Gewindedichtbandreste komplett vom Außengewinde. Für hartnäckige Verschmutzungen kann eine Messingbürste oder Spiritus verwendet werden. Der Spiritus muss komplett abgetrocknet sein, bevor fortgefahren wird.

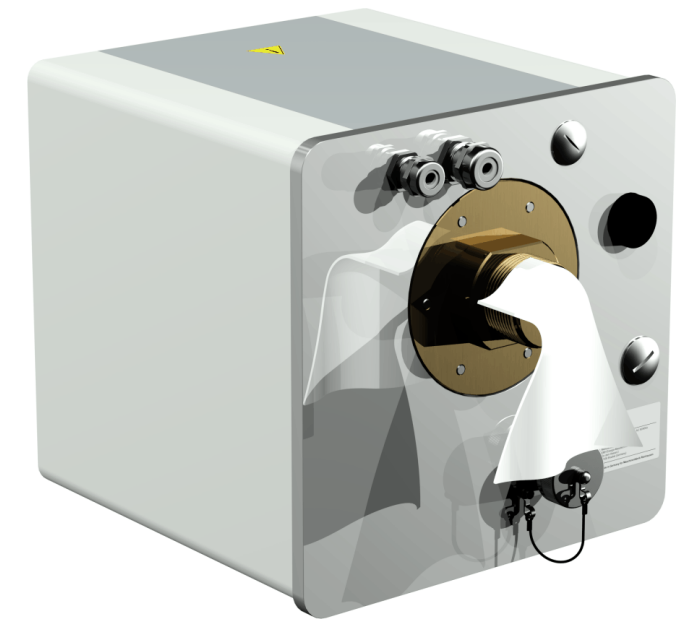

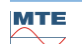

• Wickeln Sie 3 bis 15 Schichten Gewindedichtband (je nach Beschaffenheit des Gewindes) im Uhrzeigersinn (Rückansicht) straff um das Anschlussgewinde des MSENSE® DGA 9. Der erste Gewindegang sollte dabei frei bleiben.

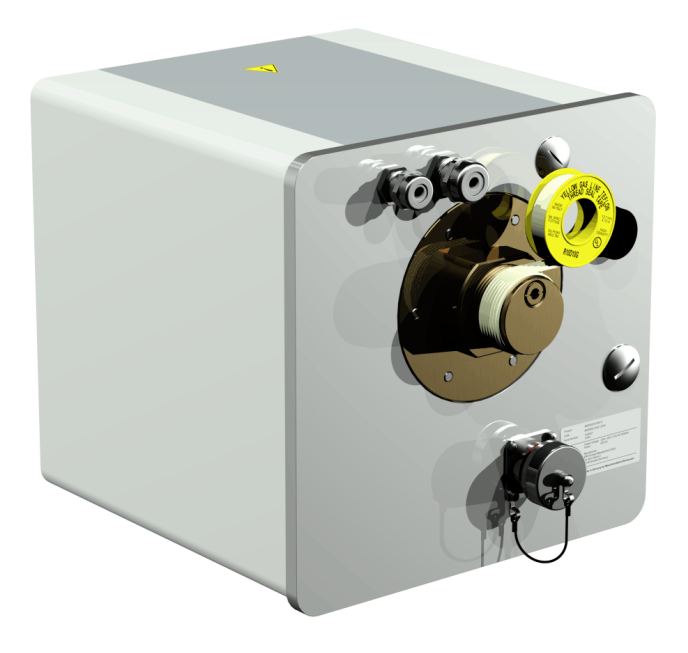

• Setzen Sie das MSENSE® DGA 9 horizontal an den Gewindeflansch. Achten Sie darauf, dass das Gerät nicht verkantet.

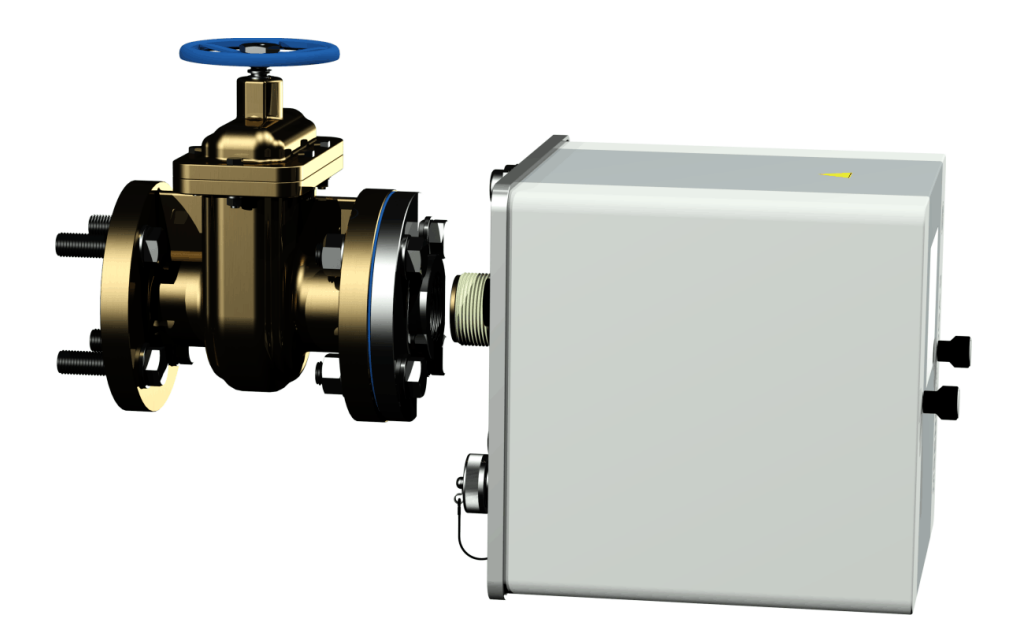

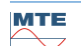

• Drehen Sie das MSENSE® DGA 9 von Hand 2 bis 3 Umdrehungen im Uhrzeigersinn in den Gewindeflansch.

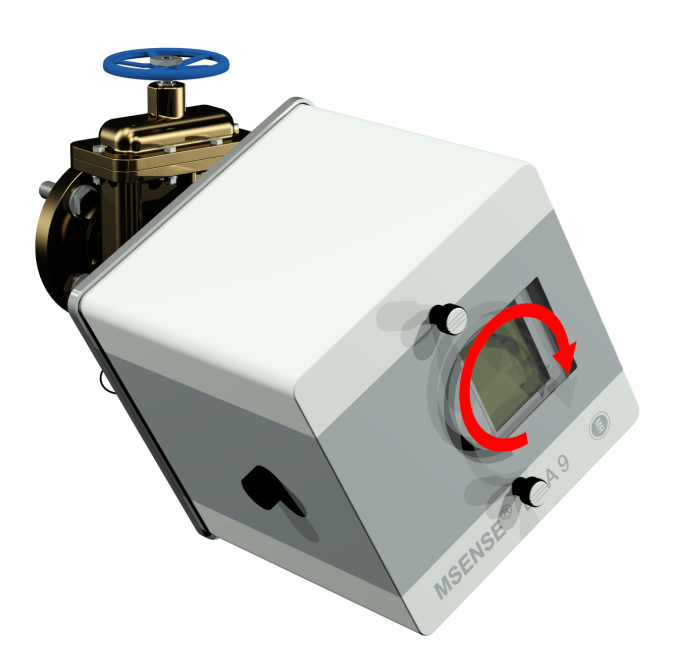

• Drehen Sie nun das MSENSE® DGA 9 mit Hilfe eines Gabelschlüssels M55 oder Rollgabelschlüssels 1 ½" um weitere 5 bis 6 Umdrehungen im Uhrzeigersinn in den Gewindeflansch und stoppen Sie wenn die Entlüftungsschraube auf ca. 9 Uhr steht.

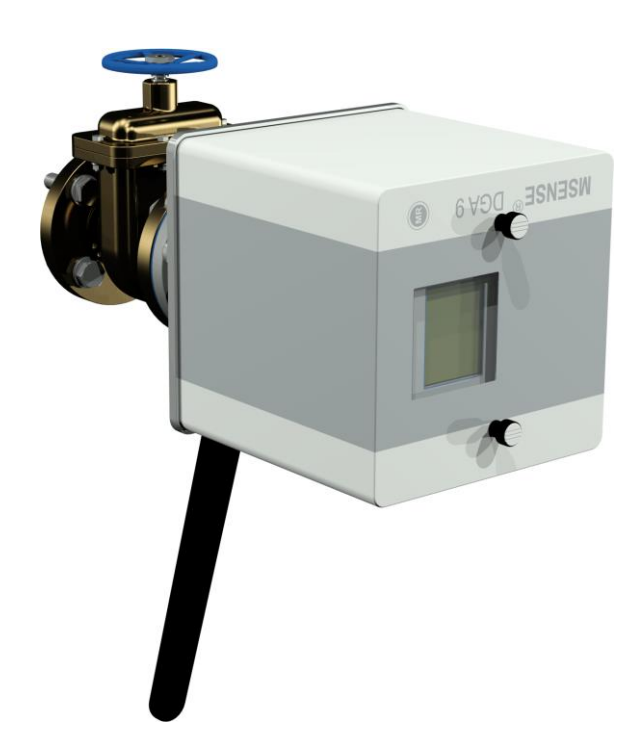

**Bemerkung:** Falls das Eindrehen ohne größeren Kraftaufwand möglich war, wurde zu wenig Gewindedichtband verwendet. Das Gerät muss nochmals abgeschraubt, das Gewindedichtband vollständig entfernt und die Montage nochmals neu durchgeführt werden.

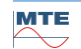

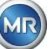

- Entfernen Sie die beiden Rändelschrauben und die Geräteschutzhaube.
- Richten Sie nun das MSENSE® DGA 9 so im Uhrzeigersinn aus, dass die Entlüftungsschraube oben auf 12 Uhr Position steht. Achten Sie darauf, dass das Gerät in dieser Endposition festsitzt.

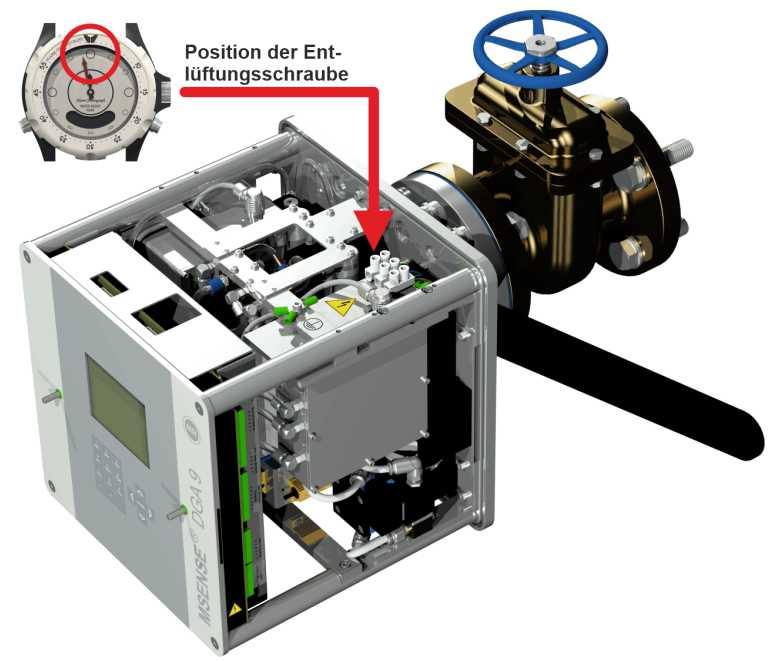

**Bemerkung:** Die Ausrichtung des Gerätes darf nur im Uhrzeigersinn erfolgen. Sobald das Gerät zur Ausrichtung gegen den Uhrzeigersinn gedreht wird, muss die Montage nochmals neu durchgeführt werden!

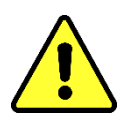

## **Achtung !!!**

**Bei Verwendung eines Gewindedichtbandes hat ein Überdrehen der 12 Uhr Endposition zur Folge, dass das Gerät abgeschraubt, das Gewindedichtband vollständig entfernt und die Montage nochmals neu durchgeführt werden muss**

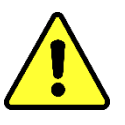

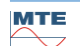

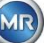

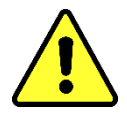

## **Achtung!!!**

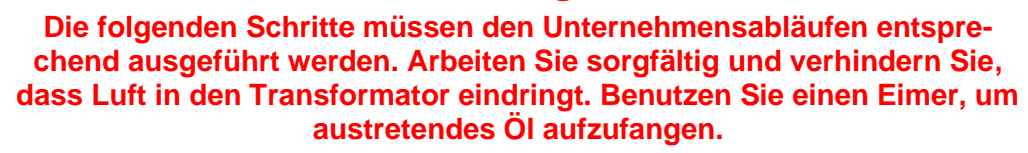

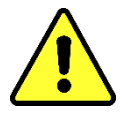

• Lösen Sie die Entlüftungsschraube mit dem langen Innensechskant Nr. 4 um 3 bis 4 Umdrehungen gegen den Uhrzeigersinn (Entlüftung ist aktiv).

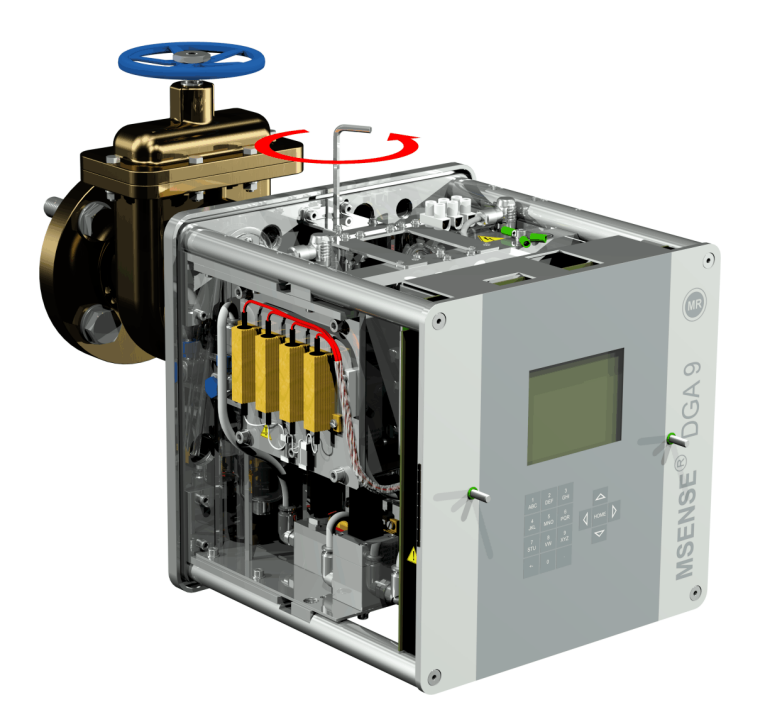

• Öffnen Sie den Transformatorschieber ganz behutsam, bis Öl aus dem Probeschlauch rinnt. Das auslaufende Öl lassen Sie in einen Behälter fließen.

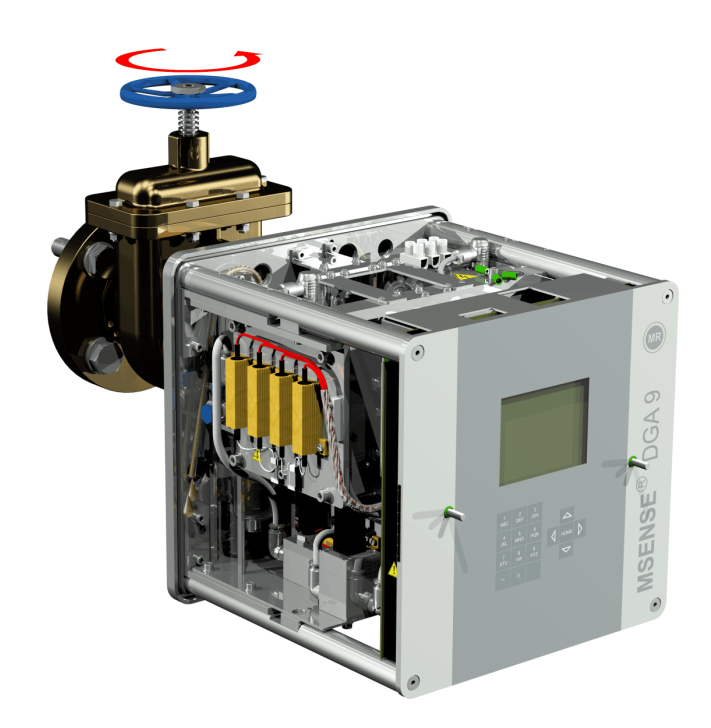

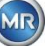

• Schließen Sie die Entlüftungsschraube sobald keine Luftblasen mehr aus dem Probeschlauch entweichen.

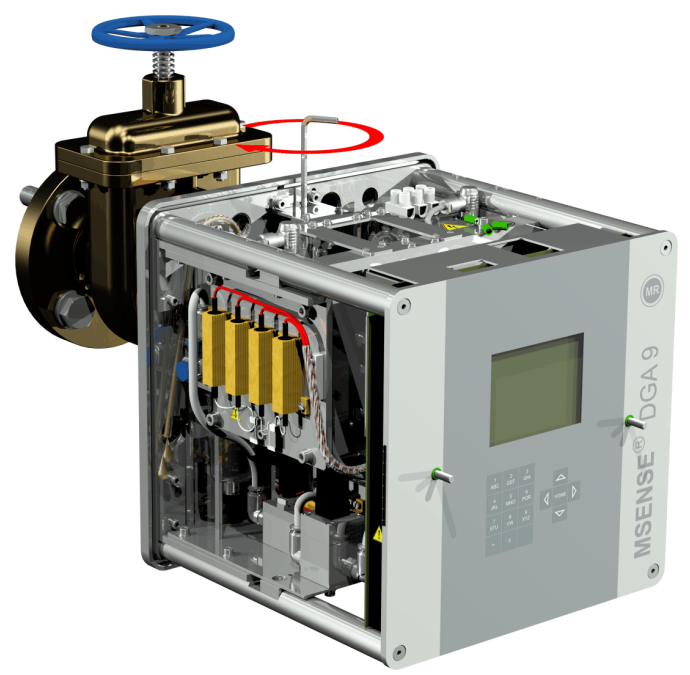

• Öffnen Sie nun den Schieber/Kugelventil vollständig.

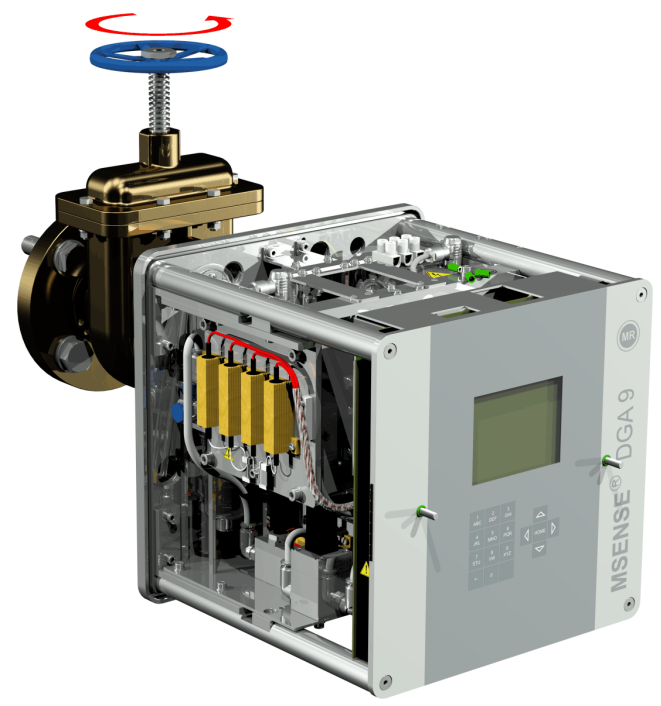

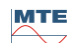

Sichern Sie das Ende des Probeschlauchs mit dem Schlauchclip

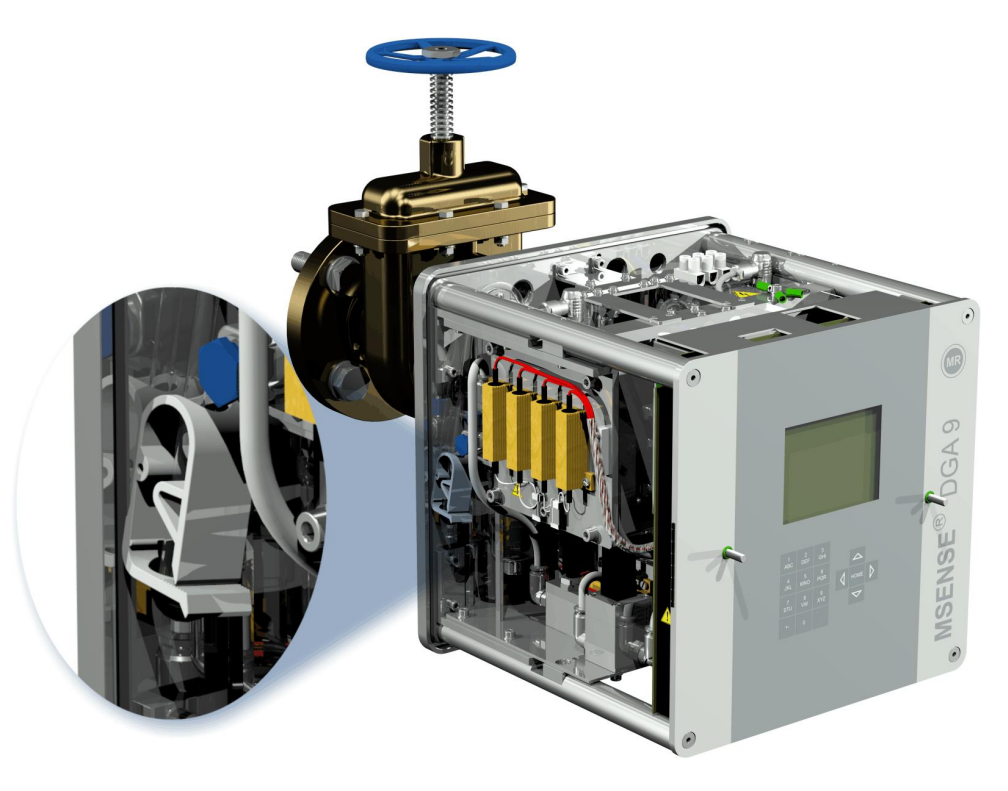

• Entfernen Sie mit einem trockenen Tuch / Papiertuch gründlich die Ölrückstände vom Gerät.

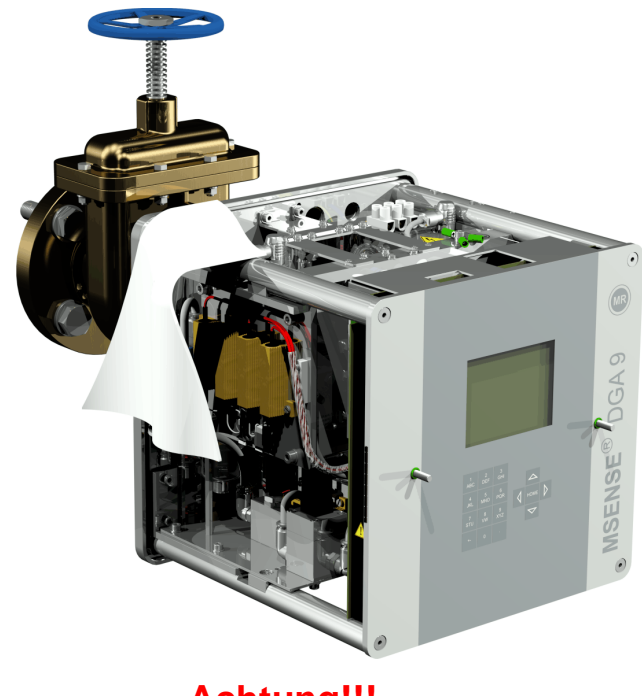

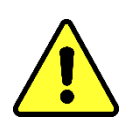

**Achtung!!! Verwenden Sie keine Lösungsmittel zur Reinigung!**

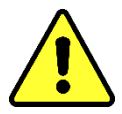

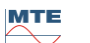

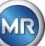

• Überprüfen Sie nach 30 Minuten ob die Gewindeverbindung dicht ist.

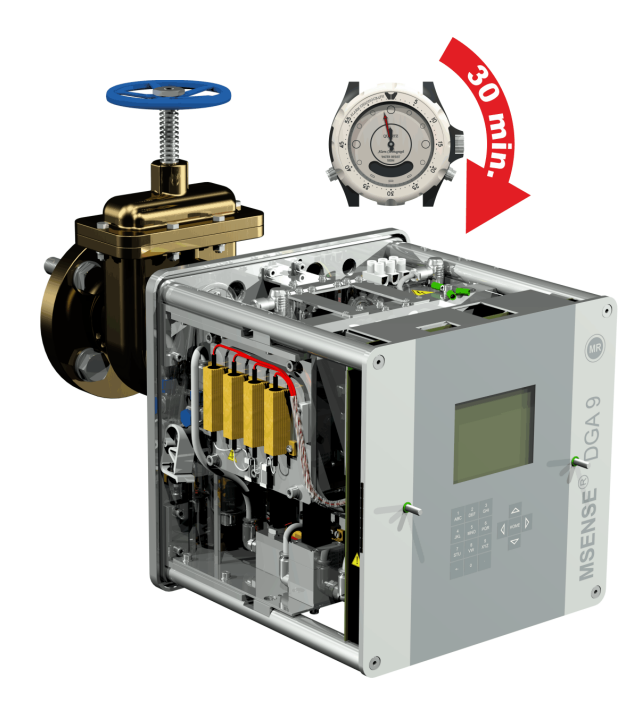

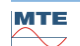

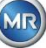

#### <span id="page-29-0"></span>**4.4.1.1.2 Direkte Montage mit Gewindekleber**

• Reinigen Sie die Innenseite des Gewindeflansches mit einem trockenen Tuch / Papiertuch.

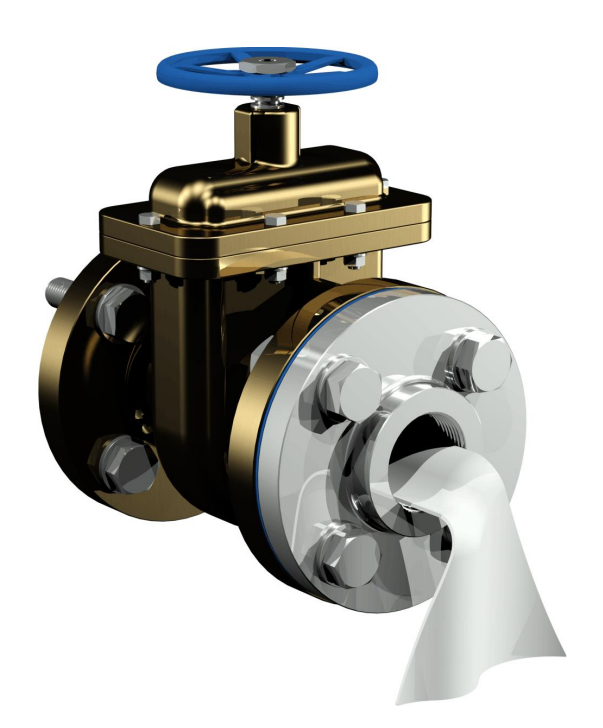

Reinigen Sie das Außengewinde der Anschlusseinheit mit einem trockenen Tuch / Papiertuch. Entfernen Sie Gewindedichtbandreste komplett vom Außengewinde. Für hartnäckige Verschmutzungen kann eine Messingbürste oder Spiritus verwendet werden. Der Spiritus muss komplett abgetrocknet sein, bevor fortgefahren wird.

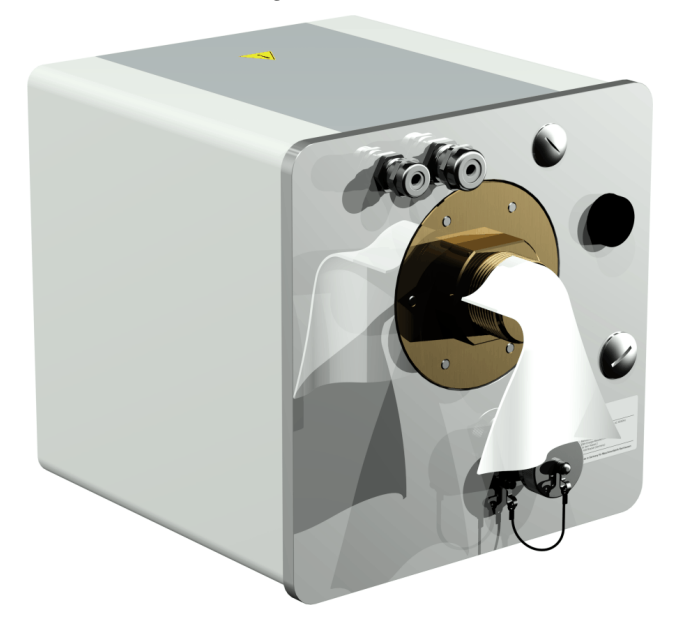

**MTE** 

• Tragen Sie LOCTITE® 7471 (Aktivator) durch Sprühen oder Pinseln auf beide Klebeflächen auf. Beim Sprühen müssen die Öffnungen (Transformatorschieber und MSENSE® DGA 9) durch einen sauberen Lappen / Papiertuch abgedeckt/verschlossen werden.

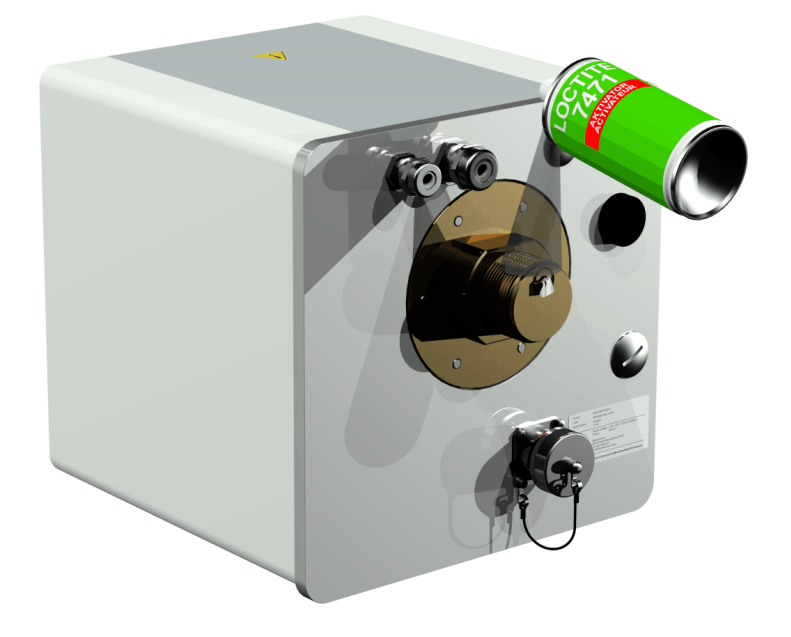

• Aktivator bei guter Belüftung vollständig auslüften lassen, bis die Oberfläche vollständig trocken ist.

**Bemerkung:** Nach Aktivierung sollte die Gewindeverbindung spätestens nach 7 Tage verklebt werden. Verschmutzungen vor dem Kleben sollten vermieden werden.

• LOCTITE® 577 (Kleber) 360° ringförmig auf 3 bis 4 Gewindegänge des Außengewindes auftragen, dabei den ersten Gewindegang frei lassen.

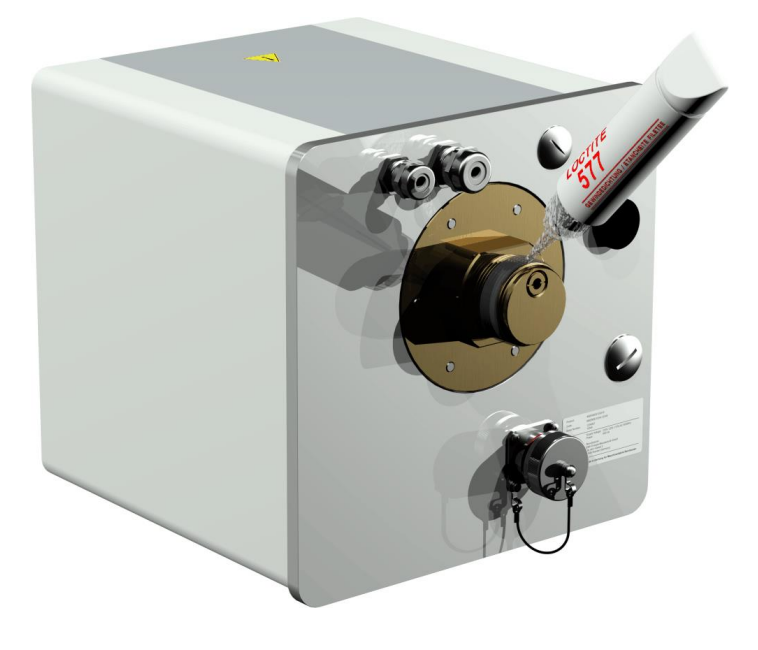

• Kleber, durch Verwendung von geeigneten Handschuhen bis auf den Gewindegrund streichen, um die Zwischenräume gut auszufüllen.

**Bemerkung:** Bei größeren Zwischenräumen Klebermenge entsprechend anpassen.

• Setzen Sie das MSENSE® DGA 9 horizontal an den Gewindeflansch. Achten Sie darauf, dass das Gerät nicht verkantet.

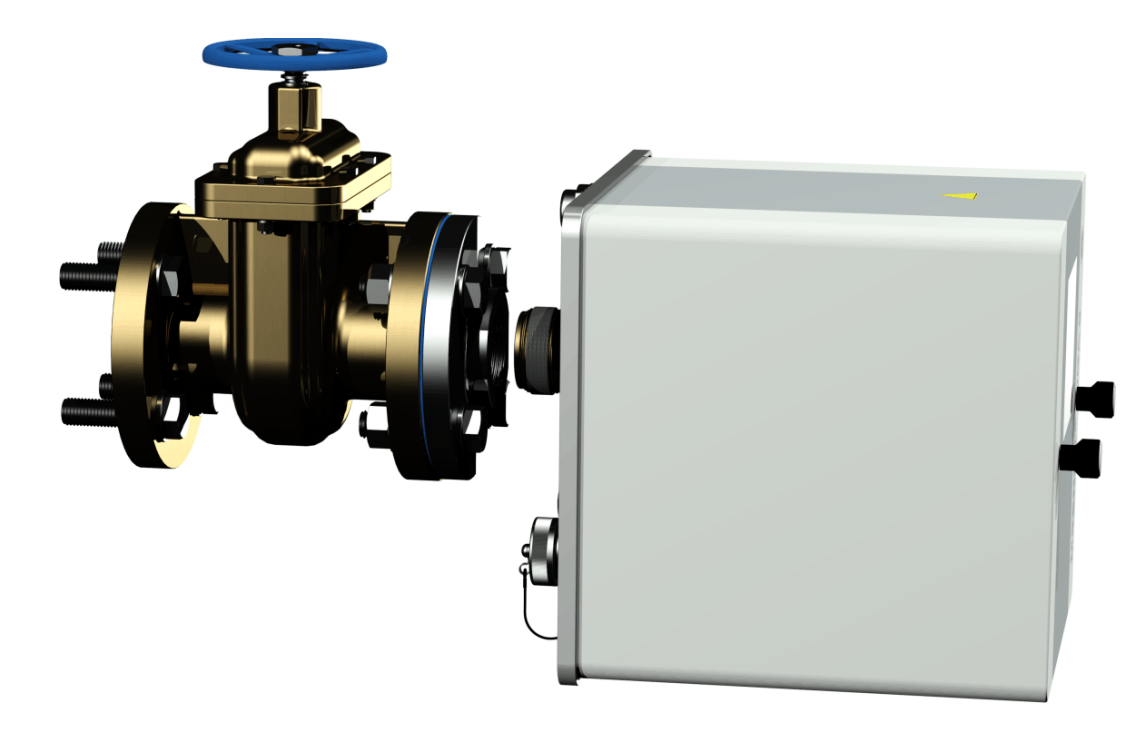

• Drehen Sie das MSENSE® DGA 9 von Hand 2 bis 3 Umdrehungen im Uhrzeigersinn in den Gewindeflansch.

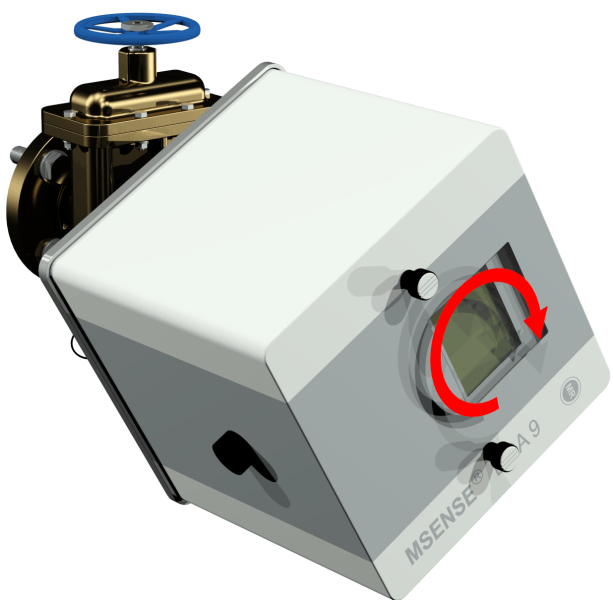

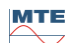

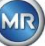

• Drehen Sie nun das MSENSE® DGA 9 Gerät mit Hilfe eines Gabelschlüssels M55 oder Rollgabelschlüssels 1 ½" um weitere 5 bis 6 Umdrehungen im Uhrzeigersinn in den Gewindeflansch und stoppen Sie wenn die Entlüftungsschraube auf ca. 9 Uhr steht.

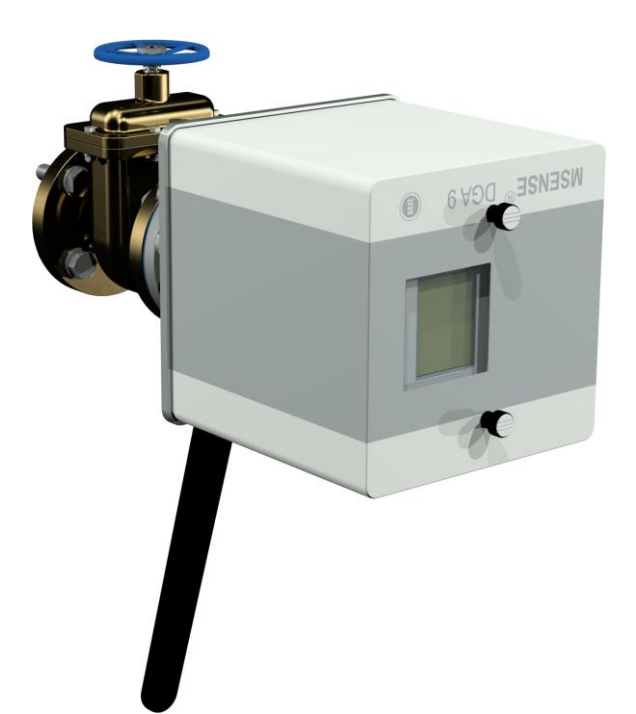

**Bemerkung:** Falls das Eindrehen ohne größeren Kraftaufwand möglich war, wurde zu wenig Gewindekleber verwendet. Das Gerät muss nochmals abgeschraubt, der Gewindedichtkleber mit einer Messingbürste vollständig entfernt und die Montage nochmals neu durchgeführt werden.

- Entfernen Sie die beiden Rändelschrauben und die Geräteschutzhaube.
- Richten Sie nun das Gerät so im Uhrzeigersinn aus, dass die Entlüftungsschraube oben auf 12 Uhr Position steht. Achten Sie darauf, dass das Gerät in dieser Endposition fest sitzt.

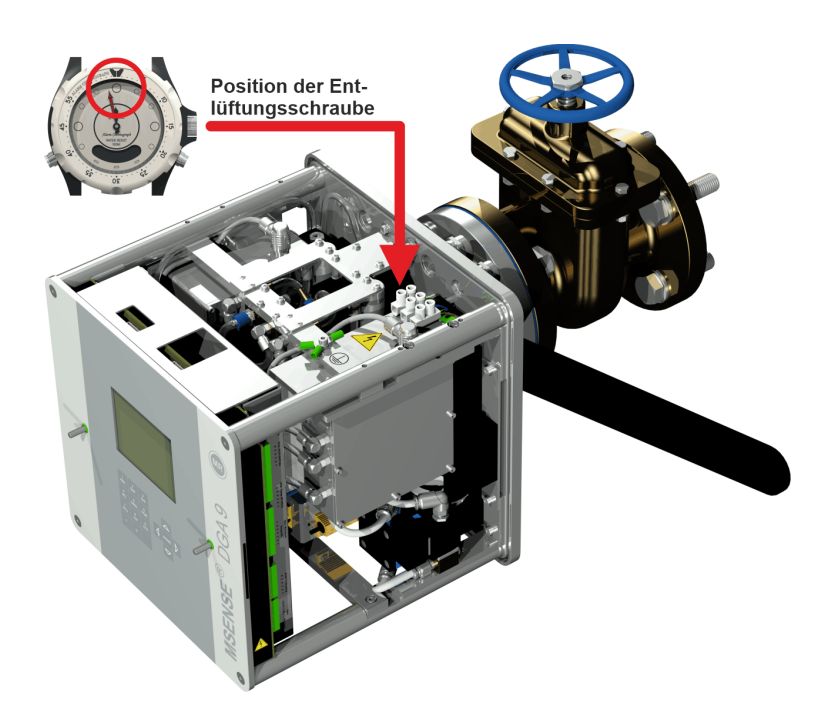

• Es empfiehlt sich 30 Minuten abzuwarten, bevor Sie mit den weiteren Montageschritten fortfahren. Der Gewindekleber härtet nur unter Druck, d.h. in den Gewindegängen der Rohrverbindung. Aus diesem Grund sollte überstehender Gewindekleber mit einem sauberen Tuch entfernt werden.

**Bemerkung:** Die komplette Aushärtung und Beständigkeit gegen Umwelteinflüsse erreicht der Kleber nach einer Woche.

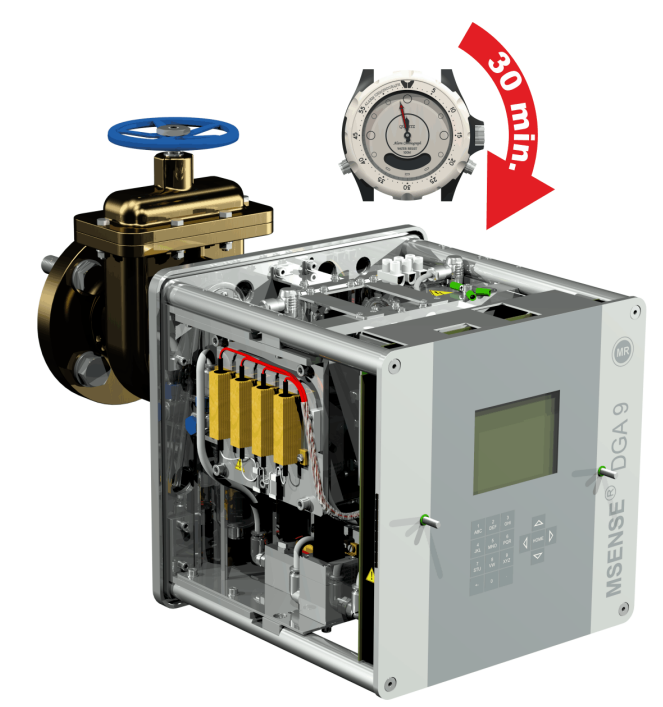

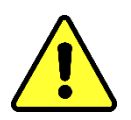

**Achtung!!!**

**Die folgenden Schritte müssen den Unternehmensabläufen entsprechend ausgeführt werden. Arbeiten Sie sorgfältig und verhindern Sie das Luft in den Transformator eindringt. Benutzen Sie einen Behälter, um austretendes Öl aufzufangen.**

• Lösen Sie die Entlüftungsschraube mit dem langen Innensechskant Nr. 4 um 3 bis 4 Umdrehungen gegen den Uhrzeigersinn (Entlüftung ist aktiv).

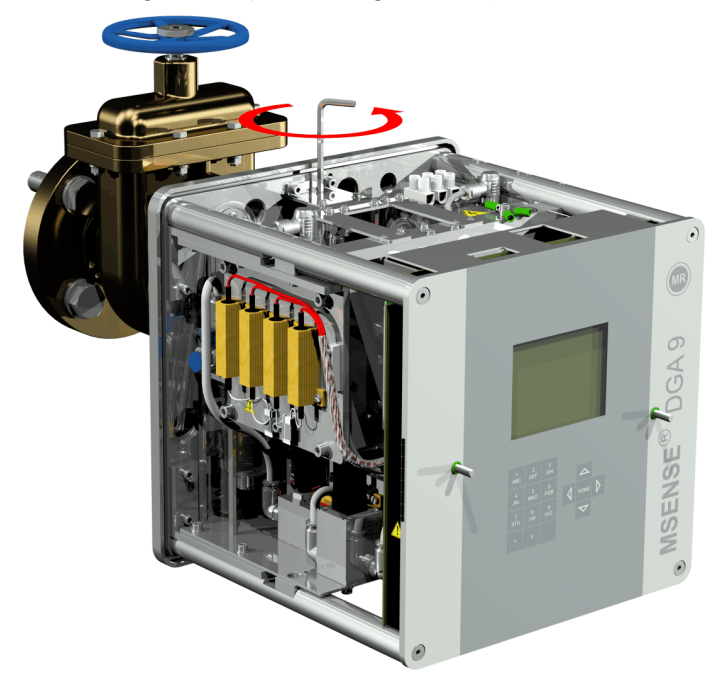

• Öffnen Sie den Transformatorschieber ganz behutsam, bis Öl aus dem Probeschlauch rinnt. Das auslaufende Öl lassen Sie in einen Behälter fließen.

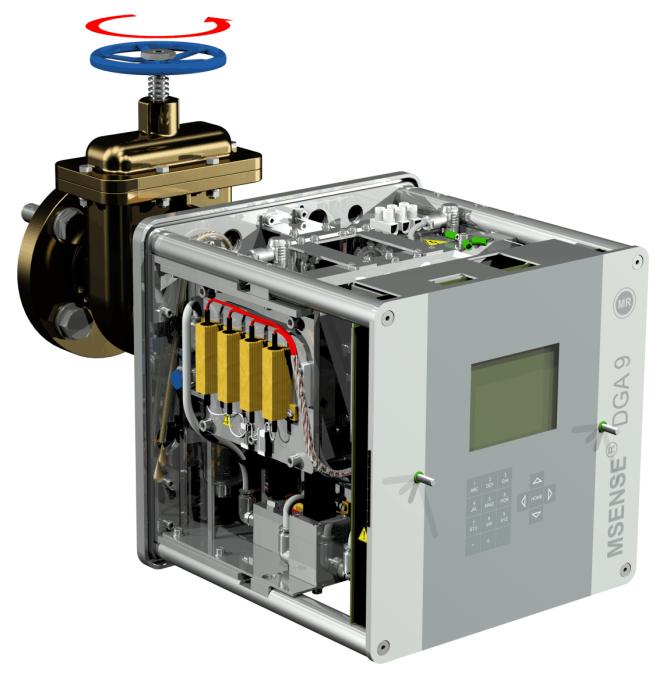

• Schließen Sie die Entlüftungsschraube sobald keine Luftblasen mehr aus dem Probeschlauch entweichen.

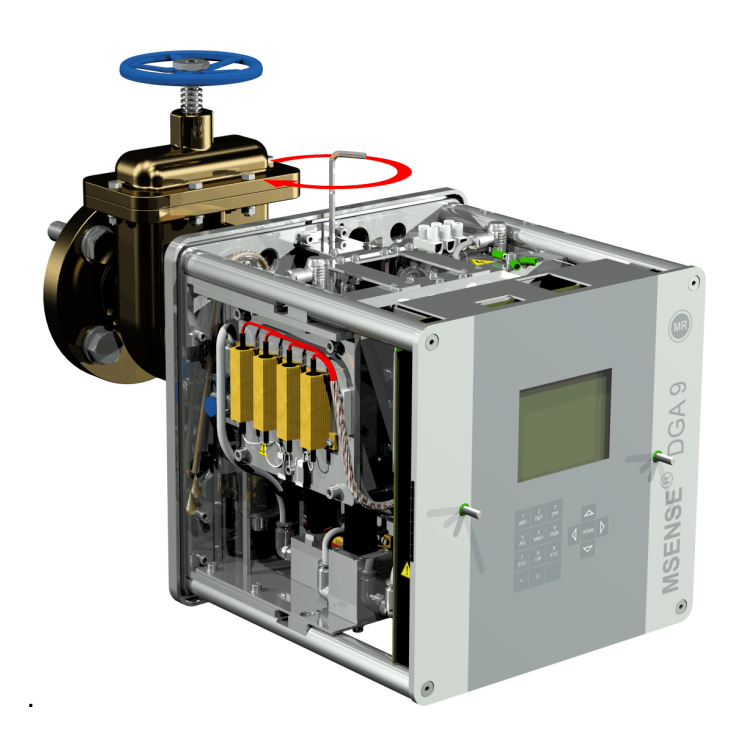

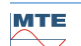

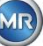

• Öffnen Sie nun den Schieber/Kugelventil vollständig.

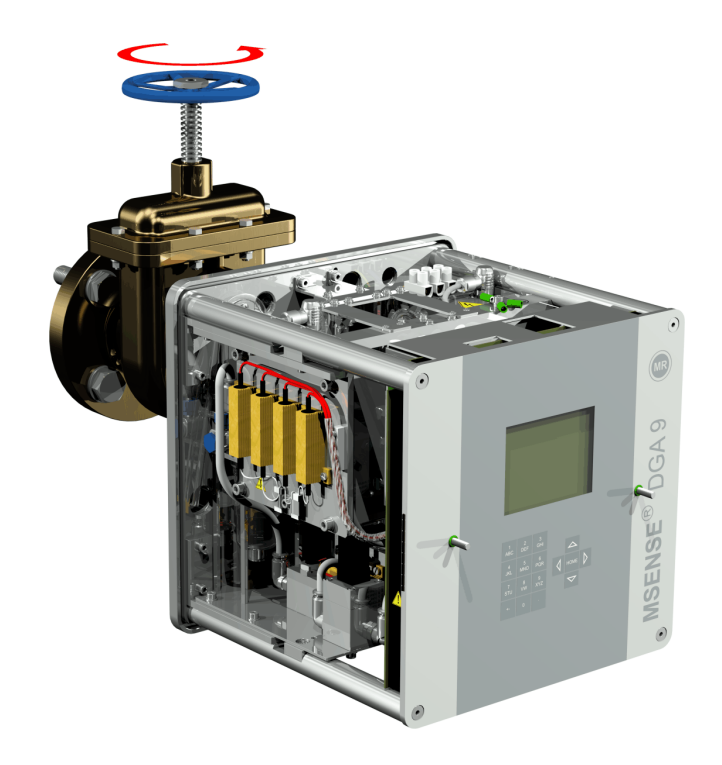

• Sichern Sie das Ende des Probeschlauchs mit dem Schlauchclip.

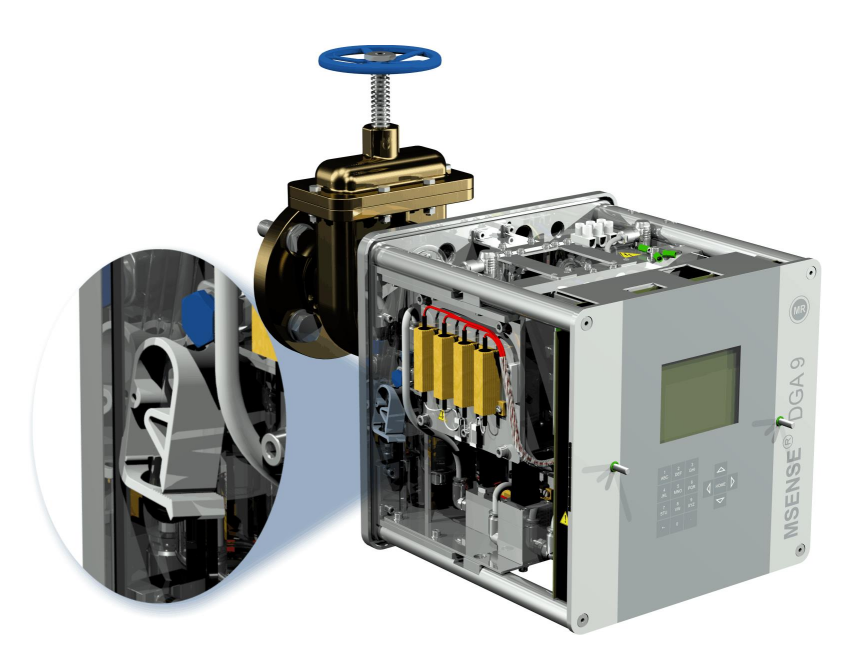

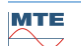
• Entfernen Sie mit einem trockenen Tuch / Papiertuch gründlich die Ölrückstände vom Gerät.

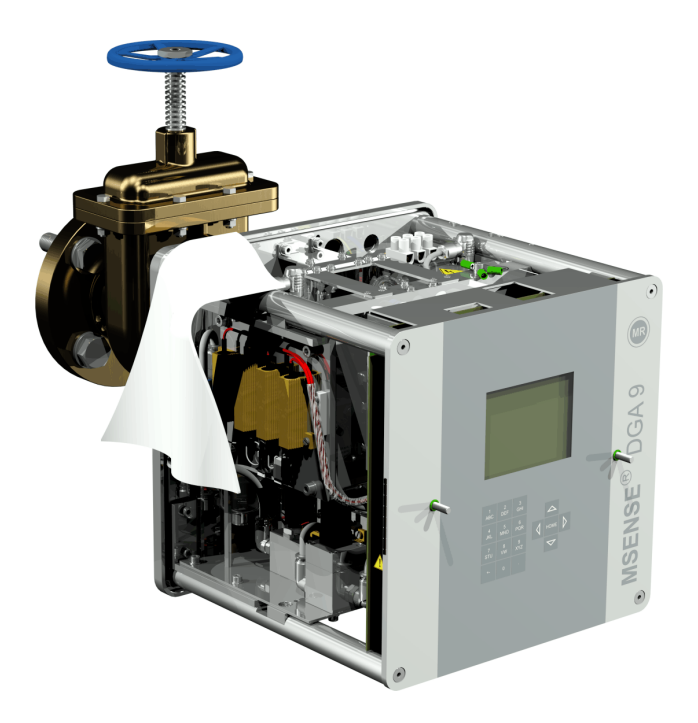

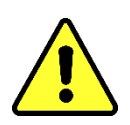

**Achtung!!! Verwenden Sie keine Lösungsmittel zur Reinigung!**

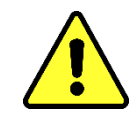

• Überprüfen Sie nach 30 Minuten ob die Gewindeverbindung dicht ist.

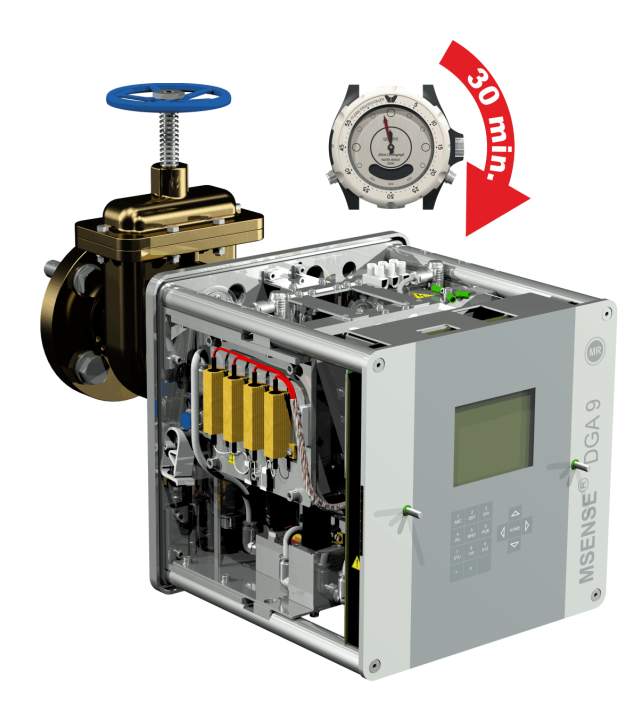

Bei der indirekten Montage wird das MSENSE® DGA 9 durch Drehen der Überwurfmutter an der Verschraubung fixiert. Eine Flachdichtung dient hier als Gewindeabdichtung.

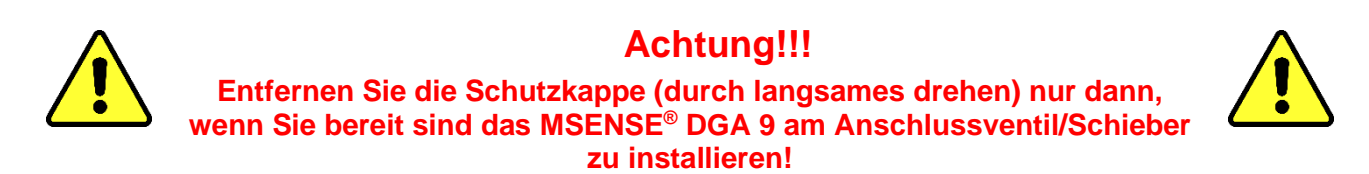

• Reinigen Sie die Innenseite der Überwurfmutter mit einem trockenen Tuch / Papiertuch.

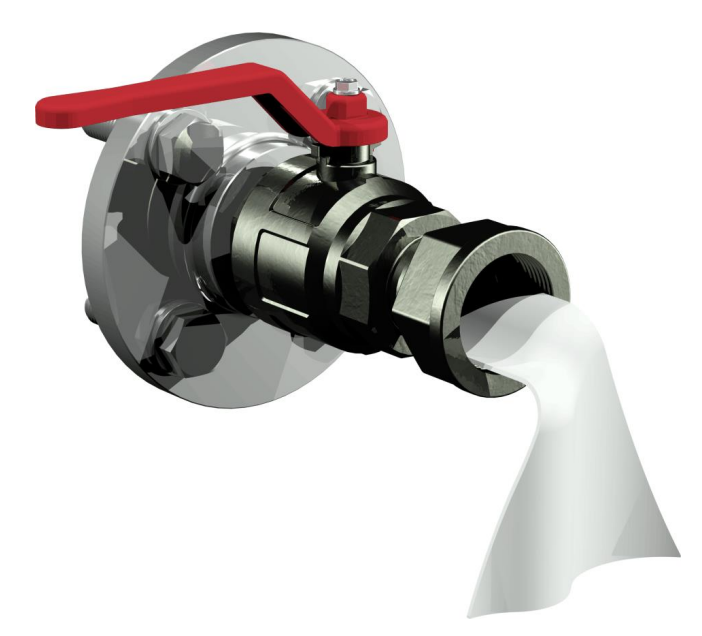

• Reinigen Sie das Außengewinde der Anschlusseinheit mit einem trockenen Tuch / Papiertuch. Entfernen Sie eventuelle Verschmutzungen mit einer Messingbürste komplett vom Außengewinde.

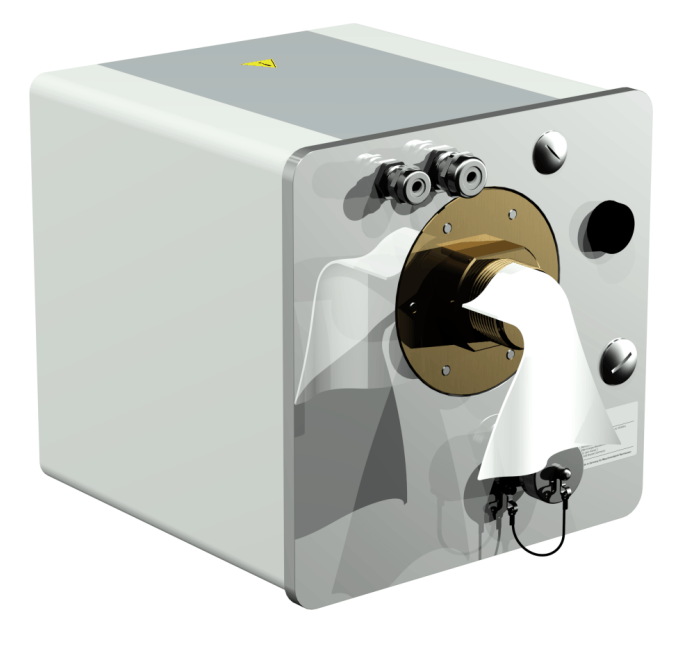

• Setzen Sie das MSENSE® DGA 9 horizontal an die Verschraubung. Achten Sie darauf, dass das Gerät dabei nicht verkantet.

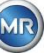

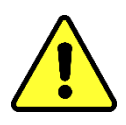

**Achtung!!! Achten Sie darauf, dass die Flachdichtung zwischen MSENSE® DGA 9 und Verschraubung eingelegt ist.**

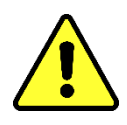

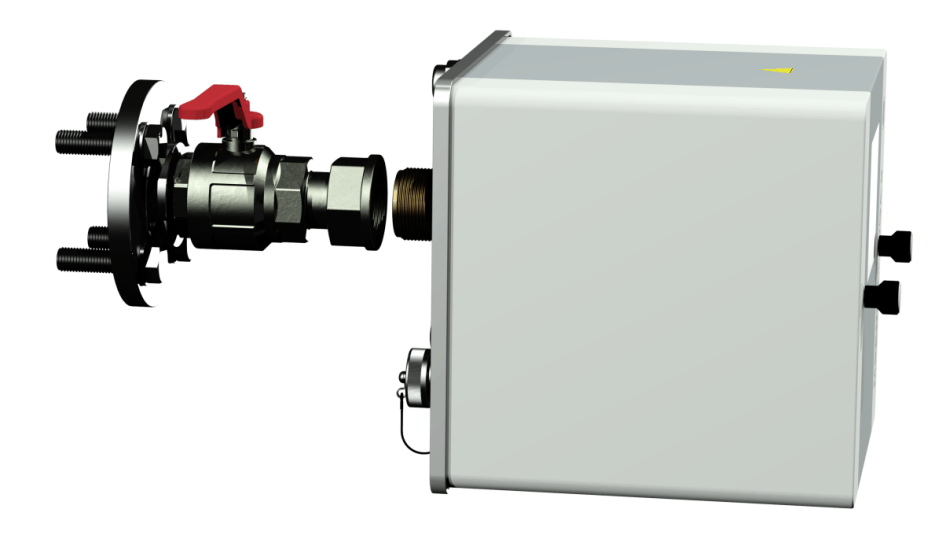

• Drehen Sie die Überwurfmutter von Hand auf das Außengewinde der Anschlusseinheit bis es nicht mehr geht

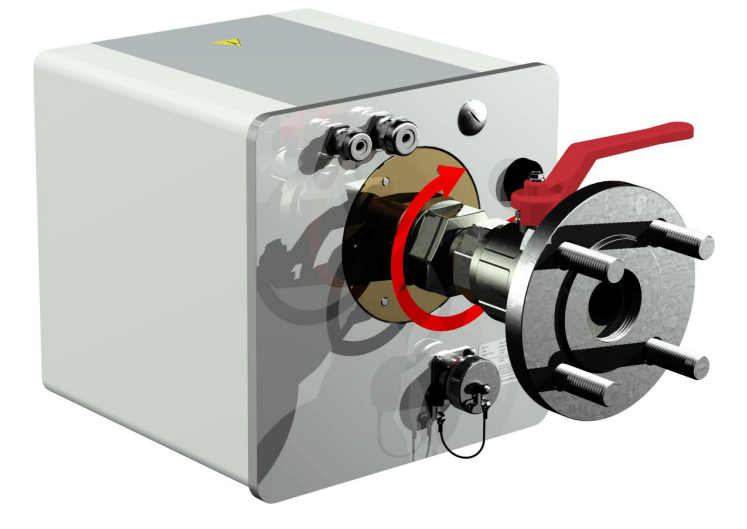

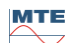

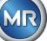

- Entfernen Sie die beiden Rändelschrauben und die Geräteschutzhaube.
- Richten Sie nun das Gerät so im Uhrzeigersinn aus, dass die Entlüftungsschraube oben auf 12 Uhr Position steht.
- Ziehen Sie die Überwurfmutter mit Hilfe eines Gabelschlüssels M55 oder Rollgabelschlüssels 1 ½" an, bis die Verbindung festsitzt. Achten Sie darauf, dass dabei die 12 Uhr Ausrichtung nicht verschoben wird. Verwenden Sie einen zusätzlichen Gabelschlüssel M55 oder Rollgabelschlüssel 1 ½" um das Gerät während des Anziehens zu kontern und es in Position zu halten.

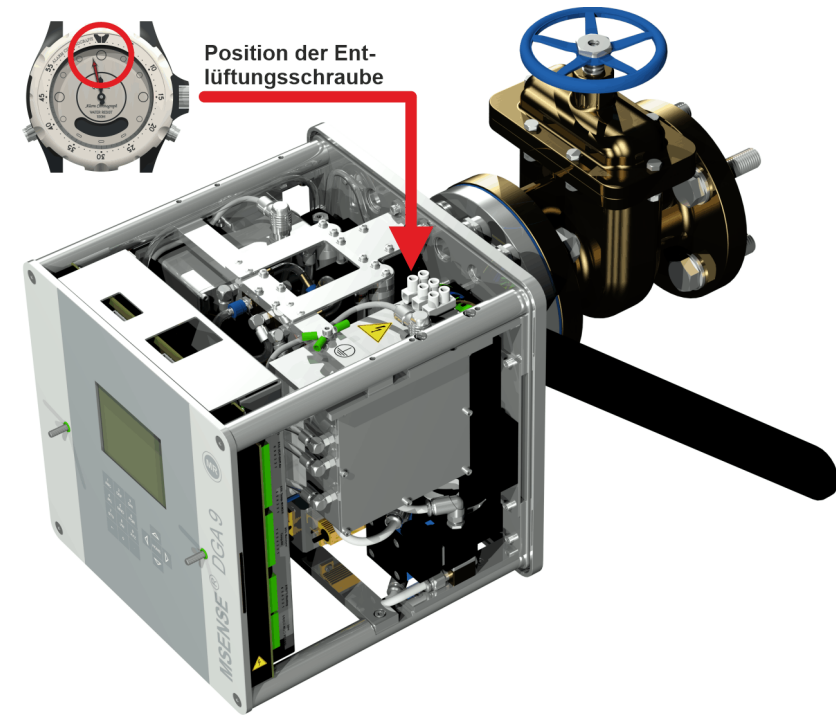

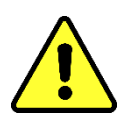

# **Achtung!!!**

**Die folgenden Schritte müssen den Unternehmensabläufen entsprechend ausgeführt werden. Arbeiten Sie sorgfältig und verhindern Sie das Luft in den Transformator eindringt. Benutzen Sie einen Behälter, um austretendes Öl aufzufangen.**

• Lösen Sie die Entlüftungsschraube mit dem langen Innensechskant Nr. 4 um 3 bis 4 Umdrehungen im Gegenuhrzeigersinn (Entlüftung ist aktiv).

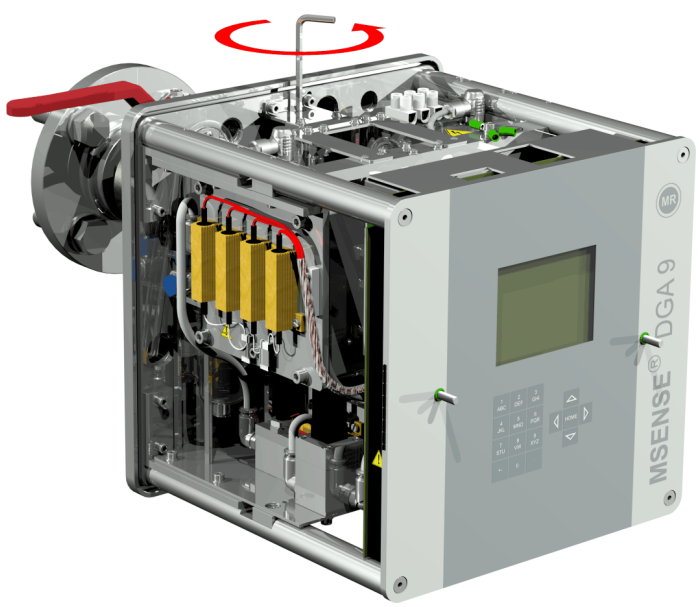

• Öffnen Sie den Transformatorschieber ganz behutsam, bis Öl aus dem Probeschlauch rinnt. Das auslaufende Öl lassen Sie in einen Behälter fließen.

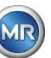

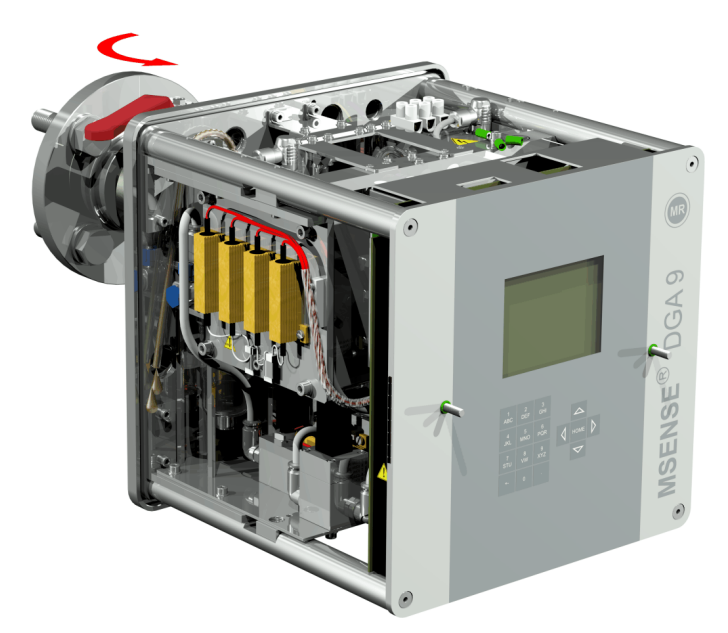

• Schließen Sie die Entlüftungsschraube sobald keine Luftblasen mehr aus dem Probeschlauch entweichen.

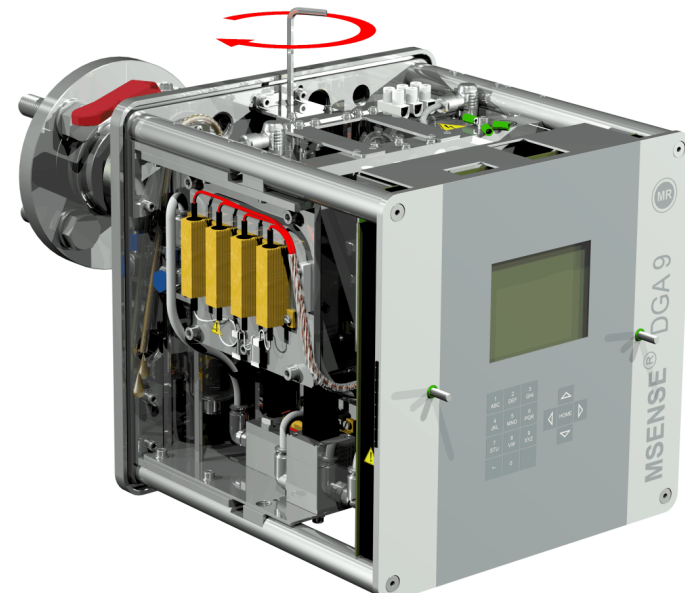

• Öffnen Sie nun den Schieber/Kugelventil vollständig.

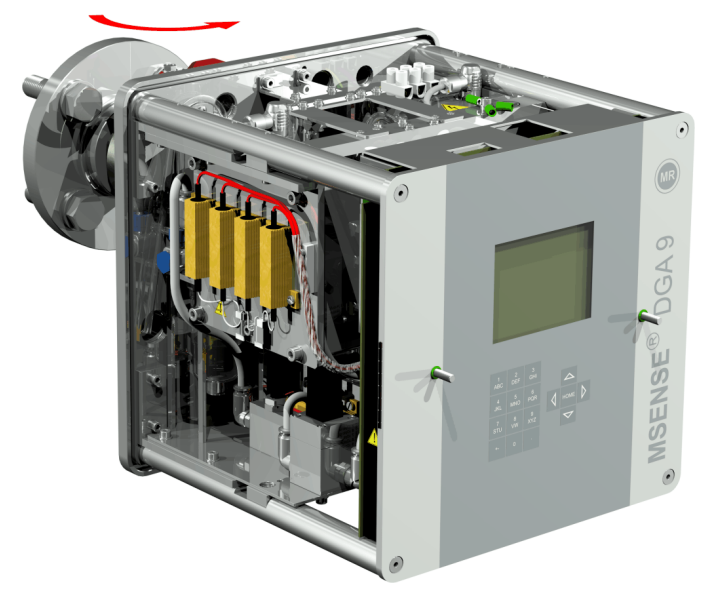

Sichern Sie das Ende des Probeschlauchs mit dem Schlauchclip

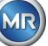

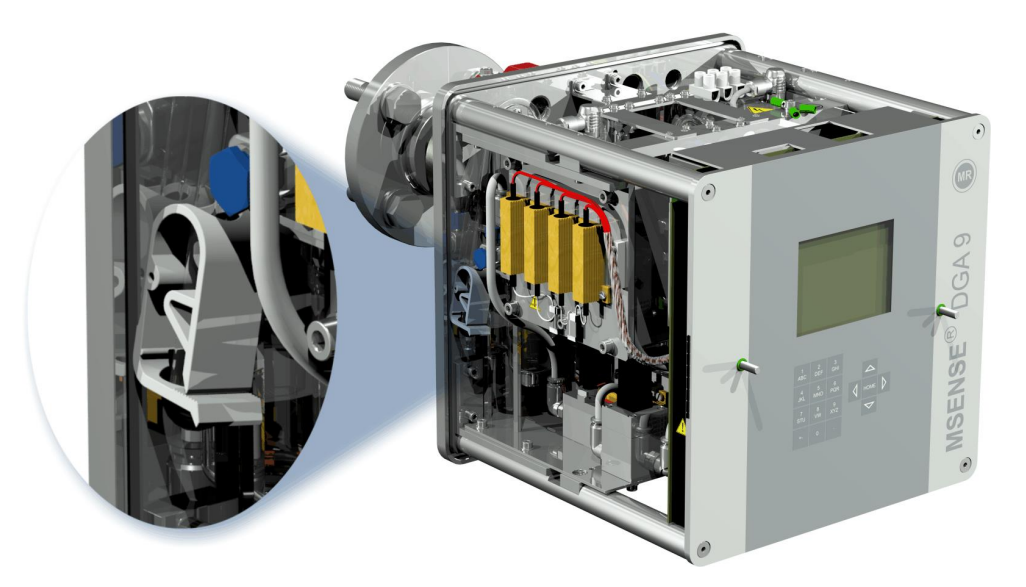

• Entfernen Sie mit einem trockenen Tuch / Papiertuch gründlich die Ölrückstände vom Gerät.

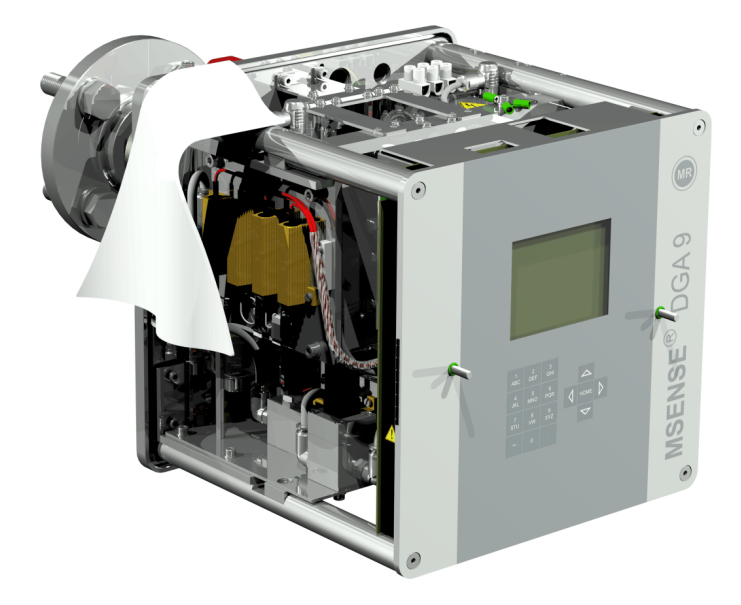

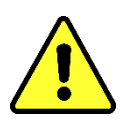

**Achtung!!! Verwenden Sie keine Lösungsmittel zur Reinigung!**

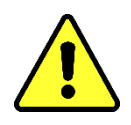

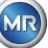

• Überprüfen Sie nach 30 Minuten, ob die Gewindeverbindung dicht ist.

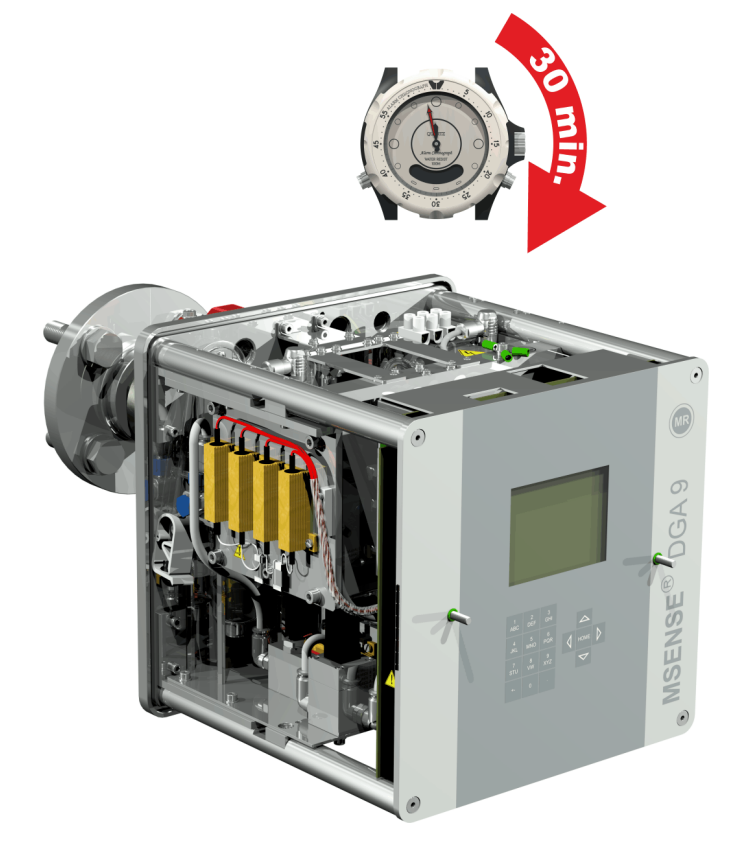

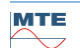

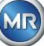

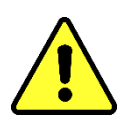

# **Achtung!**

**Es muss in der Installation eine Überstromschutzeinrichtung 10A vorhanden sein**

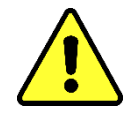

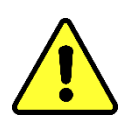

# **Achtung!**

**Eine Trennvorrichtung für das Gerät muss vorhanden sein, für den Benutzer leicht erreichbar und als Trennvorrichtung für dieses Gerät erkennbar sein.**

Verwenden Sie armierte Rohre als Schutz für sämtliche Kabel und schließen Sie diese an den entsprechenden Anschlüssen im Gerät an. Sämtliche Kabel müssen vom Kunden bereitgestellt werden. Für die elektrischen Anschlüsse stehen folgende Durchführungen zur Verfügung:

1x M16 SKINTOP® Verschraubung (Klemmbereich 4,5 ... 10,0 mm) 2x M20 SKINTOP® Verschraubung (Klemmbereich 7,0 ... 13,0 mm) 1x M25 SKINTOP® Verschraubung (Klemmbereich 9,0 ... 17,0 mm)

# **Achtung!!!**

**Bei kleineren Kabeldurchmessern müssen entsprechende Reduzier-Dichteinsätze eingesetzt werden, um die Klemmung und Dichtheit der Kabelverschraubung zu gewährleisten!**

**Bemerkung:** Das MSENSE® DGA 9 wird mit 2 SKINTOP® Verschraubungen M16 und M20 ab Werk ausgeliefert! Die beiden verbleibenden Durchführungen sind mit Blindstopfen M20 und M25 verschlossen.

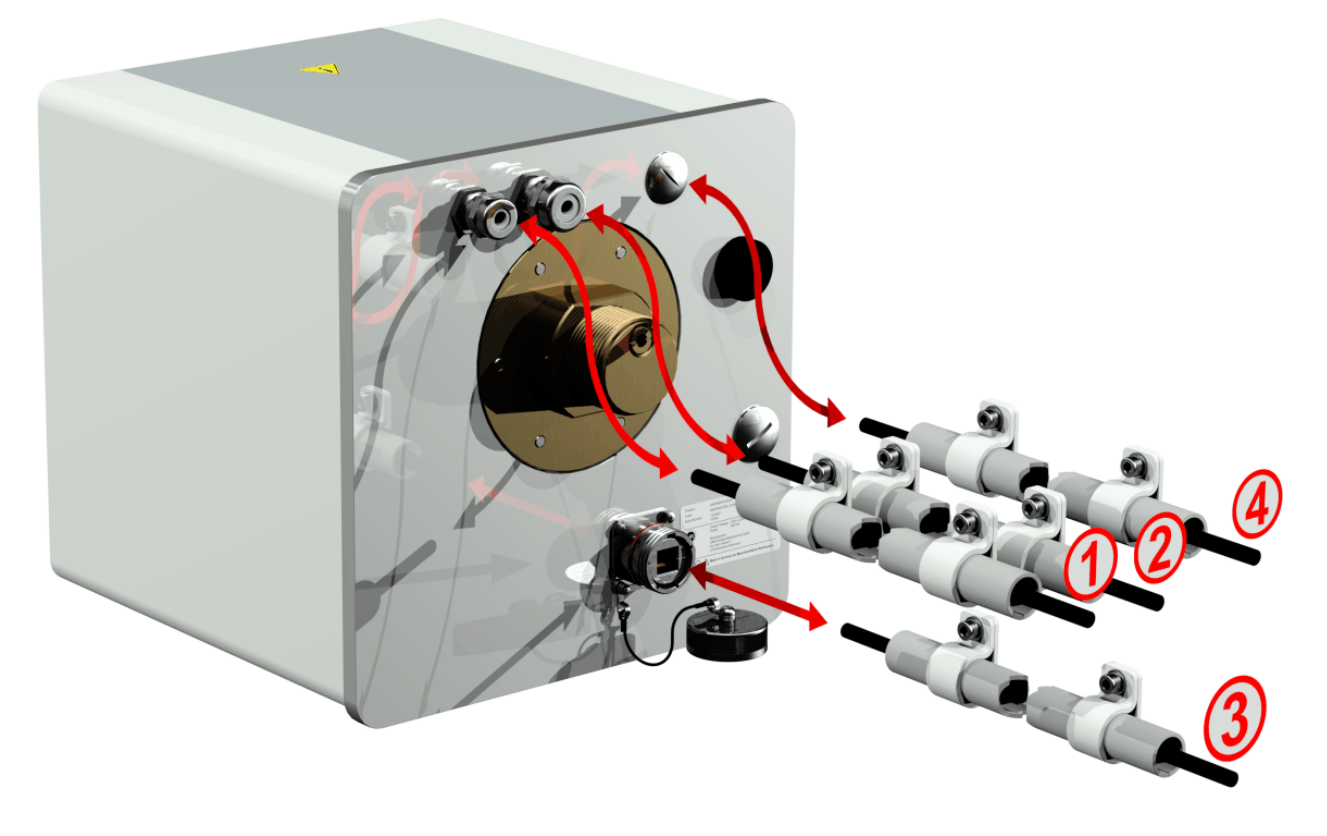

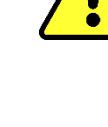

## **Netzanschluss:**

Empfehlung für das Netzanschlusskabel: Kabeltyp: PUR-PUR CEE JB 3x1.50 (oder ähnlich) Kabeldurchmesser  $\varnothing$ : 8,1 mm Leiterquerschnitt  $\otimes$ : 1,5 mm<sup>2</sup> (der 3 Einzeladern) Mindestquerschnitt: 0,75 mm² (max. Leitungslänge bei 120V: 25m, bei 230V: 50m)

## **Modem-Kommunikation:**

**(**Ausschließlich für Servicezwecke)

## **Ethernet-Kommunikation:**

Die Ethernet-Kommunikation kann mittels Kupferleitung (RJ45) oder Lichtwellenleiter (SC-Duplex) angebunden werden (bitte bei der Bestellung angeben). Für die Kupfervariante befindet sich die Anschlussbuchse (RJF 544) direkt an der Geräterückwand. Der Anschluss für die Lichtleitervariante muss durch die Kabelverschraubung geführt und direkt im Innern des Gerätes angeschlossen werden.

## **Kupferleitung:**

Empfehlung für das Ethernet-Kommunikationskabel (Kupfer): Kabeltyp: Ethernetkabel Cat. 5e mit RJ45 Stecker (RJF 544 6) Kabeldurchmesser  $\varnothing$ : 6,3 mm

### **Lichtwellenleiter:**

Empfehlung für das Ethernet-Kommunikationskabel (Lichtwellen): Kabeltyp: HITRONIC<sup>®</sup> HQN 1000 Multimode G4 62,5/125 mit SC-Duplex Stecker Kabeldurchmesser  $\varnothing$ : 6.5 mm Biegeradius: min. 15 x Ø

## **Alarmausgänge:**

Empfehlung für das Alarm-Kabel: Kabeltyp: ÖLFLEX® FD855CP (oder ähnlich) Kabeldurchmesser  $\varnothing$ : 13,3 mm Leiterquerschnitt  $\otimes$ : 0,5 mm<sup>2</sup> (der 16 Einzeladern)

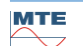

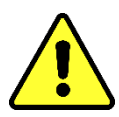

**Verlegung von externen Leitungen nicht über die Heizungen. Gefahr durch Hitze.**

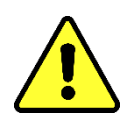

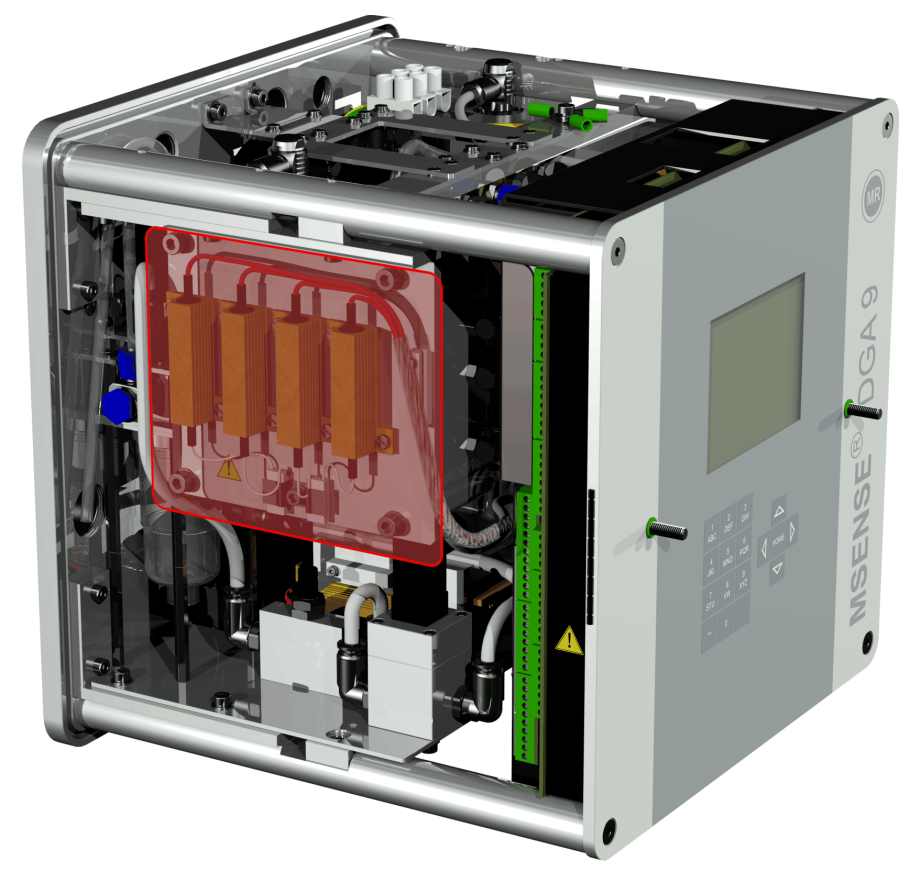

Beim Anschluss von externen Kabeln ist folgendes zu beachten: Der rot umrandete Bereich kann im Fehlerfall Temperaturen bis ca. 80°C erreichen. In diesem Bereich keine Kabel verlegen!

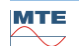

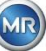

#### <span id="page-46-0"></span>**4.4.3 Inbetriebnahme**

Sobald das Gerät unter Spannung steht, ist ein kurzer Pieps-Ton zu hören und auf der LCD Anzeige erscheint nach kurzer Zeit das Hauptmenü. Als erstes müssen Uhrzeit und Datum eingestellt werden und anschließend muss das Gerät durch den Bediener aktiviert/initialisiert werden.

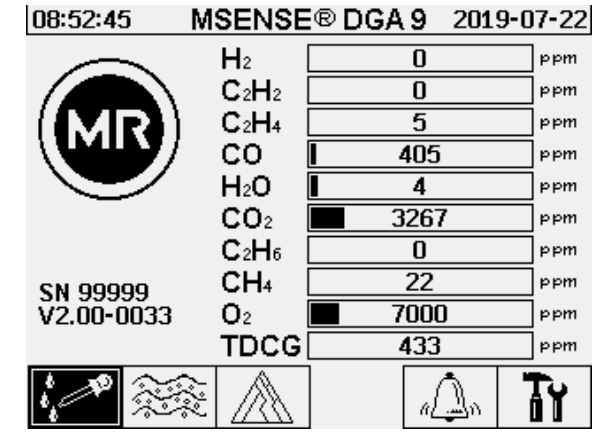

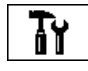

 $\frac{9}{200}$ 

## **Einstellen von Uhrzeit und Datum unter Geräte-Einstellungen**

Die Navigation durch die einzelnen Menüs wird mittels Pfeil-Tasten gemacht. Das aktive Feld / Menü ist dabei schwarz hinterlegt und kann durch betätigen der Eingabe-Taste angewählt werden.

Um ins Untermenü "Datum, Zeit, Uhr-Einstellungen" zu gelangen wählen Sie die nachfolgenden Untermenü-Symbole an.

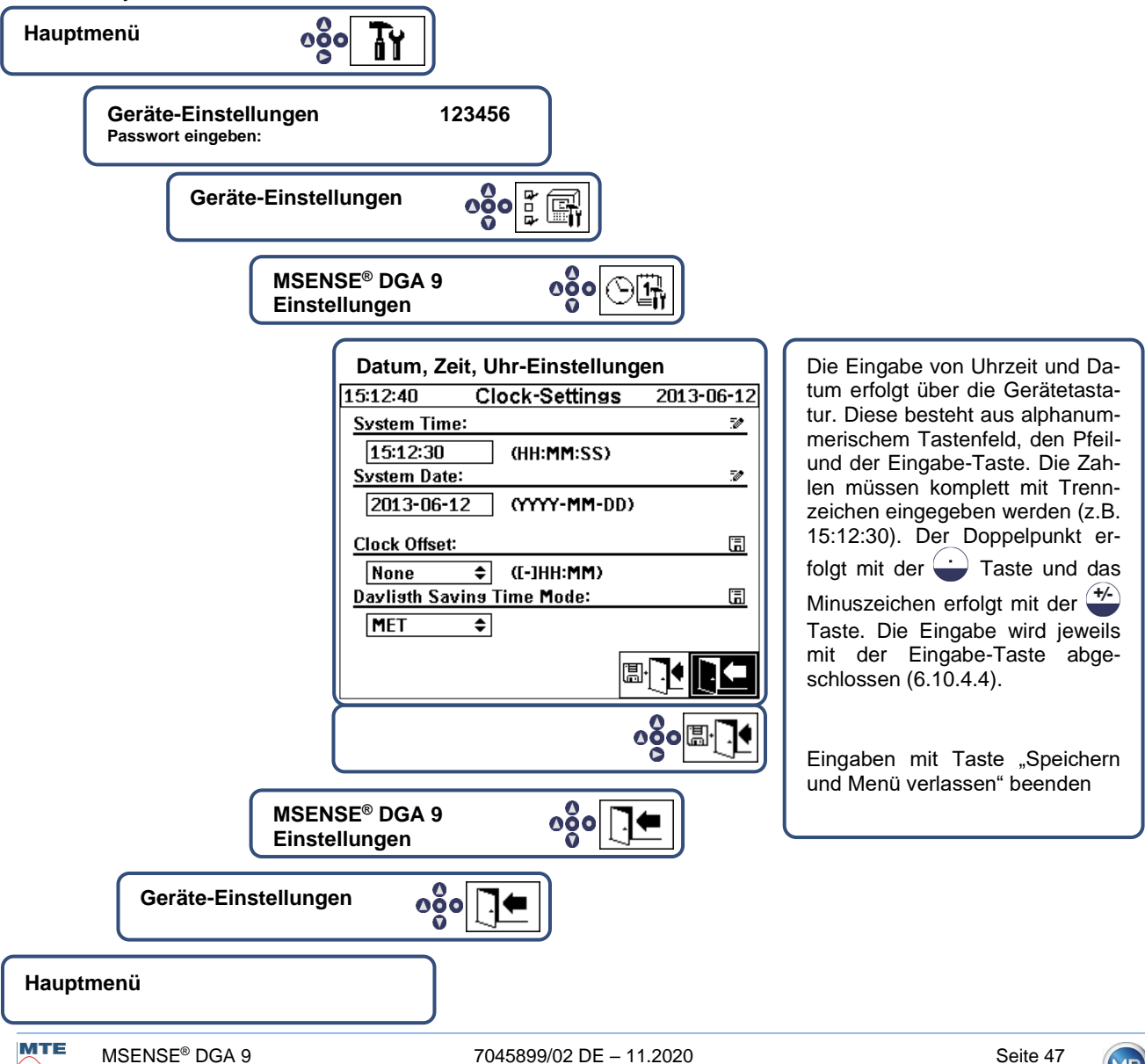

**MR** 

# **Gerät aktivieren/initialisieren unter Extraktionsstatus**

Um ins Untermenü "Extraktionsstaus" zu gelangen wählen Sie die nachfolgenden Untermenü-Symbole an.

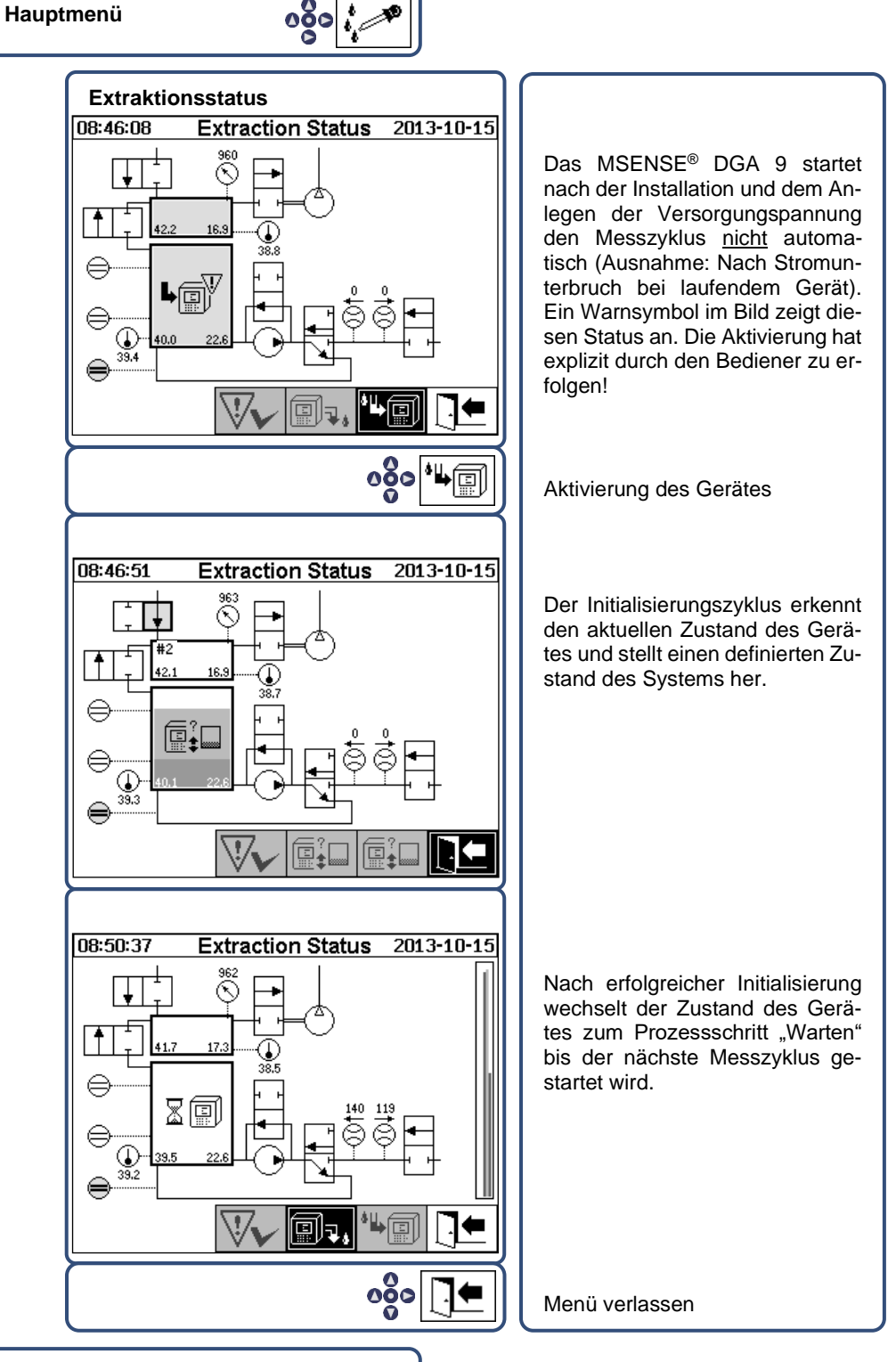

- **Hauptmenü**
	- Bei korrekter Funktion, können Sie die Geräteschutzhaube wieder montieren und diese mit den zwei Rändelschrauben fixieren.
	- Alle 20 Minuten wird eine Messung gestartet. Ein Messzyklus dauert mindestens 15 .... 18 Minuten.

**Hinweis:** Für die Aktivierung / Initialisierung des MSENSE® DGA 9 -Gerätes wird üblicherweise der Begriff "mount" verwendet.

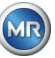

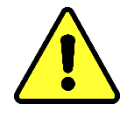

# **Achtung!!!**

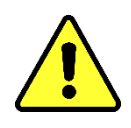

**Das Gerät muss immer über die Taste "Deaktivierung" <b>III** außerbe**trieb genommen werden, bevor es spannungslos geschaltet wird und demontiert werden kann!!!!**

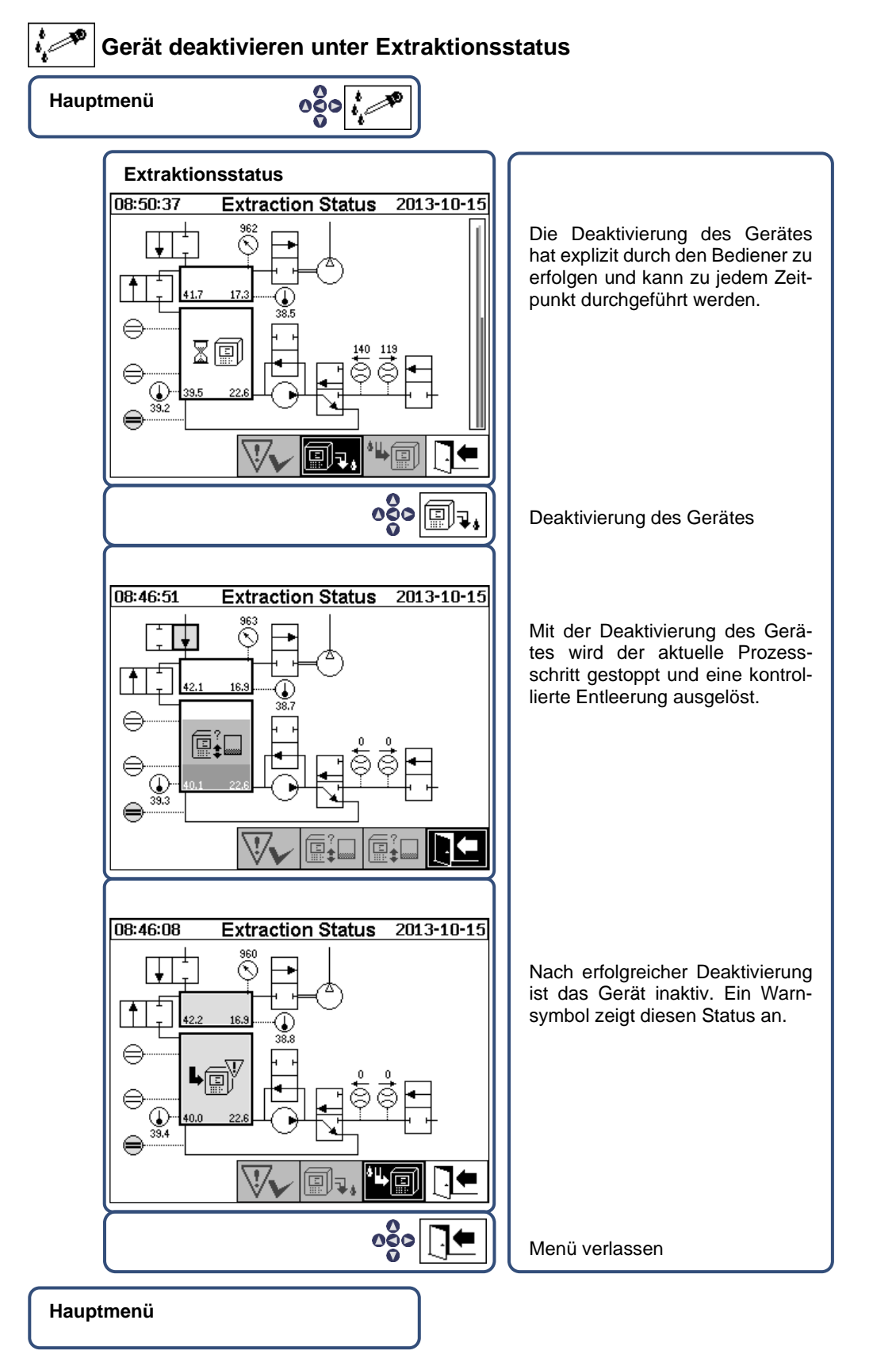

• Das Gerät kann nun spannungslos geschaltet und demontiert werden.

### **4.4.5 Automatische Aktivierung nach Unterbruch der Versorgungsspannung**

Falls ein Gerät schon aktiviert war, wird nach einer Unterbrechung der Versorgungsspannung die automatische Aktivierung gestartet. Es ist ein kurzer Pieps-Ton zu hören und auf der LCD Anzeige erscheint nach kurzer Zeit das Spezialmenü Extraktionskammer (Pollution warning! – Hinweis auf Umweltverschmutzung!).

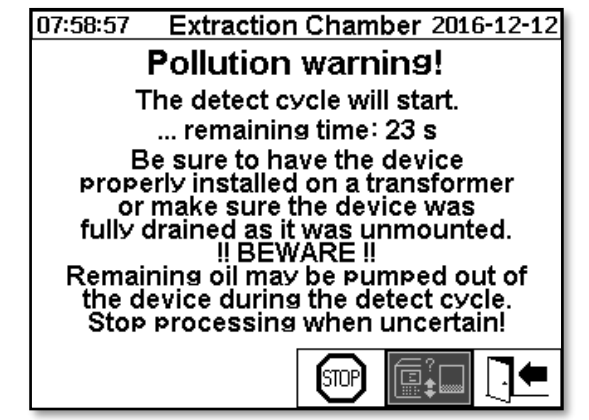

Die Wartezeit bis zur automatischen Aktivierung wird gestartet. Diese wird mit einem Rückwärtszähler im Sekundentakt abgebildet. Zusätzlich sind kurze Pieps-Töne hörbar (die ersten 25 Sekunden ist alle 5 Sekunden ein kurzer Piepst-Ton und die letzten 5 Sekunden ist jede Sekunde ein kurzer Piepst-Ton hörbar).

Es besteht die Möglichkeit innerhalb der 30 Sekunden die automatische Aktivierung mit der

Taste abzubrechen und das Gerät zu einem späteren Zeitpunkt von Hand zu aktivieren [\(4.4.3\)](#page-46-0). Nach Ablauf der Wartezeit startet die automatische Aktivierung und auf der LCD Anzeige erscheint das Hauptmenü.

STOF

Abbruch der automatischen Aktivierung des Gerätes

Initialposition des Cursors (Der Taste ist keine Funktion hinterlegt)

Menü verlassen

**Bemerkung:** Nach Verlassen der Initialposition ist diese nicht wieder zu erreichen.

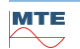

**STOP** 

# **5. Hardwarekomponenten**

#### $5.1$ **Innere Frontansicht mit Bedienelementen**

Nach Abnahme der Gehäuseschutzhaube ist die innere Front mit den Bedienelementen sichtbar. Diese besteht aus den folgenden Komponenten:

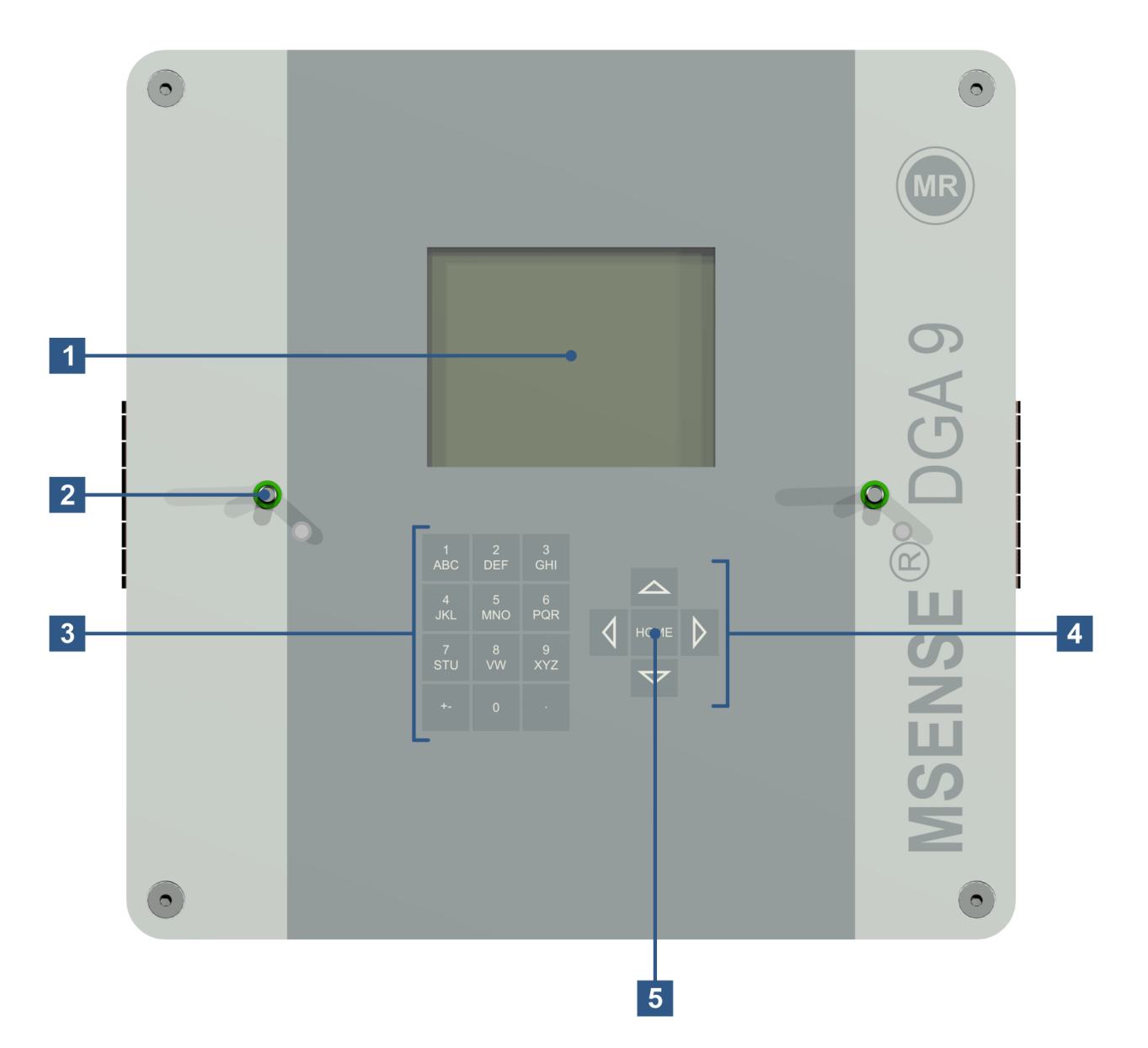

- **[1] LCD-Anzeige** mit 320 x 240 Pixel
- **[2] Gewindebolzen** für die Befestigung der Geräteschutzhaube
- **[3] Alphanumerisches Tastenfeld** für die Eingabe von Zahlen und Text
- **[4] Pfeil-Tasten** zur Navigation in Menüs und der Dateneingabe
- **[5] Eingabe-Taste** um Funktionen und Eingabe von Daten zu aktivieren und bestätigen

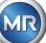

#### $5.2$ **Rückansicht**

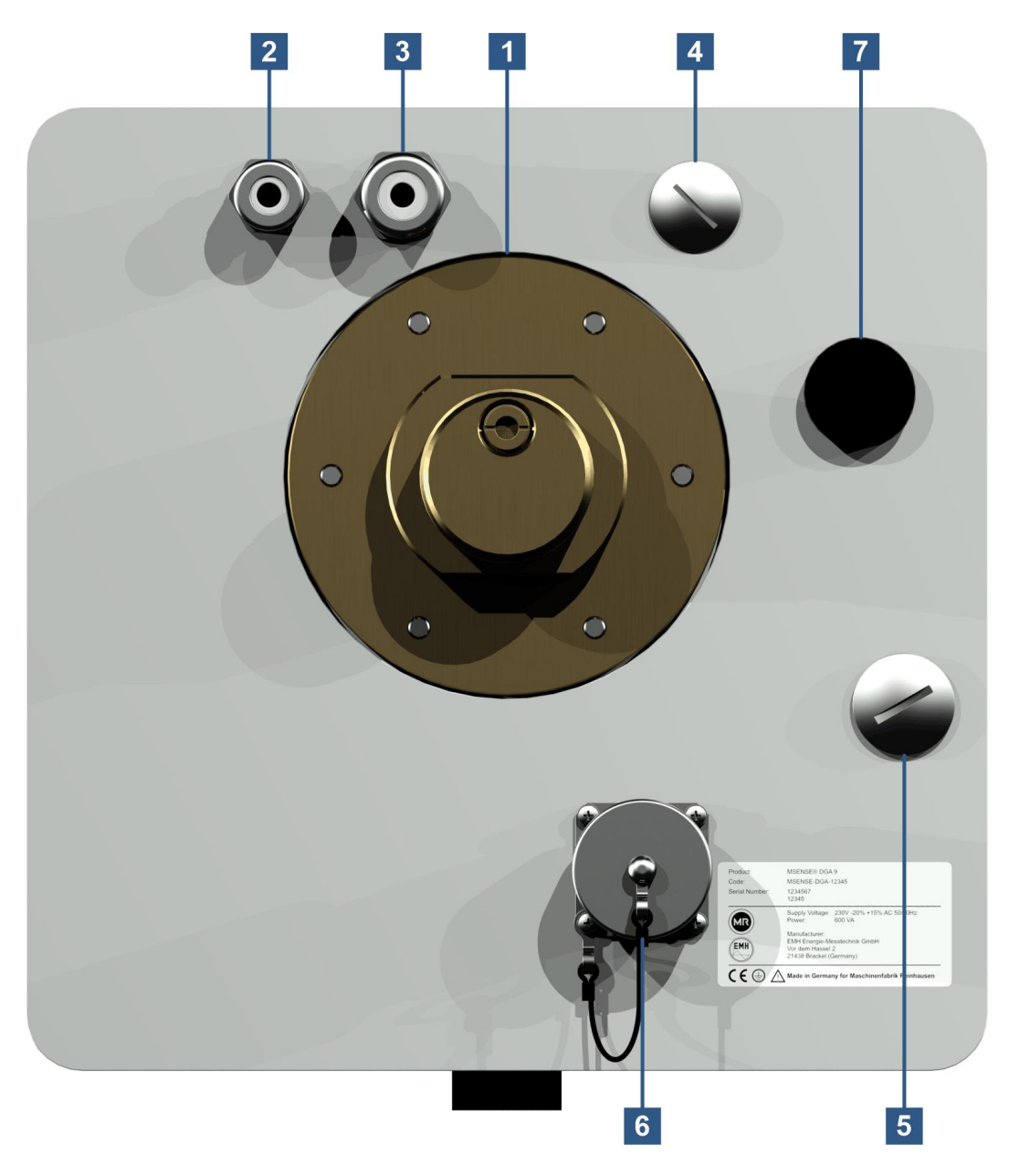

**[1] Anschlusseinheit** mit Außengewinde G 1½" DIN ISO 228-1 oder 1½" NPT ANSI B 1.20.1

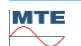

**[2] Netzanschluss** mit SKINTOP® Verschraubung M16 Nennspannungen: 120 V -20% +15% AC 50/60Hz **1)** oder 230 V -20% +15% AC 50/60Hz **1)** oder 120 V -20% +15% DC **1)** oder 230 V -20% +15% DC **1)** Andere Nennspannungen auf Anfrage Leistungsaufnahme: max. 600 VA

Sicherung bei 120V: T6,3 A

Sicherung bei 230V: T3,15 A

Netzanschlusskabel wie folgt anschließen:

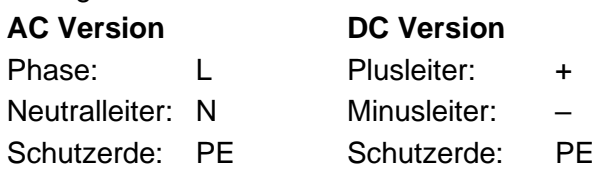

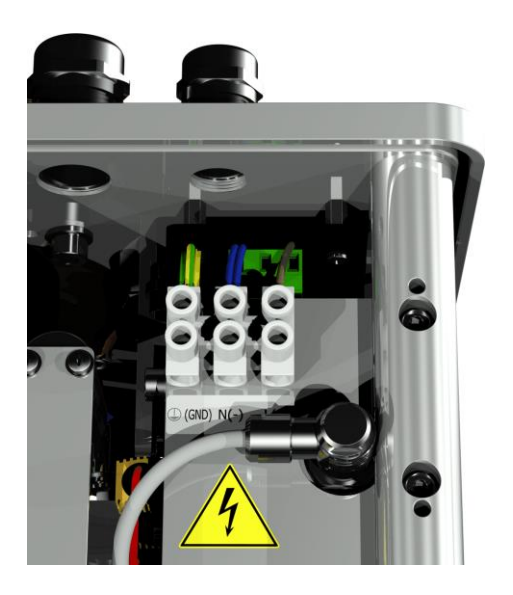

Bemerkung<sup>1)</sup>:

-

-

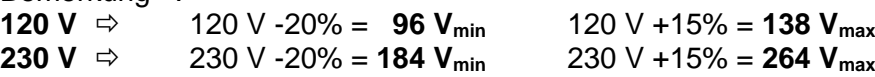

- **[3] Systemanschluss** mit SKINTOP® Verschraubung M20 Kommunikation / Alarme und zusätzliche Sensoren
- **[4] Durchführung** mit SKINTOP® Blindverschraubung M20
- **[5] Durchführung** mit SKINTOP® Blindverschraubung M25
- **[6] ETHERNET Kommunikationsanschluss** mit RJ45-Buchse (RJF TV Type:2) Kommunikationsschnittstelle ETHERNET 10/100 Mbit für Kupferleitung
- **[7] Entlüftungsöffnung** Dient als Ausgang für den Unterdruckkompressor (Gas/Luftgemisch der Messzelle)

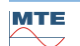

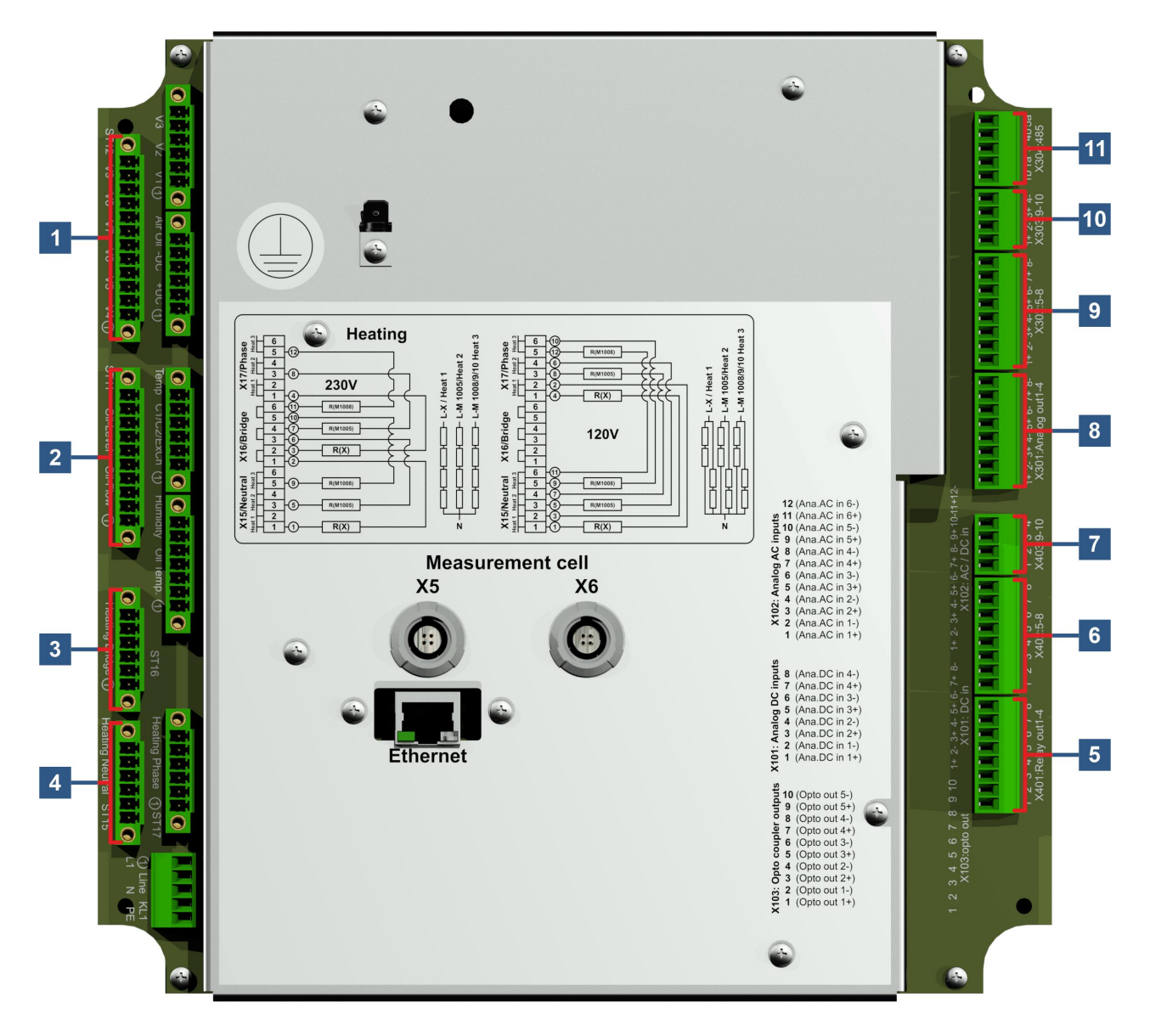

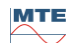

## **[1] Anschlussstecker X12: Ventilsteuerung V4 ... V9 [Valve Control V4-V9]**

Anschluss für Belüftungs-, Bypass-, Messzellenumschaltung-, Unterdruck- und Ein-/Auslassventil.

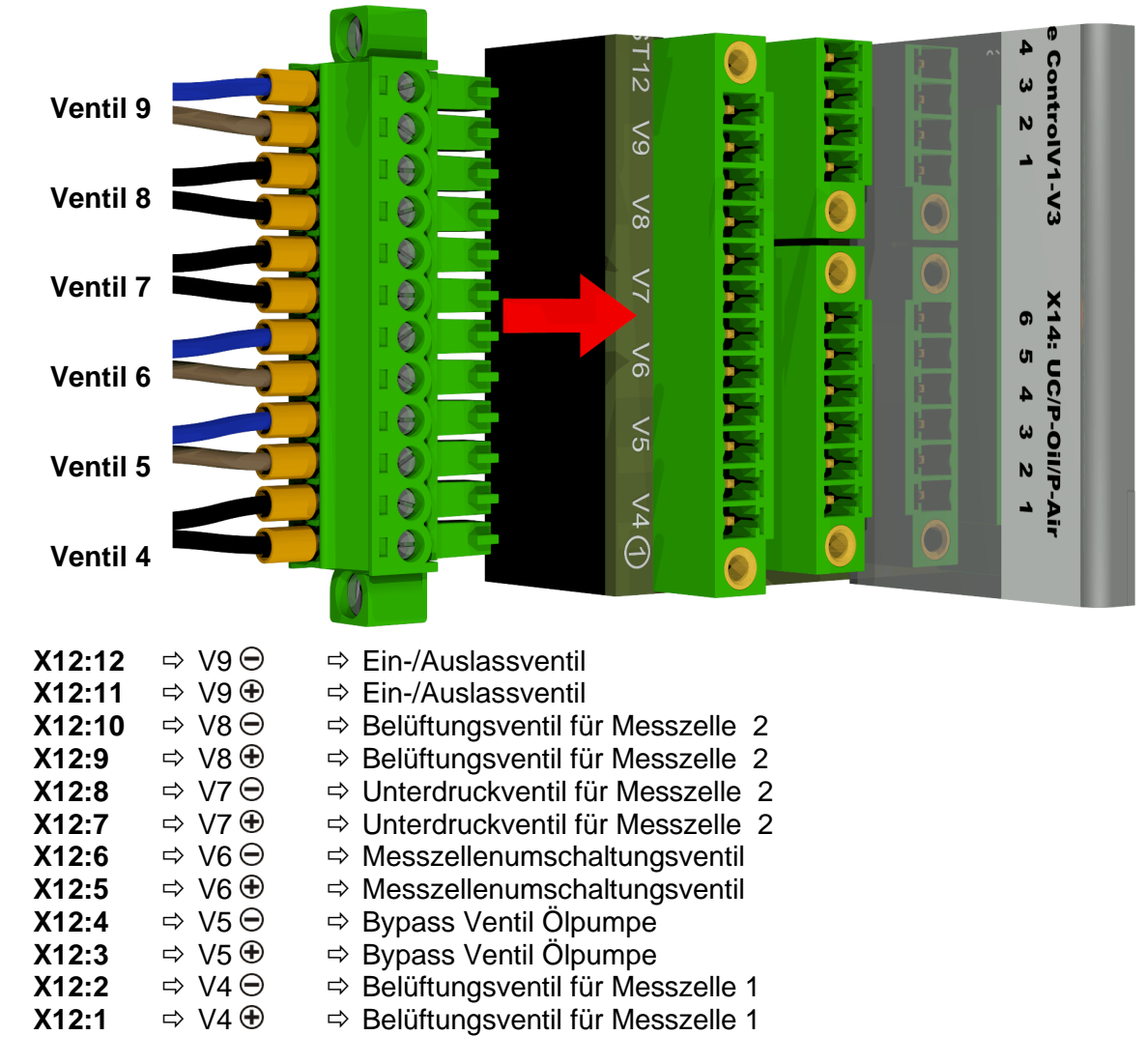

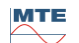

### **[2] Anschlussstecker X11: Füllstand / Durchfluss [Oil-Level Oil-Flow]**

Anschluss für Füllstände und Durchfluss

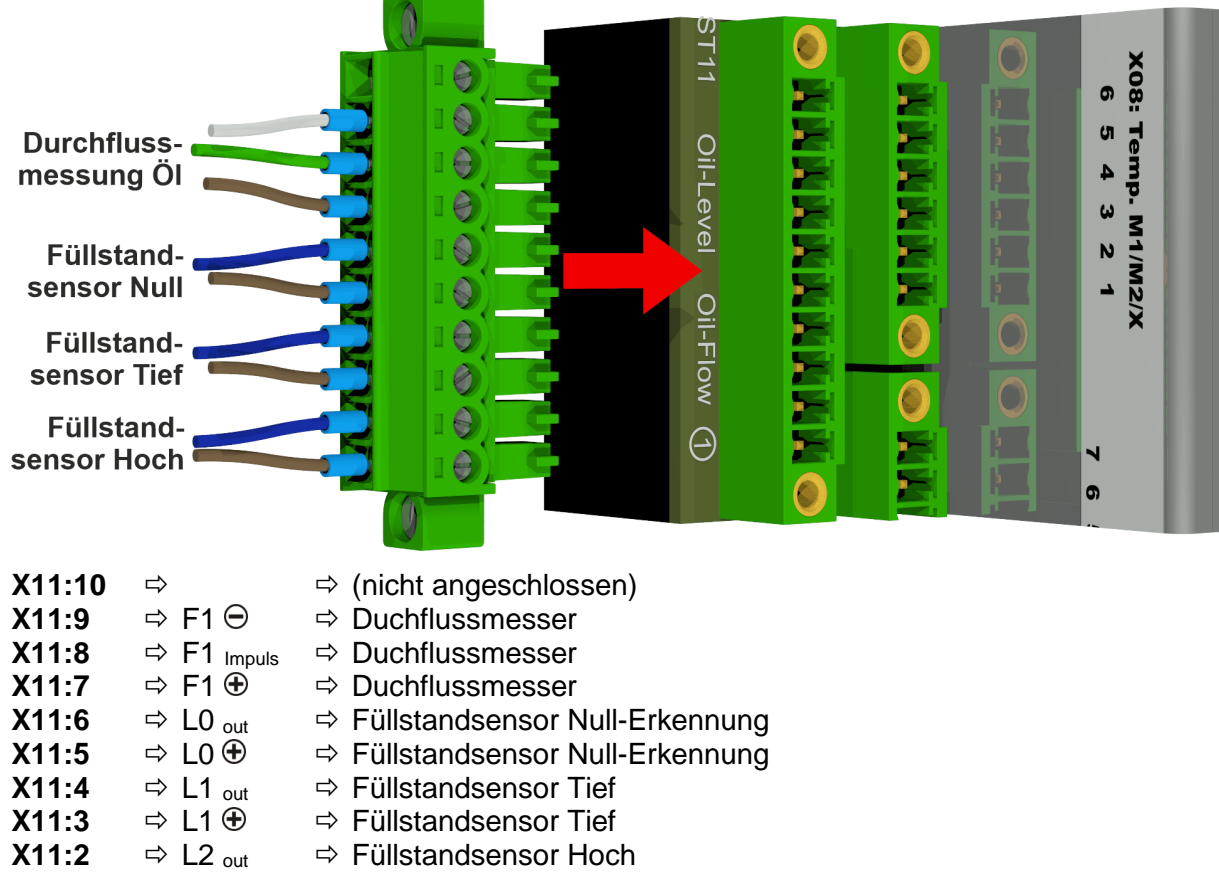

**X11:1**  $\Rightarrow$  L2  $\oplus$   $\Rightarrow$  Füllstandsensor Hoch

#### **[3] Anschlussstecker X16: Heizung Brücke [Heating Bridge]**

Anschluss der Heizwiderstände bei einer Versorgungsspannung von 230 V

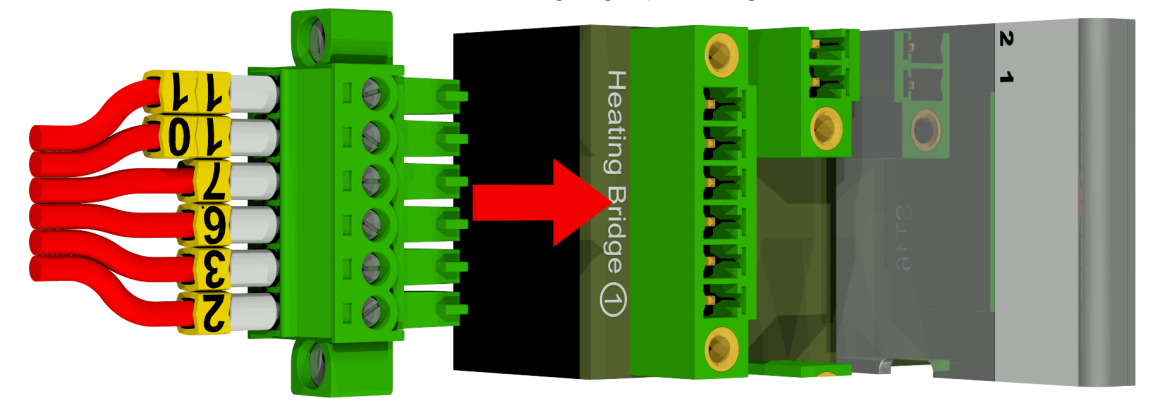

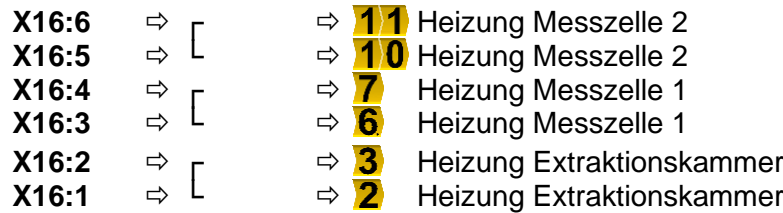

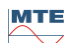

Anschluss der Heizwiderstände bei einer Versorgungsspannung von 120 V

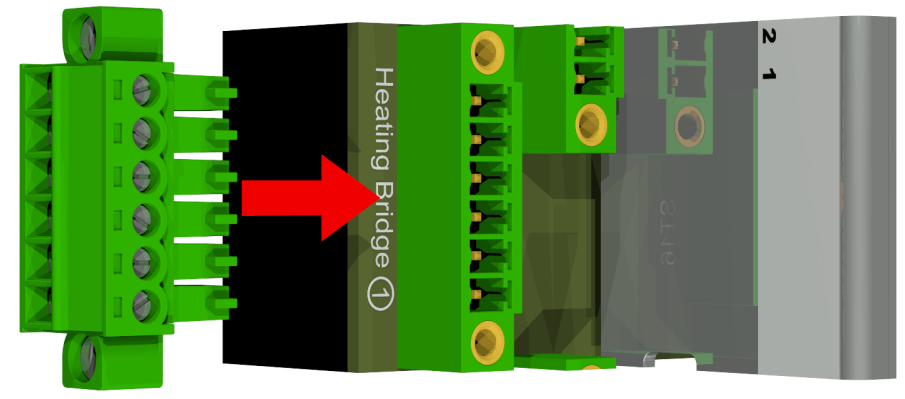

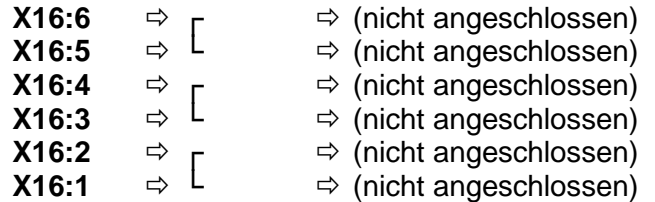

## **[4] Anschlussstecker X15: Heizung Neutralleiter [Heating Neutral]**

Anschluss der Heizwiderstände bei einer Versorgungsspannung von 230 V

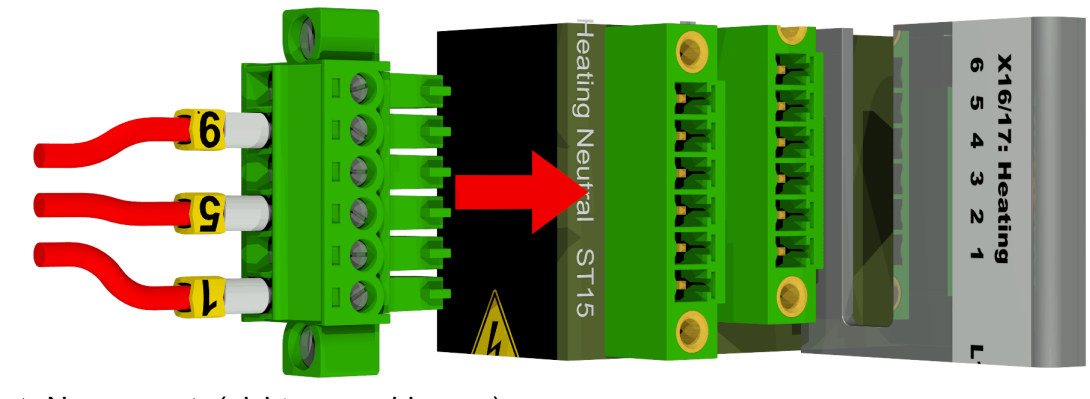

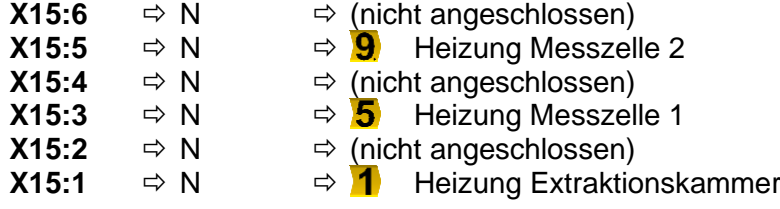

Anschluss der Heizwiderstände bei einer Versorgungsspannung von 120 V

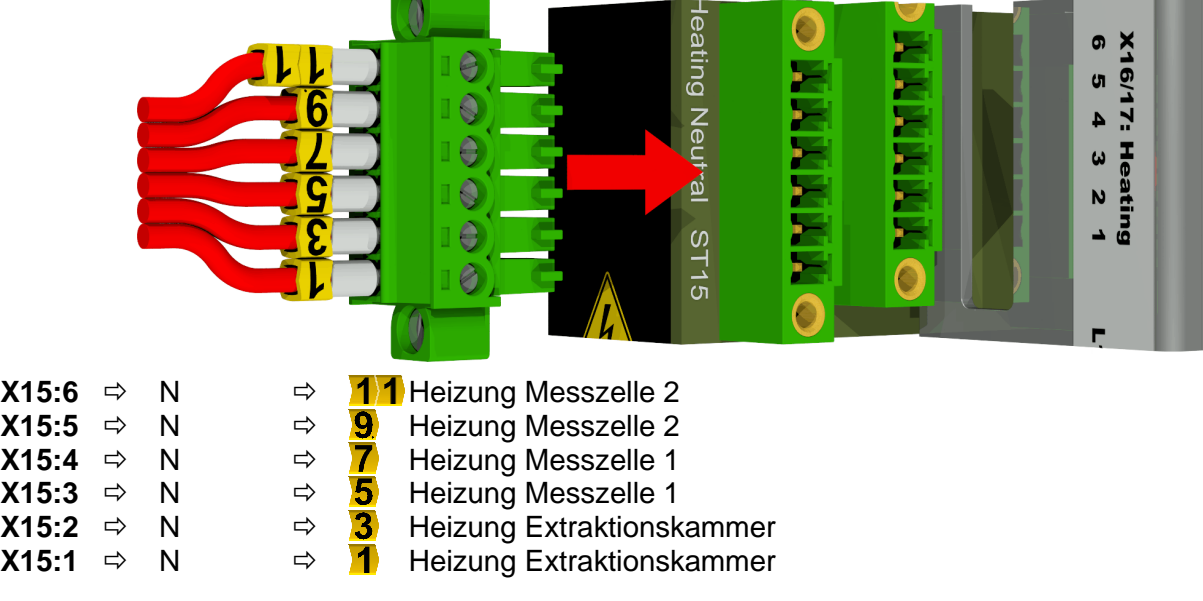

**MR** 

## **[5] Anschlussklemmen X401: Relais Ausgänge 1 ... 4 [4 x Relay-out X401]**

Relais- $\infty$ ausgang 4 ₿  $\overline{N}$ Relais-Ē  $\circ$ Ŝ ausgang 3 \$ λ Ŝ କ<br>ଜ Relaisausgang 2  $\hat{\theta}$ Relaisĝ ausgang 1 Relaiskontakt **X401:8**  $\Rightarrow$  DOR4  $\Rightarrow$  Relais Ausgang 4<br>**X401:7**  $\Rightarrow$  DOR4  $\Rightarrow$  Relais Ausgang 4  $\Rightarrow$  Relais Ausgang 4 **X401:6**  $\Rightarrow$  DOR3  $\Rightarrow$  Relais Ausgang 3 **X401:5**  $\Rightarrow$  DOR3  $\Rightarrow$  Relais Ausgang 3 **X401:4**  $\Rightarrow$  DOR2  $\Rightarrow$  Relais Ausgang 2 **X401:3**  $\Rightarrow$  DOR2  $\Rightarrow$  Relais Ausgang 2 **X401:2**  $\Rightarrow$  DOR1  $\Rightarrow$  Relais Ausgang 1 oder  $(J1:$  siehe auch [5.3.1\)](#page-57-0) **X401:1**  $\Rightarrow$  DOR1  $\Rightarrow$  Relais Ausgang 1

Anschluss für Relaisausgänge 1 ... 4 (220 VDC/VAC / 2 A / 60 W)

#### <span id="page-57-0"></span>**5.3.1 Konfiguration Relaisausgang 1 mit Kodierbrücke 1 (J1)**

Ist die Kodierbrücke 1 wie im folgenden Bild gesteckt, ist der Relaisausgang 1 so konfiguriert, dass der Kontakt im Betrieb des Gerätes geschlossen ist. Im Fehlerfall öffnet somit der Kontakt.

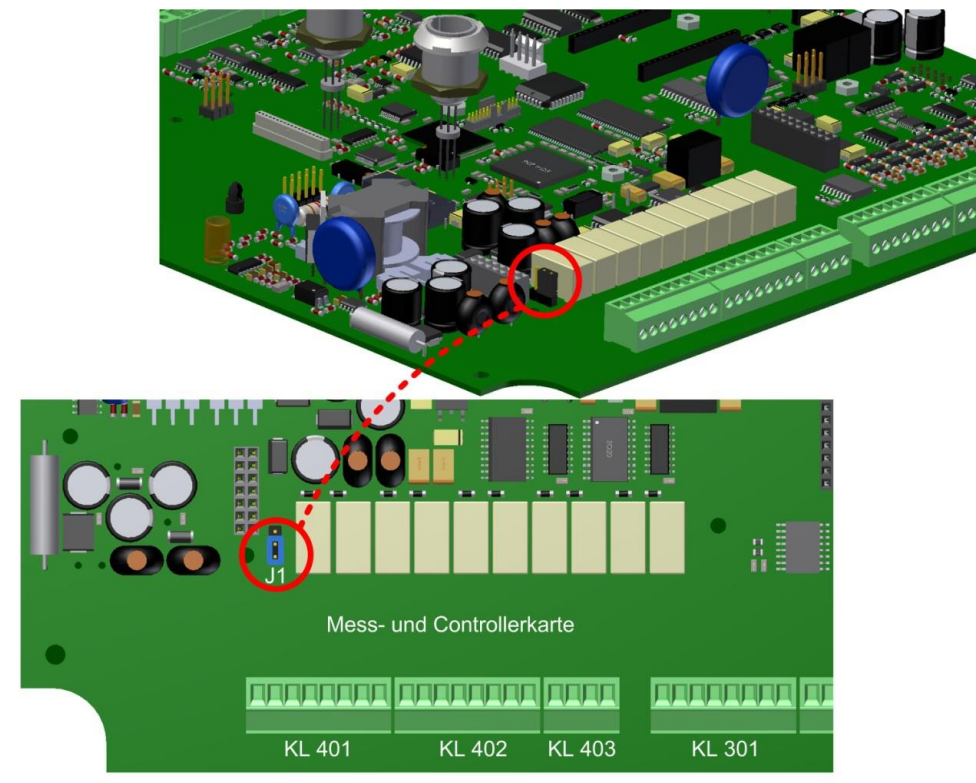

Kodierbrücke 1 zur Konfiguration von Relaiskontakt 1 (X401 / KL401)

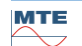

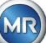

#### **[6] Anschlussklemmen X402: Relais Ausgänge 5 ... 8 [4 x Relay-out X402]**

Relais- $\infty$ 6 þ. Ą  $\overline{\phantom{a}}$ ė é  $\circ$  m Š  $\overline{\phantom{a}}$ က်ပုံ é  $\hat{\theta}$  $34402$ :<br>X402:  $\hat{\theta}$ Ŝ  $\overline{\phantom{a}}$ Ŕ ്റ

Anschluss für Relaisausgänge 5 ... 8 (220 VDC/VAC / 2 A / 60 W)

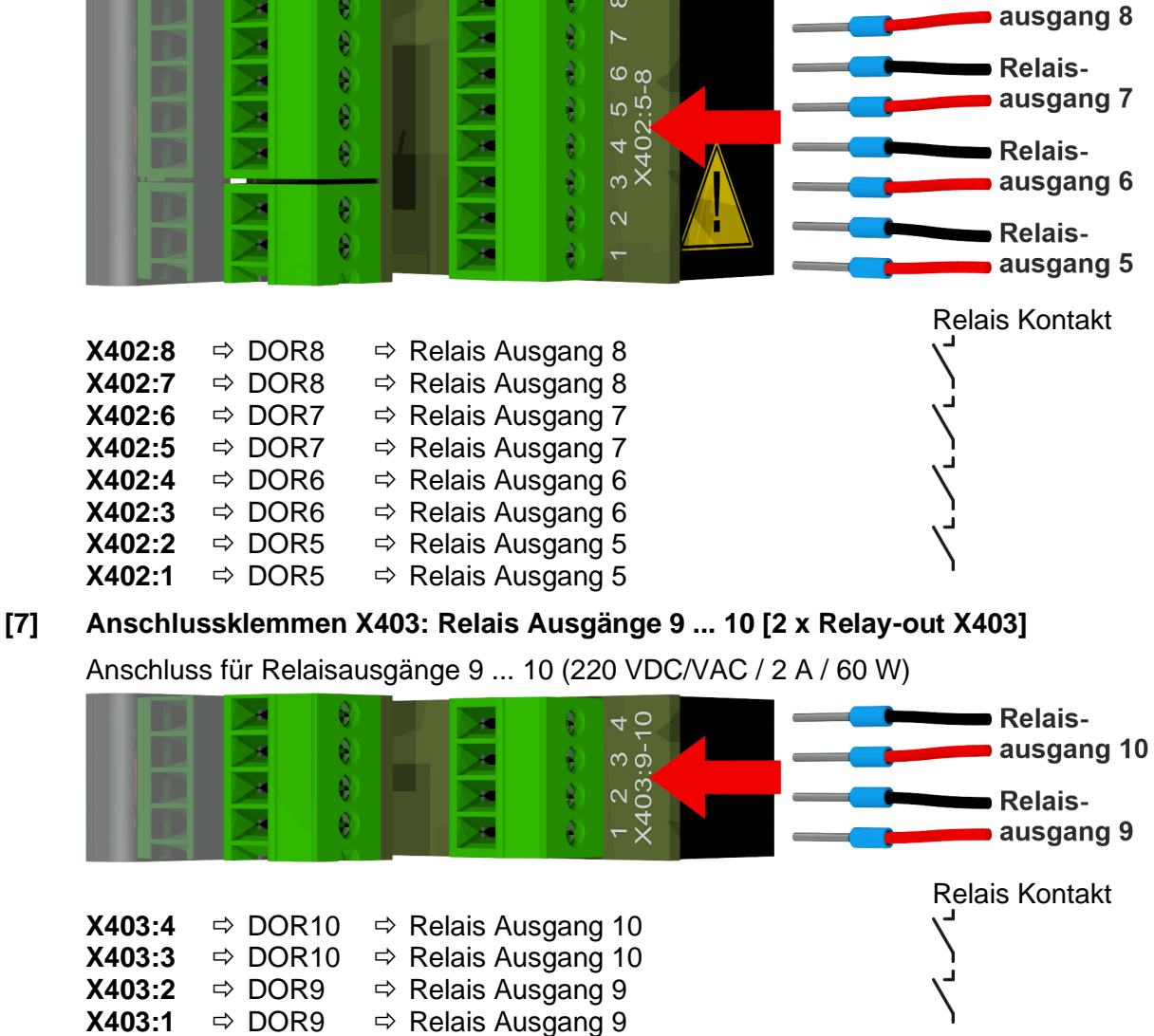

**[8] Anschlussklemmen X301: Analoge Ausgänge 1 ... 4 [Analog Output 1-4]** Anschluss für analoge Ausgänge 1 ... 4 (0 / 4…. 20 mA DC)

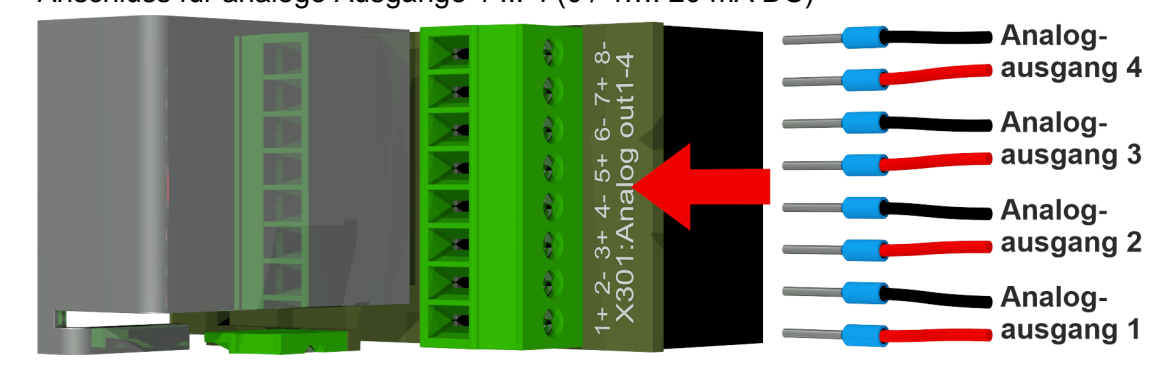

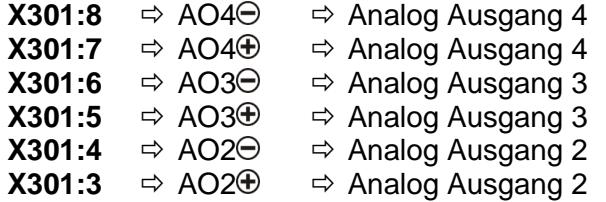

**MR** 

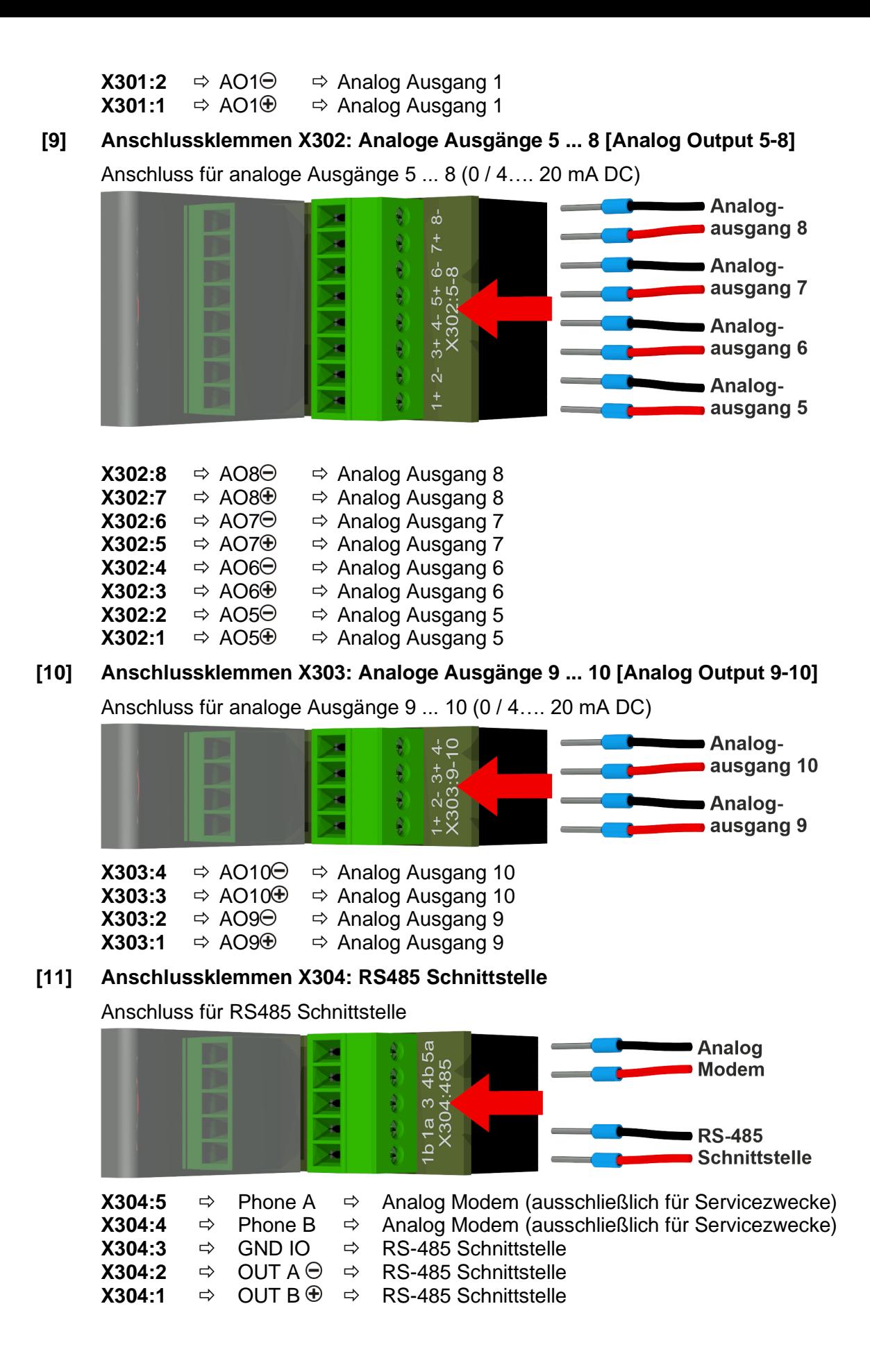

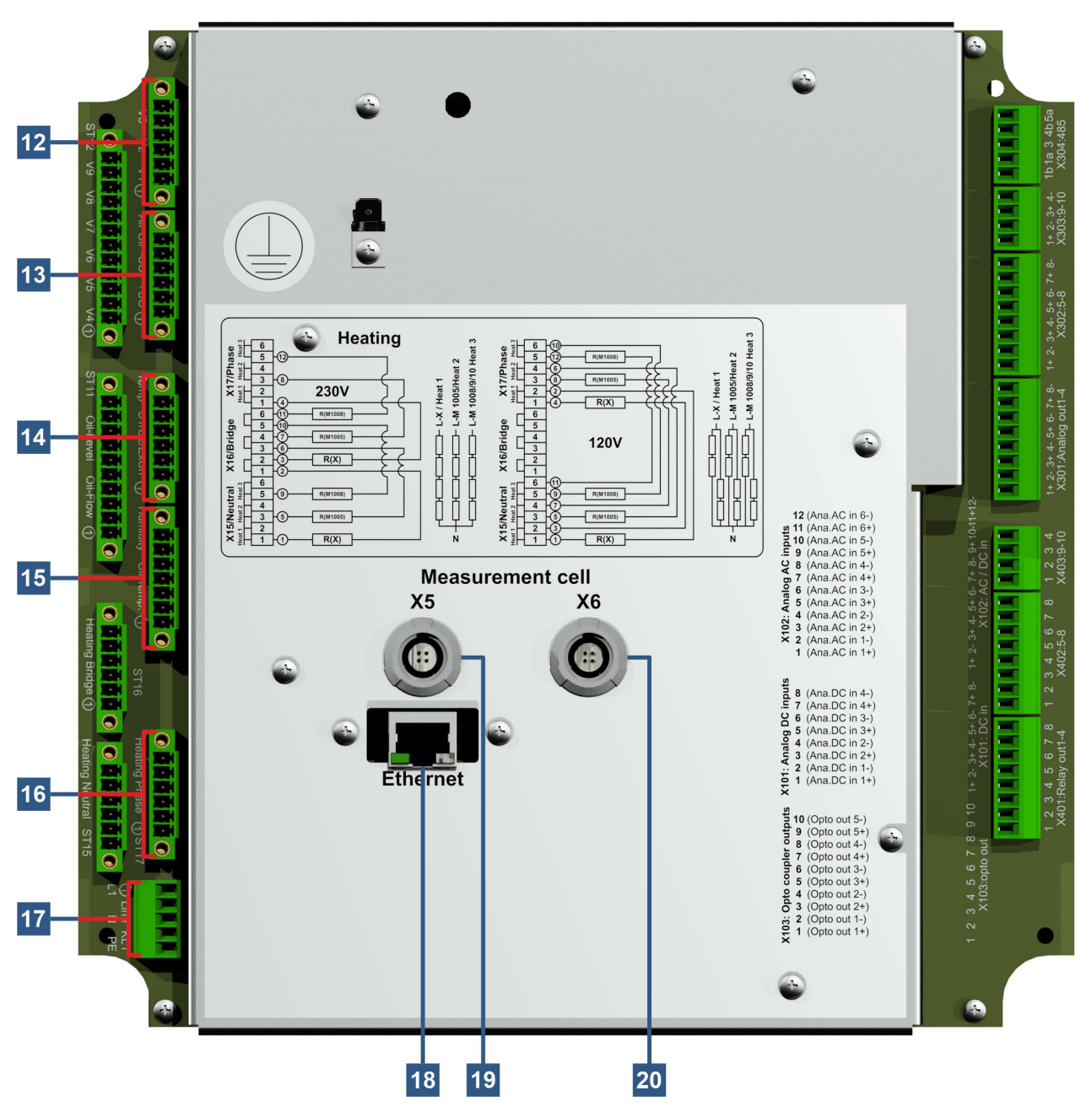

**[12] Anschlussstecker X13: Ventilsteuerung V1 ... V3 [Valve Control V1-V3]** Anschluss für Entgasungs-, Messzellentrenn- und Unterdruck MZ1 – Ventil

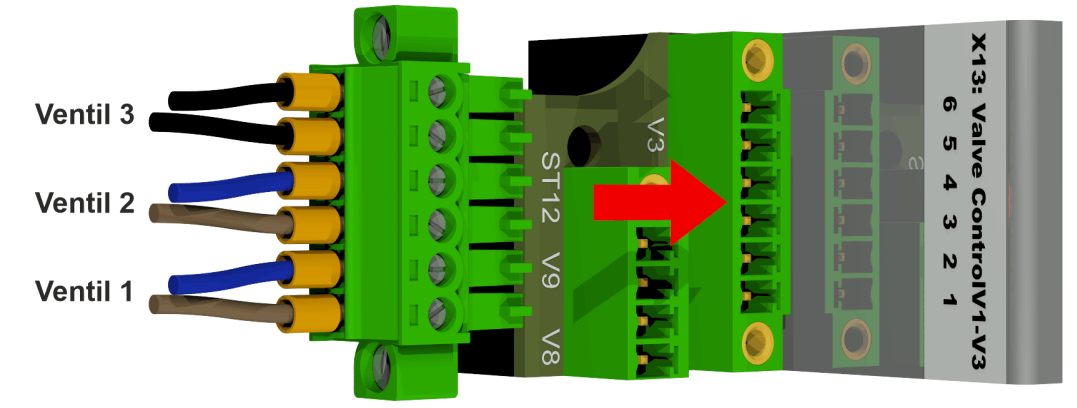

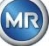

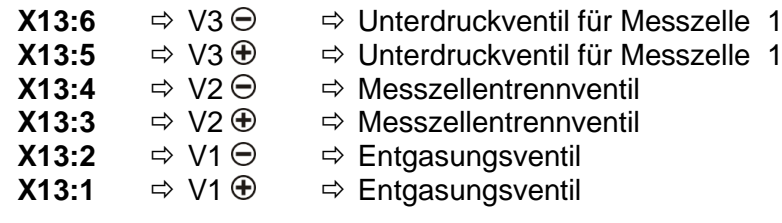

### **[13] Anschlussstecker X14: Spannung12VDC/ Pumpe / Kompressor [UC/P-Oil/P-Air]**

Anschluss für Spannung 12VDC, Öl Pumpe und Kompressor

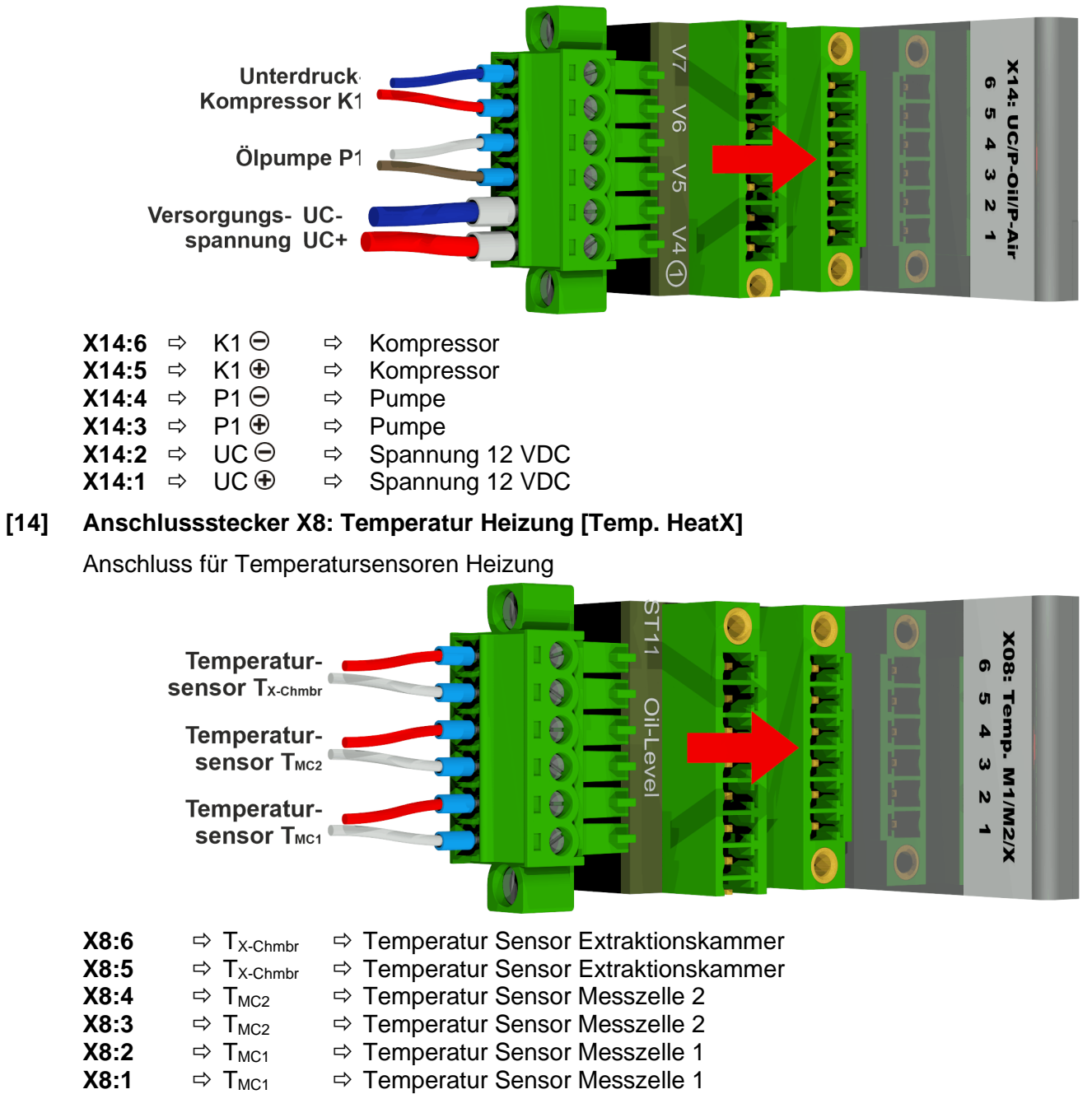

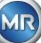

### **[15] Anschlussstecker X3: Ölfeuchte /Temperatur [Moisture/Temp. Oil]**

Anschluss für Ölfeuchtesensor und Öltemperatursensor

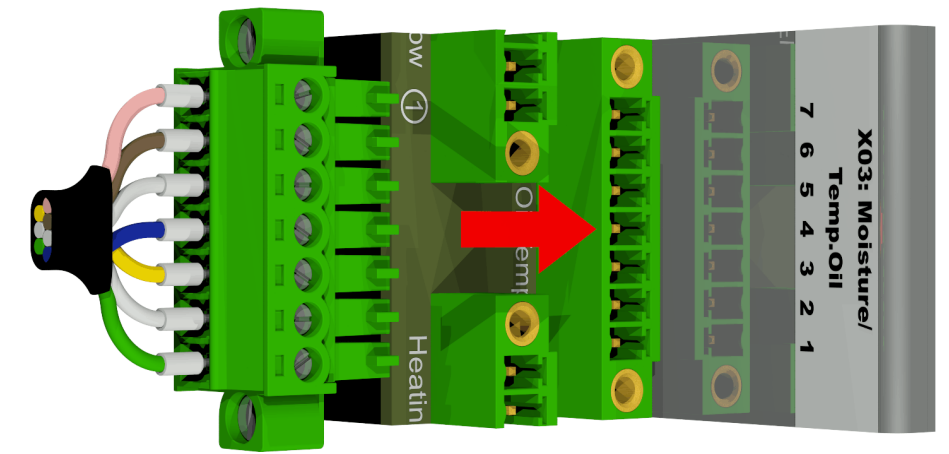

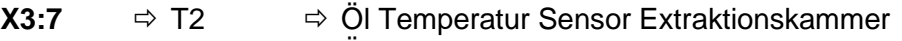

- **X3:6**  $\Rightarrow$  T2  $\Rightarrow$  Öl Temperatur Sensor Extraktionskammer
	-
- **X3:5**  $\Rightarrow$  M1<sub>GND</sub>  $\Rightarrow$  Ölfeuchtesensor Extraktionskammer<br> **X3:4**  $\Rightarrow$  M1⊕  $\Rightarrow$  Ölfeuchtesensor Extraktionskammer  $\Rightarrow$  **Ölfeuchtesensor Extraktionskammer**
- **X3:3**  $\Rightarrow$  M1 $\ominus$   $\Rightarrow$  Ölfeuchtesensor Extraktionskammer
- **X3:2**  $\Rightarrow$  M1<sub>out</sub>  $\Rightarrow$  Ölfeuchtesensor Extraktionskammer
- **X3:1**  $\Rightarrow$  M1<sub>in</sub>  $\Rightarrow$  Ölfeuchtesensor Extraktionskammer

#### **[16] Anschlussstecker X17: Heizung Phase [Heating Phase]**

Anschluss der Heizwiderstände bei einer Versorgungsspannung von 230 V

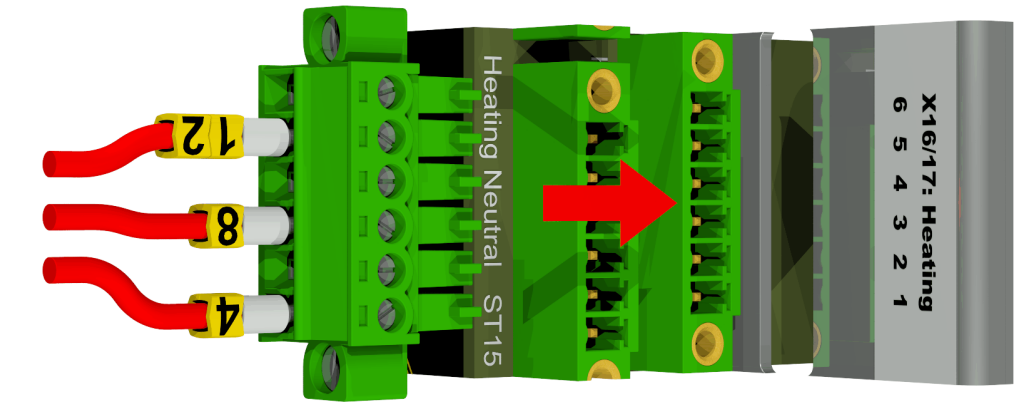

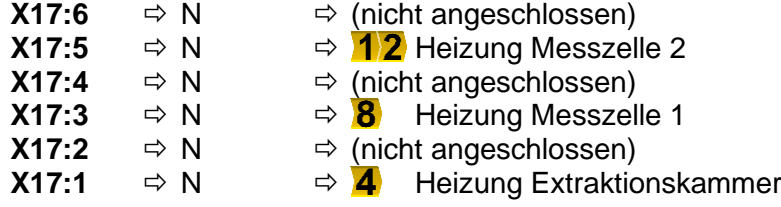

Anschluss der Heizwiderstände bei einer Versorgungsspannung von 120 V

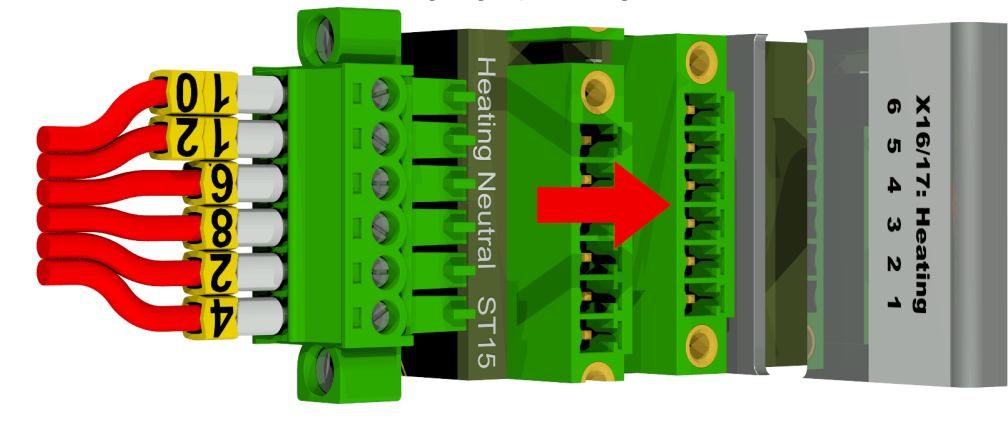

**MR** 

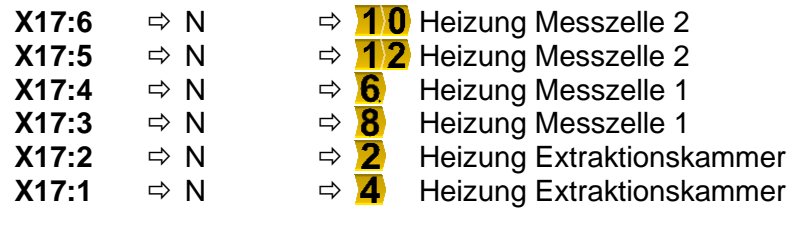

### **[17] Anschlussklemmen X1: Spannungsversorgung [Power supply]**

Anschluss Spannungsversorgung

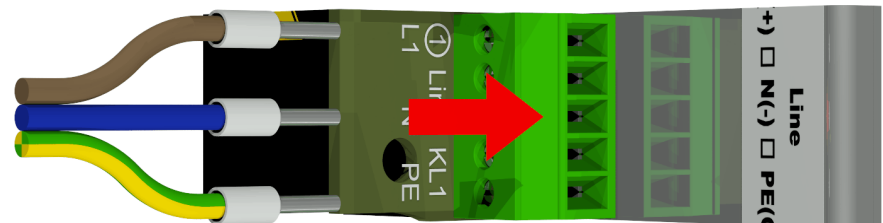

Der Anschluss X1:1 ist am Sicherungshalter angeschlossen, welcher von der Hauptanschlussklemme versorgt wird.

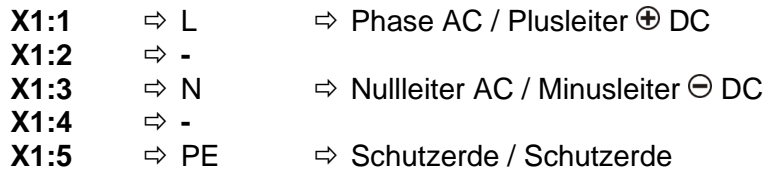

### **[18] Anschluss ETHERNET Kommunikation [Ethernet]**

Kommunikationsanschluss mittels Ethernet

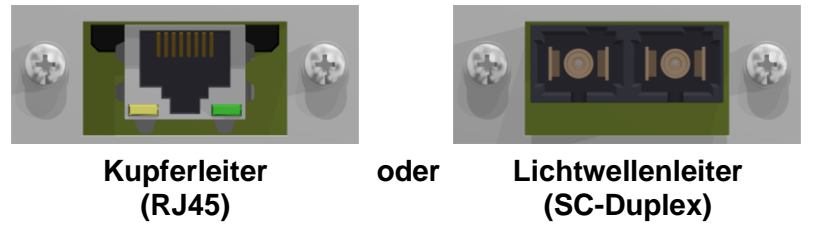

### **[19] Anschlussbuchse X5: Messzelle 1 [Measurement cell 1 1005 / X5]**

Anschluss für die Messzelle 1 mittels REDEL Einbaubuchse 4 polig 0° codiert

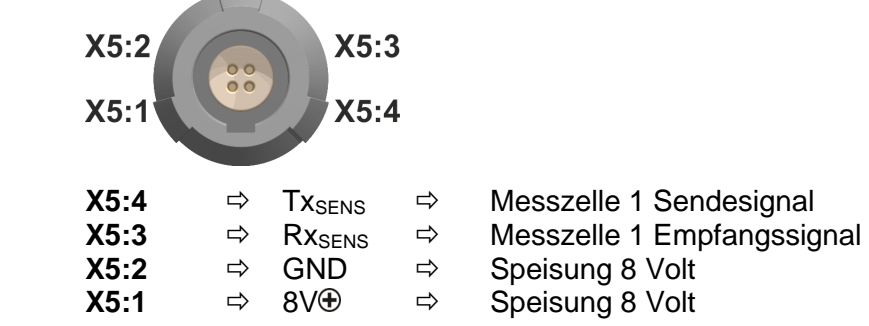

# **[20] Anschlussbuchse X6: Messzelle 2 [Measurement cell 2 1009 / X6]**

Anschluss für die Messzelle 2 mittels REDEL Einbaubuchse 4 polig 0° codiert

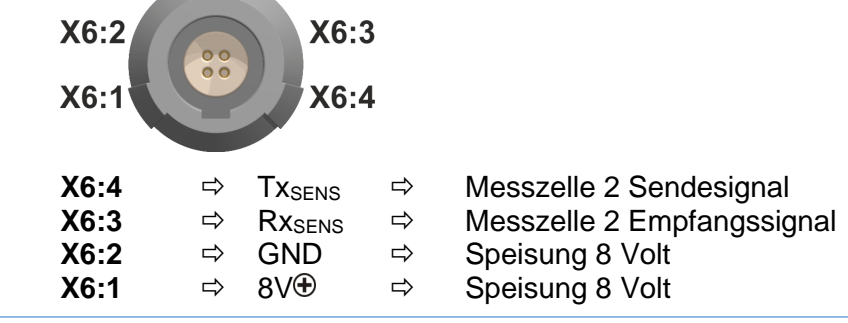

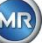

#### 5.4  $\sum_{i=1}^n$ **Extraktions Menü**

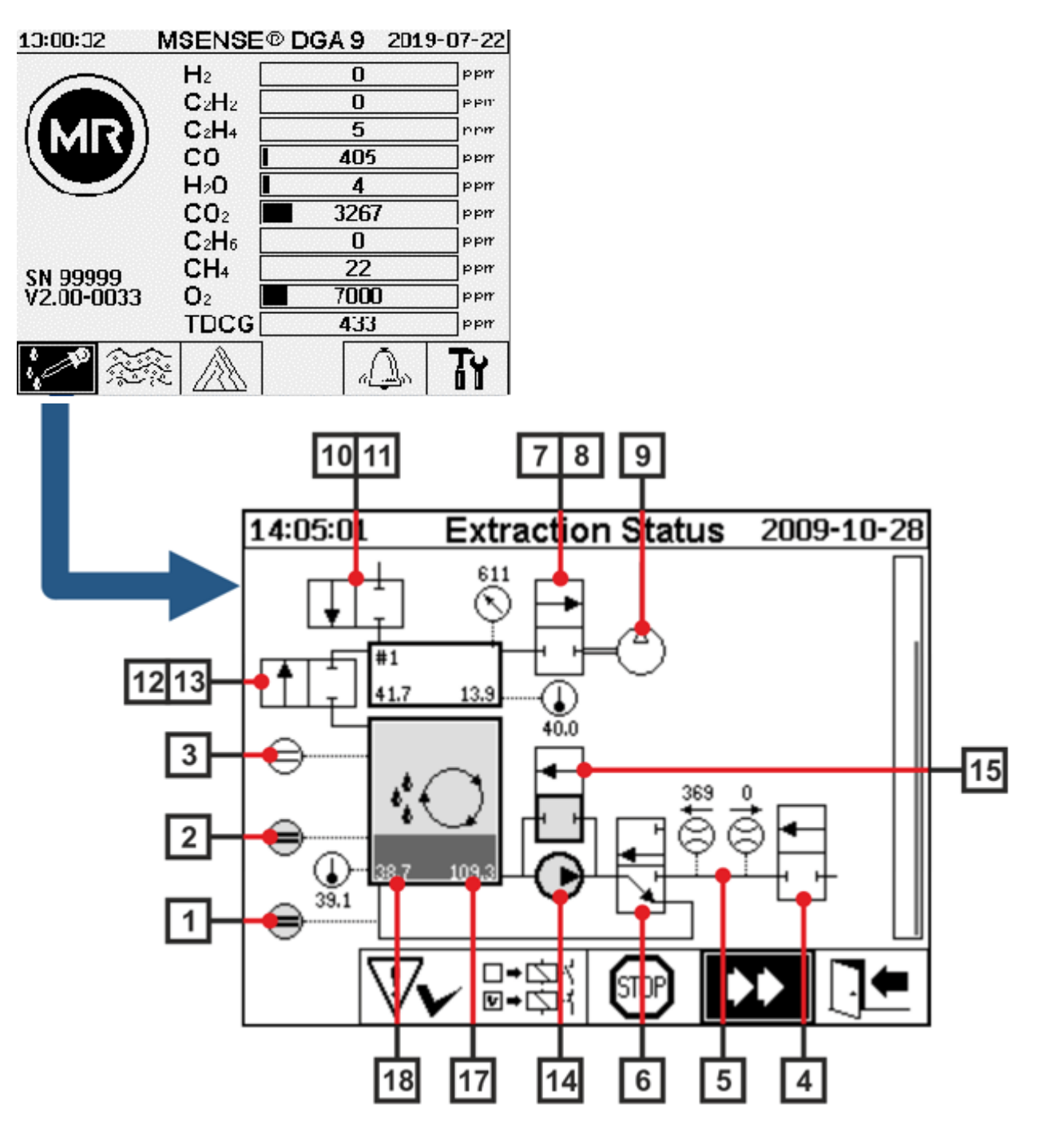

## **5.4.1 Hardware Komponenten**

- **[1] Füllstandsensor L0** (L0 Nullerkennung)
- **[2] Füllstandsensor L1**(L1 Extraktionskammer)
- **[3] Füllstandsensor L2** (L2 Extraktionskammer)
- **[4] Ventil V9** (Sicherheit)
- **[5] Durchflussmessung** (Duchfluss Befüllen/Entleeren)
- **[6] Ventil V1** (Befüllung/Entleerung, Zirkulation)
- **[7] Ventil V3** (Unterdruck MZ1)
- **[8] Ventil V7** (Unterdruck MZ2)
- **[9] Kompressor K1**

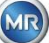

- **[10] Valve V4** (Belüftung MZ1)
- **[11] Ventil V8** (Belüftung MZ2)
- **[12] Ventil V2** (Messzellentrennung, Öl vom Gas)
- **[13] Ventil V6** (Umschalten zwischen MZ1 und MZ2)
- **[14] Ölpumpe P1**
- **[15] Ventil V5** (Bypass Befüllung)
- **[16] Ölabscheider**
- **[17] Ölfeuchte Extraktionskammer**
- **[18] Öltemperatur Extraktionskammer**

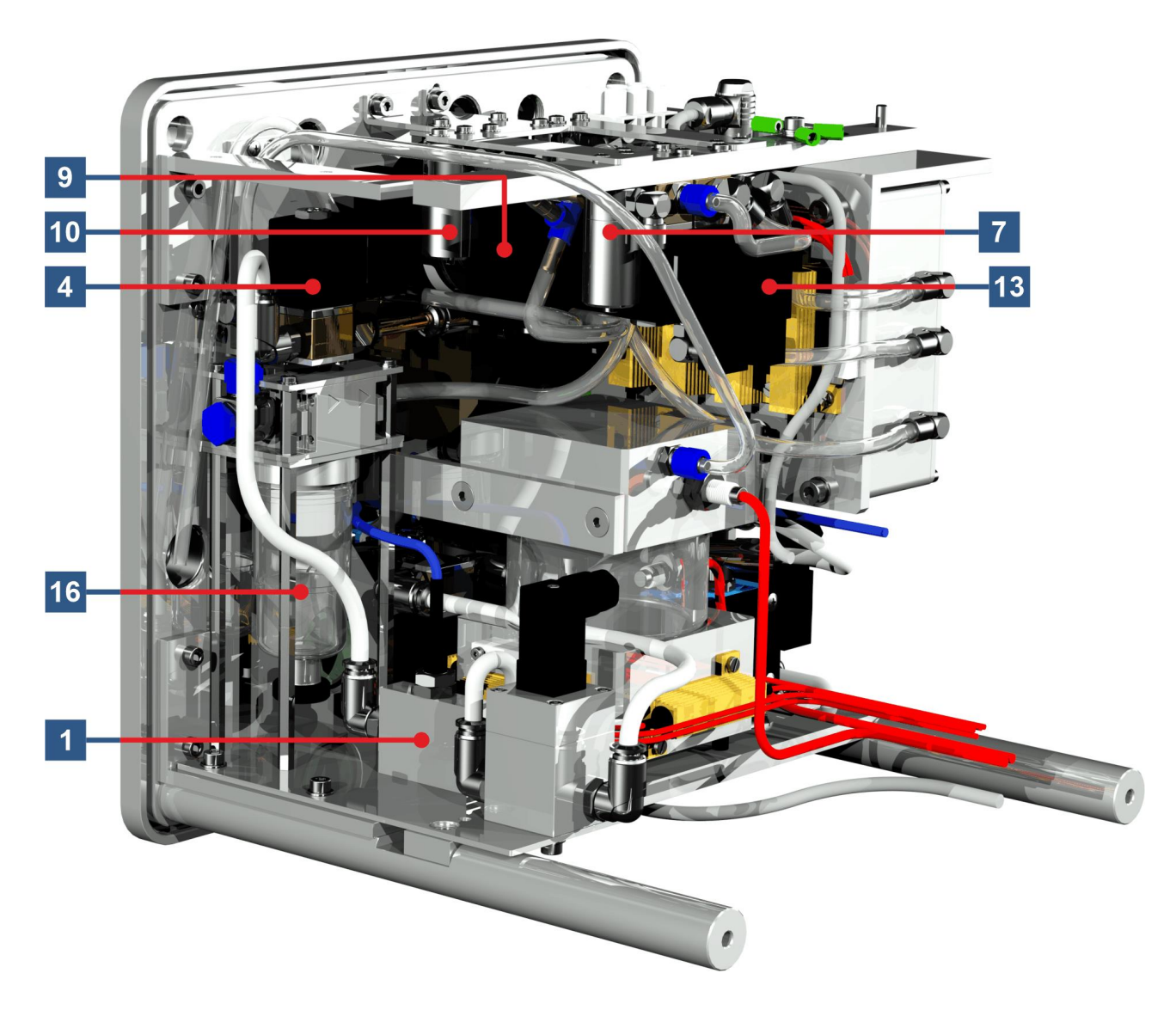

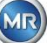

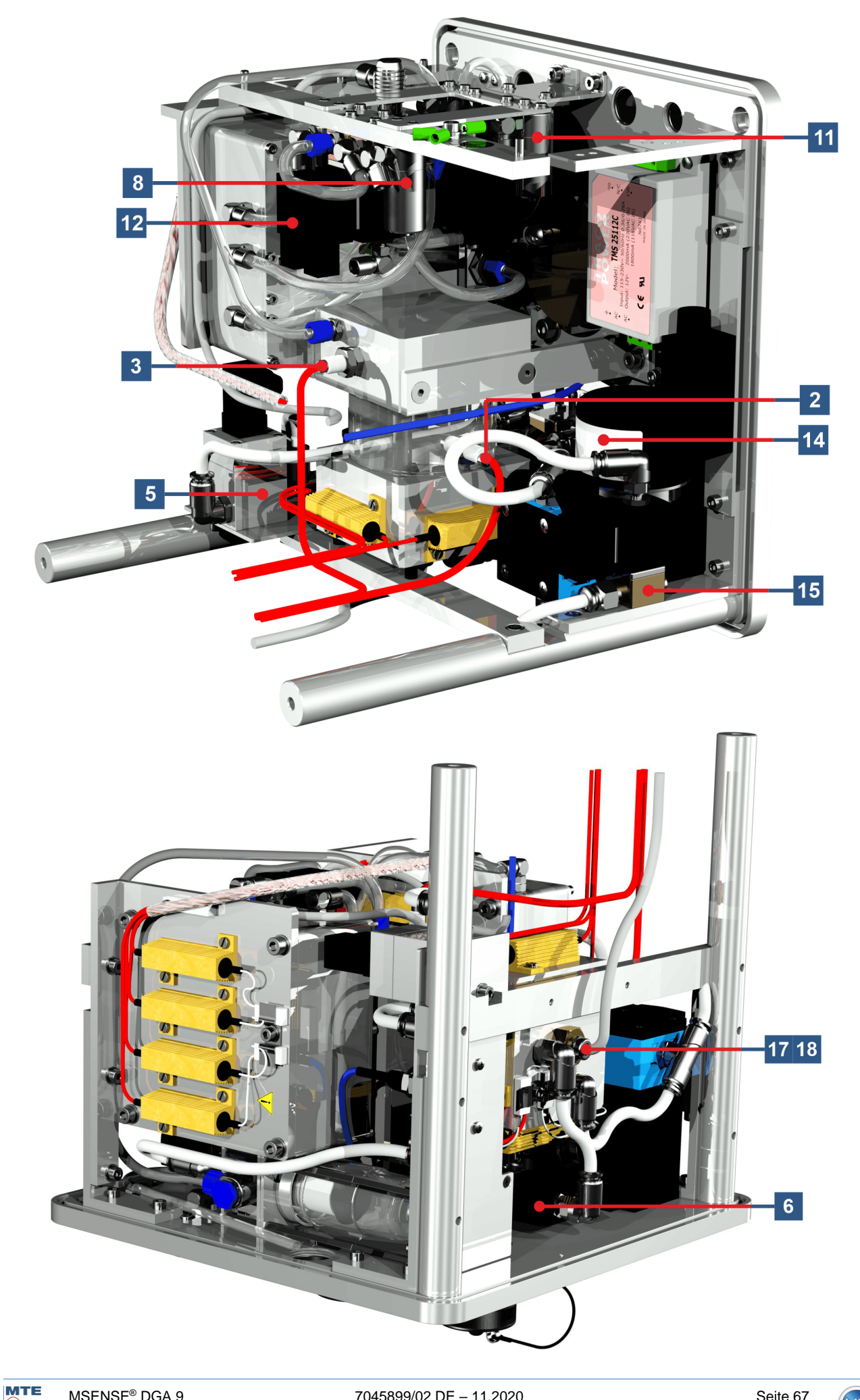

# **6. Geräte-Firmware**

#### $6.1$ **Allgemeine Informationen**

Das "Gas-in-Öl" Analysesystem MSENSE® DGA 9 basiert auf einer Mikroprozessorsteuerung. Es wird ein 32 Bit "Coldfire" Prozessor mit einer Prozessortaktfrequenz von 240 MHz eingesetzt. Die Gerätesoftware wurde in der Programmiersprache "C" entwickelt. Das System besitzt einen Flash-Speicher zur Speicherung der Messdaten in der Größe von 128 Mbyte. Das entspricht einer Speicherkapazität von Messdaten von ca. 10 Jahren.

Danach werden die ältesten Daten von den aktuellen Messwerten überschrieben. Wenn Analoge Sensoren verwendet werden, verringert sich die Speicherkapazität. Bei Verwendung von weiteren zusätzlichen Sensoren hängt die Speicherkapazität von der Anzahl der Sensoren und dem gewählten Speicherintervall ab. Folgende Berechnungsformel kann zur Bestimmung der Speicherkapazität herangezogen werden:

$$
Specifictertiefe[Tage] \approx \frac{128 \cdot 2^{20}[Byte]}{23000[Byte/Tag] + \sum_{n=1}^{12} 288[Byte/Tag] \cdot Sensorspeicher_n[1/Std]}
$$

Mit einem zusätzlichen Sensor und dem Speicherintervall von 5 Minuten resultiert folgendes Ergebnis:

$$
Specific hertiefe [days] \approx \frac{128 \cdot 2^{20} [Byte]}{2300 \cdot Tag + 3456 [Byte / Tag]} \approx \frac{128 \cdot 2^{20} [Byte]}{26456 [Byte / Tag]} \approx 2500 [Tage]
$$

Die definierten Alarme haben ebenfalls Einfluss auf die Speicherkapazität. Jede Alarmstatusänderung benötigt 12 Bytes Speicherplatz.

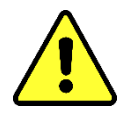

## **Achtung !!!**

**Um einem Datenverlust vorzubeugen wird empfohlen, die Messdaten regelmäßig mit der Windows basierten Software MR MSET DGA auszulesen.**

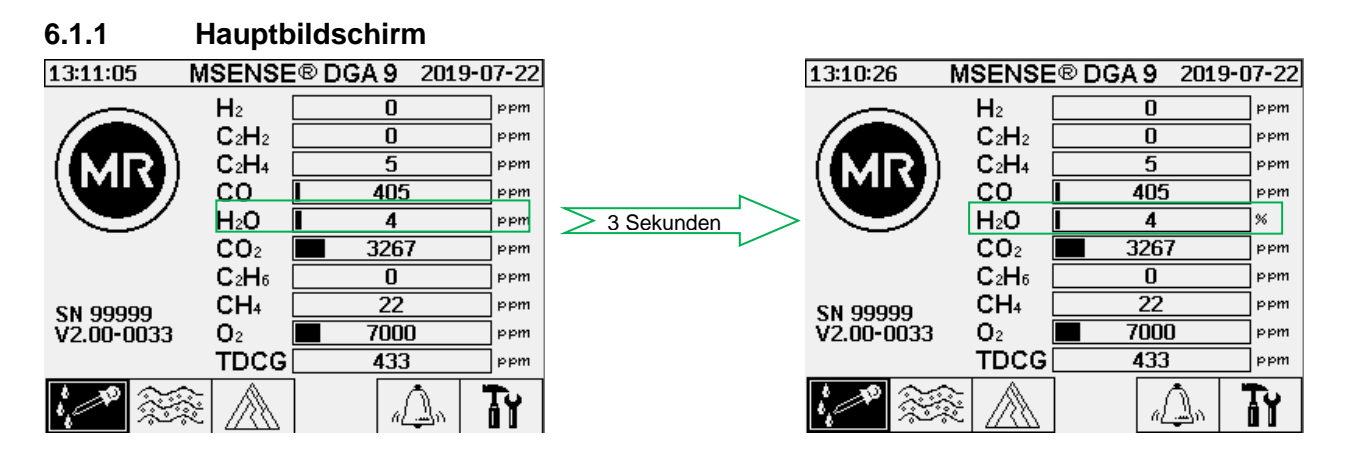

Die Darstellung der relativen Ölfeuchte erfolgt im Hauptbildschirm im Wechsel zwischen absoluter und die relativer Ölfeuchte. Der Balken für die Ölfeuchte wechselt zwischen absoluter und die relativer Ölfeuchte (3s Wechselintervall).

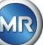

#### $6.2$ **Prozessablauf**

Dieses Kapitel beinhaltet die Beschreibung der einzelnen Prozessschritte und die Informationen bezüglich der Sicherheit und ihrer Funktionen. Bei einem Fehler wird der Prozess unterbrochen und das System in einen definierten Zustand (Pumpe und Kompressor Stillstand, alle Ventile geschlossen) gesetzt.

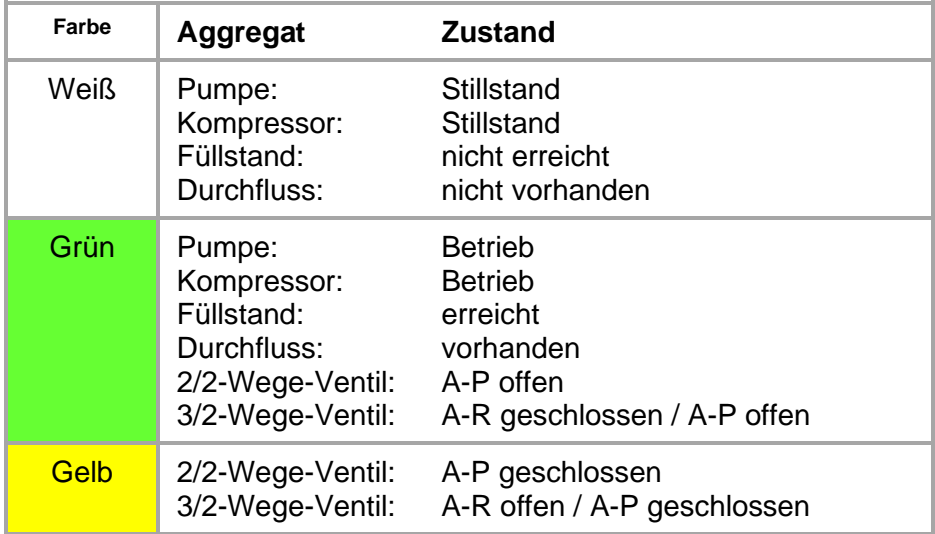

**Bemerke:** Das Ventil V6 für die Umschaltung zwischen den Messzellen ist in den Schaubildern nicht aufgeführt. Fakt ist, dass es bei stromlosem Zustand zur Messzelle 1 durchschaltet.

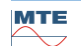

## **6.2.1 Nullmessung**

In diesem Prozessschritt wird die Nullmessung durchgeführt.

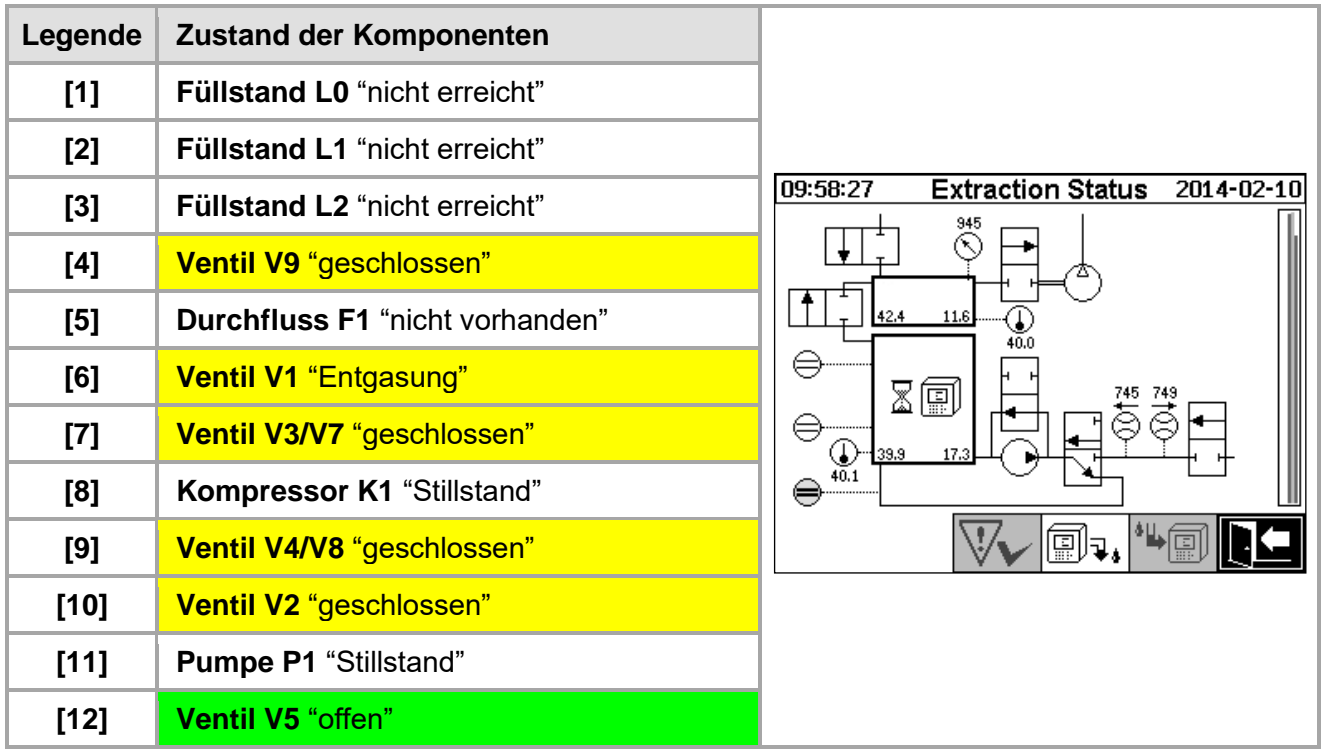

## **Sicherheitsfunktionen und Fehlererkennung Nullmessung**

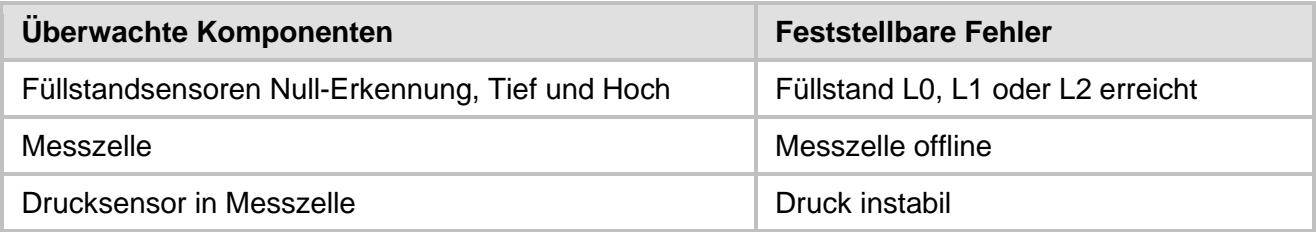

## **6.2.2 Unterdruckerzeugung**

In diesem Prozessschritt wird ein Unterdruck in der Messzelle erzeugt.

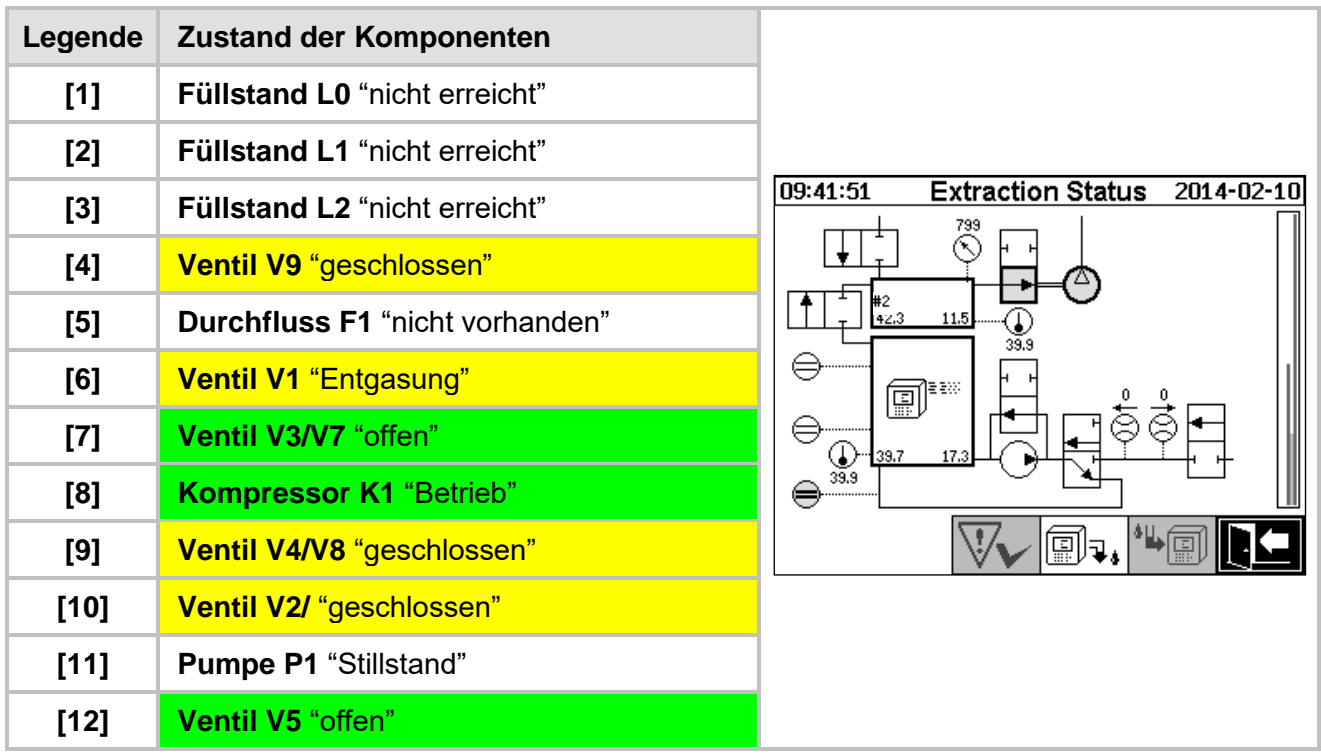

## **Sicherheitsfunktionen und Fehlererkennung Unterdruckerzeugung**

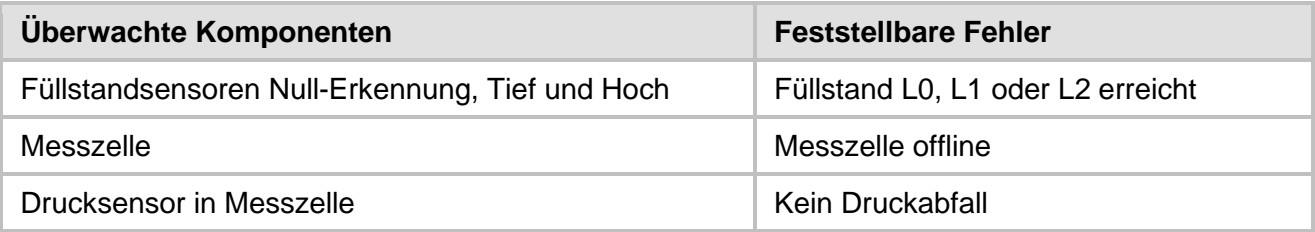

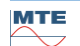

## **6.2.3 Dichtheitsprüfung**

Dieser Prozessschritt überprüft die Druckstabilität des ganzen Systems.

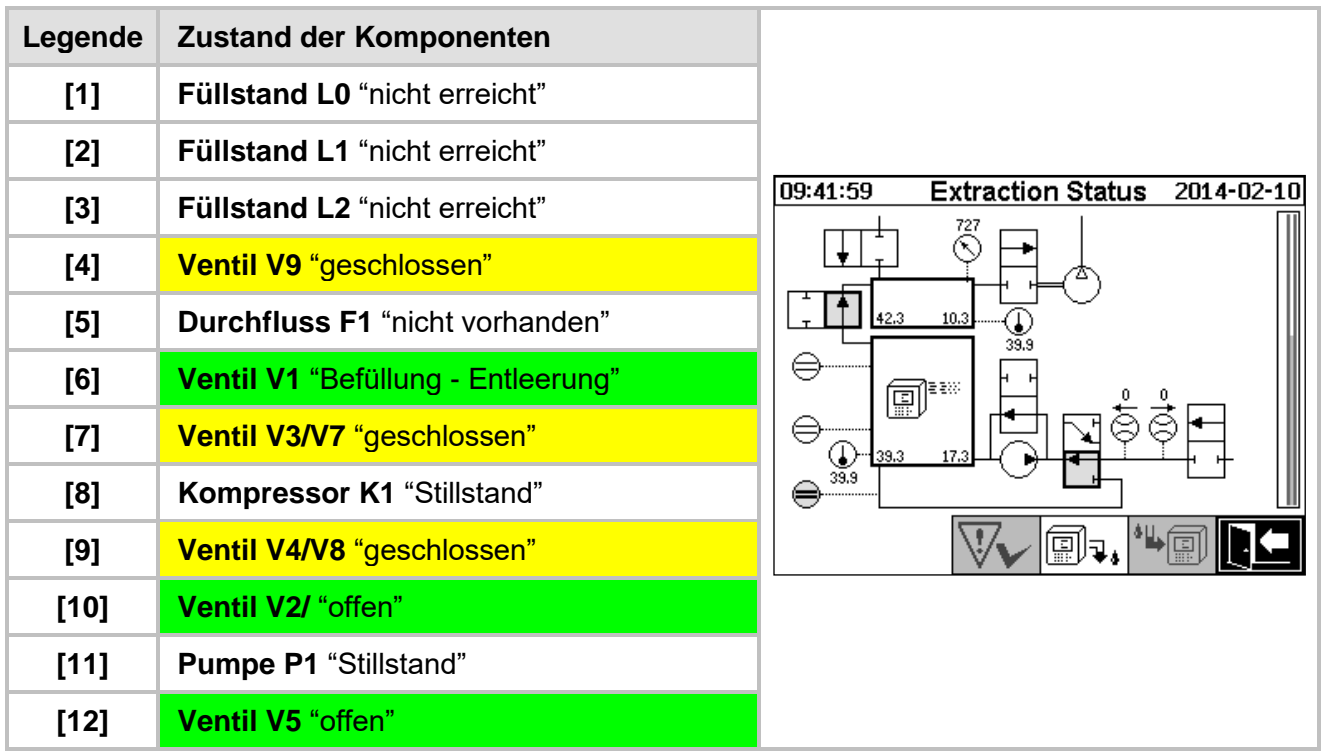

## **Sicherheitsfunktionen und Fehlererkennung Dichtheitsprüfung**

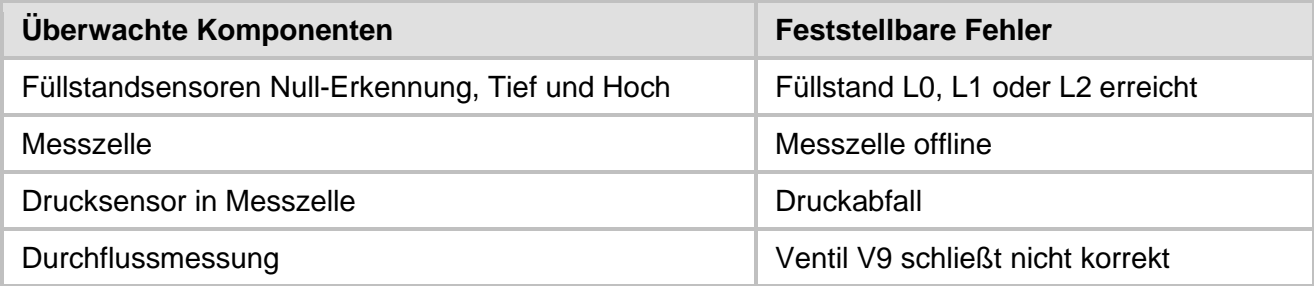

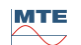

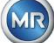
## **6.2.4 Befüllung Füllstand L1**

In diesem Prozessschritt wird die Extraktionskammer bis zum Füllstand L1 mit Öl gefüllt.

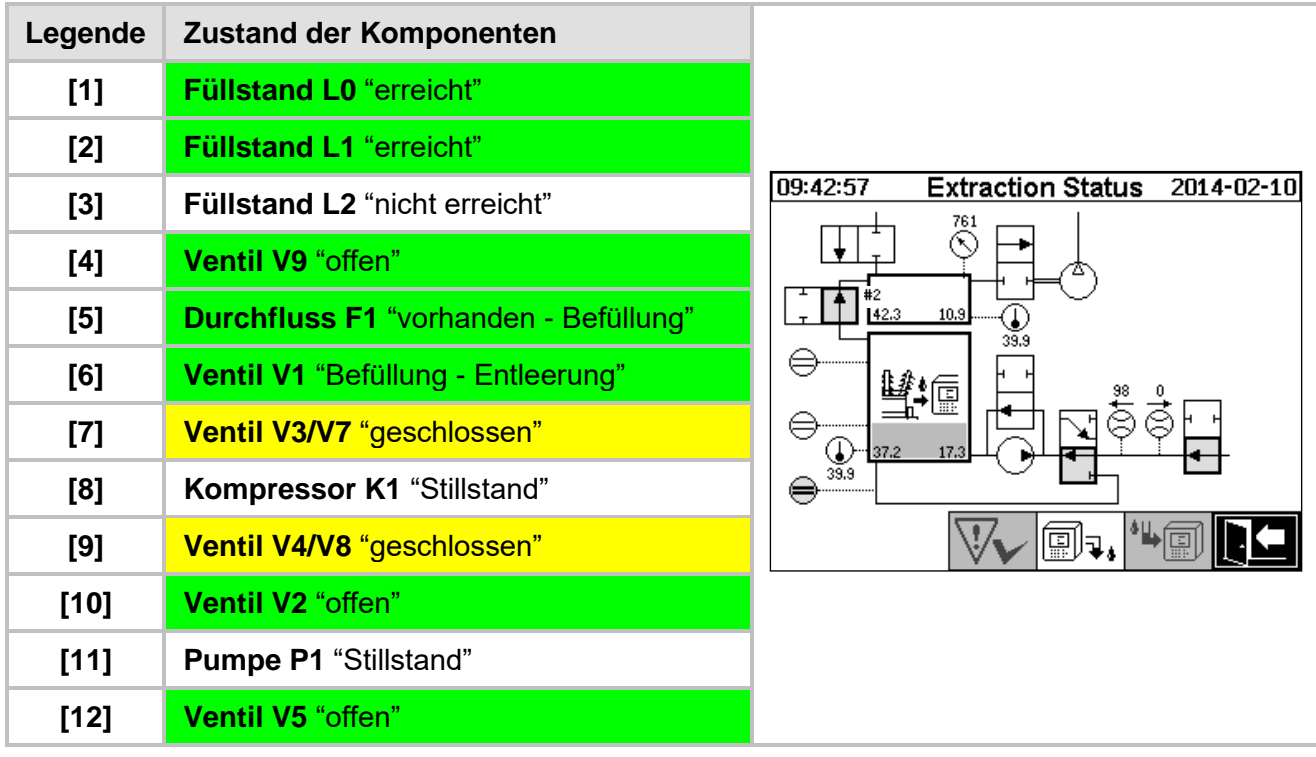

## **Sicherheitsfunktionen und Fehlererkennung Befüllung Füllstand L1**

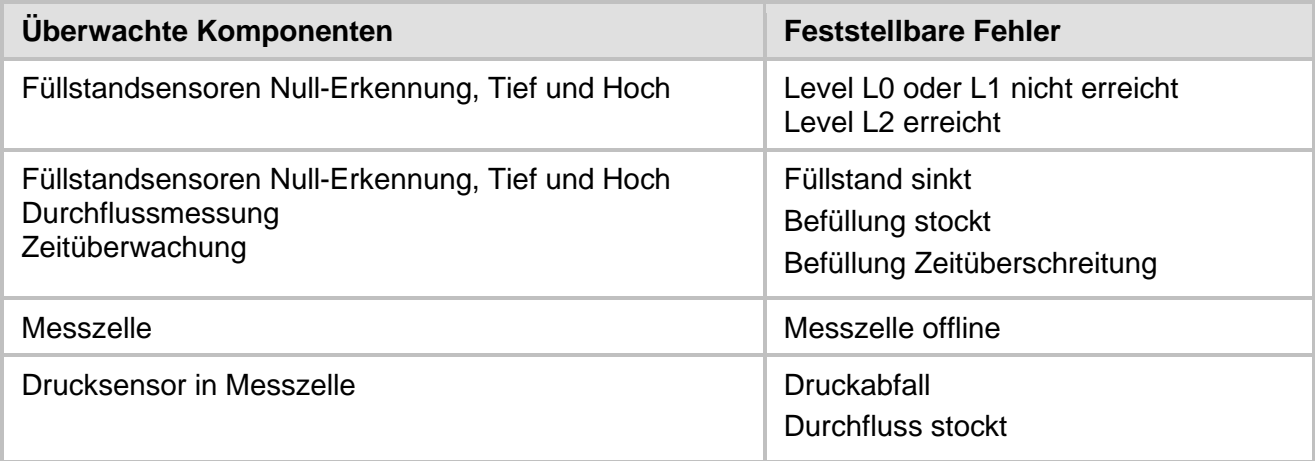

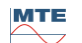

### **6.2.5 Entgasung**

In diesem Prozessschritt werden die in Öl gelösten Gase mittels Umwälzung an die Luft in der Extraktionskammer abgegeben (Headspace-Prinzip). Dabei entsteht ein Ausgleich der Gasanteile zwischen Öl und Luft.

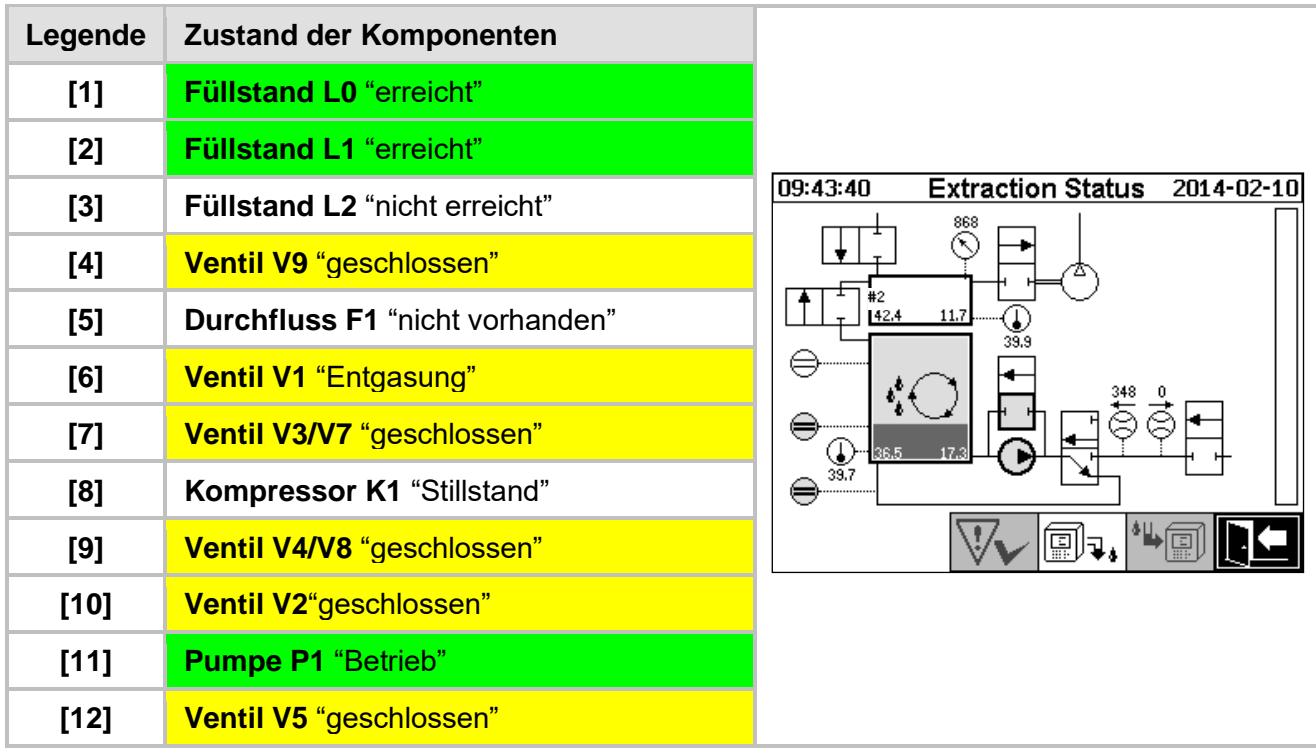

### **Sicherheitsfunktionen und Fehlererkennung Entgasung**

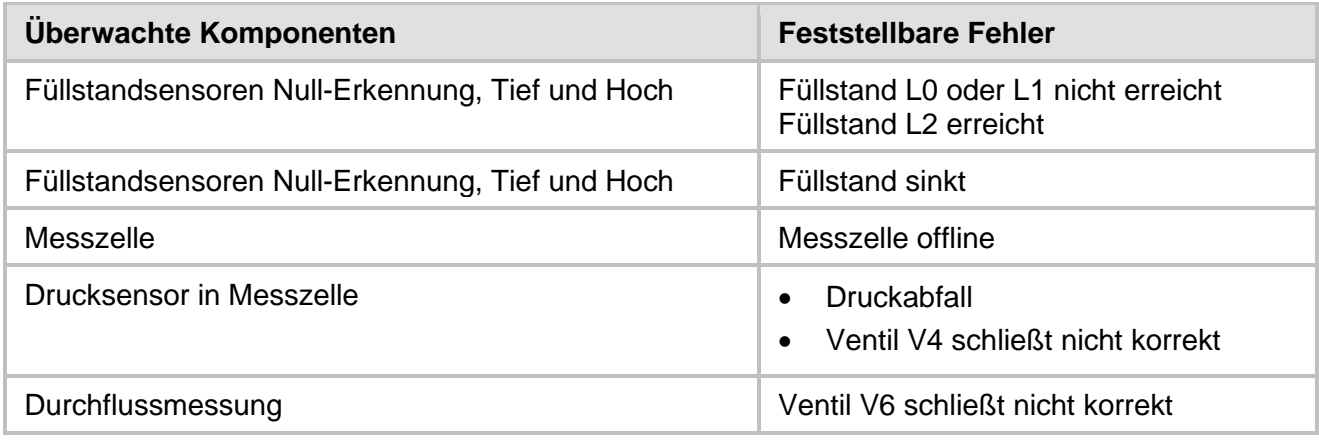

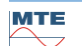

### **6.2.6 Befüllung Füllstand L2**

In diesem Prozessschritt wird die Extraktionskammer bis zum Füllstand L2 mit Öl gefüllt und die gashaltige Luft von der Extraktionskammer in die Messzelle gepresst.

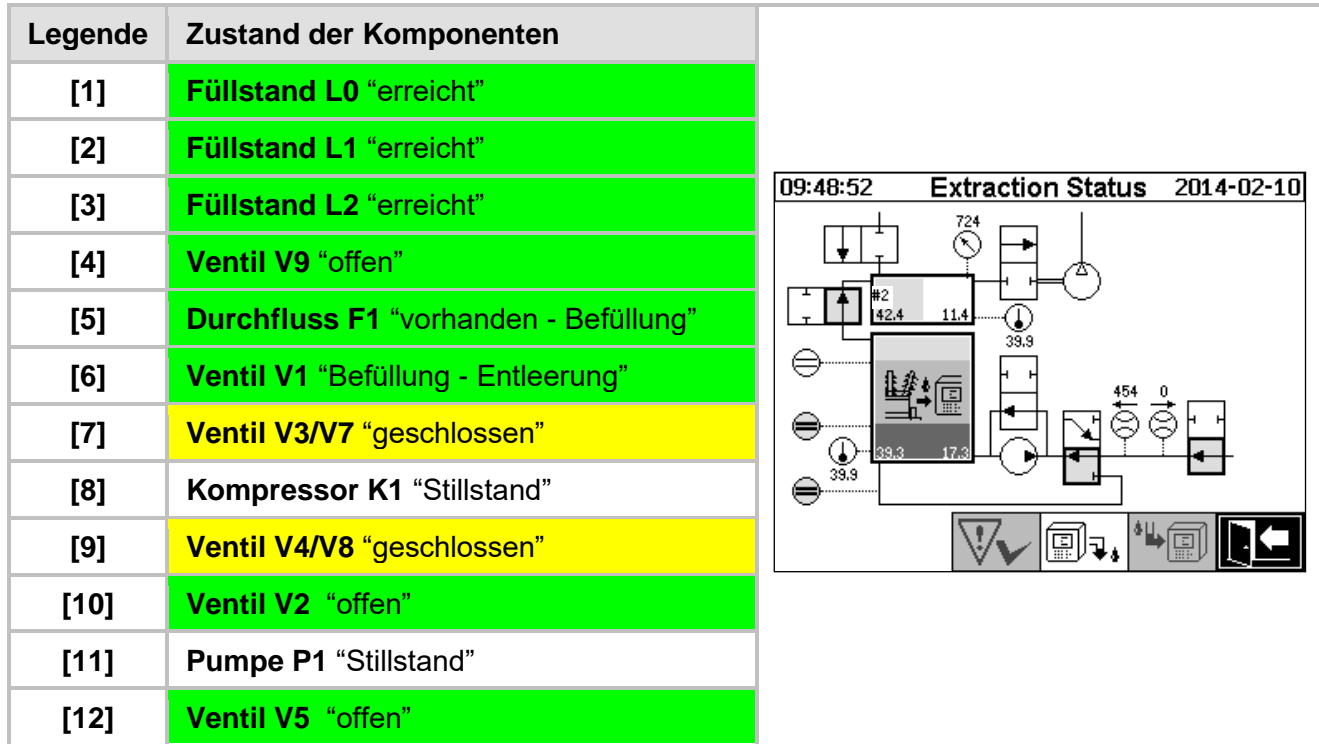

### **Sicherheitsfunktionen und Fehlererkennung Befüllung Füllstand L2**

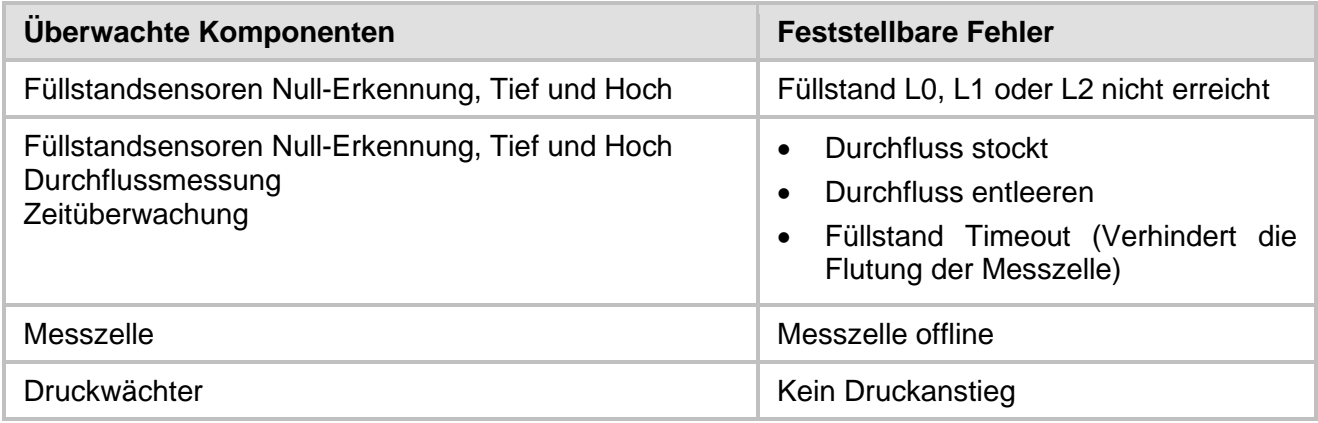

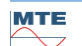

### **6.2.7 Gasmessung**

In diesem Prozessschritt werden die Gasgehalte der Luft in der Messzelle gemessen.

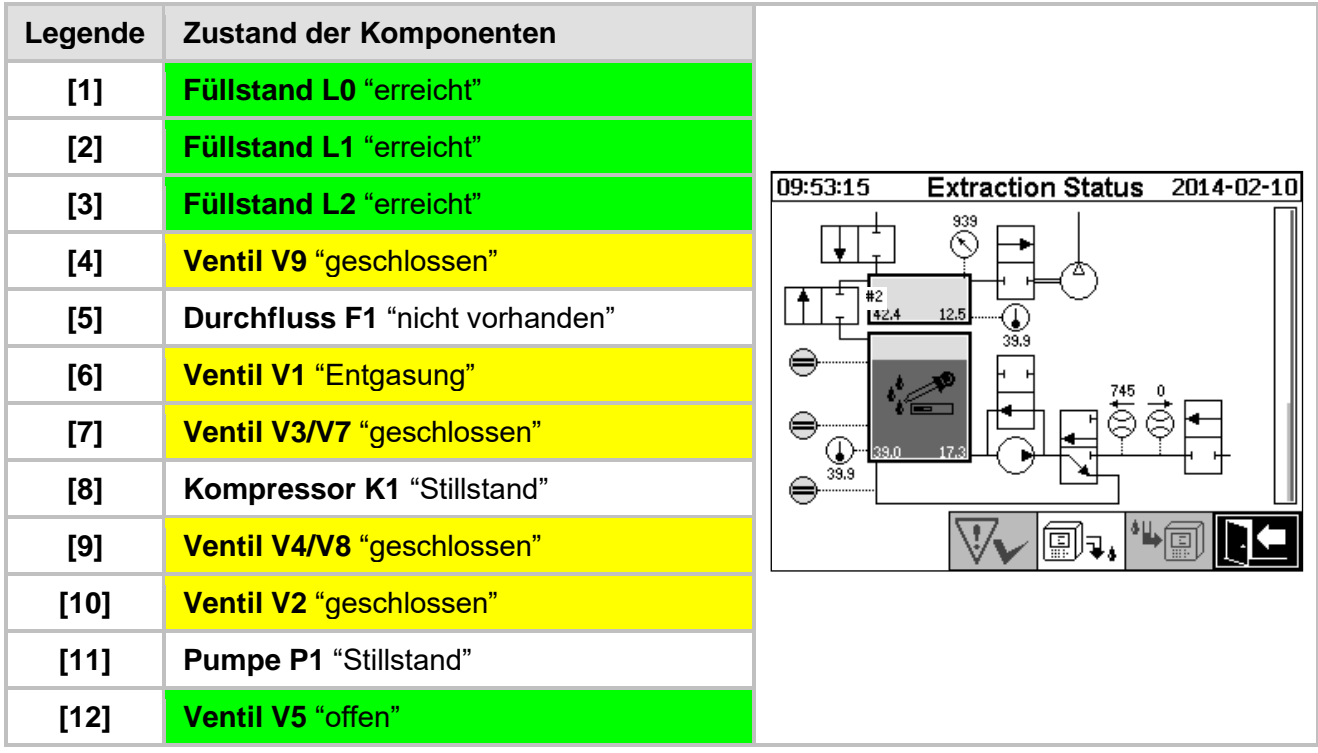

## **Sicherheitsfunktionen und Fehlererkennung Gasmessung**

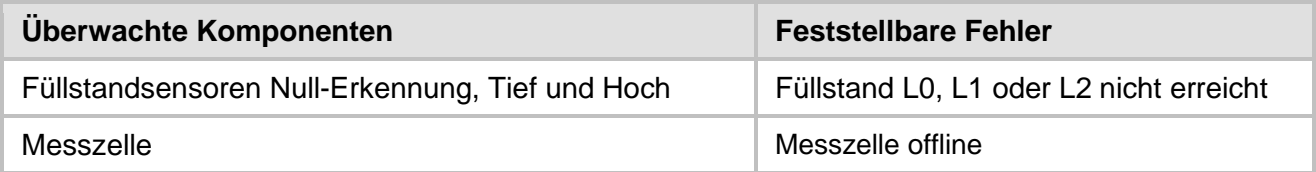

### <span id="page-76-0"></span>**6.2.8 Belüftung**

Dieser Prozessschritt dient der Belüftung der Messzelle mit frischer Luft.

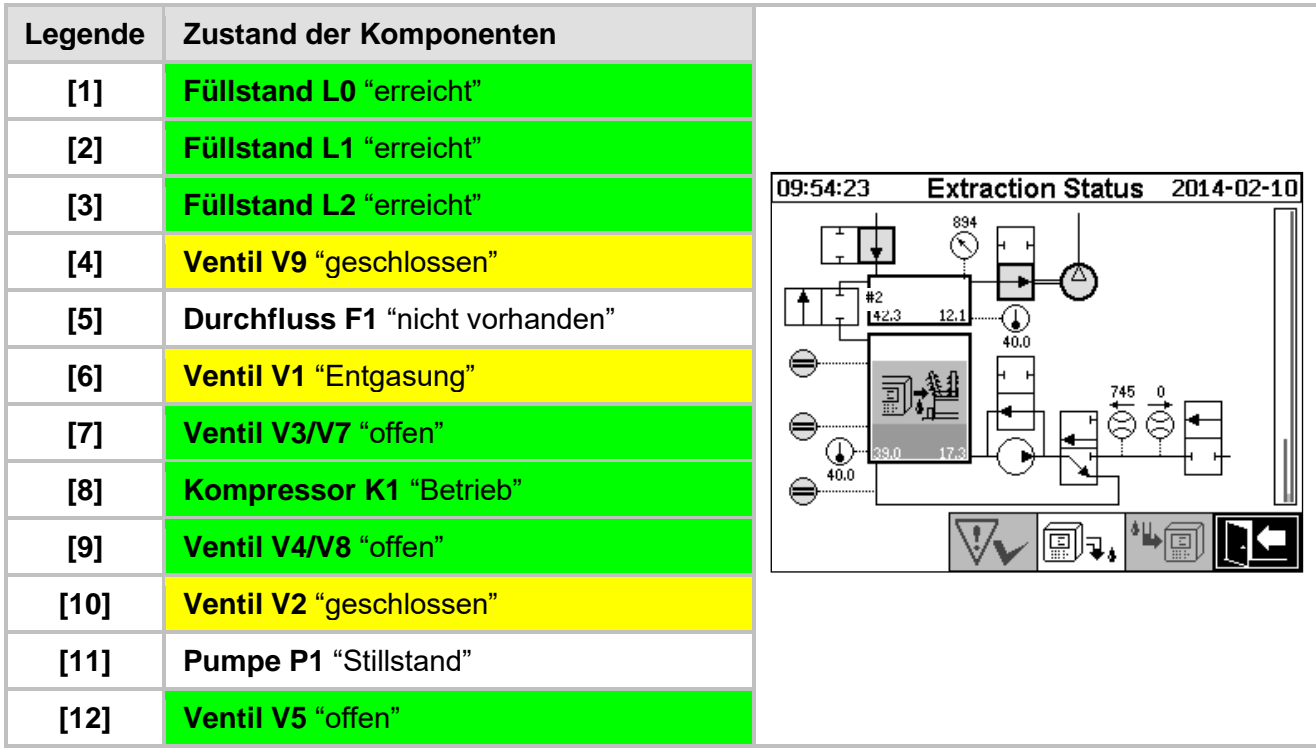

## **Sicherheitsfunktionen und Fehlererkennung Belüftung**

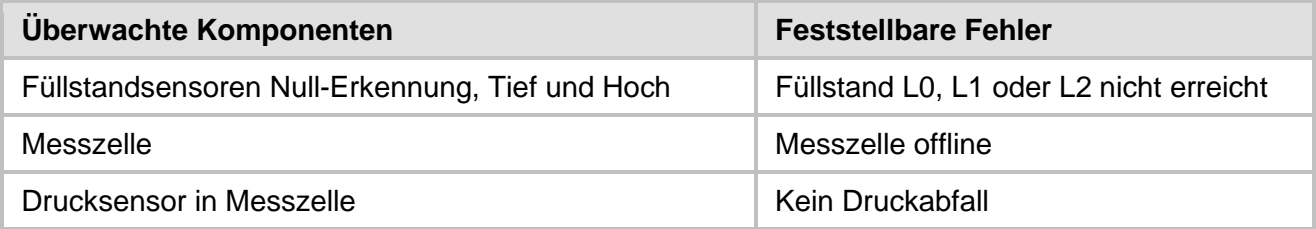

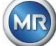

### **6.2.9 Entleerung**

Dieser Prozessschritt entleert die Extraktionskammer. Das Öl wird zurück in den Transformator gepumpt.

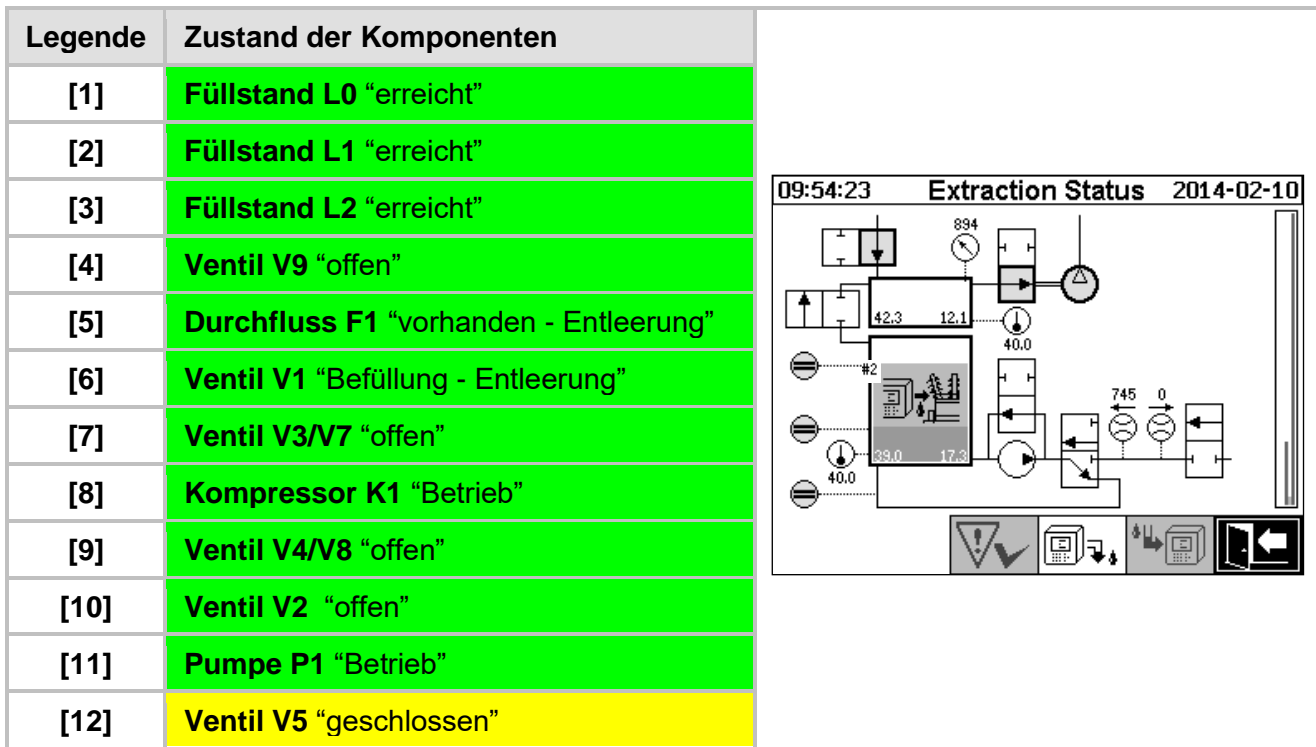

### **Sicherheitsfunktionen und Fehlererkennung Entleerung**

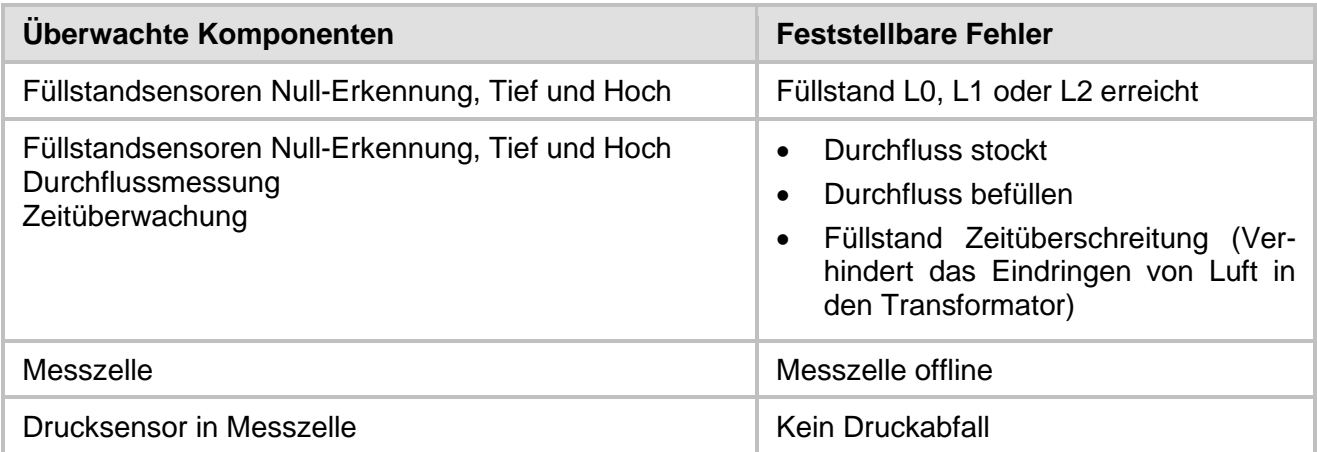

### **6.2.10 Belüftung**

Nach der Entleerung wird die Messzelle erneut nach [6.2.8](#page-76-0) belüftet.

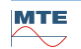

### **6.2.11 Warten (nur beim Umschalten von Messzelle #2 auf Messzelle #1)**

Dieser Prozessschritt setzt das System auf Warten/ Standby bis zum Start des nächsten Messzyklus. Das Ventil V6 wird nach dem Warten Umgeschaltet.

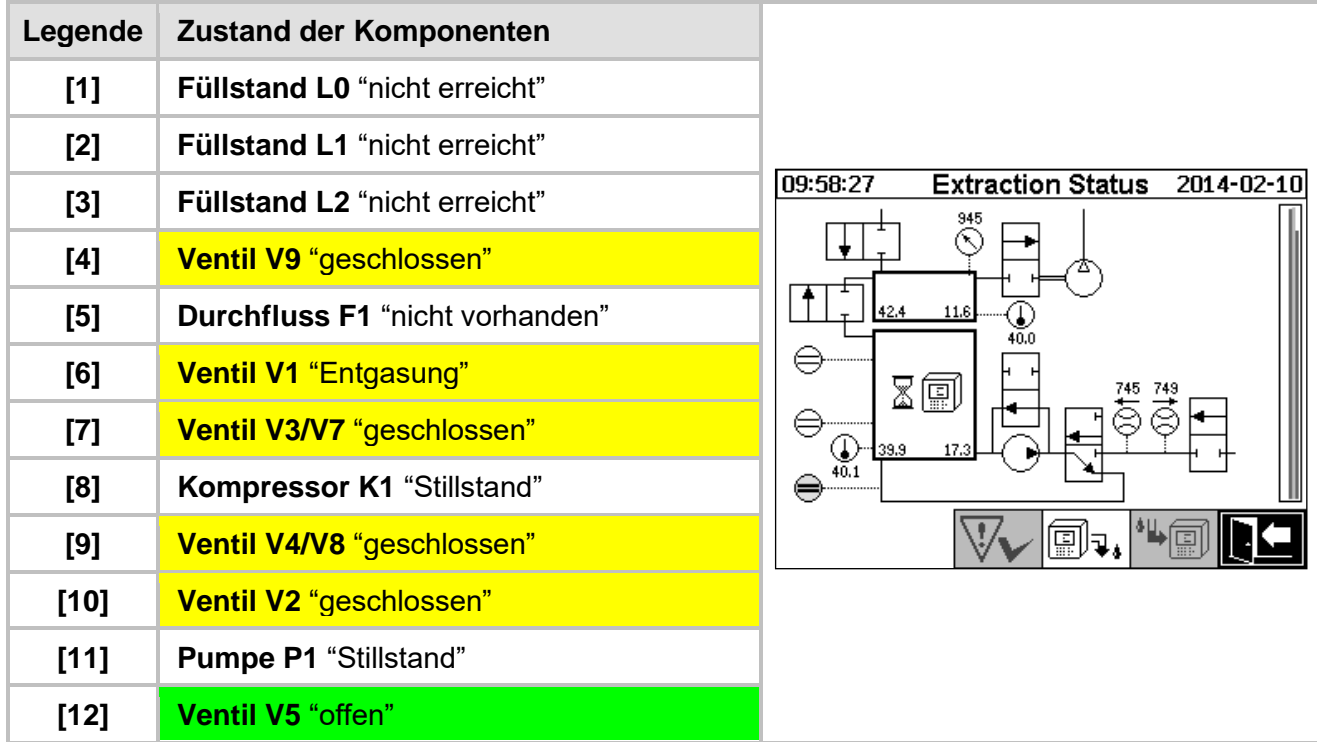

## **Sicherheitsfunktionen und Fehlererkennung Warten**

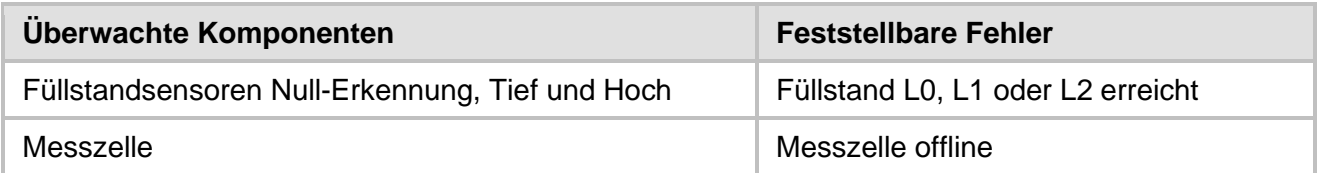

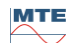

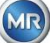

### $6.3$ **Bedienung mittels Gerätetastatur**

Das MSENSE® DGA 9 kann während des Betriebs über das eingebaute alphanummerische Tastenfeld, die Pfeil-Tasten und der Eingabe-Taste bedient werden. Dazu muss die Geräteschutzhaube entfernt werden. Lösen sie die Rändelschrauben an der Gerätefrontseite und nehmen sie die Geräteschutzhaube vorsichtig ab.

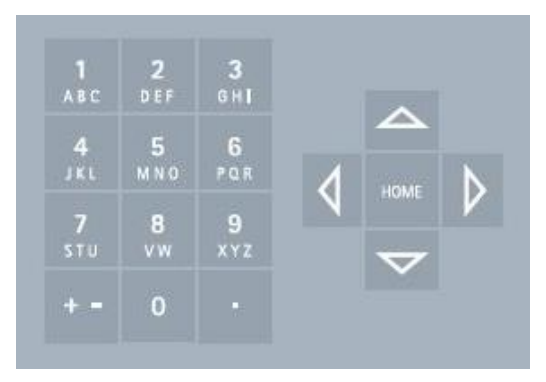

### **6.3.1 Cursor Tasten**

Funktionen der Cursor-Tasten:

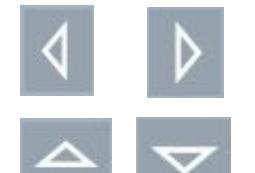

Mit den links / rechts Cursor-Tasten wird der Cursor horizontal bewegt. Mit der linken Cursor Taste können Eingaben gelöscht werden.

Mit den Auf / Ab Cursor-Tasten wird der Cursor vertikal bewegt oder bei aktivem Hauptmenü der Kontrast der LCD-Anzeige eingestellt.

### **6.3.2 "Home"-Taste**

Funktionen der "Home"-Taste:

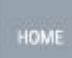

Durch Betätigen der "Home"-Taste wird die ausgewählte Funktion aktiviert oder beendet oder ein Untermenü aufgerufen.

### **6.3.3 Alphanummerisches Tastenfeld**

Funktionen des alphanummerischen Tastenfelds:

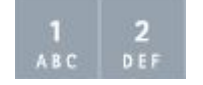

Alphanummerisches Tastenfeld für die kundenspezifische Eingabe.

Die Eingabe basiert auf dem gleichen Prinzip wie bei Mobiltelefonen (nicht Smartphone). Durch wiederholtes Betätigen der jeweiligen alphanummerischen Taste können die entsprechenden Ziffern oder Zeichen eingegeben werden. In der folgenden Tabelle wird dargestellt mit welcher Taste welche Ziffern und Zeichen im entsprechenden Eingabeformat eingegeben werden können:

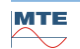

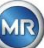

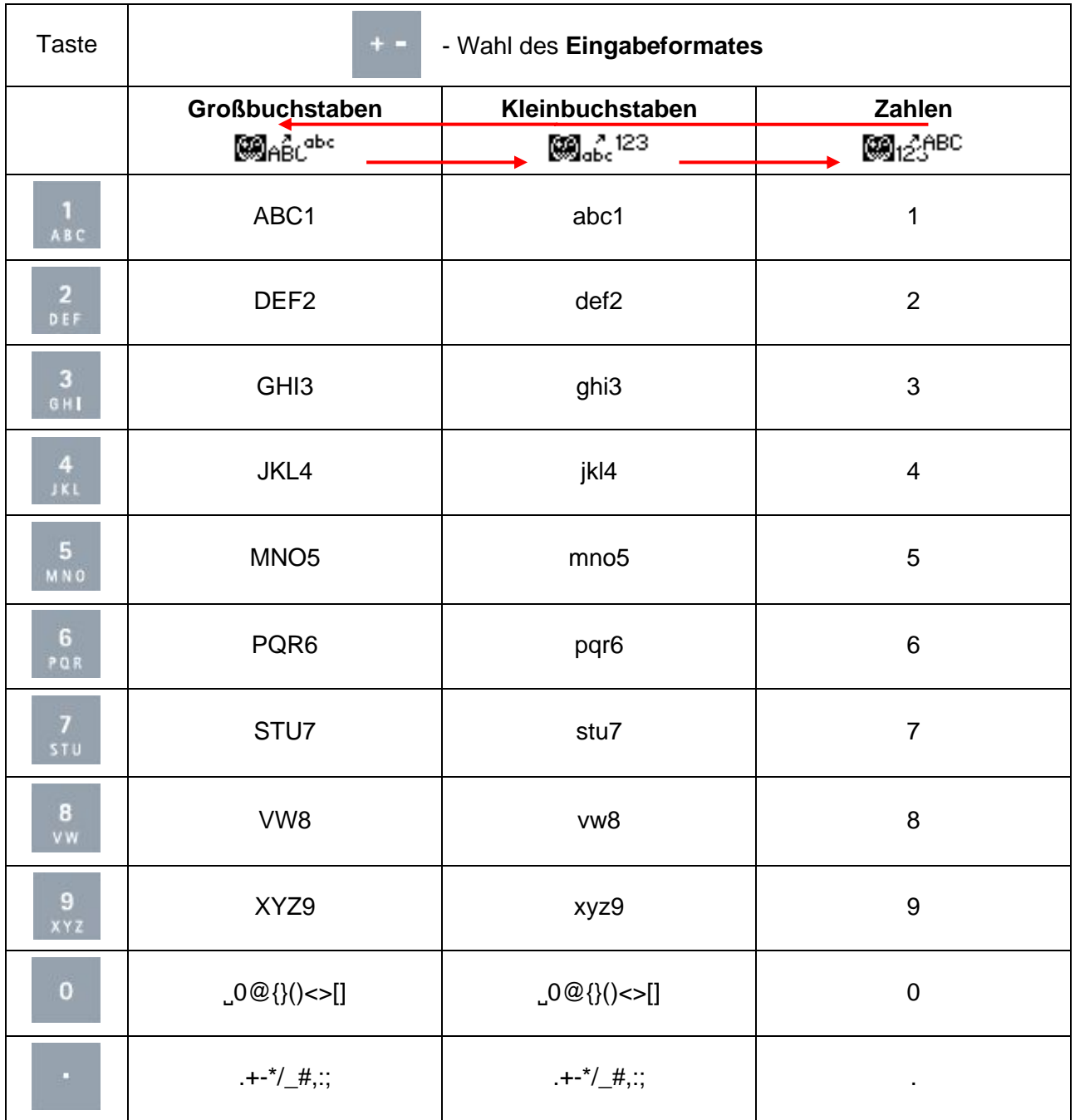

**Bemerkung:** Nachdem ein Großbuchstabe eingegeben wurde, schaltet die Firmware das Format automatisch auf Kleinbuchstaben um.

### **6.3.4 Kontrasteinstellungen**

Der Kontrast der LCD-Anzeige kann mittels Auf / Ab Pfeil-Tasten bei aktivem Hauptmenü angepasst werden.

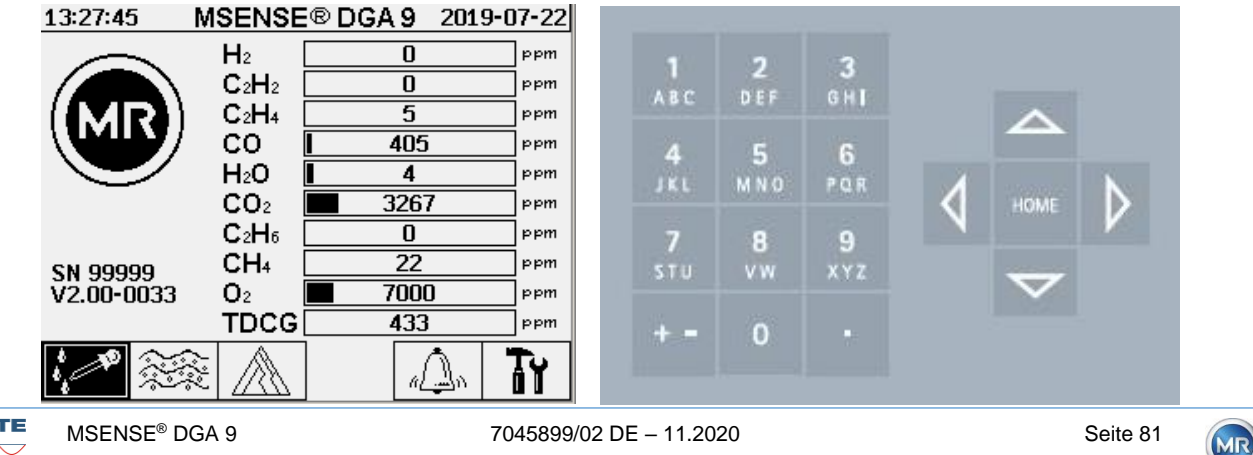

### 6.4 **Hauptmenü**

Nachdem das MSENSE® DGA 9 an die Versorgungsspannung angeschlossen wird, ist ein kurzer Pieps-Ton zu hören und es erscheint nach kurzer Zeit das Hauptmenü auf der LCD Anzeige. Es werden die aktuellen Messwerte der entsprechenden Gaskonzentrationen und der Ölfeuchte dargestellt. Falls nicht bestätigte Alarme anliegen, wechselt die Anzeige periodisch alle 5 Sekunden, zwischen Hauptmenü und Alarm-Status.

Aus dem Hauptmenü können folgende Untermenüs angewählt werden:

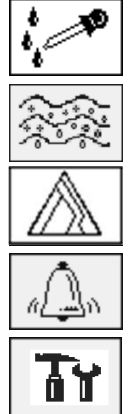

Extraktionsstatus [\(6.5\)](#page-82-0) Gas-in-Öl Messwerte [\(6.6\)](#page-86-0) Duval Dreieck [\(6.7\)](#page-89-0) Alarm / Alarmhistorie [\(6.8\)](#page-89-1) Geräte-Einstellungen [\(6.10\)](#page-92-0)

- Im Hauptmenü finden Sie die Seriennummer des Gerätes (z.B. SN99999), die installierte Firmware Version (z.B. V 2.00-0033) und sowie die Geräte-IP Nummer (z.B. @10.166.1.77) bei aktiver Ethernet-Verbindung.
- Um die Anzeige "Hauptmenü" direkt aufzurufen drücken Sie die Taste
- Um die Anzeige "Alarm-Status" direkt aufzurufen drücken Sie die Taste

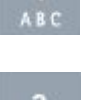

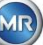

### <span id="page-82-0"></span>**Extraktionsstatus**  $6.5$

Im Extraktionsstatus Menü werden die Mess- und Entnahmekomponenten des MSENSE® DGA 9 in Form eines hydraulischen Funktionsdiagramms abgebildet. Diese werden aktiv (grau hinterlegt) dargestellt und wechseln ihren Zustand entsprechend dem aktuellen Prozessschritt [\(6.2\)](#page-68-0):

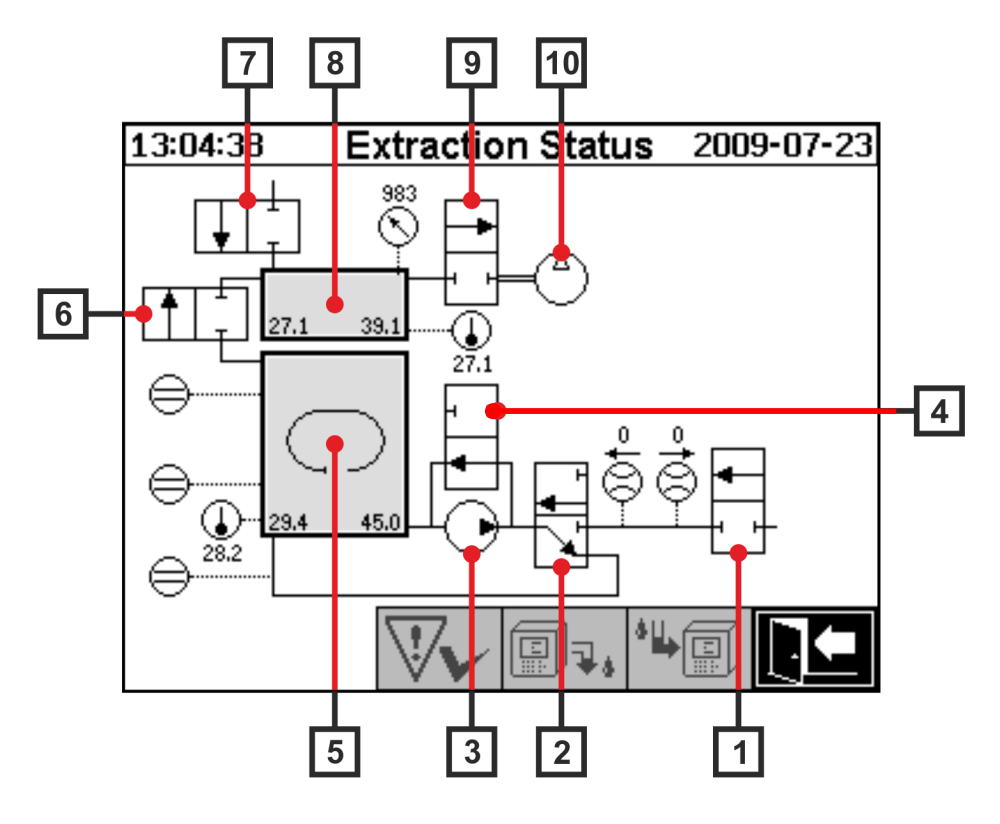

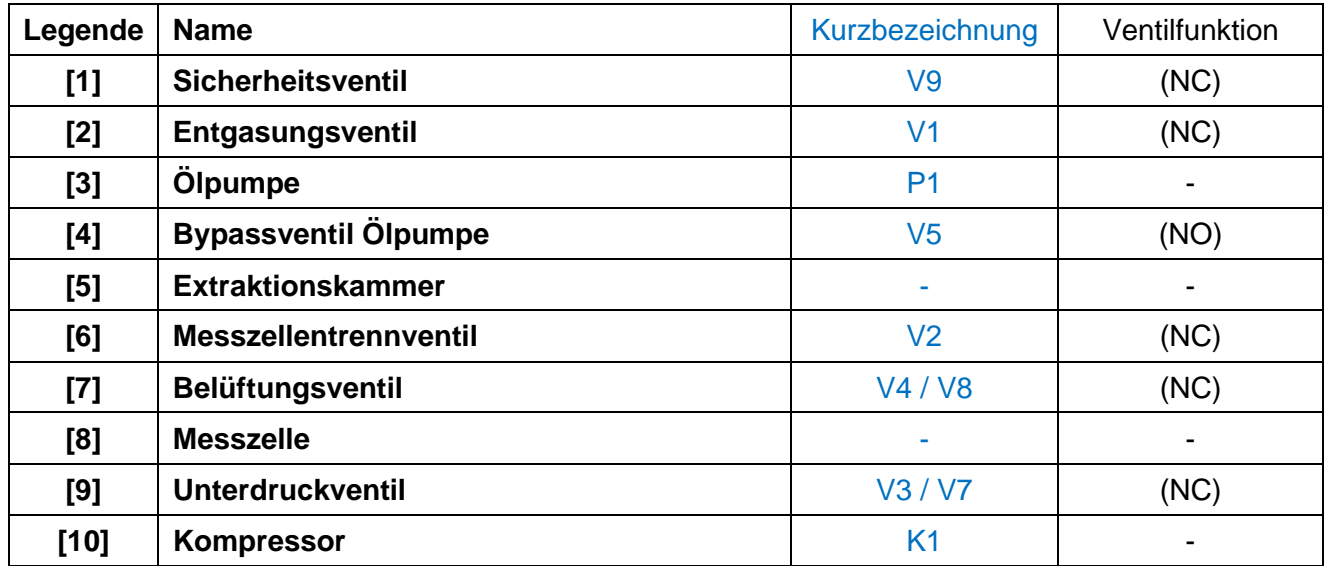

(NC): Ventil stromlos geschlossen (Normally Closed)

(NO): Ventil stromlos offen (Normally Open)

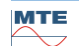

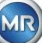

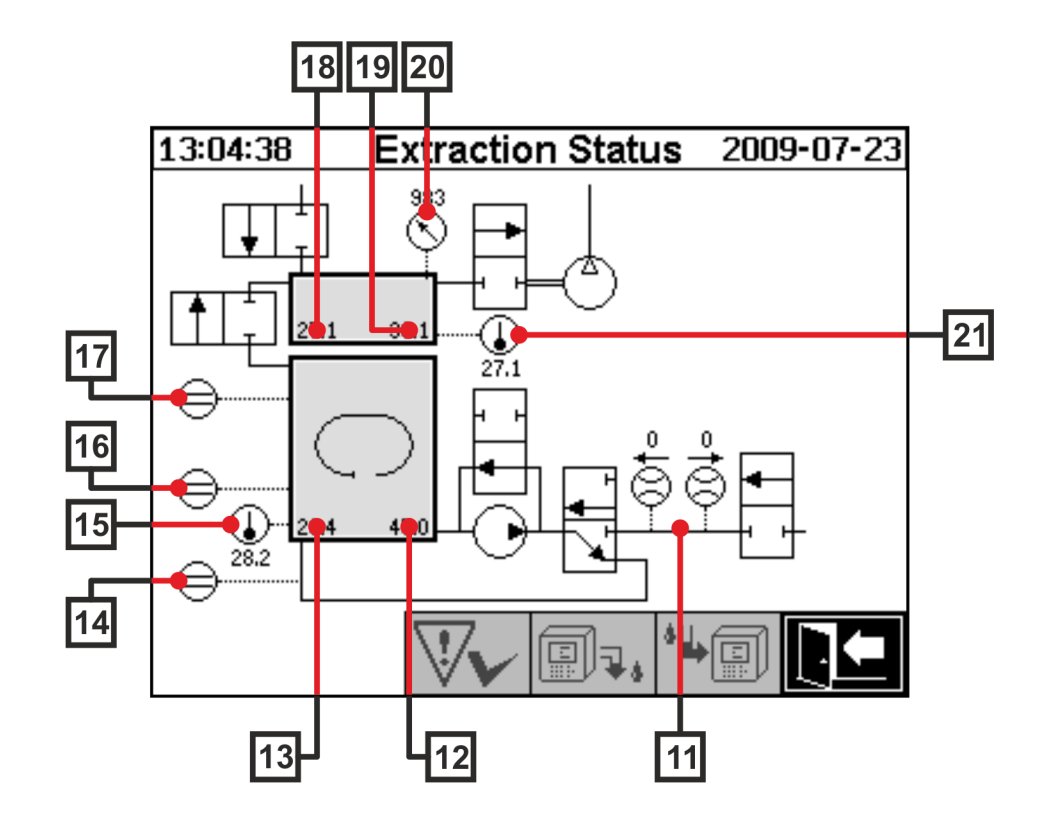

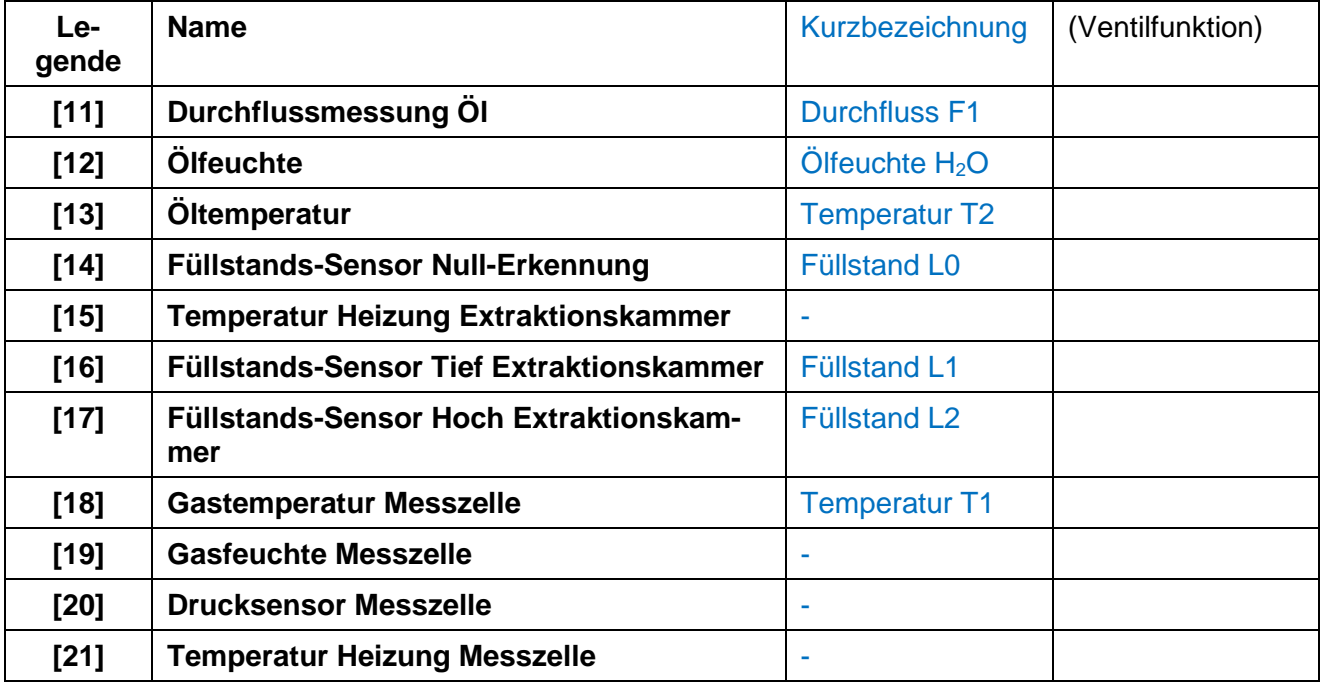

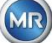

### **Übersicht der möglichen Zustände:**

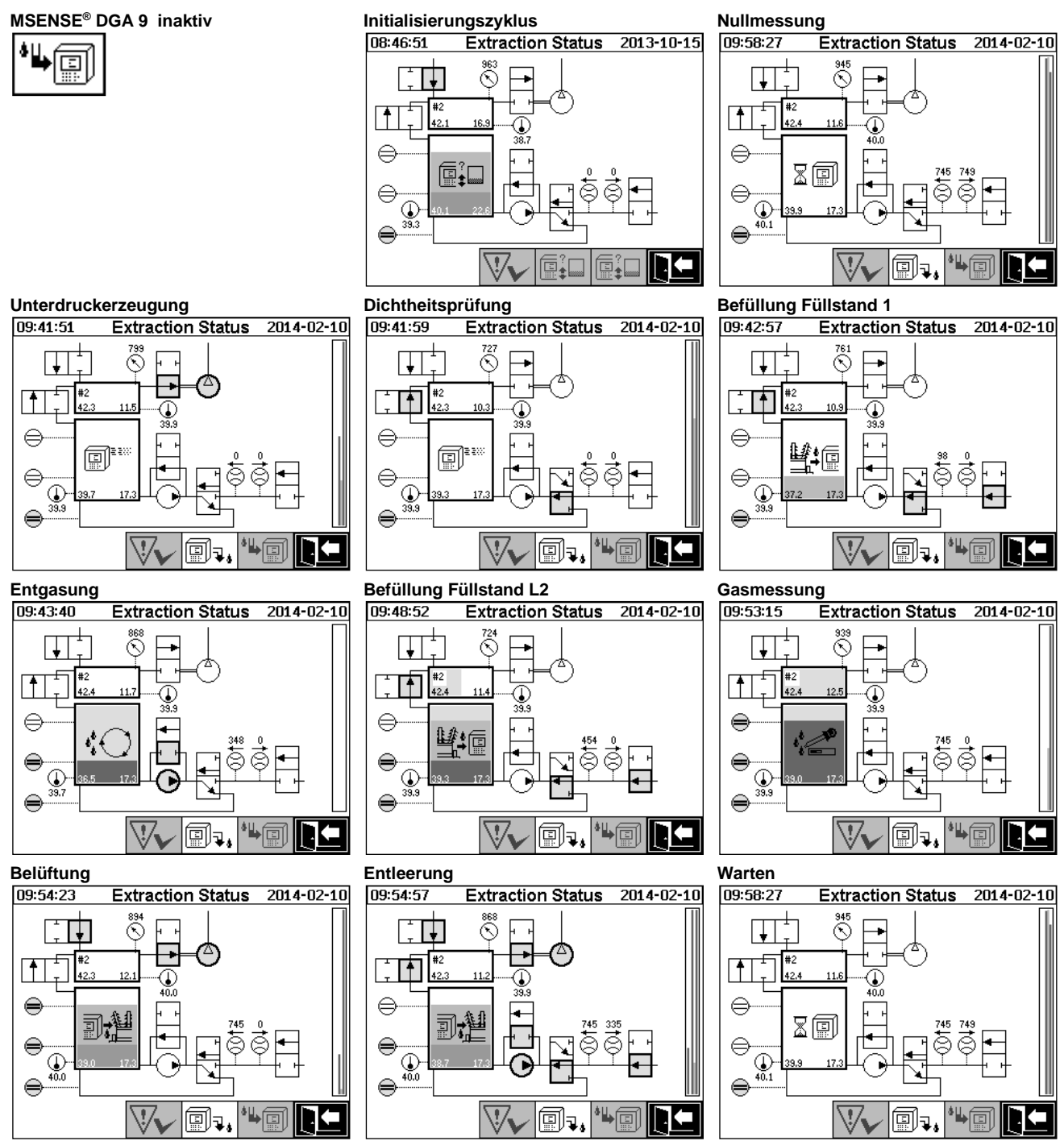

Folgende Funktionen stehen im Extraktionsstatus Menü zur Verfügung:

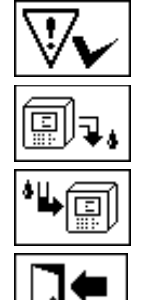

Quittierung Fehler [\(6.5.1\)](#page-85-0)

Gerät deaktivieren [\(6.5.2\)](#page-85-1)

Gerät aktivieren [\(6.5.3\)](#page-85-2)

Menü verlassen

(MR)

# <span id="page-85-0"></span>**6.5.1 Fehler quittieren**

Nachdem ein Fehler aufgetreten ist und dieser wieder behoben wurde, kann dieser mit der Taste quittiert werden.

Der Fehler wird mit einer zusätzlichen Informationszeile (unterhalb der Extraktionskammer) und Warnsymbolen (Kopfzeile und rechts vom Kompressor) visualisiert.

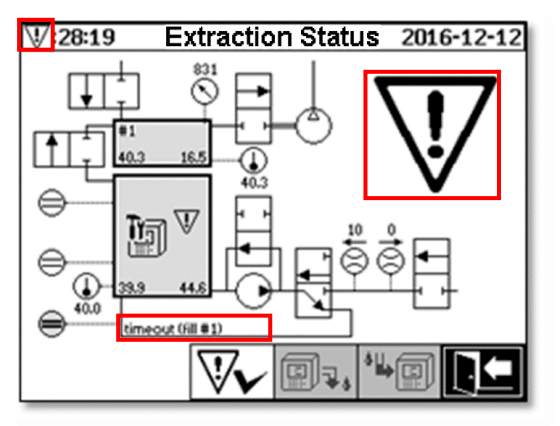

**Bemerkung:** Das große Warnsymbol wird auch im Hauptmenü visualisiert. Das kleine Warnsymbol wird in jedem Menü visualisiert.

Weitere Informationen zu den einzelnen Fehlern finden sie im Kapitel "Fehler – Extraktionsstatus Menü"[\(9.1.6.4\)](#page-133-0).

## <span id="page-85-1"></span>**6.5.2 Gerät deaktivieren (unmounten)**

Mit der  $\left|\widehat{\mathbb{F}}\right|$  Taste wird das Gerät deaktiviert (oft wird auch der Begriff "unmounten" verwendet). Anschließend kann das Gerät spannungslos geschaltet und demontiert werden.

Vorgehen zum Deaktivieren finden Sie unter dem Kapitel "Inbetriebnahme" [\(4.4.3.](#page-46-0))

# <span id="page-85-2"></span>**6.5.3 Gerät aktivieren (mounten)**

Mit der  $\left|\widehat{\mathbb{E}}\right|$ <sub>1</sub> Taste wird das Gerät aktiviert (oft wird auch der Begriff "mounten" verwendet). Der Initialisierungszyklus wird gestartet. Dieser erkennt den aktuellen Zustand des Gerätes und stellt einen definierten Zustand des Systems her.

Vorgehen zum Aktivieren finden Sie unter dem Kapitel "Inbetriebnahme" [\(4.4.3.](#page-46-0))

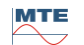

### <span id="page-86-0"></span>**Gas-in-Öl Messwerte** 6.6

Im Menü "Gas-in-Öl Messwerte" wird eine Übersicht der gemessenen Gase als Balkendiagramm dargestellt. Die Messwerte H2, C2H2, C2H4, CO, CO2, C2H6, CH4, H2O, O<sup>2</sup> und TDCG (**T**otal **d**issolved **c**ombustible **G**as/insgesamt aufgelöstes brennbares Gas) zeigen jeweils den aktuellen Gasanteil im Öl auf.

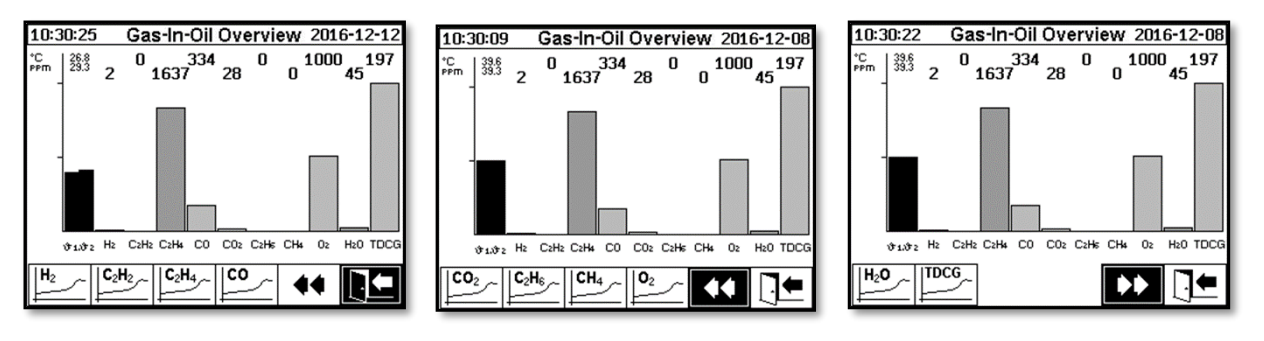

Folgende Werte sind bei diesem MSENSE® DGA 9 Gerät verfügbar:

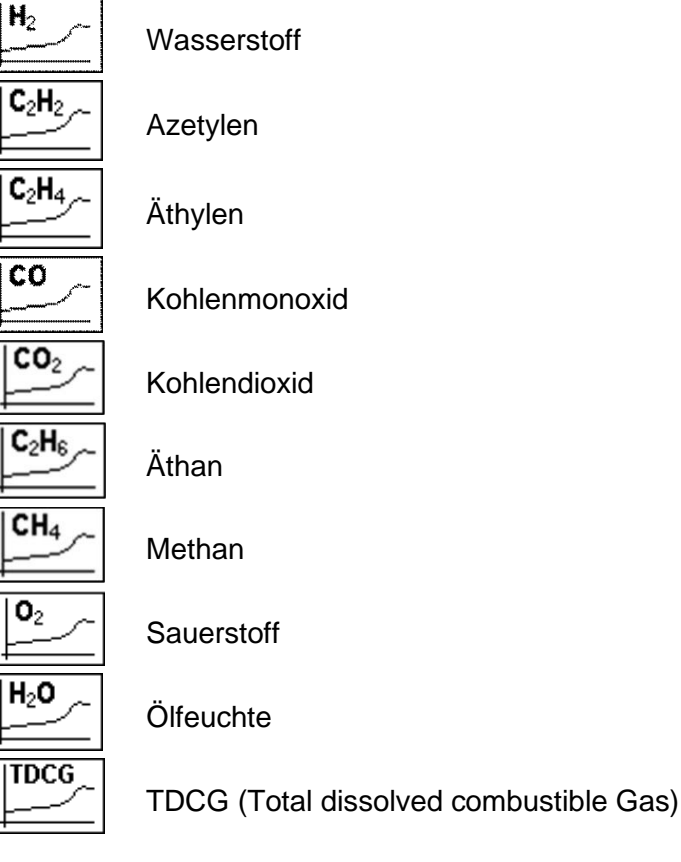

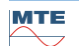

# **6.6.1 Grafische Anzeige**

Nach Auswahl der darzustellenden Messgröße wird dessen grafischer Zeitverlauf dargestellt.

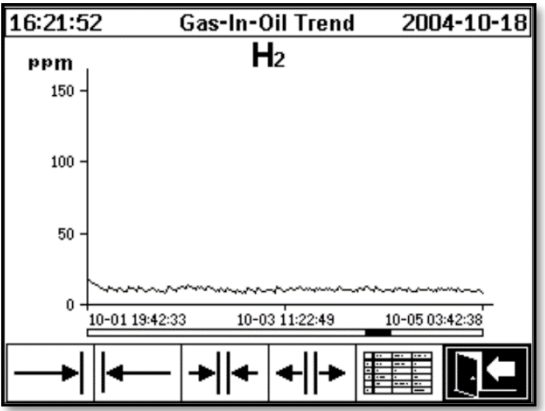

Folgende Funktionen stehen in der Zeitverlaufsdarstellung zur Verfügung:

Auf der Zeitachse nach rechts scrollen (Zukunft)

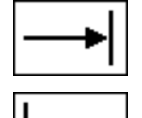

Auf der Zeitachse nach links scrollen (Vergangenheit)

Darstellung ausweiten. Die kleinste Auflösung beträgt 3 Tage / Seite

Darstellung verkleinern. Die größte Auflösung beträgt 8 Stunden / Seite

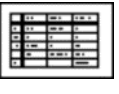

Zur Tabellendarstellung wechseln

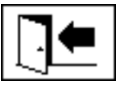

Menü verlassen

# **6.6.2 Tabellendarstellung**

In der Tabellendarstellung werden die gemessenen Werte zusammen mit Aufzeichnungsnummer, Datum und Uhrzeit abgebildet. Die Darstellung ist chronologisch und die letzte Messung wird immer oben eingefügt.

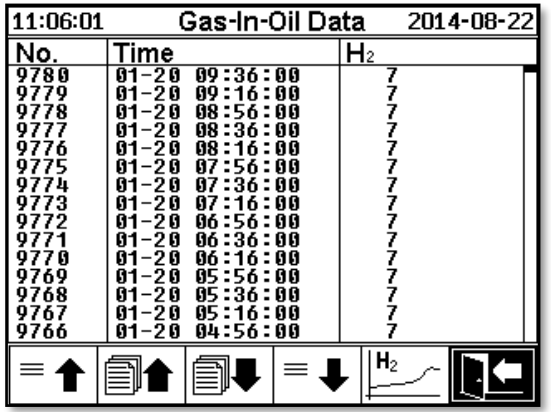

Folgende Funktionen stehen bei der Tabellendarstellung zur Verfügung:

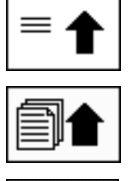

Eine Zeile nach oben scrollen

Eine Seite nach oben scrollen

Eine Seite nach unten scrollen

Eine Zeile nach unten scrollen

Zur Zeitverlaufsdarstellung wechseln

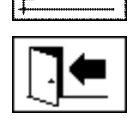

 $\equiv$ 

 $H<sub>2</sub>$ 

Menü verlassen

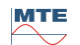

### <span id="page-89-0"></span>**Duval Dreieck**  $6.7$

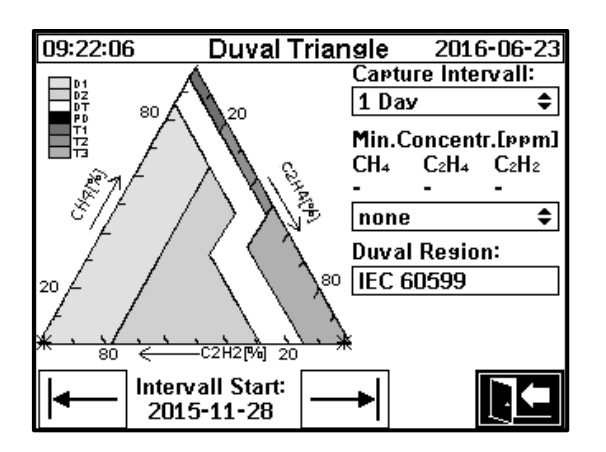

- **Capture Intervall**: Zeitspanne der im Duval Dreieck angezeigten Daten
- **Min Concentration (ppm)**: Ausblendschwelle für anzuzeigende Daten. Mögliche Einstellung:
	- ➢ none: keine Schwelle
	- $\triangleright$  low: 1-1-1
	- $\triangleright$  high: 10-10-10
- **Duval Region**: Duval Region für IEC 60599 festgelegt, kann nicht verändert werden.
- **Intervall Start**: Startdatum vom Capture Intervall,

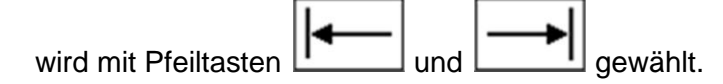

### <span id="page-89-1"></span>6.8 **Alarm / Alarmhistorie**

Im Menü "Alarm / Alarmhistorie" werden alle konfigurierten Alarme tabellarisch dargestellt.

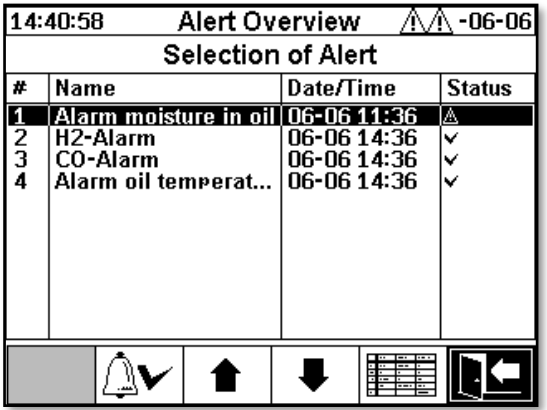

Alle konfigurierten Alarme werden mit der entsprechenden Statusinformation dargestellt. In der "Datum / Zeit" – Spalte wird der Zeitpunkt des letzten Statuswechsels dargestellt.

Die Symbole in der Spalte "Status" haben folgende Bedeutung:

• ✓ **Symbol - OK:** Für diese Messgröße liegt kein aktiver Alarm an.

- o Es liegt ein Datumseintrag vor: Für diese Messgröße gab es in der Vergangenheit einen Alarm, der an dem dargestellten Zeitpunkt bestätigt wurde.
- o Es liegt kein Datumseintrag vor: Für diese Messgröße gab es in der Vergangenheit noch keinen Alarm.
- **Symbol - Einstufige Grenzwertüberschreitung aktiv:** Der definierte Grenzwert "Schwelle 1" ist momentan überschritten. Der Grenzwert wurde zum dargestellten Zeitpunkt überschritten.
- **Symbol - Einstufige Grenzwertüberschreitung inaktiv:** Der definierte Grenzwert "Schwelle 1" war in der Vergangenheit überschritten. Der Grenzwert "Schwelle 1" wurde zum dargestellten Zeitpunkt wieder unterschritten.
- **Zweistufige Grenzwertüberschreitung aktiv:**
	- o **Symbol:** Der definierte Grenzwerte "Schwelle 1" und "Schwelle 2" sind momentan überschritten. Der Grenzwert "Schwelle 2" wurde zum dargestellten Zeitpunkt überschritten.
	- <sup>o</sup> **Symbol:** Der definierte Grenzwerte "Schwelle 1" und "Schwelle 2" war in der Vergangenheit überschritten. Der Grenzwert "Schwelle 2" wurde zum dargestellten Zeitpunkt wieder unterschritten, liegt aber immer noch über dem Grenzwert "Schwelle 1".
- **Symbol - Zweistufige Grenzwertüberschreitung inaktiv:** Der definierten Grenzwerte "Schwelle 1" und "Schwelle 2" waren in der Vergangenheit überschritten. Der Grenzwert "Schwelle 1" wurde zum dargestellten Zeitpunkt wieder unterschritten.

Im Menü "Alarm / Alarmhistorie" stehen folgende Funktionen zur Verfügung:

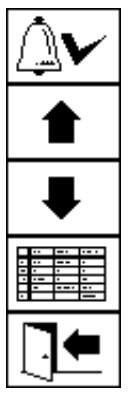

Selektierter Alarm quittieren [\(6.8.1\)](#page-91-0)

Eine Zeile nach oben scrollen

Eine Zeile nach unten scrollen

Alarm-Einstellungen des selektierten Alarms [\(6.8.2\)](#page-91-1)

Menü verlassen

# <span id="page-91-0"></span>**6.8.1 Alarmquittierung**

Zur Quittierung des selektieren Alarms ist die Passworteingabe erforderlich (Standard Passwort 123456).

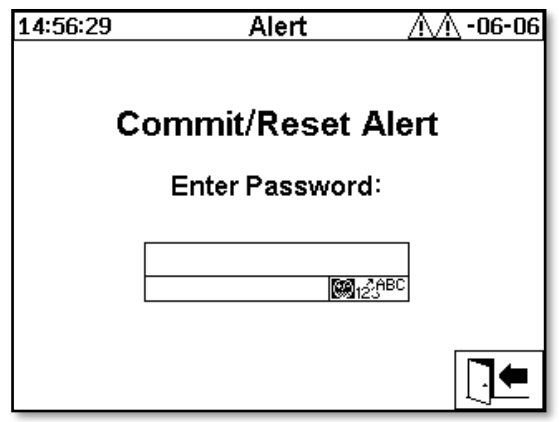

Nach Eingabe des entsprechenden Passwortes mit der alphanumerischen Tastatur und Bestätigung mit der Eingabe-Taste ist der Alarm quittiert.

**Bemerkung:** Jeder Alarm muss in der Firmware einzeln quittiert werden.

### <span id="page-91-1"></span>**6.8.2 Alarm-Einstellungen des selektierten Alarms**

Im Untermenü "Alarm-Einstellungen" werden die Detailinformationen des selektierten Alarms abgebildet.

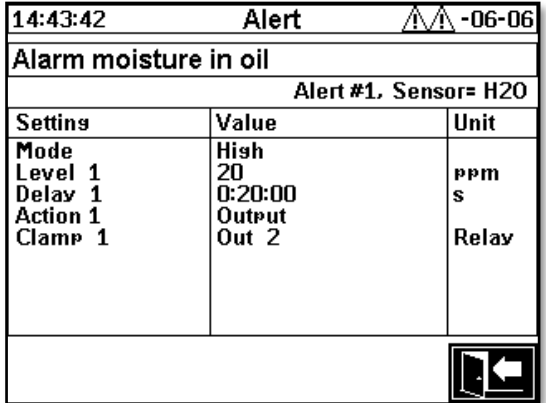

Details zu den entsprechenden Alarm-Einstellungen finden Sie im Kapitel [\(6.10.3\)](#page-96-0).

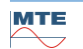

### <span id="page-92-0"></span>**Geräte-Einstellungen** 6.10

Die Anwendersprache kann am MSENSE® DGA 9 ausgewählt werden. Folgende Sprachen sind verfügbar: Englisch, Deutsch, Französisch, Russisch, Türkisch, Spanisch und Polnisch.

Wählen Sie das Sprachauswahlfeld mit der Pfeil Taste an. Durch wiederholtes drücken der Eingabe Taste können Sie die gewünschte Sprache auswählen.

Wenn die Sprache geändert wird erscheint rechts vom Sprachauswahlfeld das  $\overline{a}$  Symbol. Dieses

muss durch den Pfeil angewählt **und mit der Eingabe Taste bestätigt werden**. Das V Symbol zeigt die ausgewählte Sprache an.

Bevor Änderungen an den Geräte-Einstellungen vorgenommen werden können, wird zunächst das Passwort abgefragt (Standard Passwort 123456).

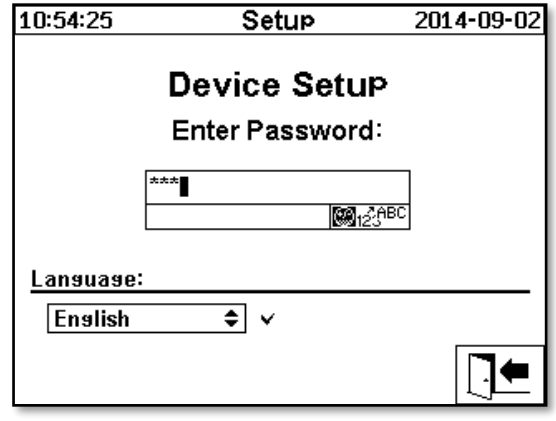

Nach Eingabe des entsprechenden Passwortes mit der alphanumerischen Tastatur und Bestätigung mit der Eingabe-Taste wird das Menü "Geräte-Einstellungen" geöffnet.

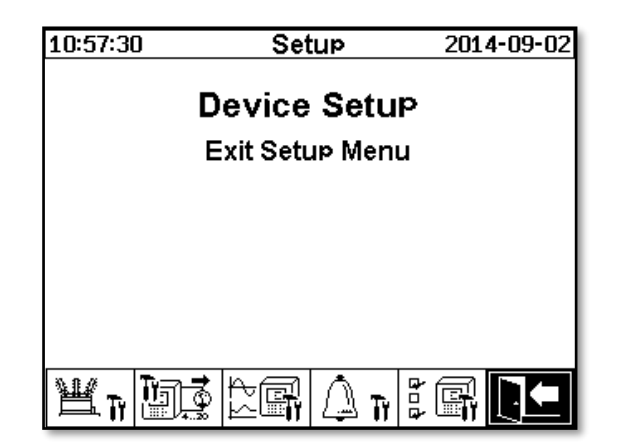

Folgende Untermenüs können im Menü "Geräte-Einstellungen" angewählt werden:

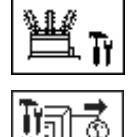

Transformatorbezogene Einstellungen [\(6.10.1\)](#page-93-0)

Einstellungen Analog-Ausgänge [\(6.10.2\)](#page-94-0)

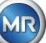

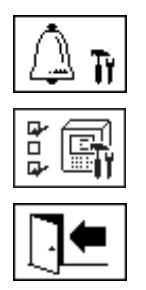

Alarm Einstellungen [\(6.10.3\)](#page-96-0)

MSENSE® DGA Einstellungen [\(6.10.4\)](#page-101-0)

<span id="page-93-0"></span>Einstellungsmenü verlassen

## **6.10.1 Transformatorbezogene Einstellungen**

Die transformatorspezifischen Angaben können nur mit dem Programm MSET DGA eingegeben und verwaltet werden. Diese Angaben sind zum Betrieb des Gerätes jedoch nicht zwingend erforderlich.

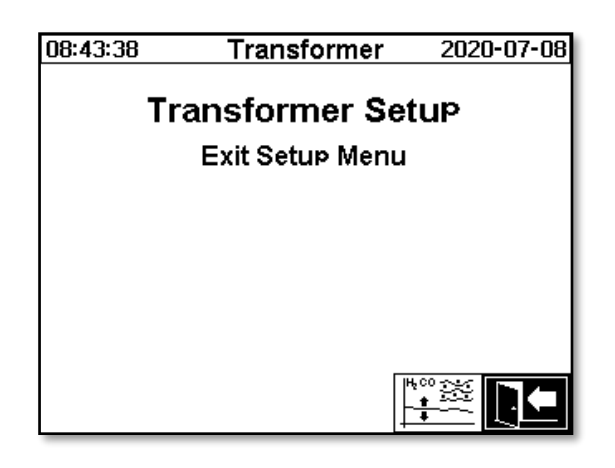

Folgende Untermenüs können im Menü "Transformatorbezogene Einstellungen" angewählt werden:

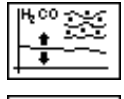

DGA Justierung [\(6.10.1.1\)](#page-93-1)

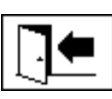

Einstellungsmenü verlassen

## <span id="page-93-1"></span>**6.10.1.1 DGA Justierung**

Im Menü DGA Justierung, auch DGA Abgleich genannt, können Ergebnisse aus Laboranalysen eingetragen werden. Diese können dann zur Berechnung von Korrekturfaktoren verwendet werden, welche zur Bestimmung des Gasgehalts verwendet werden.

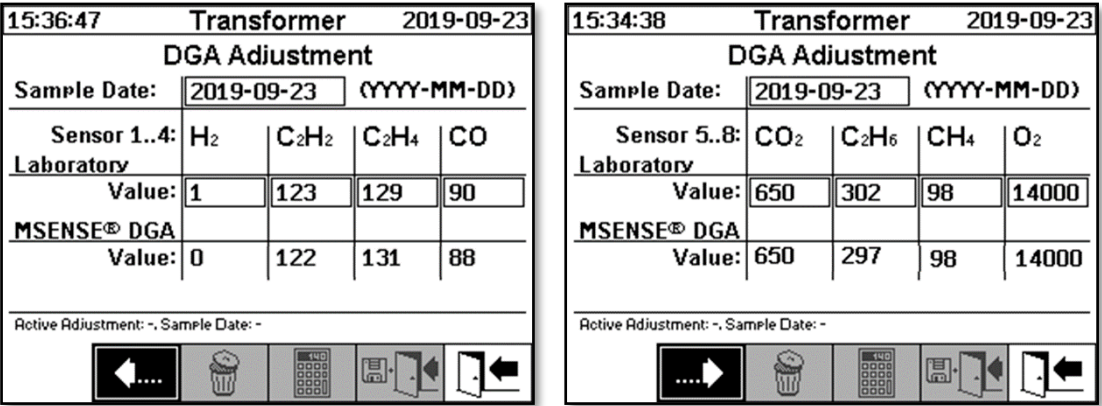

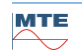

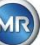

Zur Eingabe von Ergebnissen aus Laboranalysen sollte zunächst das Datum der Analyse im "Proben-Datum" Feld eingegeben werden. Daraufhin wird der Tagesmittelwert der Gaskonzentrationen des MSENSE® DGA 9 ermittelt und in den "MSENSE® DGA 9 Wert" Feldern dargestellt. Nachdem die Ergebnisse der Laboranalyse in die "Labor Wert" Felder für H<sub>2</sub>, C2H2, C<sub>2</sub>H<sub>4</sub>, CO, CO<sub>2</sub>, C<sub>2</sub>H<sub>6</sub>, CH<sub>4</sub> und O<sub>2</sub> eingetragen wurden, wird die  $\|\mathbf{m}\|$  Taste aktiv. Nach betätigen der  $\|\mathbf{m}\|$  Taste werden die neuen Korrekturfaktoren berechnet. Nach kurzer Berechnungszeit, dargestellt durch das Sanduhr Symbol, erscheint auf der LCD-Anzeige folgende Mitteilung: "Bestimmung der DGA Justierung erfolgreich."

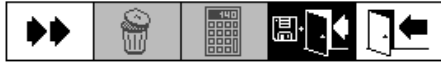

Gespeichert und aktiviert werden die neuen Werte durch Verlassen des Menüs mit der III 1 Taste "Speichern und Verlassen". Auf die folgenden gemessenen Werte werden nun die neuen Korrekturfaktoren angewendet.

# <span id="page-94-0"></span>**6.10.2 Einstellungen Analog-Ausgänge**

Dieses MSENSE® DGA 9 Gerät hat 10 analoge Stromausgänge welche mit 0 ... 20 mA oder 4 ... 20 mA betrieben werden können. Diese können als Ausgänge für die Gas-in-Öl Konzentration, Ölfeuchte, Temperaturen sowie für alle zusätzlichen Sensoren verwendet werden.

Die Standardeinstellung / -zuordnung ab Werk ist wie folgt:

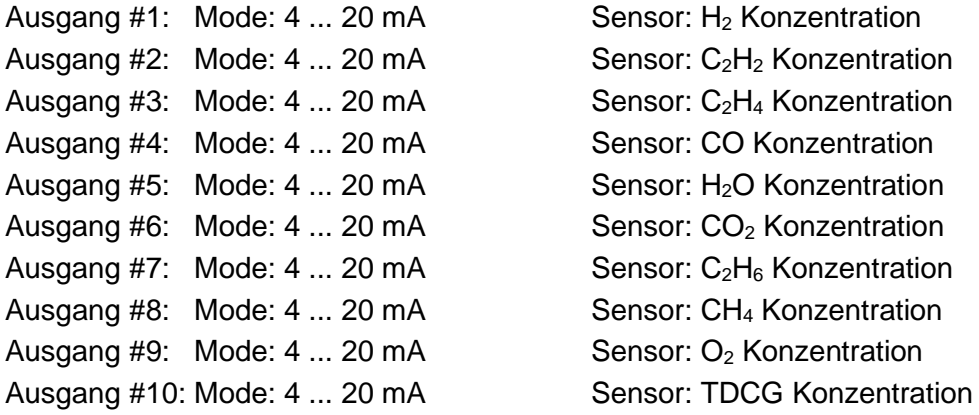

Im Menü können Testströme eingestellt werden, welche die aktuellen Werte überschreiben. Diese werden für die Überprüfung der Installation benutzt. Beim Verlassen des Menüs werden wieder die aktuellen Werte ausgegeben.

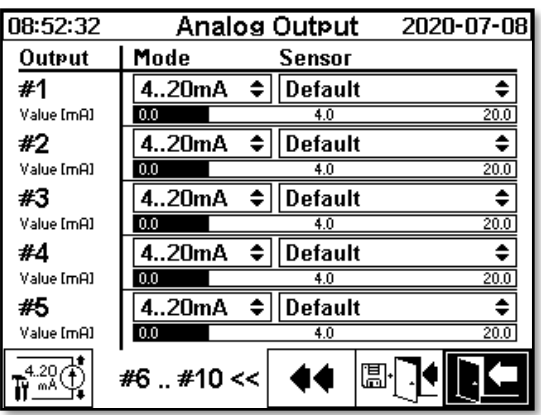

**Analog Ausgang 1 - X301:1(+) & 2(-) Analog Ausgang 2 - X301:3(+) & 4(-) Analog Ausgang 3 - X301:5(+) & 6(-) Analog Ausgang 4 - X301:7(+) & 8(-) Analog Ausgang 5 - X302:1(+) & 2(-)**

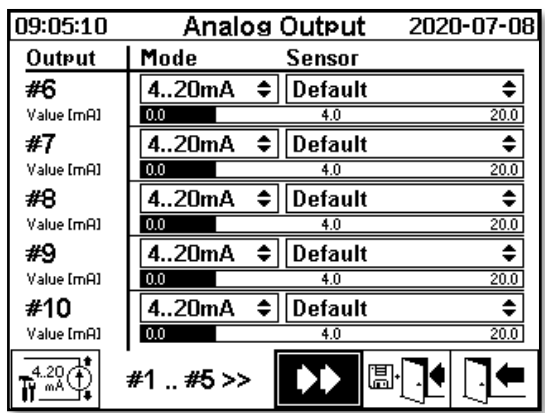

**Analog Ausgang 6 - X302:3(+) & 4(-) Analog Ausgang 7 - X302:5(+) & 6(-) Analog Ausgang 8 - X302:7(+) & 8(-) Analog Ausgang 9 - X303:1(+) & 2(-) Analog Ausgang 10 -X303:3(+) & 4(-)**

In der Spalte Sensor kann jeweils eine Auswahl der folgenden Möglichkeiten getroffen werden:

- Standard
- Gas  $H_2$   $C_2H_2$   $C_2H_4$  CO CO<sub>2</sub>  $C_2H_6$  CH<sub>4</sub> O<sub>2</sub> Konzentration
- TDCG Konzentration
- Temperatur T1 (ϑ1 Gastemperatur Messzelle) Temperatur T2 (ϑ2 Öltemperatur Extraktionskammer)
- $\bullet$  Ölfeuchte H<sub>2</sub>O Konzentration
- Trend  $H_2 C_2H_2 C_2H_4 CO CO_2 C_2H_6 CH_4 O_2$  Tagestrend
- Trend  $H_2 C_2H_2 C_2H_4 CO CO_2 C_2H_6 CH_4 O_2$  Wochentrend
- Alle unter zusätzlichen Sensoren (mit den dazugehörigen definierten Größen)

In der Spalte Modus kann folgende Auswahl gemacht werden:

- Aus
- $0.20 \text{ mA}$
- $4...20$  mA
- Test

Zu Simulations- und Testzwecken kann ein Strom zwischen 0 und 20 mA an den Ausgängen aktiviert werden. Dazu muss beim entsprechenden Analogausgang in der Spalte Modus die Auswahl "Test" angewählt sein und der Cursor muss in der Spalte "Sensor" stehen. Durch wiederholtes betätigen der Eingabe-Taste wird zwischen folgenden Strom-Werten umgeschaltet:

0, 1, 3, 4, 5, 10, 15, 19 und 20 mA.

**Bemerkung:** Beim Verlassen des Menüs werden die Testsignale automatisch ausgeschaltet und der entsprechende konfigurierte Sensor wird dem Ausgang wieder zugewiesen.

Am Schluss werden alle eingegebenen Werte gespeichert und aktiviert indem Sie die  $\mathbb{E}\left[\mathbb{R}\right]$  Taste "Speichern und Menü verlassen" drücken. Falls Sie die Werte nicht speichern möchten verlassen Sie das Menü mit der  $||\cdot|| = \frac{1}{\sqrt{2}}$  Taste "Menü verlassen".

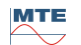

# <span id="page-96-0"></span>**6.10.3 Alarmgrenzen und Alarmquellen**

Mit diesem MSENSE® DGA 9 haben Sie die Möglichkeit 16 Alarme zu konfigurieren. Die Alarme können auf interne oder externe Messgrößen angewendet werden und können auf verschiedene Arten ausgegeben werden. Eine davon ist die Ausgabe auf die digitalen Ausgänge. Das MSENSE® DGA 9 beinhaltet 13 digitale Alarmausgänge. Die ersten 10 (Relais – Klemme X401:1...8, Relais – Klemme X402:1...8, und Relais- Klemme X403:1…4) sind Relaisausgänge. Beim Status "Ein" ist der Kontakt geschlossen, beim Status "Aus" ist der Kontakt offen (beim Ausgang #1 kann die Funktion, mittels Kodierbrücke auf der Mess- und Controllerkarte (siehe [5.3.1\)](#page-57-0), invertiert werden).

**Bemerkung:** Der Systemfehler kann individuell einem der Ausgänge (Standard: Relaisausgang 1) zugewiesen werden [\(6.10.4.2\)](#page-103-0). Dieser darf nicht zusätzlich durch einen der 16 Alarme belegt werden!

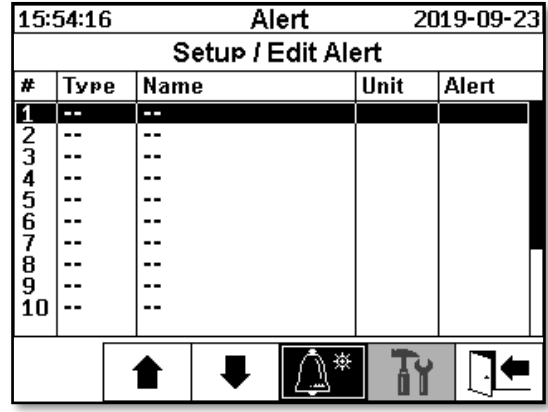

In der Alarm-Übersichtstabelle sind folgende Informationen enthalten:

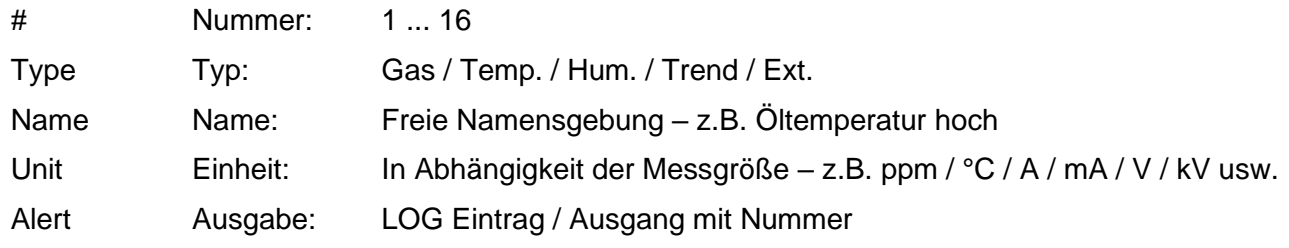

Folgende Funktionen / Untermenüs sind in der Alarm-Übersichtstabelle

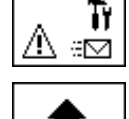

Alarm SMS Einstellungen (nicht verfügbar)

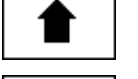

Markierung nach oben

Markierung nach unten

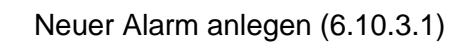

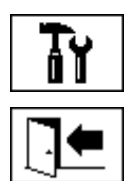

Alarm-Einstellungen [\(6.10.3.2\)](#page-98-0)

Menü verlassen (ohne zu speichern)

# <span id="page-97-0"></span>**6.10.3.1 Neuen Alarm anlegen**

Um einen neuen Alarm anzulegen, wählt man mit den Pfeil-Tasten die gewünschte freie Alarmnummer an:

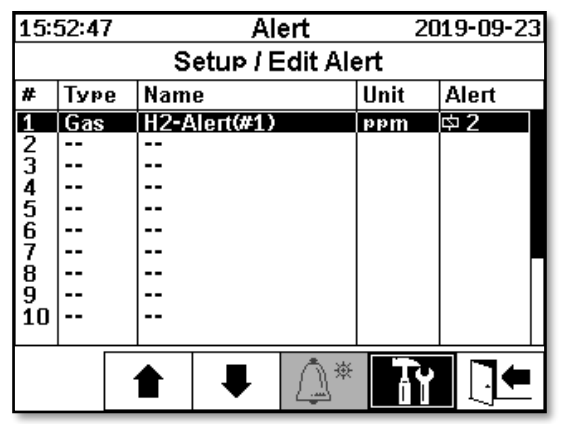

Sobald die  $\left[\bigwedge^{\infty}$  Taste gedrückt wird, erscheint an dessen Stelle die  $\left[\bigotimes\right]$  Taste und die gewünschte Messgröße kann mittels mehrfachen drücken ausgewählt werden.

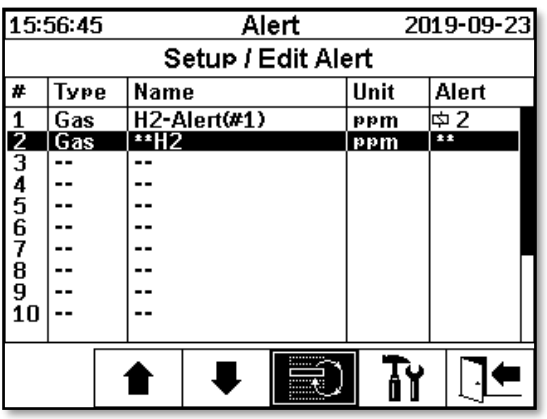

Folgende Messgrößen stehen durch mehrfaches drücken der  $\left|\mathbf{F}\right|$  Taste zur Verfügung:

- Gas  $H_2 C_2H_2 C_2H_4 CO CO_2 C_2H_6 CH_4 O_2$  Konzentration
- -- TDCG Konzentration
- Temp. T1 (91 Gastemperatur Messzelle) T2 (ϑ2 Öltemperatur Extraktionskammer)
- Hum.  $\ddot{\text{O}}$  Heuchte H<sub>2</sub>O Konzentration
- Trend H<sub>2</sub>O Tagestrend
- Trend  $H_2 C_2H_2 C_2H_4 CO CO_2 C_2H_6 CH_4 O_2$  Tagestrend
- Trend  $H_2 C_2H_2 C_2H_4 CO CO_2 C_2H_6 CH_4 O_2$  Wochentrend

Nachdem Sie die gewünschte Messgröße ausgewählt haben, wechseln Sie mit der Pfeil-Taste auf die Taste.77

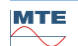

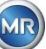

# <span id="page-98-0"></span>**6.10.3.2 Alarm-Einstellungen**

Nachdem ein neuer Alarm angelegt und mit der  $\frac{1}{N}$  Taste angewählt wurde, stehen folgende Funktionen zur Verfügung:

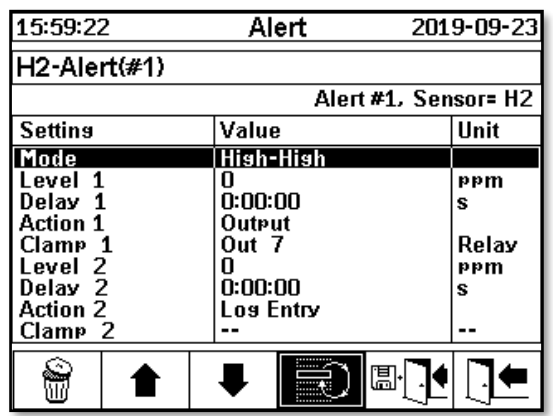

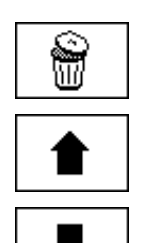

Alarm löschen

Markierung nach oben

Markierung nach unten

Wechselt zwischen den vorhandenen Auswahlen in den Zeilen: Modus, Aktion 1/2 und Ausgang 1/2 (falls unter Aktion ein Ausgang gewählt wurde)

Aktiviert die Eingabe des alphanummerischen Tastenfeldes für die Zeilen: Schwelle 1/2 und Verzögerung 1/2

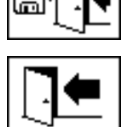

Speichern und Menü verlassen

Menü verlassen

### **6.10.3.2.1 Alarm Einstellung – Modus**

In der Zeile Modus kann durch Drücken der $\vert \equiv 0 \vert$  Taste folgende Auswahl gemacht werden:

- **Hoch:** Ein Alarm wird ausgelöst, wenn die Schwelle 1 überschritten wird.
- **Hoch - Hoch**: Es wird ein zweistufiger Alarm ausgelöst. Die erste Stufe des Alarms wird nach Überschreiten der Schwelle 1 ausgelöst, die zweite Stufe wird nach Überschreiten der Schwelle 2 ausgelöst.
- **Tief:** Ein Alarm wird ausgelöst, wenn die Schwelle 1 unterschritten wird.
- **Tief - Tief:** Es wird ein zweistufiger Alarm ausgelöst. Die erste Stufe des Alarms wird nach Unterschreiten der Schwelle 1 ausgelöst, die zweite Stufe wird nach Unterschreiten der Schwelle 2 ausgelöst.
- **Tief - Hoch:** Es wird ein zweistufiger Alarm ausgelöst, wenn der Messwert außerhalb des Bereiches liegt. Die erste Stufe des Alarms wird nach Unterschreiten der Schwelle 1 ausgelöst, die zweite Stufe wird nach Überschreiten der Schwelle 2 ausgelöst.

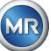

### **6.10.3.2.2 Alarm-Einstellungen - Schwelle**

Die Alarmeinstellungen können mittels  $\left|\frac{m}{n}\right|$  Taste, den Pfeil-Tasten und dem alphanummerischen Tastenfeld editiert werden. Die Einheit wird durch die Messgröße definiert:

- ppm Gas Gas Konzentration  $H_2 C_2H_2 C_2H_4 CO CO_2 C_2H_6 CH_4 O_2$
- °C Temp. Temperaturen T1 T2
- ppm Ölfeuchte Konzentration H<sub>2</sub>O
- ppm/d Trend Gas Konzentration Tagestrend H<sub>2</sub> C<sub>2</sub>H<sub>2</sub> C<sub>2</sub>H<sub>4</sub> CO CO<sub>2</sub> C<sub>2</sub>H<sub>6</sub> CH<sub>4</sub> O<sub>2</sub>
- ppm/w Trend Gas Konzentration Wochentrend  $H_2$   $C_2H_2$   $C_2H_4$  CO CO<sub>2</sub>  $C_2H_6$  CH<sub>4</sub> –O<sub>2</sub>

Die Alarmgrenzen (Schwelle 1/2) müssen innerhalb der jeweiligen Messbereiche liegen. Diese sind:

- 0 ... 5000 ppm Gas Konzentration CH<sub>4</sub>
- 0 ... 10000 ppm Gas Konzentration  $H_2$   $C_2H_2$   $C_2H_4$  CO  $C_2H_6$
- $\bullet$  0 ... 20000 ppm Gas Konzentration  $CO<sub>2</sub>$
- $\bullet$  0 ... 50000 ppm Gas Konzentration  $O_2$
- 0 ... 100 ppm  $\bullet$  Ölfeuchte H<sub>2</sub>O
- -20 ... 100 °C Temperatur T1, T2

### **6.10.3.2.3 Alarm-Einstellungen – Verzögerung**

Die Verzögerungen werden verwendet, um die Alarmauslösung bei kurzzeitiger Über- oder Unterschreitung des Schwellwertes zu unterdrücken.

Die Verzögerung kann in Sekunden oder in Stunden – Minuten – Sekunden eingegeben werden. Zur Eingabe für den Doppelpunkt wird die "Punkt"-TasteTaste verwendet. Nach der Eingabebestätigung mittels Eingabe-Taste wird der Eingabewert im Format [Stunden]:[Minuten]:[Sekunden] dargestellt.

Beispiel: CO Alarm ist wie folgt eingestellt:

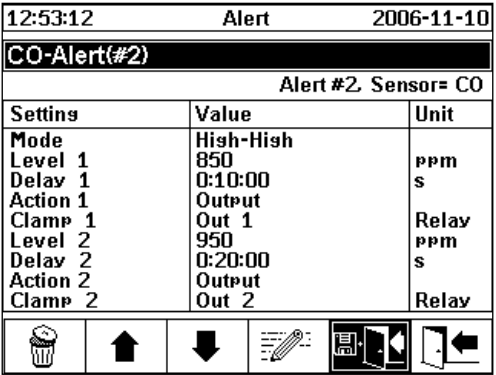

Im Falle einer Überschreitung der Schwelle ergibt sich folgender zeitlicher Ablauf:

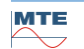

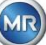

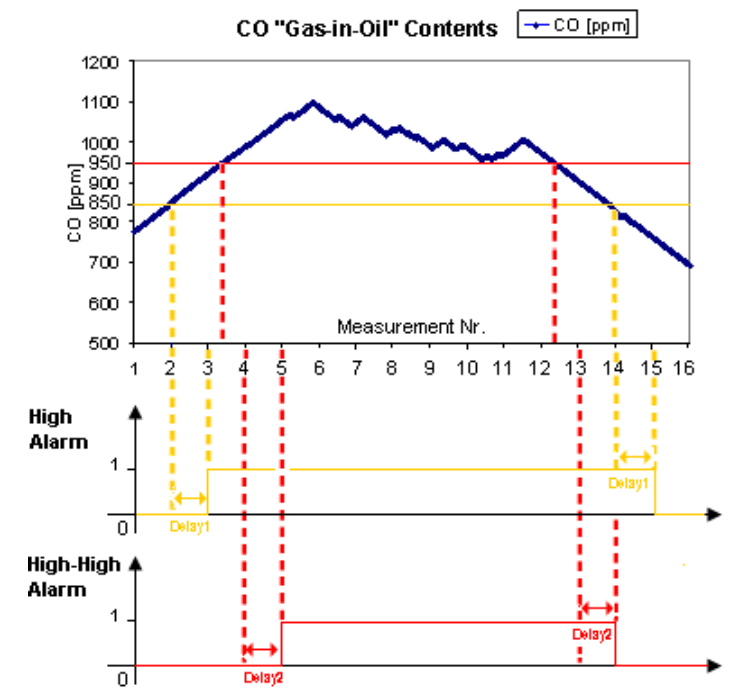

**Bemerkung:** Der Standard-Messintervall der "Gas-in-Öl" Messung dauert 60 min.

### **6.10.3.2.4 Alarm-Einstellungen – Aktion**

In der Zeile Aktion kann durch Drücken der  $\equiv$  Taste folgende Auswahl gemacht werden:

- **Eintrag :** Eine Statusänderung wird in der Alarmhistorie gespeichert, diese ist zu quittieren.
- **Ausgang**  $\Phi$  2: Eine Statusänderung wird in der Alarmhistorie gespeichert, diese ist zu quittieren. Zusätzlich wird, je nach gewähltem Modus bei Über- oder Unterschreitung der Schwelle, ein Ausgang gesetzt. Dieser Ausgang wird zurückgesetzt sobald der Alarm nicht mehr ansteht.
- Ausgang gehalten  $\Phi$  2: Eine Statusänderung wird in der Alarmhistorie gespeichert, diese ist zu quittieren. Zusätzlich wird, je nach gewähltem Modus bei Über- oder Unterschreitung der Schwelle, ein Ausgang gesetzt. Beim Verlassen des Alarmzustandes bleibt der Ausgang eingeschaltet bis dieser von Hand quittiert wird.
- **Eintrag & SMS :** Eine Statusänderung wird in der Alarmhistorie gespeichert, diese ist zu quittieren. Zusätzlich wird eine SMS an die definierten Empfänger gesendet. (Option nicht verfügbar)
- **Ausgang & SMS :** Eine Statusänderung wird in der Alarmhistorie gespeichert, diese ist zu quittieren. Zusätzlich wird, je nach gewähltem Modus bei Über- oder Unterschreitung der Schwelle, ein Ausgang gesetzt und es wird eine SMS an die definierten Empfänger gesendet. (Option nicht verfügbar)
- **Ausgang gehalten & SMS :** Eine Statusänderung wird in der Alarmhistorie gespeichert, diese ist zu quittieren. Zusätzlich wird, je nach gewähltem Modus bei Über- oder Unterschreitung der Schwelle, ein Ausgang gesetzt. Beim Verlassen des Alarmzustandes bleibt der Ausgang eingeschaltet bis dieser von Hand quittiert wird. Ebenfalls wird eine SMS an die definierten Empfänger gesendet. (Option nicht verfügbar)

**Bemerkung:** Der Eintrag in die Alarmhistorie ist immer aktiv, sobald ein Alarm definiert ist!!!

Es ist möglich verschieden Alarmen den gleichen Ausgang zu zuweisen, dadurch können so genannte Sammelalarme definiert werden.

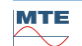

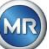

<span id="page-101-0"></span>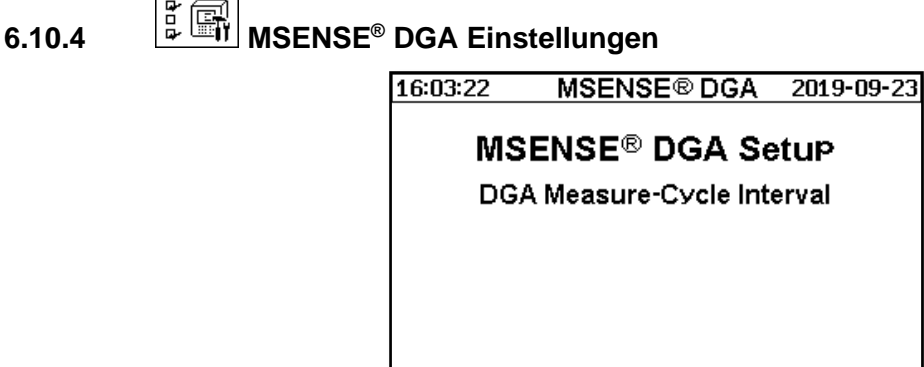

Σ<br>β+Φ+β<br>Β+Φ+β  $\circ$ tr 7≣ Ĕ

Folgende Untermenüs können in den MSENSE® DGA 9 Einstellungen angewählt werden:

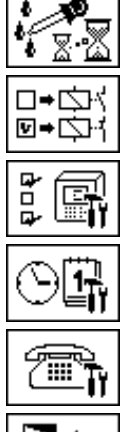

DGA Messzyklus Intervall [\(6.10.4.1\)](#page-102-0)

Digitale Ausgänge [\(6.10.4.2\)](#page-103-0)

Geräteoptionen [\(6.10.4.3\)](#page-104-0)

Datum, Zeit, Uhr-Einstellungen [\(6.10.4.4\)](#page-106-0)

Kommunikation/Schnittstellen [\(6.10.4.5\)](#page-108-0)

Einstellungsmenü verlassen

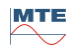

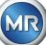

# <span id="page-102-0"></span>**6.10.4.1 EXALUS** DGA Messzyklus Intervall

Das DGA Messzyklus Intervall definiert den Zeitbereich zwischen einem Start der Messung bis zum nächsten Start der darauffolgenden Messung. Mit Werkseinstellungen startet das MSENSE® DGA 9 in einem Standard-Intervall von 60 Minuten die Messzyklen. Der Messzyklus startet synchron zur Uhrzeit entweder um xx:00, xx:20 oder xx:40.

Anstelle des Standard-Intervalls von 60 Minuten kann das DGA Messzyklus Intervall auf 2, 4, 8, 12 oder 24 Stunden erhöht werden. Der Messzyklus startet synchron zur Uhrzeit (volle Stunde). Als Start-Referenz dient 00:00 Uhr.

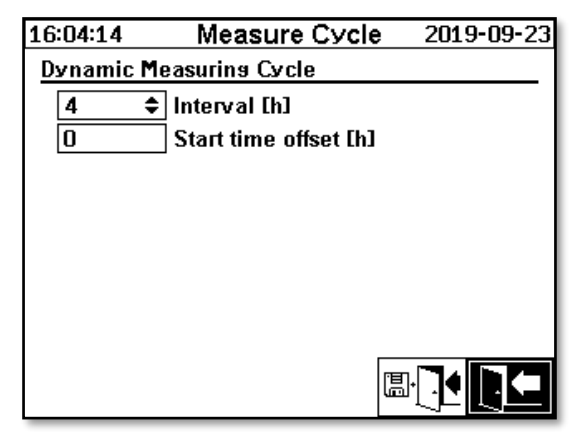

### **Intervall [h]**

Im Auswahlfeld Intervall [h] können folgende Intervall-Werte ausgewählt werden:

- -- (\*Deaktiviert\*) Standard-Intervall alle 60 Minuten
- 2, 4 (Werkseinstellung), 8, 12 oder 24

### **Startzeit-Versatz [h]**

Mit dem Startzeit-Versatz [h] kann der Start des Intervalls um ganze Stunden verschoben werden. Eingabebereich: 0 ... (Intervall - 1) [h]

Beispiele:

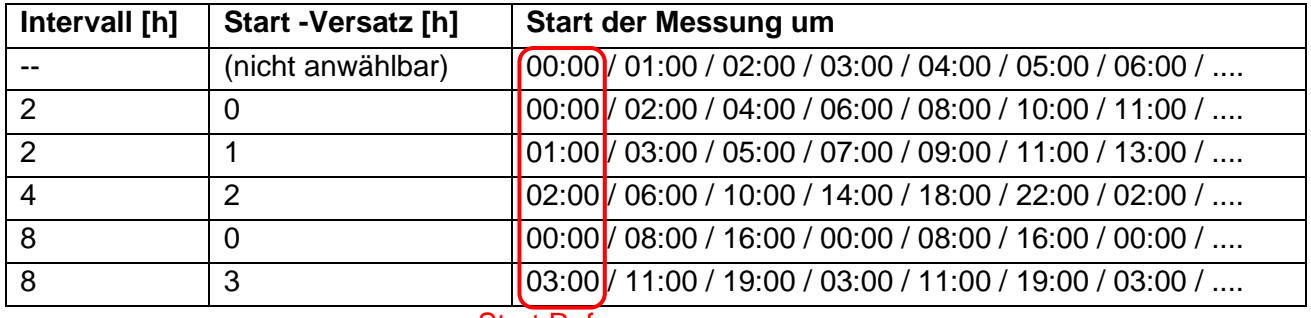

### Start Referenz

**Bemerkung:** Die Messwerte sind spätestens 60 Minuten nach dem Start der Messung verfügbar.

### **6.10.4.1.1 Dynamischer DGA Messzyklus Intervall**

Bis zur Version V1.50-B0001 war der Messzyklus fest auf 60 Minuten eingestellt. Seitdem kann ein Umschalten auf einen langsameren Messzyklus erfolgen. Die gewünschte Zeitspanne kann vom Anwender eingestellt werden (Voreinstellung 4 Stunden).

Die Umschaltung auf den langsameren Messzyklus erfolgt automatisch, wenn eine stabile Messung erkannt wird. Aus dem langsamen Messzyklus wird ebenfalls automatisch auf die schnell/normale Messung umgeschaltet, wenn eine starke Änderung der Messungen erkannt wird.

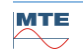

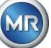

# <span id="page-103-0"></span>**6.10.4.2 Test Digitale Ausgänge**

Um die Ausgänge und dessen Peripherie zu testen, können die Alarmausgänge in diesem Menü von Hand gesetzt werden. Mit den Pfeil-Tasten den gewünschten Ausgang anwählen und mit der Eingabe-Taste den Ausgang Ein- und Ausschalten.

Die Zehn Relaisausgänge sind mit KL401#, KL402# und KL403#bezeichnet (siehe Kapitel [5.3\)](#page-53-0) [5] - X401:1 ... 8, [6] - X402:1 ... 8 und [7] - X403:1 ... 4).

5 optionalen Optokoppler Ausgänge sind mit KL103# bezeichnet (siehe Kapitel [5.3\)](#page-53-0) [18] - X103:1 ... 10).

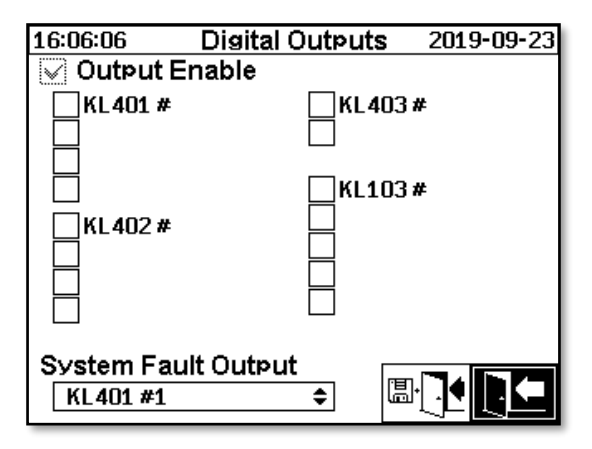

### **6.10.4.2.1 Systemfehler Ausgang**

Das MSENSE® DGA 9 verfügt über eine Systemüberwachung welche per digitalen Ausgang ausgegeben werden kann. Folgende interne Fehlerquellen werden überwacht:

- Verlust der Uhrzeit
- Datenspeicher nicht bereit
- RTC nicht betriebsbereit (Pufferkondensator leer)

Der Systemfehler kann individuell einem der 15 digitalen Ausgänge (Standard: Relaisausgang 1) zugewiesen werden. Die Auswahl kann im Feld Systemfehler Ausgang gemacht werden:

- KL401 #1 X401:1&2 (Relais Ausgang 1)
- KL401 #2 X401:3&4 (Relais Ausgang 2)
- KL401 #3 X401:5&6 (Relais Ausgang 3)
- KL401 #4 X401:7&8 (Relais Ausgang 4)
- KL402 #1 X402:1&2 (Relais Ausgang 5)
- KL402 #2 X402:3&4 (Relais Ausgang 6)
- KL402 #3 X402:5&6 (Relais Ausgang 7)
- KL402 #4 X402:7&8 (Relais Ausgang 8)
- KL403 #1 X403:1&2 (Relais Ausgang 9)
- KL403 #2 X403:3&4 (Relais Ausgang 10)
- KL103 #1 X103:1&2 (Optokoppler Ausgang 1 optional)
- KL103 #2 X103:3&4 (Optokoppler Ausgang 2 optional)
- KL103 #3 X103:5&6 (Optokoppler Ausgang 3 optional)
- KL103 #4 X103:7&8 (Optokoppler Ausgang 4 optional)
- KL103 #5 X103:9&10 (Optokoppler Ausgang 5 optional)
- -- (Keine Zuweisung des Systemfehlers auf einen Ausgang)

Ist der Ausgang bereits durch eine Alarmzuweisung belegt, wird die Klemmennummer mit einem Ausrufezeichen dargestellt (z.B.: ! KL401 #1).

Im fehlerfreien Status (bei Betrieb des Gerätes) ist der Relaiskontakt geschlossen oder der Optokoppler durchgeschaltet.

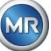

**Bemerke:** Bei demontiertem Zustand des Gerätes ist die Systemüberwachung wie im Fehlerfall geschaltet. Die Funktion vom Relaisausgang 1 (KL401#1) kann invertiert werden. Dies wird mit einer Kodierbrücke auf der Mess- und Controllerkarte eingestellt. (siehe [5.3.1\)](#page-57-0).

# <span id="page-104-0"></span>**6.10.4.3 Geräteoptionen**

In diesem Menü wird die Anzeigebeleuchtungszeit, die Authentifikation und der Wechsel der Hauptschirmanzeige (Hauptmenü) eingestellt:

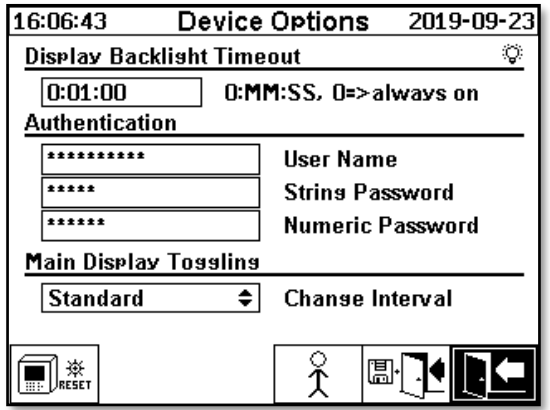

Folgende Untermenüs können im Menü Geräteoptionen angewählt werden:

Durch das Drücken der Reset-Taste wird ein Software-Reset im Gerät durchgeführt.

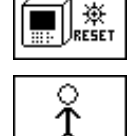

Kundendaten Einstellungen [\(6.10.4.3.1\)](#page-105-0)

Speichern und Menü verlassen

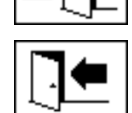

Menü verlassen

### **Anzeigebeleuchtungszeit**

Die Ausschaltverzögerung der Anzeigebeleuchtung, nach aktiver Bedienung, kann in Sekunden oder in Stunden – Minuten – Sekunden eingegeben werden. Zur Eingabe für den Doppelpunkt wird die "Punkt" – Taste verwendet. Nach der Eingabebestätigung mittels "Home"- Taste wird der Eingabewert im Format [Stunden]:[Minuten]:[Sekunden] dargestellt.

**Bemerkung:** Bei der Einstellung 0:00:00 bleibt die Anzeigebeleuchtung immer eingeschaltet. Wenn das Symbol angewählt ist und die Eingabe-Taste gedrückt wird, wird die Anzeigebeleuchtung manuell ausgeschaltet.

**Bemerkung:** Die Anzeigebeleuchtung wird auch eingeschaltet, wenn über die serielle Schnittstelle RS232 mit dem MSENSE® DGA 9 Gerät kommuniziert wird (nur für Servicezwecke).

### **Authentifikation**

Einige Einstellungen und Bedienungen des MSENSE® DGA 9 sind mittels Benutzername und Passwort geschützt:

- Benutzername (Standard Benutzername: Admin)
- Modem Login (nur für Servicezwecke)
- Passwort-Zeichen (Standard Passwort-Zeichen: MRDGA)

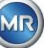

- Modem Login (nur für Servicezwecke)
- Passwort-Ziffern (Standard Passwort-Ziffern: 123456)
- Geräte-Einstellungen
- Kundendaten Einstellungen
- Quittierung von Alarmen

### **Wechsel der Hauptschirmanzeige - Hauptmenü**

Der Inhalt der Hauptmenü-Anzeige ändert sich in einem definierten Zyklus. Durch Drücken der Eingabe-Taste im Feld Wechselintervall kann folgende Auswahl gemacht werden:

- Standard Wechsel alle 5 Sekunden
- Langsam Wechsel alle 15 Sekunden
- Sehr langsam Wechsel alle 25 Sekunden

<span id="page-105-0"></span>**6.10.4.3.1 Kundendaten Einstellungen**

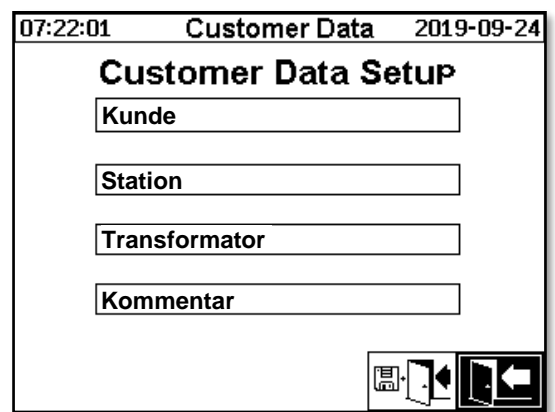

Die Anwahl des gewünschten Feldes erfolgt mittels Pfeil- und Eingabe-Taste. Die Eingabe erfolgt mit dem alphanummerischen Tastenfeld und den Pfeil-Tasten und wird mittels Eingabe-Taste abgeschlossen. Das Eingabefeld lässt die Eingabe von maximal 26 Zeichen zu. Im Hauptmenü werden jedoch nur 10 Zeichen dargestellt.

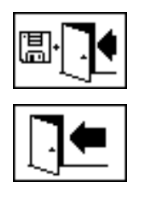

Speichern und Menü verlassen

Menü verlassen

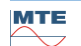

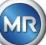

# <span id="page-106-0"></span>**6.10.4.4 Datum, Zeit, Uhr-Einstellungen**

Das MSENSE® DGA 9 hat ein Untermenü, in welchem die Systemzeit, das Systemdatum, der Zeit-Offset und der Sommerzeit-Modus eingestellt werden kann.

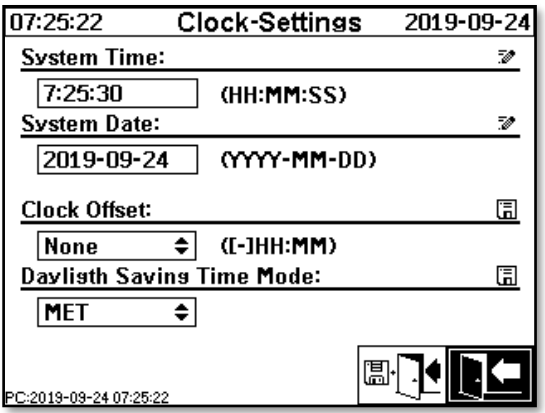

Folgende Eingabeformate sind für Systemzeit und Systemdatum zu beachten:

**Systemzeit:** [Stunden]:[Minuten]:[Sekunden] (Eingabe des Doppelpunkt mittels "Punkt" - Taste) **Systemdatum:** [Jahr]-[Monat]-[Tag] (Eingabe des Minus mittels "+/-" - Taste)

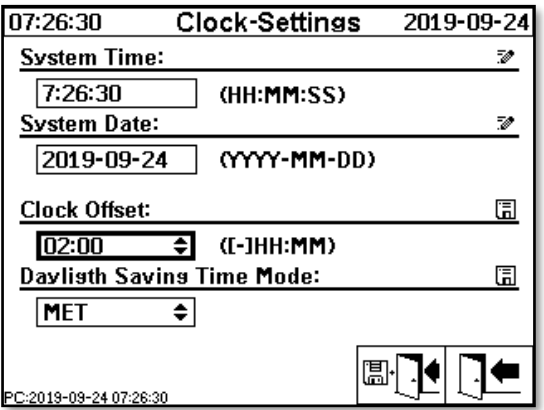

### **Zeit-Offset**

Mit dem Zeit-Offset kann die Zeitverschiebung gegenüber der GMT-Zeit (Greenwich Mean Time) eingestellt werden. Mit der Eingabe-Taste können folgende Einstellungen gemacht werden:

- Kein
- +01:00 bis +06:00
- Anwender
- -06:00 bis -01:00

Bei der Einstellung Anwender kann die gewünschte Zeitverschiebung im rechten Feld in [Stunden]:[Minuten] eingegeben werden. Als Doppelpunkt wird die "·" - Taste verwendet.

**Bemerkung:** "Kein" bedeutet, dass die Synchronisierung auf GMT-Zeit nicht aktiv ist. Diese Einstellung wird empfohlen.

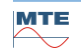

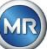

### **Sommerzeit-Modus**

Für den Sommerzeit-Modus sind folgende Auswahlen mittels "Home" - Taste möglich:

- MET (Middle European Time): Die Sommer- und Winterzeit wird automatisch umgestellt.
- Kein: Die Funktion ist ausgeschaltet

**Bemerkung:** Die Zeitumstellung Sommerzeit bezieht sich auf die Zeitzone MET (Letzter Sonntag im März – letzter Sonntag im Oktober)!

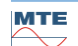

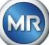
## **6.10.4.5 Kommunikation / Schnittstellen**

Im Menü Kommunikation werden die Schnittstellen konfiguriert und die aktuellen Statusinformationen der entsprechenden Schnittstellen (RS232, RS485, Modem und Ethernet) abgebildet.

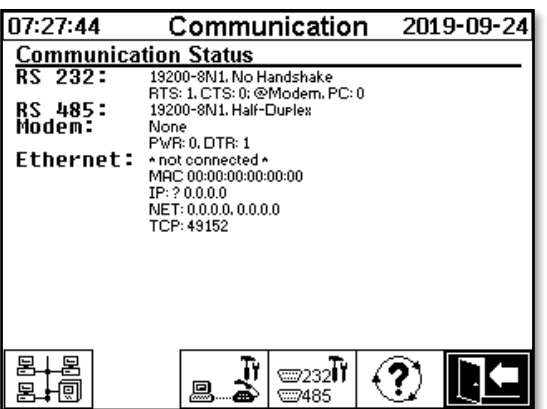

Folgende Untermenüs sind im Menü Kommunikation / Schnittstellen" anwählbar:

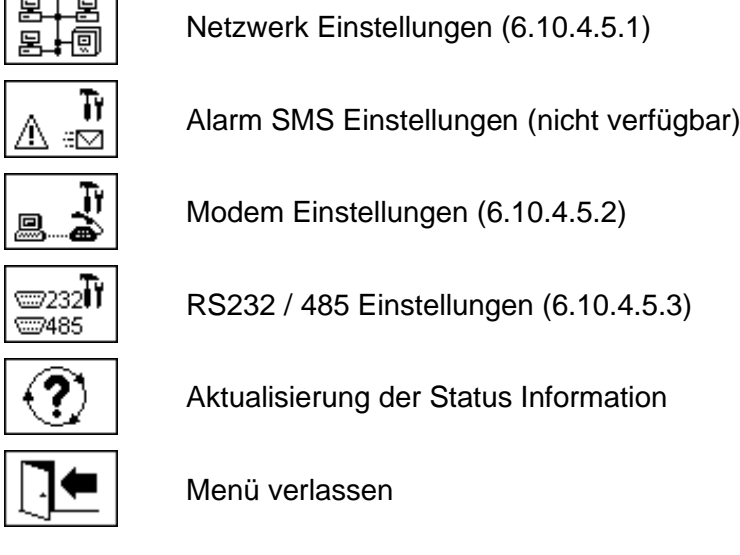

<span id="page-108-0"></span>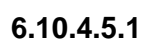

 $\overline{1}$   $\overline{1}$   $\overline{$ 

## **6.10.4.5.1 Netzwerk Einstellungen**

Das Gerät ist mit einer Ethernet Schnittstelle ausgestattet. Es kann in ein TCP/IP Netzwerk integriert werden und unterstützt statische wie dynamische Einbindungen. Wie das Gerät vor Ort in das Netzwerk eingebunden werden soll, untersteht der Verantwortung des jeweiligen Netzwerk Administrators.

### **6.10.4.5.1.1 Statische IP**

Der Netzwerk Administrator hat folgende Angaben zur Verfügung zu stellen. Diese sind anschließend in die entsprechenden Felder im Netzwerkuntermenü einzugeben:

- 
- IP Adresse Bei Anwahl IEC 61850 Modem zusätzlich:
	-
- **Standard Gateway**
- Netzwerkmaske IP Adresse IEC 61850

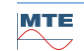

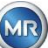

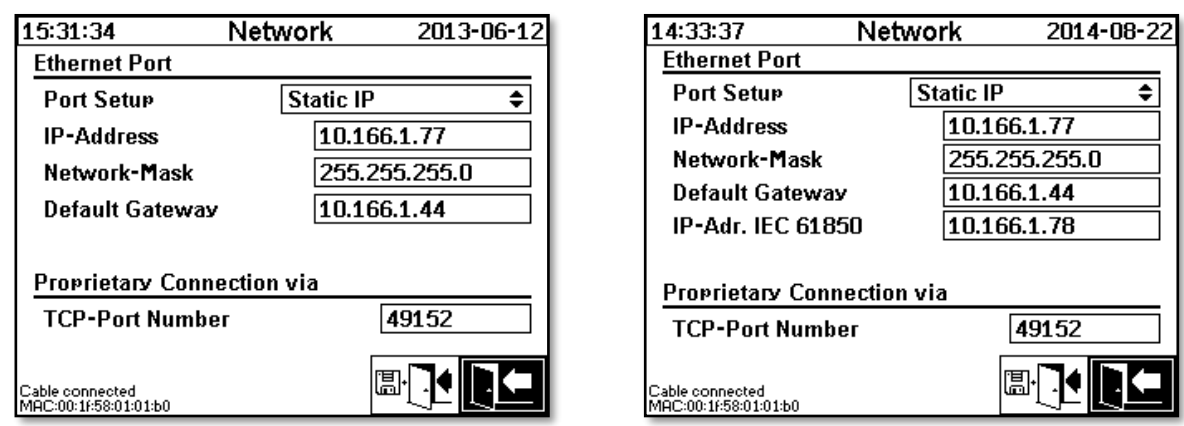

### **6.10.4.5.1.2 DHCP Client**

Der Netzwerk Administrator muss die automatische TCP/IP Adressvergabe für MSENSE® DGA 9 im Netzwerk erlauben.

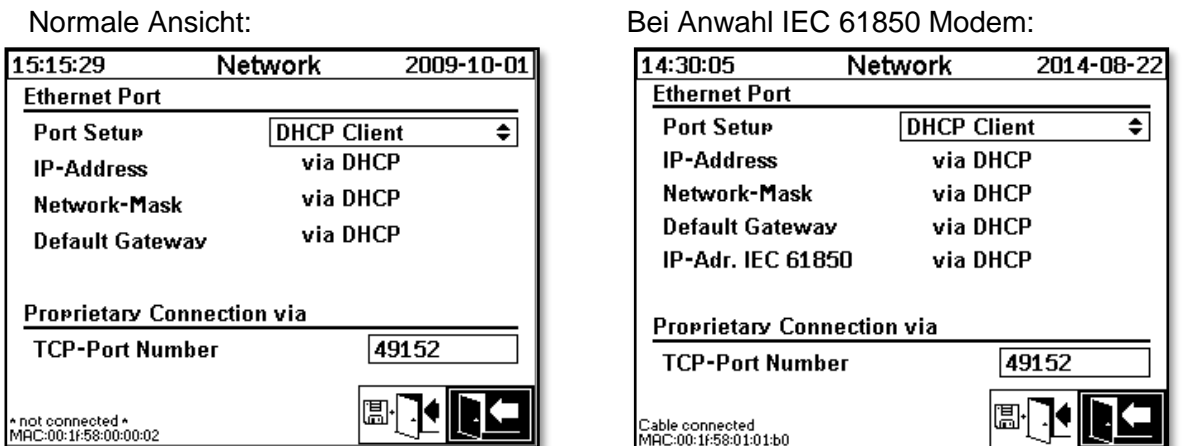

### **6.10.4.5.1.3 DHCP Server**

Für Testzwecke kann auf dem Gerät ein DHCP Server aktiviert werden. Diese Einstellung ist jedoch nur während der Inbetriebnahme für den Verbindungsaufbau mit einem Windows basierten Laptop zu verwenden.

**Bemerkung:** Das Gerät ist nicht als DHCP Server für ein echtes Netzwerk konzipiert.

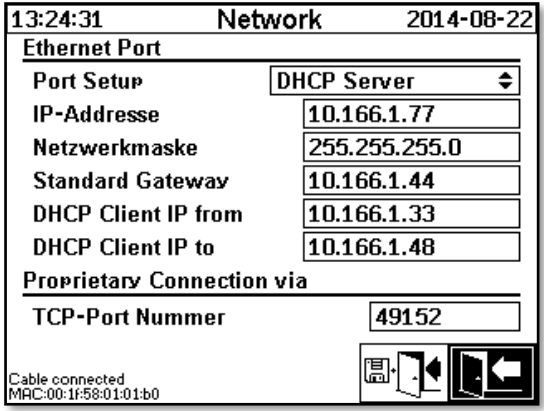

### **6.10.4.5.1.4 TCP-Port Nummer**

Die TCP-Port Nummer sollte ebenfalls durch den Netzwerk Administrator bestimmt werden. Der freie Bereich für TCP-Port Nummer ist: 49152 ... 65535. Die Standard Einstellung ab Werk ist 49152. Das Gerät lässt theoretisch folgende Einstellungen zu: 1 ... 65535. Davon sind jedoch mehrere TCP-Port Nummern für andere Applikationen reserviert, z.B. HTTP, FTP, Mail, etc.

### **6.10.4.5.1.5 Netzwerkeinstellungen mit integriertem IEC 61850-Stack (Option)**

Mit der Option "integrierter IEC 61850 Stack" werden die allgemeinen Netzwerkeinstellungen durch das Eingabefeld (IP-Adr. IEC 61850) erweitert. Dort kann der IED Name eingetragen werden.

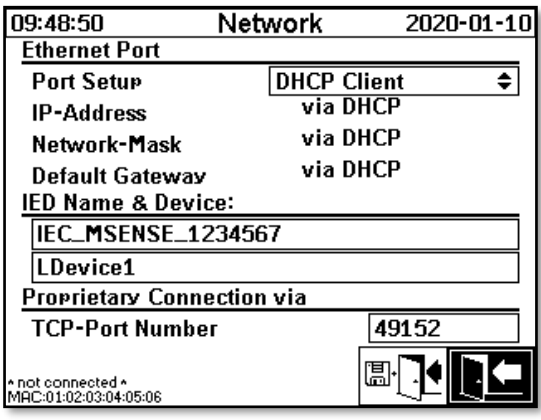

## <span id="page-110-0"></span>**6.10.4.5.2 Modem Einstellungen**

Falls ein on-board IEC61850 oder DNP3 Modem im MSENSE® DGA 9 vorhanden ist, werden hier die Modem Einstellungen vorgenommen:

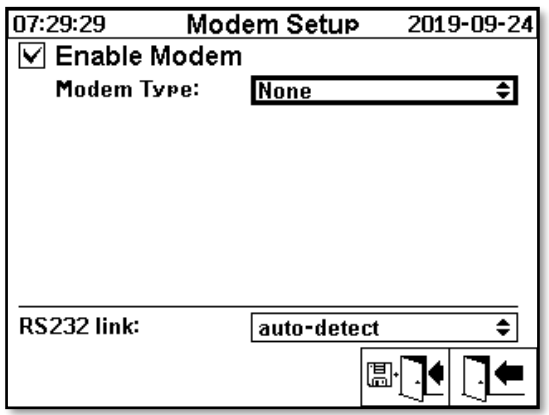

Folgende Funktionen stehen zur Auswahl:

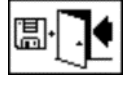

Speichern und Menü verlassen

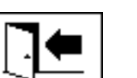

Menü verlassen

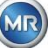

Im Feld Modem Typ kann mit der Eingabe-Taste folgende Modem Auswahl gemacht werden:

- **Kein**
- **DNP3-GW (intern)** [\(6.10.4.5.2.1\)](#page-111-0)
- **IEC61850-GW (int.)** [\(6.10.4.5.2.2\)](#page-112-0)

Im Feld RS232 link kann mit der Eingabe-Taste folgende Auswahl gemacht werden:

- **auto-detect**
- **RS232 connector**
- **Modem socket**

Die Funktion *RS232 link* dient der internen Umschaltung der RS232 Schnittstelle auf:

- **RS232 Buchse**: Echte RS232 Schnittstelle auf ST4 der Mess- und Controllerkarte. Diese Schnittstelle wird kaum noch gebraucht, da das MSENSE® DGA 9 über eine Ethernet-Schnittstelle verfügt.
- **Modem socket**: On-board Modem (BU4 und ST6). Der Stecker ST6 auf der Mess- und Kontrollerkarte dient ausschließlich zu MR-Servicezwecken!

### <span id="page-111-0"></span>**6.10.4.5.2.1 DNP3 Modem**

Bei der Auswahl DNP3-GW (intern) erscheint folgender Inhalt auf der LCD-Anzeige:

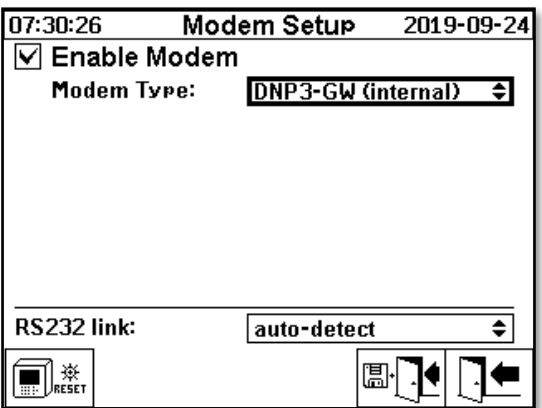

Hier können keine zusätzlichen Einstellungen gemacht werden.

Folgende Funktionen stehen zur Auswahl:

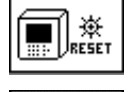

Modem-Reset (Unterbricht kurzzeitig die Versorgungsspannung des Modems)

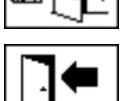

Speichern und Menü verlassen

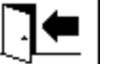

Menü verlassen

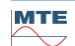

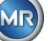

### <span id="page-112-0"></span>**6.10.4.5.2.2 IEC 61850 Modem**

Bei der Auswahl IEC61850-GW (int.) erscheint folgender Inhalt auf der LCD-Anzeige:

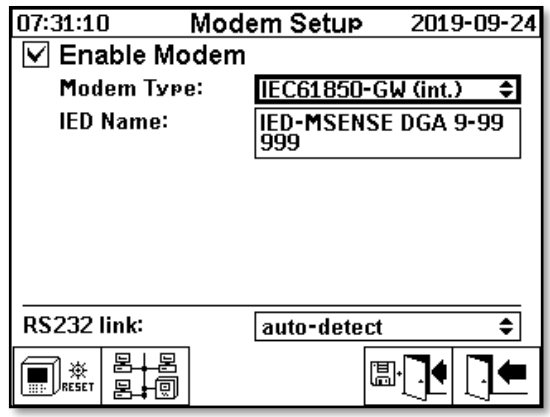

### **IED Name**

Dieses Eingabefeld dient der Namensvergabe des MSENSE® DGA 9 Gerätes im IEC 61850 Namensraum. Die Eingabe erfolgt wie bei anderen Eingabefeldern über die alphanummerische Gerätetastatur. Ohne Eingabe wird der Name wie folgt automatisch gebildet:

"IED-MSENSE DGA " <Nummer des MSENSE-DGA Typs> " <Seriennummer> z.B.: IED-MSENSE DGA 9-9999

Folgende Funktionen stehen zur Auswahl:

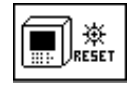

Modem-Reset (Unterbricht kurzzeitig die Versorgungsspannung des Modems)

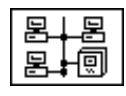

Netzwerkeinstellungen [\(6.10.4.5.1\)](#page-108-0)

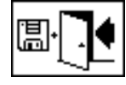

Speichern und Menü verlassen

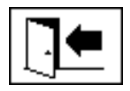

Menü verlassen

**Bemerkung:** Die RS232-Schnittstelle sollte für das IEC 61850-Modem wie folgt konfiguriert sein: Baudrate: 57600

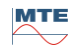

### **Netzwerkeinstellungen mit 61850-GW (int.)**

Die allgemeinen Netzwerkeinstellungen werden durch das Eingabefeld (IP-Adr. IEC 61850) erweitert. Dort kann im Falle der statischen Adresseingabe die IEC 61850 Netzwerkadresse eingegeben werden. Bei Anwahl DHCP Client wird die Adressvergabe automatisch generiert. Die Anwahl DHCP Server dient nur für Testzwecke.

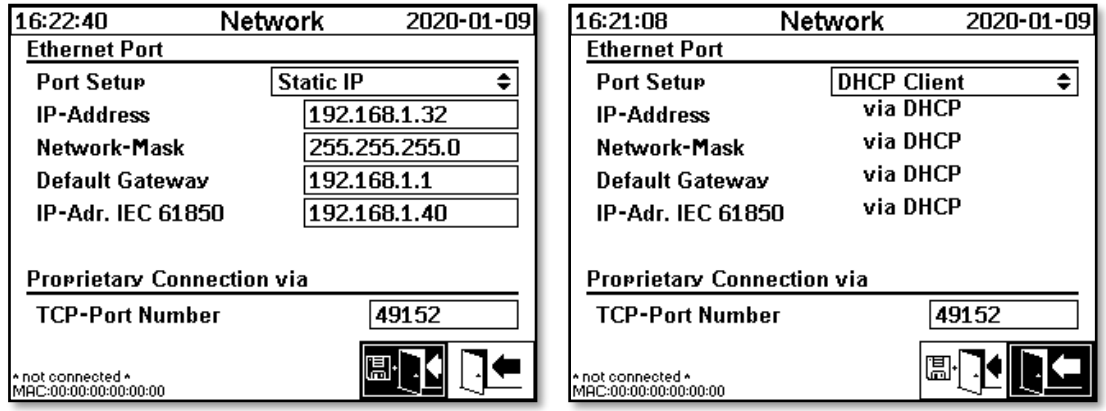

**Bemerkung:** Das Gerät ist nicht als DHCP Server für ein echtes Netzwerk konzipiert.

# <span id="page-113-0"></span>**6.10.4.5.3 RS232 / RS485 Einstellungen**

Die Einstellungen für die serielle Schnittstelle werden in folgenden Menüs vorgenommen:

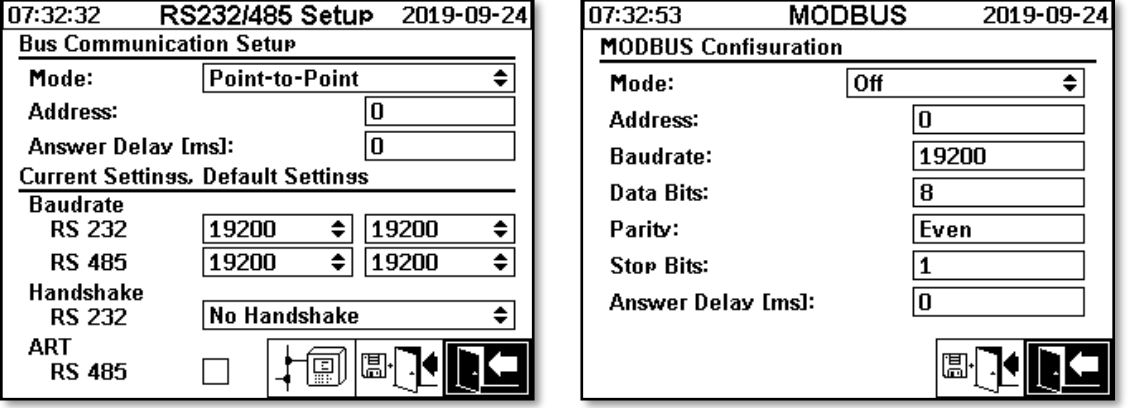

Dieser Abschnitt zeigt verschiedene Wege auf um mit dem MSENSE® DGA 9 zu kommunizieren.

### **Punkt-zu-Punkt**

Direkte Verbindung zwischen PC und MSENSE® DGA 9 mittels RS232, RS485.

### • **Bus-Knoten**

Verbindung zwischen PC und mehreren MSENSE® DGA 9 mittels RS485 Bus.

### • **Bus-Brücke**

Verbindung zwischen PC und mehreren MSENSE® DGA 9 mittels RS485 Bus. Ein MENSE® DGA 9 dient dabei als Gateway, d. h. es besitzt eine RS232 Verbindung zu einem PC.

### • **MODBUS**

Verbindung zwischen Prozessleitsystem und einem oder mehreren MSENSE® DGA 9.

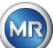

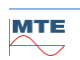

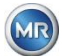

### **6.10.4.5.3.1 Allgemein**

Die RS232 Schnittstelle wird ausschließlich für Service Zwecke benötigt. Dafür wird ein spezielles Verbindungskabel benötigt. In den folgenden Kapiteln wird aufgezeigt wie man MSENSE® DGA 9 und die MSET DGA Software konfiguriert. Einige Kommentare und Hinweise beziehen sich auf die Screenhots.

Die Geräteeinstellungen müssen manuell ausgelesen werden.

**Bemerkung:** Die MSET DGA Software ist in einer separaten Betriebsanleitung ausführlich beschrieben.

### **6.10.4.5.3.2 Punkt zu Punkt**

Die Punkt-zu-Punkt Verbindung hat die einfachste Einstellung. Der PC ist dabei direkt mit einem Gerät verbunden. Für diese Verbindung kann die RS232 Schnittstelle (nur für Service Zwecke), die RS485 Schnittstelle oder das Modem verwendet werden. Die Punkt-zu-Punkt Verbindung ist bei MSENSE® DGA 9 und MSET DGA die Standard Einstellung.

### **Punkt zu Punkt - RS485**

Die RS485 Schnittstelle kann bei langen Verbindungen eingesetzt werden (bis zu 1000 m). Diese besteht aus einer Zweileiterschnittstelle mit Halb-Duplex und Software-Handshake.

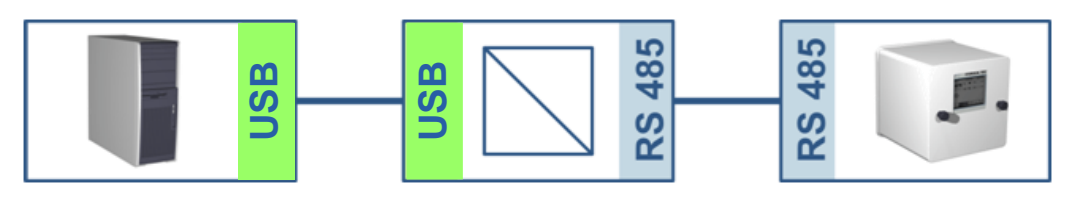

### **MSENSE® DGA 9 MSET DGA**

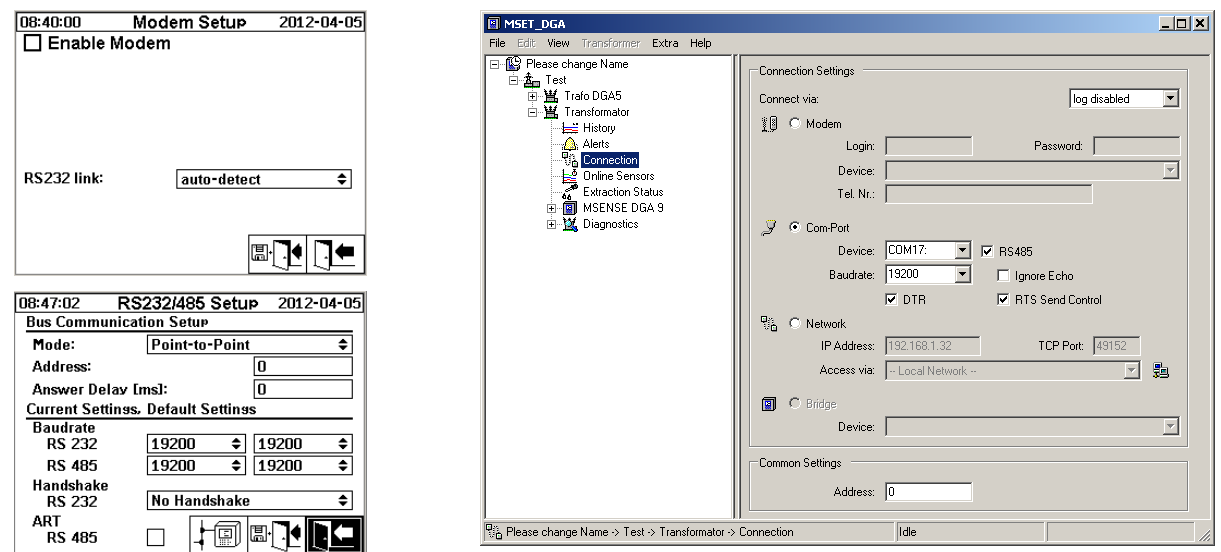

Vergewissern Sie sich, dass die Baudrate sowie die COM-Schnittstelle in MR MSET DGA richtig eingestellt sind und dass ggf. ART RS485 im Menü Einstellungen Bus Kommunikation angewählt ist (Standard Einstellungen ist ART nicht angewählt). Ein RS485 Adapter benötigt möglicherweise weitere Einstellungen im MR MSET DGA Menü Verbindung (Echo ignorieren, RTS Sende-Steuerung).

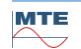

### **ART**

Die Hardware vom MSENSE® DGA 9 unterstützt ART (Automatic Receive Transmit Control). ART ist ein spezielles RS485 Protokoll welches die Daten einfach sendet und den Sendemodus des entsprechenden Gerätes direkt nach der Übertragung des letzten Charakters ausschaltet. Für diese Art von Protokoll muss der RS485 Kommunikationsbus mit speziellen Abschlusswiderständen ausgestattet sein.

### **RS485 PC-Adapter**

Um ein PC an die RS485 Schnittstelle des MSENSE® DGA 9 anschließen zu können, wird in der Regel ein Adapter (Schnittstellenkonverter) benötigt. Aufgrund der Eigenschaften des verwendeten RS485 Adapters muss dies entsprechend in MR MSET DGA konfiguriert werden.

Für die RS485 Kommunikation mit MSENSE® DGA 9 ist nur der Zweileiter Halb-Duplex Modus verfügbar. Dieser Modus benötigt eine Sende- und Empfangssteuerung, welche mittels manueller Steuerung (z.B. via RTS Signal) oder mittels ART (Automatic Receive Transmit Control) geregelt wird. Der Adapter sollte die gesendeten Daten rückmelden (Echo).

Die zwei Ankreuzfelder im MR MSET DGA Dialogfenster müssen den Adapter Eigenschaften entsprechen:

- Echo ignorieren Muss angewählt sein, falls der Adapter eine Rückmeldung sendet.
- RTS Sende-Steuerung Muss angewählt sein, falls der Adapter eine manuelle Sende-Empfangssteuerung via RTS-Signal benötig.

### **Antwortverzögerung**

Falls ein Adapter mit RTS Sendesteuerung eingesetzt wird, alles richtig konfiguriert ist und die Kommunikation trotzdem nicht funktioniert, kann dies an der Sende- und Empfangssteuerung liegen. Wenn der Adapter beim Senden der Daten den Sender nicht schnell genug freigibt, wird die Antwort des MSENSE® DGA 9 vom Adapter nur teilweise oder gar nicht erkannt. Deshalb sollte in MSENSE® DGA 9 eine Antwortverzögerung eingegeben werden (0 ... 2550 ms), um diesem Problem entgegen zu wirken.

### **RS485 Bus-Mode**

Bei Verwendung der RS485 Schnittstelle können mehrere MSENSE® DGA Geräte an einen Host angeschlossen werden. Es ist jedoch nur möglich mit einem Gerät zurzeit zu kommunizieren. Die folgende Abbildung zeigt die schematische Topologie.

**Bemerkung:** Es darf natürlich nur ein Host PC vorhanden sein! Der Host PC mit der TCP/IP Verbindung wird nur als alternative Möglichkeit dargestellt wie die Verbindung zu einem RS485 Bus aussehen könnte. Diverse Drittanbieter haben solche Netzwerk-zu-Seriell-Adapter im Sortiment.

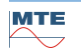

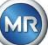

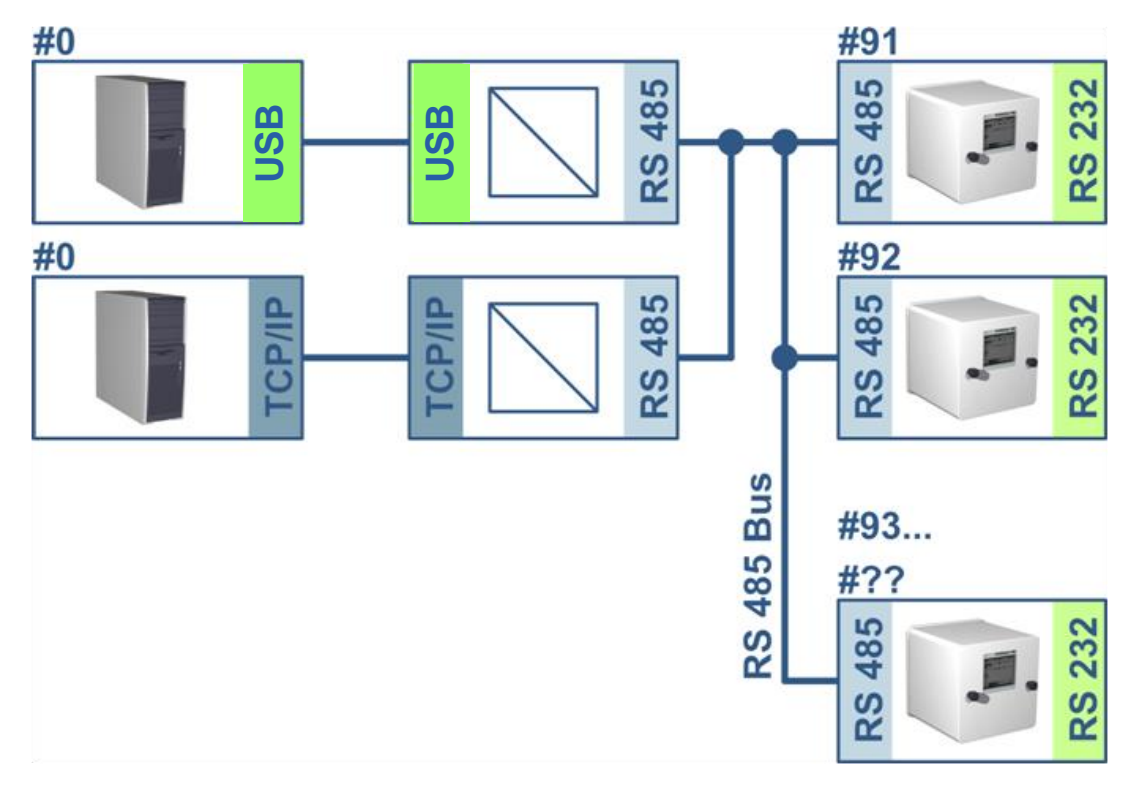

### **MSENSE® DGA 9 MSET DGA**

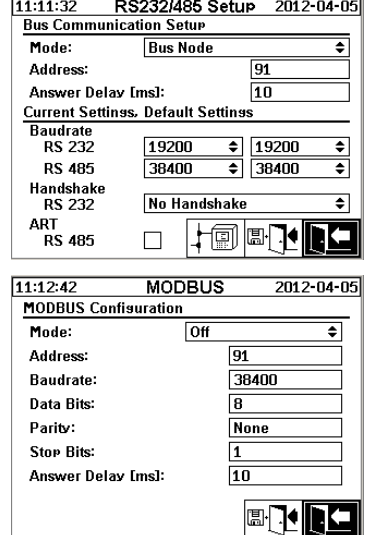

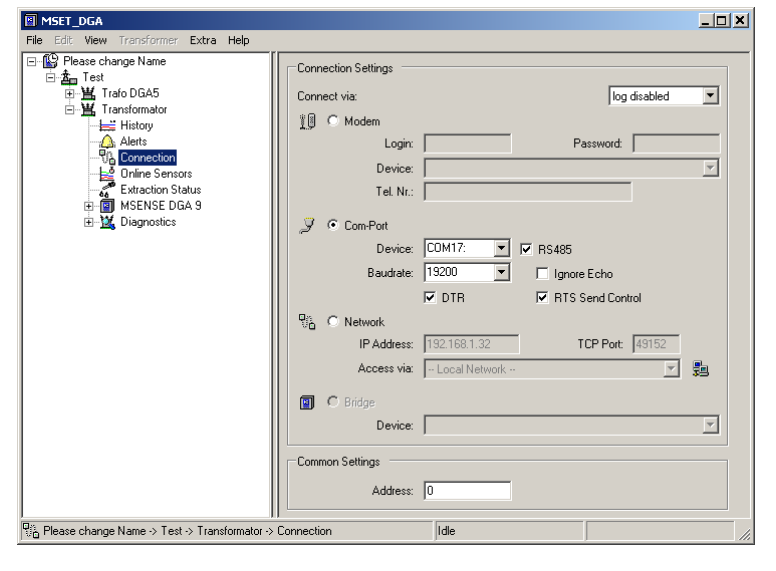

Einstellungen Bus Kommunikation im MSENSE® DGA 9 Gerät:

- Mode auf "Bus-Knoten" stellen
- Eineindeutige Adresse (1 ... 254) für jedes Gerät im RS485 Bus vergeben.

**Bemerkung:** Es können momentan bis zu 32 Geräte im gleichen RS485 Bus vorhanden sein.

- "Antwortverzögerung", basierend auf den Adapterspezifikationen, eingeben.
- Baudrate RS485 (300 ... 115200) konfigurieren (Aktuelle Einstellung)
- MODBUS Mode auf "Aus" stellen

Verbindungs-Einstellungen in MSET DGA:

- Verbindung herstellen über: Seriell
- Korrekter Anschluss einstellen
- Ankreuzfeld RS485 anwählen
- Baudrate RS485 konfigurieren (gleich wie beim Gerät)

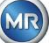

- Ankreuzfelder Echo ignorieren & RTS Sende-Steuerung gemäß Adapterspezifikation anwählen
- Allgemeine Einstellungen: Korrekte Adresse (eigene Bus Adresse) eingeben

### **RS485 Bus-Brücke**

Die RS485 Bus-Brücke ist eine Erweiterung um mit einem RS485 Netzwerk, in welchem mehrere MSENSE® DGA 9 Geräte vorhanden sind, zu kommunizieren. In dieser Konfiguration ist der Host PC per Modem oder RS232 an einem MSENSE® DGA 9 Gerät angeschlossen, welches als Kommunikation-Gateway dient.

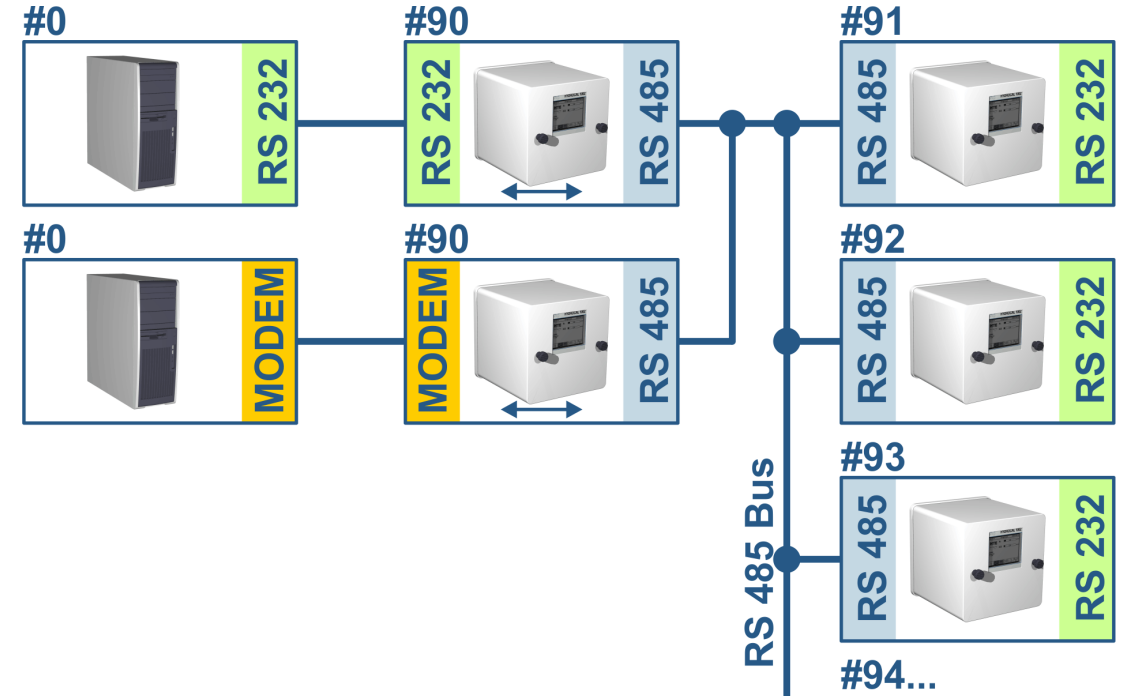

Die Einstellungen dazu entsprechen exakt den der RS485 Bus-Knoten Einstellungen mit einer Ausnahme: Das Gerät mit der Gateway-Funktion muss in den Einstellungen Bus Kommunikation im Modus "Bus-Brücke" stehen.

### **Bus-Brücke / Gateway-Gerät Einstellungen**

### **MSENSE® DGA 9 MSET DGA**

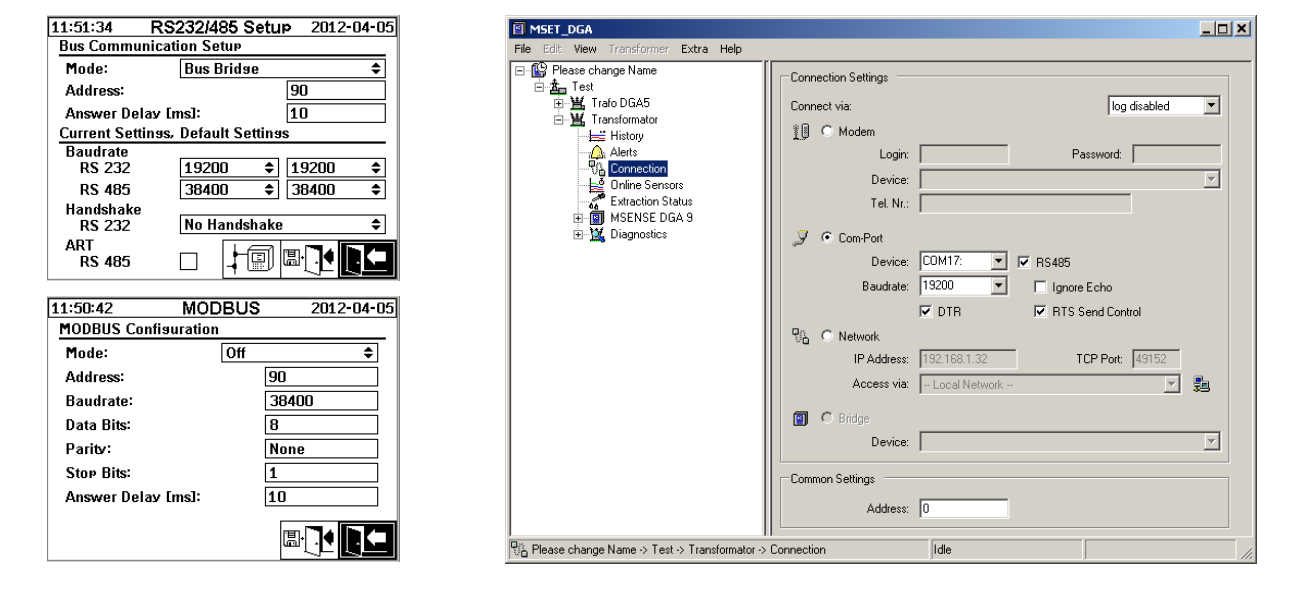

Einstellungen Bus Kommunikation im MSENSE® DGA 9 Gerät:

- Mode auf "Bus-Brücke" stellen
- Eineindeutige Adresse (1 ... 254) für jedes Gerät im RS485 Bus vergeben

**Bemerkung:** Es können momentan bis zu 32 Geräte im gleichen RS485 Bus vorhanden sein.

- "Antwortverzögerung" (0 ... 2550) eingeben (empfohlener Wert: 0).
- Baudrate RS485 (300 ... 115200) konfigurieren (Aktuelle Einstellung)
- Baudrate RS232 (300 ... 115200) konfigurieren (Aktuelle Einstellung)
- MODBUS Mode auf "Aus" stellen

Verbindungs-Einstellungen in MSET DGA:

- Verbindung herstellen über: Seriell
- Korrekter Anschluss einstellen
- Ankreuzfeld RS485 darf nicht angewählt sein!
- Baudrate RS232 konfigurieren (gleich wie beim Gateway-Gerät)
- Allgemeine Einstellungen: Korrekte Adresse (eigene Bus Adresse) eingeben

### **Bus-Brücke - Bus-Gerät Einstellungen**

### **MSENSE® DGA 9 MSET DGA**

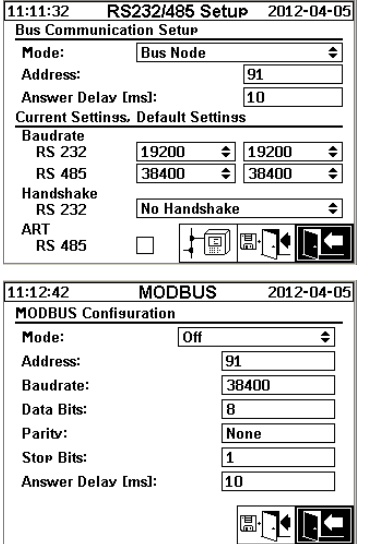

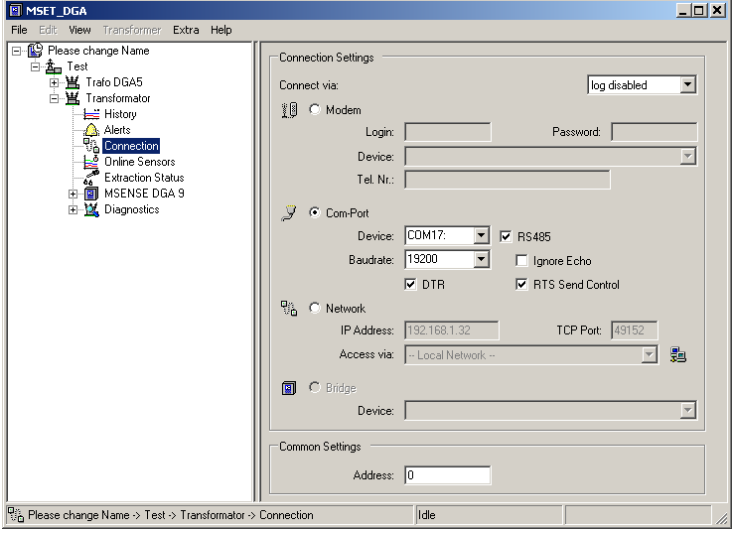

Einstellungen Bus Kommunikation im MSENSE® DGA 9 Gerät:

- Mode auf "Bus-Knoten" stellen
- Eineindeutige Adresse (1...254) für jedes Gerät im RS485 Bus vergeben

**Bemerkung:** Es können momentan bis zu 32 Geräte im gleichen RS485 Bus vorhanden sein.

- "Antwortverzögerung" (0 ... 2550) eingeben (empfohlener Wert: 0).
- Baudrate RS485 (300 ... 115200) konfigurieren (Aktuelle Einstellung)
- MODBUS Mode auf "Aus" stellen

Verbindungs-Einstellungen in MSET DGA:

- Verbindung herstellen über: Brücke
- Gerät: Auswahl des MSENSE® DGA 9, welches als Kommunikations-Gateway dient
- Allgemeine Einstellungen: Korrekte eigene Adresse (Bus Adresse) eingeben

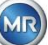

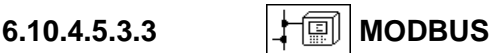

Die Anbindung von mehreren MSENSE® DGA 9 an ein Leitsystem kann mittels MODBUS realisiert werden. Eine Verbindung zur MSET DGA ist mittels MODBUS nicht möglich.

### **MODBUS Konfiguration**

Mit der Eingabe-Taste kann im Feld Modus folgende Auswahl gemacht werden:

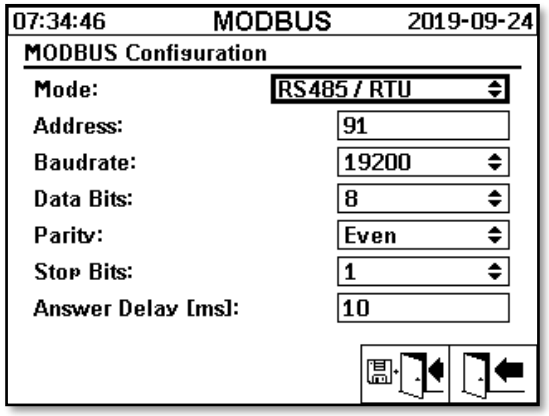

Einstellungen MODBUS Konfiguration in MSENSE® DGA 9:

- **Modus**
	- $\circ$  RS485 RTU
	- o RS485 ASCII
	- o RS232 RTU (nur zu Servicezwecken)
	- o RS232 ASCII (nur zu Servicezwecken)

### • **Adresse**

Im Adressfeld wird die Geräteadresse eingegeben. Für die MODBUS Kommunikation sind Adressen im Bereich von 1 ... 247 zugelassen. Für das MSENSE DGA - eigene Protokoll können Adressen im Bereich von 1 ... 254 vergeben werden.

**Bemerkung:** Es können momentan bis zu 32 Geräte im gleichen RS485 Bus vorhanden sein.

### • **Baudrate, Datenbits, Parität und Stopbits**

- o Baudrate einstellen (2400, 4800, 9600, 19200, 38400, 57600 oder 115200))
- o Die Formatcodierung des seriellen MODBUS-Protokolls kann mit diesen Eingabefeldern eingestellt werden.:
	- Daten setzen (7 oder 8)
	- Parität festlegen (keine, ungerade oder gerade)
	- Stopbits setzen (1 oder 2)

### **Bemerkung:**

- Durch die Änderung des Modus wird die Formatkodierung nicht automatisch angepasst. Die Formatkodierung muss entsprechend dem Modus manuell eingegeben werden.
- Für das MSENSE DGA eigene Protokoll wird nur die Einstellung der Baudrate verwendet. Die restlichen Einstellungen der Formatkodierung werden ignoriert und die fixen Werte (8 Datenbits / Keine Parität / 1 Stopbit) übernommen.
- **Antwortverzögerung**

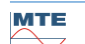

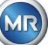

Falls Probleme bei der Kommunikation auftreten, kann eine Antwortverzögerung (0 ... 2550 ms) meistens das Problem lösen.

Testoptionen beim MSENSE DGA 9

In der linken unteren Ecke der LCD-Anzeige ist eine Abbildung der MODBUS Statistik ersichtlich:

- <==> 0; Zähler aller MODBUS Meldungen
- -> 0 ; Zähler aller empfangenen MODBUS Meldungen
- <- 0 ; Zähler aller gesendeten MODBUS Meldungen
- #! 0 ; Zähler aller Parität- und Framingfehler in der Schnittstelle

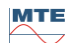

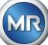

## **7. Modbus: Funktion, Register und Adressabbildung**

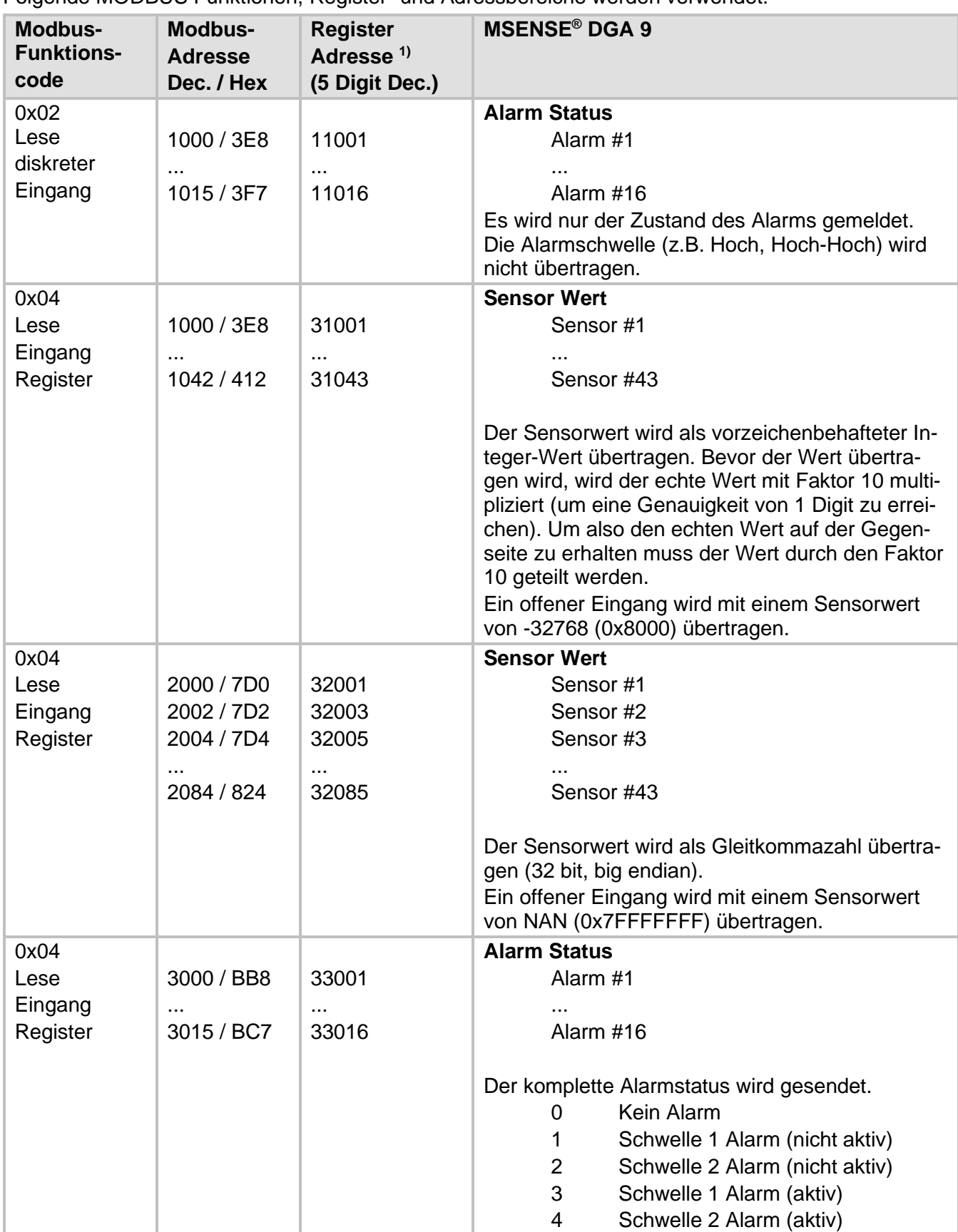

Folgende MODBUS Funktionen, Register- und Adressbereiche werden verwendet:

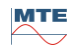

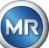

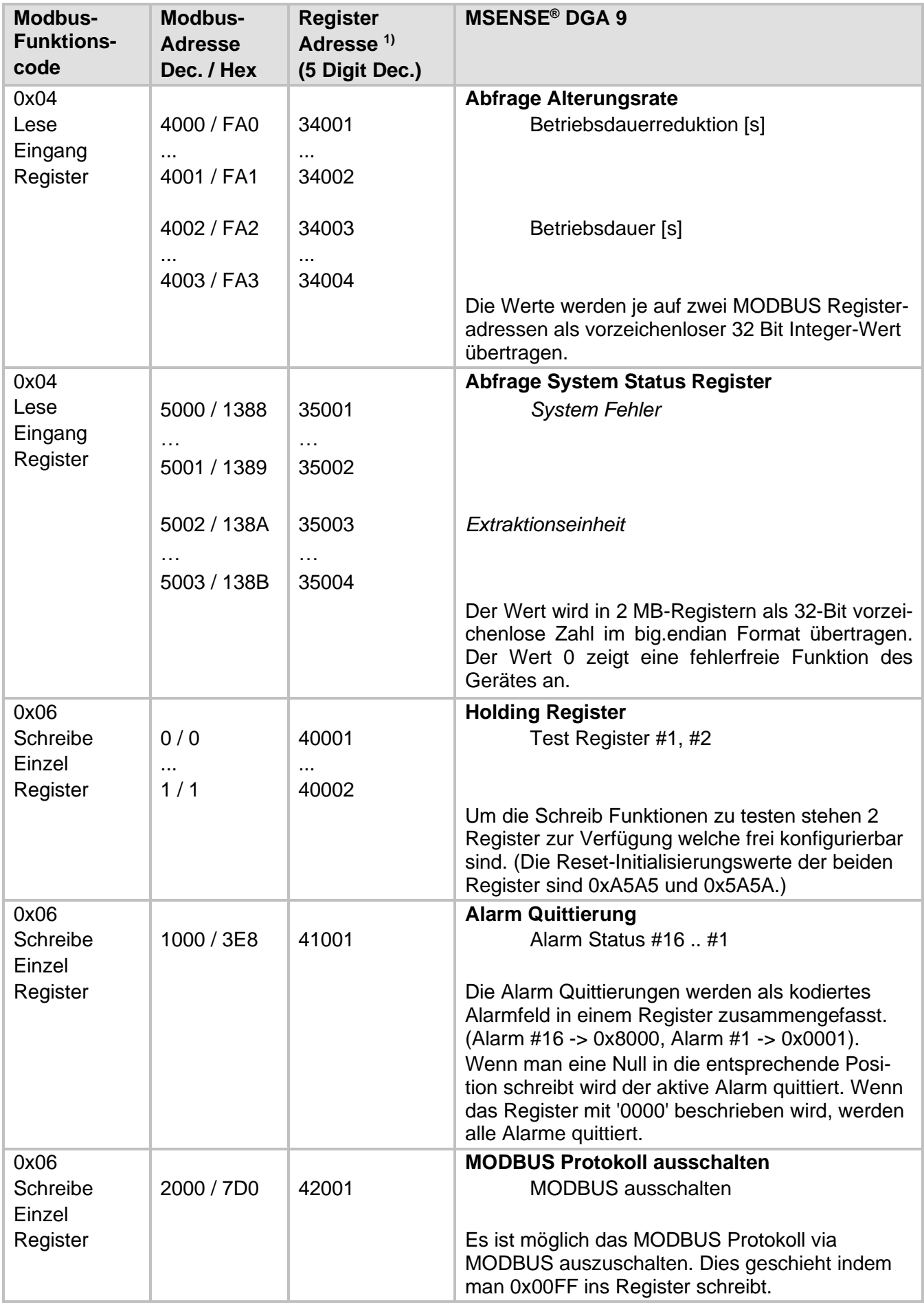

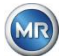

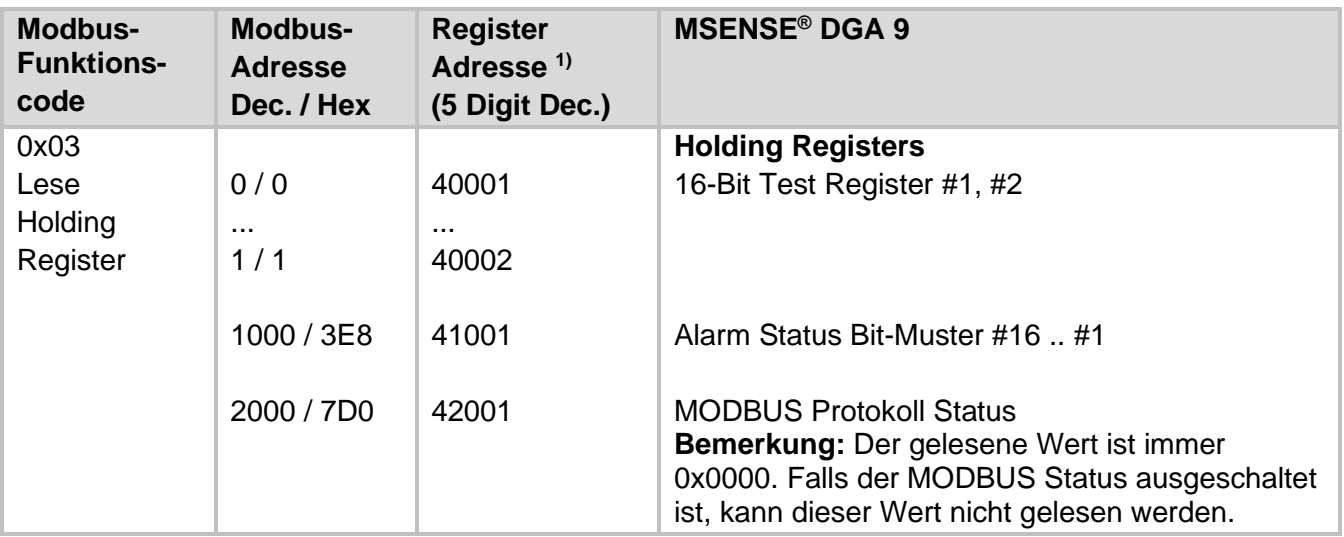

1) Modicon® PLC Adressschema

### **Sensornummer Zuordnung MSENSE DGA 9**

Zurzeit gelten folgende Sensor Nummern:

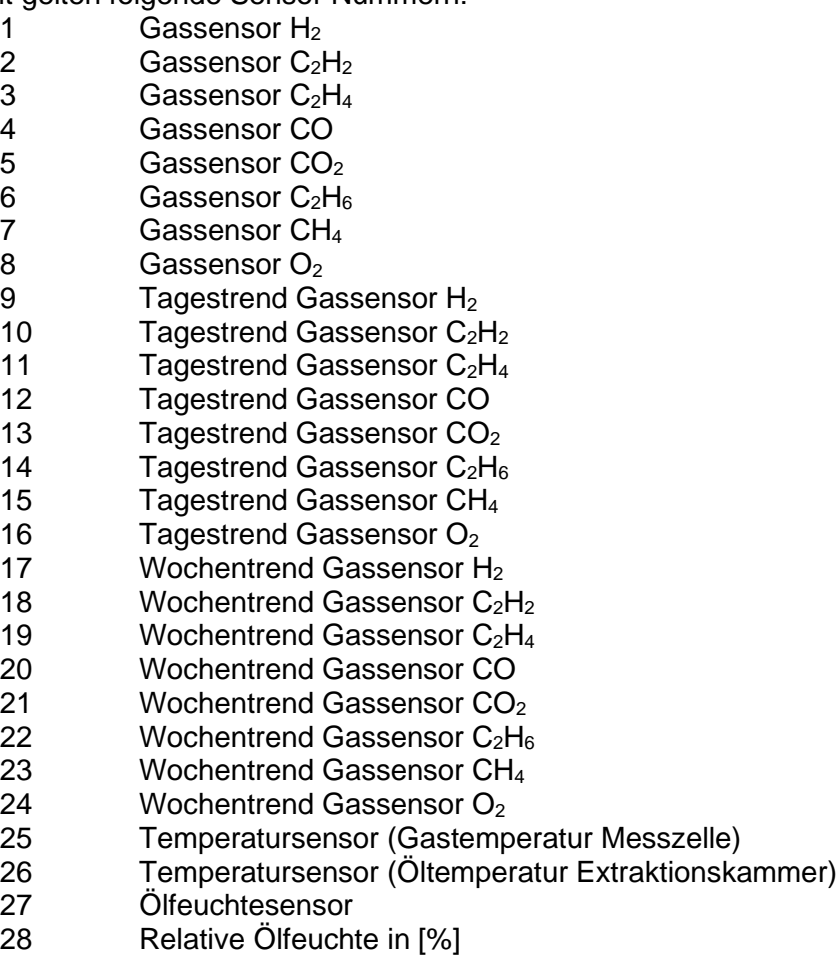

29 TDCG

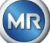

#### 7.8 **MODBUS TCP**

MODBUS TCP ist immer verfügbar. TCP Port Nummer ist 502.

#### 7.9 **MODBUS Seriell Kommunikationsadapter Beispiel**

Das folgende Programm und die Hardware wurden verwendet um die MODBUS-Kommunikation mit MSENSE® DGA 9 zu testen. Das Programm steht zum kostenlosen Download zur Verfügung. Der Hardware Adapter ist nicht die einzige Applikation, die zusammen mit MSENSE® DGA 9 funktioniert. Es ist lediglich ein getestetes Beispiel.

Programm (für Microsoft® Windows):

• Modpoll Modbus<sup>®</sup> Polling Tool (Command Line Tool) FOCUS Software Engineering (www.focus-sw.com)

Hardware:

• USB / RS485 Konverter (FTDI Chip)

### **7.9.1 MODBUS RS232 ASCII mit Modpoll (RS232 nur zu Servicezwecken)**

Verbindung, Einstellungen und Ergebnisse sind dabei wie folgt:

• Physikalische Verbindung

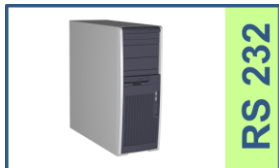

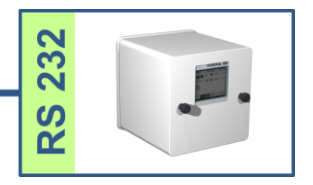

• MSENSE® DGA 9 Einstellungen und Screenshot

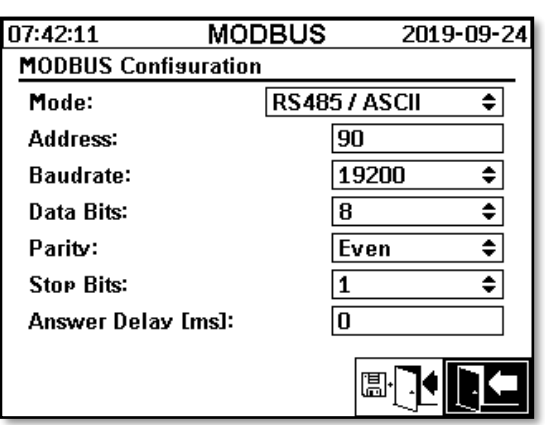

• MSENSE® DGA 9 kann ohne Antwortverzögerung betrieben werden (Wegen Vollduplex auf RS232).

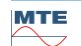

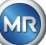

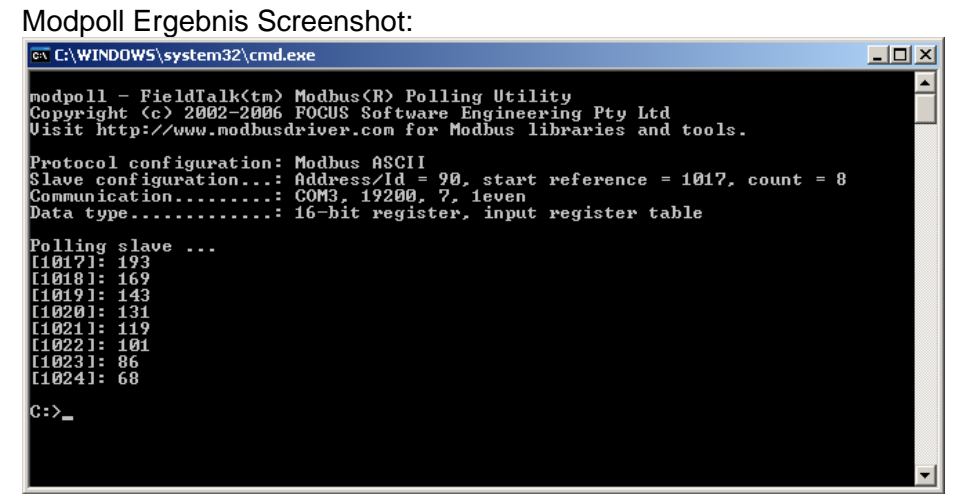

• Modpoll benötigt die Startregisteradresse 1017 zur Abfrage der zusätzlichen Sensoren 1 ... 8 (Ad $resse = 1016 ... 1023$ , Register = 1017 ... 1024).

### **7.9.2 MODBUS/RTU auf RS485-Bus (mit Modpoll)**

Dieser Test MSENSE® DGA 9 -MODBUS/RTU über RS485 Bus wurde unter Verwendung der Modpoll Anwendung und einem USB zu RS485-Konverter durchgeführt. Hiermit wird die Möglichkeit demonstriert, mehrere MSENSE® DGA 9 Geräte mit einem RS484 Bus zu verbinden. Verbindung, Einstellungen und Ergebnisse siehe unten.

• Physikalische Verbindung/ RS485 Bus Topologie

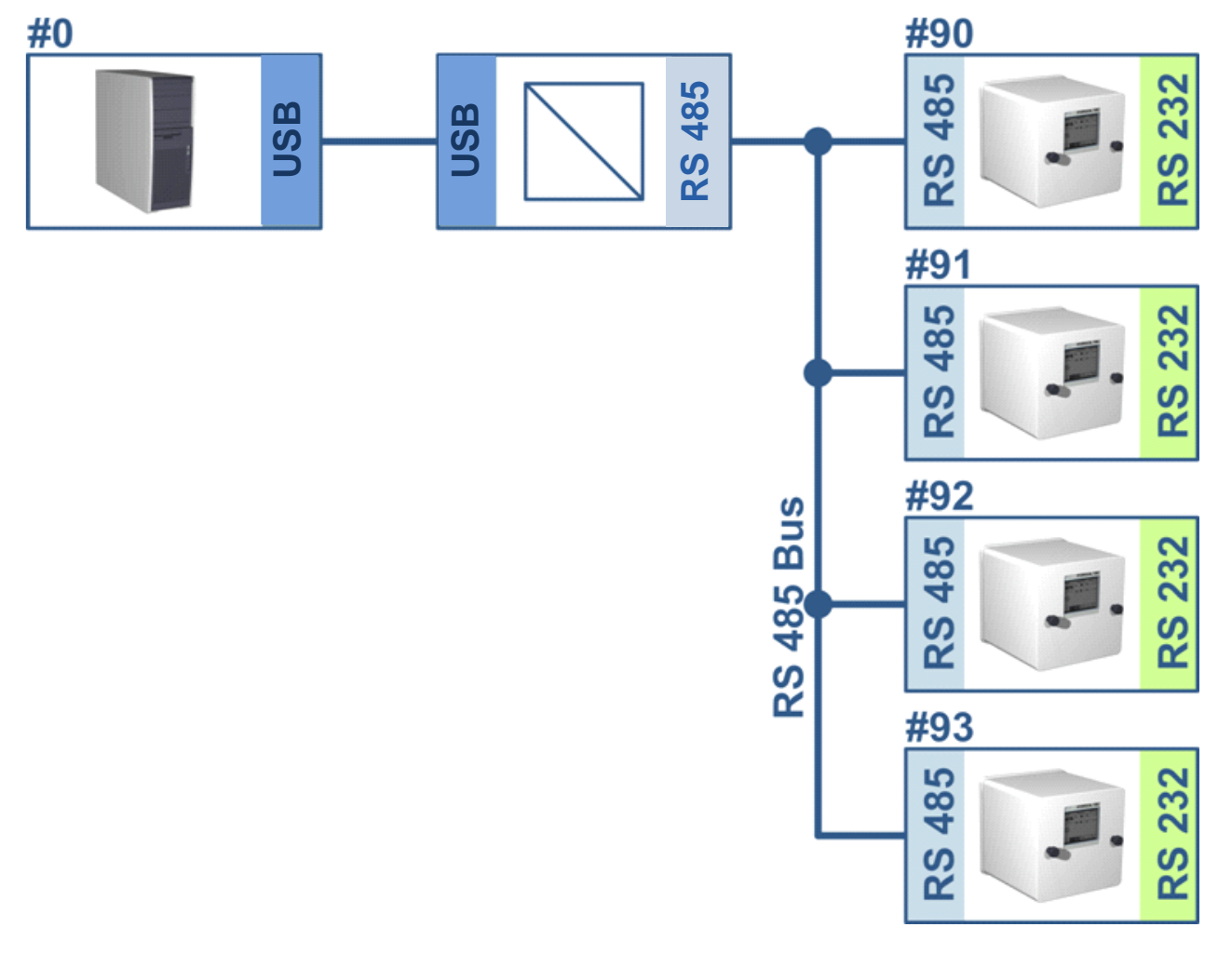

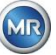

### MSENSE® DGA 9 (nur Gerät #91, #92) Einstellungen:

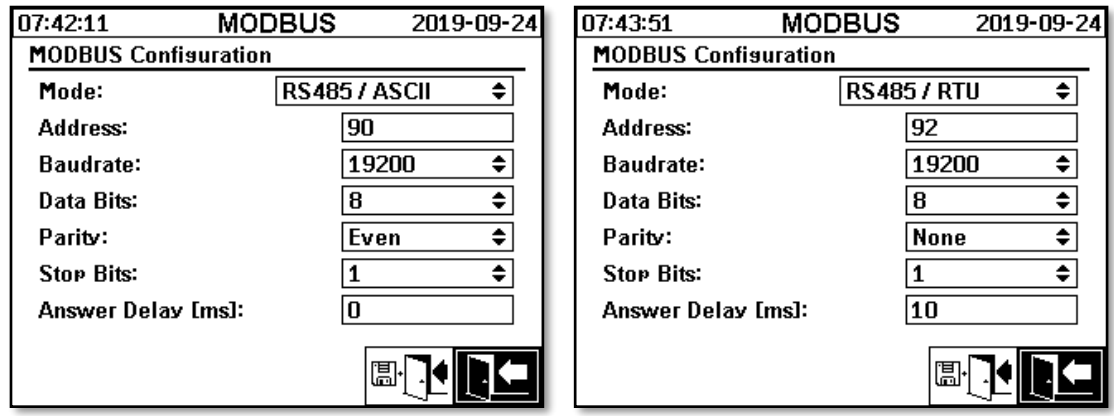

- MSENSE<sup>®</sup> DGA 9 Einstellung mit Antwortverzögerung. Jeder MSENSE<sup>®</sup> DGA 9 im Bus hat seine eigene Adresse (#90 .. #93, #0 ist reserviert für den Bus-Master).
- Modpoll Screenshot (Geräte Adresse 91…Adresse 92; Gas Ergebnisse)

EX C:\WINDOWS\system32\cmd.exe  $|D|$  $\times$  $\blacktriangle$ Hydrocal @91 GAS measurement values modpoll 3.3 - FieldTalk(tm) Modbus(R) Master Simulator copyright (c) 2002-2012 proconX Pty Ltd<br>Visit http://www.modbusdriver.com for Modbus libraries and tools. Protocol configuration: Modbus RTU Slave configuration...: address = 91, start reference = 2001, count = 4<br>Communication........: COM5, 19200, 8, 1, none, t/o 1.00 s, poll rate 1000 ms<br>Data type............: 32-bit float, input register table Word swapping........: Slave configured as big-endian float machine -- Polling slave...<br>[2001]: 1.229950<br>[2003]: 0.502667<br>[2005]: 0.185333<br>[2007]: 301.061005 Hydrocal @92 GAS measurement values modpoll 3.3 - FieldTalk(tm) Modbus(R) Master Simulator Protocol configuration: Modbus RTU Slave configuration...: address = 92, start reference = 2001, count = 4<br>Communication........: COM5, 19200, 8, 1, none, t/o 1.00 s, poll rate 1000 ms<br>Data type............: 32-bit float, input register table<br>Word swapping. Polling slave... -- POIIING STAVE<br>[2001]: 0.004704<br>[2005]: 1.#QNAN0<br>[2005]: 1.#QNAN0  $[2007]: 0.008296$ 

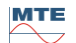

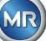

## **8. RS 485 Verdrahtung**

Dieses Kapitel beinhaltet die Verdrahtung der RS485 Verbindung.

#### $8.1$ **RS485**

Die RS485 Schnittstelle im MSENSE® DGA 9 ist als 3 Leiter Schnittstelle ausgelegt. Die 3 Leiter werden an den Anschlussklemmen KL302 (RS485 Phone) an Pin 1, 2 und 3 angeschraubt, welche sich auf der Mess- und Controller-Karte im Innern des MSENSE® DGA 9 befinden.

**Bemerkung:** Polarität beachten!!

- 1) OUT B $\bigoplus$  RS485
- 2) OUT  $A \ominus R$  RS485
- 3) GNDIO Erde ohne Schirm

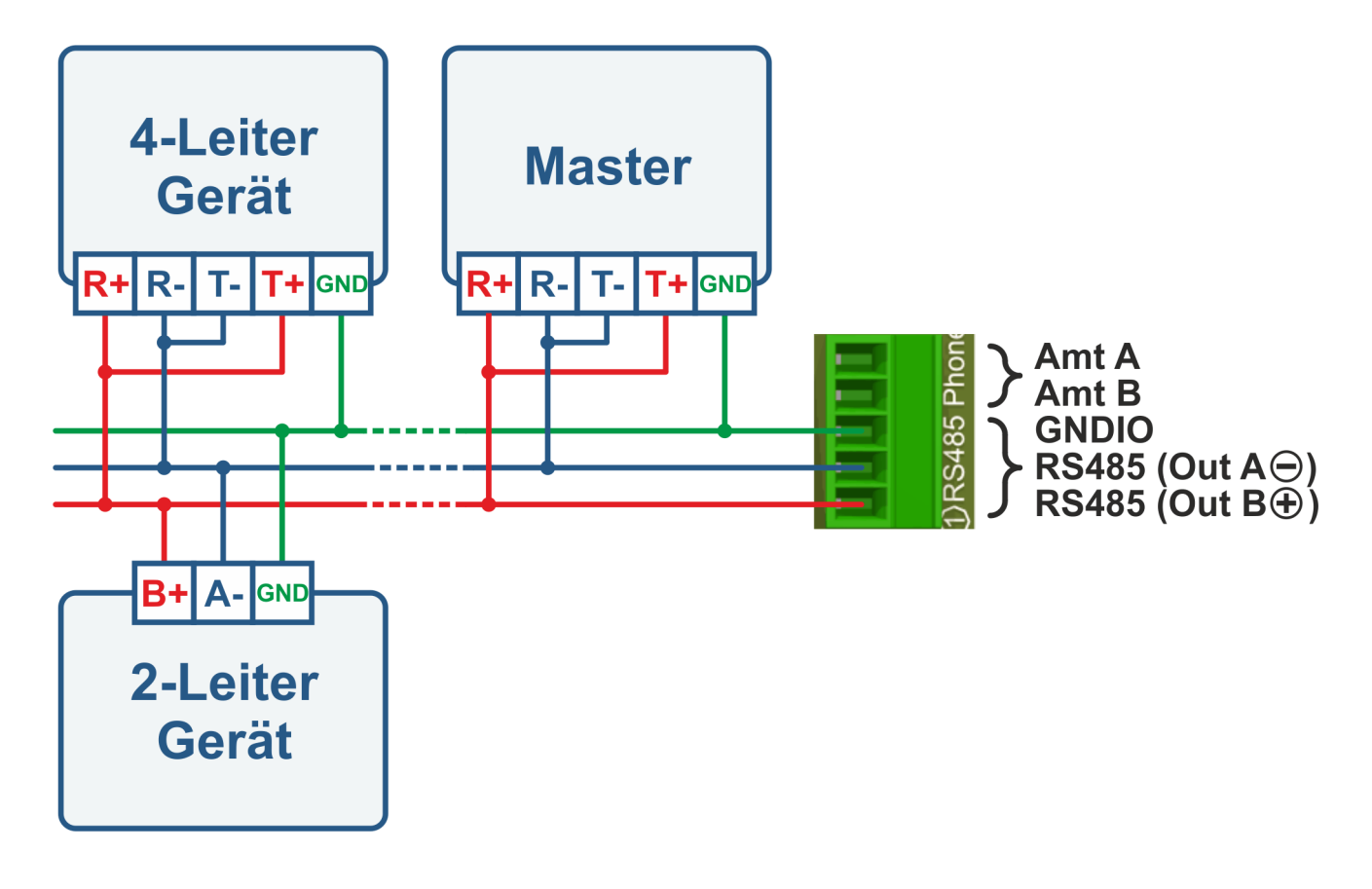

#### $8.2$ **Abschluss, Arbeitspunkteinstellung, Erdung und Schutz des RS485 Bus**

Die Beschreibung über Abschluss, Arbeitspunkteinstellung, Erdung und Schutz des RS485 Bus ist von komplexer Natur und würde den Rahmen dieses Handbuches deutlich sprengen. Vertiefte und nützliche Informationen finden Sie unter [www.bb-elec.com](http://www.bb-elec.com/) (siehe Kapitel Technische Informationen).

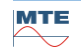

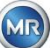

## **9. Problembehandlung**

#### $9.1$ **Extraktionskammer Fehler**

Dieses Kapitel beschreibt die Fehleranalyse und Fehlerbehebung an der Extraktionskammer. Die anschließende Kurzanleitung beschreibt den Ablauf in Kurzform. Die nachfolgenden Kapitel beschreiben den Extraktionskammerprozess mit detaillierten Hintergrundinformationen zur Kurzanleitung.

### **9.1.1 Kurzanweisung vor Ort**

Folgende Punkte nacheinander durchführen:

- **NIEMALS** die **Versorgungsspannung** eines **fehlerhaften Geräts aus-** und **einschalten** um es wieder in Funktion zu bringen!
- Stellen Sie sicher dass die "Gerät aktivieren" Taste aktiv ist ( $\boxed{\text{m}}$ <sub>3</sub>
- Stellen Sie sicher, dass der externe Schieber/Kugelventil nicht versehentlich geschlossen wurde.
- Überprüfen Sie die Fehler Statusanzeige auf dem Hauptmenü.
- Verwenden Sie das MSENSE® DGA Service Tool um die Servicedaten aus zu lesen.
- Entfernen Sie sorgfältig die Geräteschutzhaube.
- Überprüfen Sie die Extraktionskammer mittels Sichtkontrolle.
- Überprüfen Sie ob Öl in der Geräteschutzhaube oder auf den Gerätekomponenten zu finden ist.
- Überprüfen Sie ob lose Pneumatik-Anschlüsse (Luft weiß / Öl gelb) zu finden sind.
- Überprüfen Sie ob lose elektrische Anschlüsse zu finden sind.
- Reparieren oder tauschen Sie gegebenenfalls die defekten Komponenten.
- Falls keine Fehler im Gerät zu sehen sind, öffnen sie das Menü Extraktionsstatus.
- Quittieren Sie den Fehler im Extraktionsstatus Menü mittels  $\mathcal{V}$  Taste.
- Überwachen Sie das Gerät während der Initialisierungs-Zyklus abläuft.
- Warten Sie den nächsten Mess-Zyklus ab und überwachen Sie den Ablauf.
- Falls im Gerät wieder ein Fehler auftritt, lesen Sie erneut die Servicedaten aus.
- Die ausgelesenen Servicedaten (ZIP-Datei) an die auf Seite 2 angegebene MR Service-E-Mail senden und auf Antwort warten.

### **9.1.2 Kurzanleitung mittels Ferndiagnose**

Folgende Punkte nacheinander durchführen:

- **NIEMALS** die **Versorgungsspannung** eines **fehlerhaften Gerätes aus-** und **einschalten** um es wieder in Funktion zu bringen!
- Verwenden Sie das MSENSE® DGA Service Tool um die Servicedaten aus zu lesen.
- Die ausgelesenen Servicedaten (ZIP-Datei) an die auf Seite 2 angegebene MR Service-E-Mail senden und auf Antwort warten.
- Falls die MR Service Abteilung das Problem als Hardwarefehler lokalisiert, ist ein Vor-Ort Serviceeinsatz erforderlich.
- Die MR Service Abteilung schickt eine Befehlsdatei welche das Gerät zurücksetzt.
- Verwenden Sie zur Übertragung dieser Befehlsdatei an das Gerät das MSENSE® DGA Service Tool.

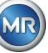

- **NIEMALS** eine **alte Befehlsdatei**, welche Sie zu einem früheren Zeitpunkt für ein anderes Gerät erhalten haben, auf das aktuelle Gerät **laden**.
- Überprüfen Sie nach einiger Zeit den Betriebsstatus.
- Falls das Gerät nicht funktioniert ist ein Vor-Ort Serviceeinsatz erforderlich.

### **9.1.3 Gas-Extraktions Prinzip**

Das "Gas-in-Öl" Analyse System MSENSE® DGA 9 basiert auf dem sogenannten "Headspace" Prinzip, welches die Fehlergase aus dem Transformatoren Öl extrahiert. Das komplette Extraktions- und Messgerät besteht aus folgenden Komponenten: Anschlusseinheit, Ventile, Pneumatikschläuche, Ölpumpe, Unterdruckkompressor, Durchflussmessung, Füllstandsensoren, Druckwächter, Ölabscheider, Extraktionseinheit (Extraktionskammer mit Feucht- und Temperatursensor und Heizung), Messzelle mit Heizung und Frontplatte komplett (Mess- und Kontrollerkarte mit alphanummerischer Tastatur und Display).

### **9.1.3.1 Extraktionszyklus**

Während des Extraktionszyklus ist die Extraktionskammer mit Öl teilgefüllt. Um die Fehlergase aus dem Öl zu extrahieren wird das Öl aufgewärmt und umgewälzt. Danach wird die mit Gas angereicherte Luft, durch die Vollbefüllung der Extraktionskammer mit Öl, in die Messzelle gepresst. Nach dem Messzyklus wird das Öl zurück in den Transformator gepumpt.

### **9.1.3.2 Geräte-Aktivierung**

Die Extraktion kann nur funktionieren, wenn das Gerät am Transformator oder an einer Testeinrichtung aktiviert wurde. Nachdem das Gerät korrekt installiert wurde, muss der Bediener das Gerät in Betrieb nehmen, indem er die Taste "Gerät aktivieren" drückt. Der Initialisierungs-Zyklus startet und muss erfolgreich abgeschlossen sein, damit das Gerät betriebsbereit ist.

Im Extraktionsstaus Menü ist der Geräte-Status ersichtlich. In der Fußzeile befinden sich die Tasten "Gerät deaktivieren" und "Gerät aktivieren". Es ist nur eine Taste aufs Mal aktiv bedienbar.

Die folgende Abbildung zeigt den Status "Gerät inaktiv". Die Taste "Gerät deaktivieren" (grau hinterlegt) kann nicht angewählt werden – die Taste "Gerät aktivieren" (weiß hinterlegt) kann in diesem Fall angewählt werden.

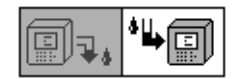

Gerät deaktivieren / Gerät aktivieren

Nachdem die Taste "Gerät aktivieren" gedrückt wurde wechselt das Gerät in den Initialisierungs-Zyklus. Die beiden Tasten ändern dabei wie folgt:

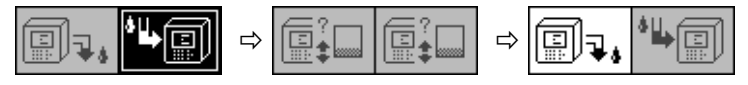

### **9.1.4 Fehler**

Bei jedem komplexen Gerät besteht das Risiko, dass es ausfallen kann. Das gleiche gilt auch für die Geräte der MSENSE® DGA Familie.

Im Falle einer Störung müssen folgende Gefahren vermieden werden:

- Umweltverschmutzung
- Öl-Leckage
- Eindringen von Luft in den Transformator (Buchholz Relais)

Die Steuersoftware des Gerätes (Firmware) versucht diese Gefahren, durch verschiedene Steuer- und Prüfalgorithmen, zu vermeiden. Falls die Firmware trotzdem einen anormalen oder ungewohnten Zustand entdeckt, wird der Extraktionszyklus gestoppt (Pumpe und Kompressor "Stillstand", alle Ventile "geschlossen") und das System in einen Fehlerzustand gesetzt.

Dieser Fehlerzustand kann nur durch menschliche Intervention verlassen werden.

**Wichtig:** Ein **Stromausfall setzt** diesen **Fehler nicht zurück!**

### **9.1.5 Fehler – Signalisierung**

Ein Fehlerzustand wird mittels blinkendem, großen Warnsymbol im Hauptmenü und Extraktionsstatus Menu oder mittels kleinem, blinkendem Warnsymbol in der Statusliste (links oben) signalisiert.

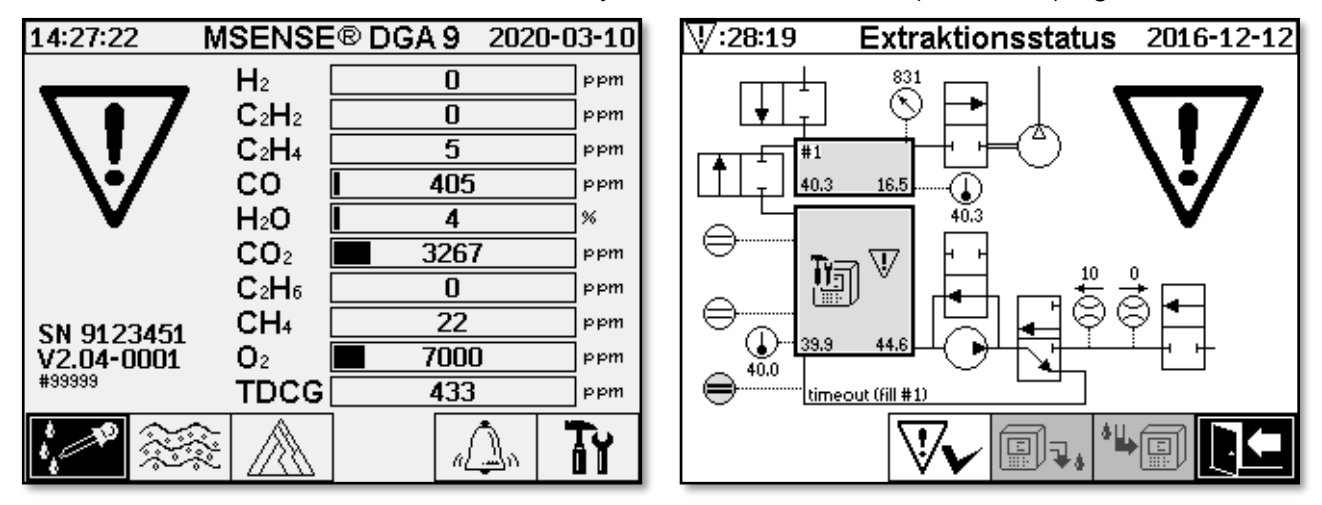

### **9.1.6 Fehler – Analyse- und Quittierungsmöglichkeiten**

Ein Fehler muss vom Anwender zurückgesetzt werden. Dies kann von Hand am Gerät vor Ort oder mittels Fernzugriff via Firmware-Befehl erfolgen.

Die nächsten Kapitel beschreiben die Analyse- und Quittierungsmöglichkeiten im Fehlerfall. Dabei werden die Unterschiede zwischen vor Ort und Fernzugriff aufgezeigt. Eine Fernanalyse ist nur möglich wenn ein Fernzugriff auf das Gerät vorhanden ist.

Das **Gerät** darf auf **keinen Fall aus- und wieder eingeschaltet** werden und es darf auch kein Software-Reset durchgeführt werden! Die Geräte-Firmware hat einen großen internen Zwischenspeicher in dem die Aktivitäten des Extraktionssystems gespeichert werden. Der interne Zwischenspeicher ist im nicht remanenten Teil (RAM) angelegt und geht dem entsprechend auch verloren, wenn ein Neustart (Hardware/Software) durchgeführt wird. Somit wären im Falle eines Resets alle Aktivitäten, welche auch zur Fehlerdiagnose verwendet werden, verloren.

Der Zwischenspeicher wird mittels MSET DGA Service Tool ausgelesen.

### **9.1.6.1 Servicedaten auslesen**

Im Fehlerfall sollten alle Daten mittels MSET DGA Service Tool ausgelesen werden, bevor weitere Eingriffe durchgeführt werden. Die Zwischenspeicherdaten des Fehler-Zyklus enthalten möglicherweise wertvolle Informationen welche deshalb abgespeichert werden sollten. Diese Daten werden vom Service Techniker gebraucht um das Problem zu lokalisieren.

Wenn das MSET DGA Service Tool für die Fehlersuche eingesetzt wird, darf in der Zwischenzeit auch kein Download in irgendwelcher Art durchgeführt werden, da auch dies das MSENSE® DGA 9 neu starten würde. Die Update Anfrage, welche das MSET DGA Service Tool bei einer Geräteerkennung vorschlägt, muss abgebrochen werden. Die letzten DGA Analysendaten (Service Data Read) werden dazu nicht benötigt und können als unbekannt markiert (Datum und Gase) werden.

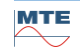

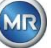

### **9.1.6.2 Kurzanleitung Servicedaten auslesen**

Diese Kurzanleitung soll helfen die Servicedaten mittels MSET DGA Service Tool auszulesen. Bitte verwenden Sie die ausführliche Beschreibung, falls Sie detailliertere Informationen benötigen.

- MSET DGA Service Tool in gewünschtem Verzeichnis entpacken (Zip-Datei)
- MSENSE® DGA 9 anschließen
- MSET DGA Service Tool starten
- Schnittstelle auswählen [Seriell / Netzwerk]
- Für die serielle Schnittstelle COM Port und Baudrate eingeben
- Für die Netzwerkschnittstelle IP Adresse und Port Nummer eingeben
- Taste-Gerät Device? betätigen
- Bootloader-, Firmware- und Parameter-Update abbrechen und überspringen
- Nur Servicedaten-Auslesung (Service Data Read) ausführen
- Letzte DGA Analysendaten eingeben oder als unbekannt markieren
- Speicherort auswählen
- File Name vergeben oder automatische Namensvergabe übernehmen
- Servicedaten-Auslesung (Service Data Read) starten
- Auf Fertigstellung warten

### **9.1.6.3 Fehler – vor Ort Analyse**

Um einen Fehler quittieren zu können muss die Geräteschutzhaube entfernt werden. Dabei sollte geprüft werden ob die Geräteschutzhaube mit Öl verunreinigt ist. Ebenfalls sollte das Gerät durch eine Sichtkontrolle überprüft werden, um sicherzustellen, dass es intakt ist.

Fall Beschädigungen am Gerät erkannt werden, müssen die entsprechenden Teile repariert oder ausgetauscht werden.

Vergewissern Sie sich, dass der Schieber/Kugelventil vollständig geöffnet und sich das Gerät im Status "Gerät aktiv" befindet.

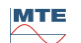

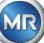

### **9.1.6.4 Fehler – Extraktionsstatus Menü**

Im Extraktionsstatus Menü wird ebenfalls auf den Fehler hingewiesen. Es könnte ein Problem innerhalb des Öl- (Fremdkörper oder Schmutz) oder Luftschlauchsystems (Leck) vorhanden sein, welches nicht als Ölverunreinigung im Gerät oder der Geräteschutzhaube erkennbar ist. Die rote Markierung in der folgenden Abbildung zeigt den Bereich, wo die Fehlermeldungen im Fehlerfall dargestellt werden.

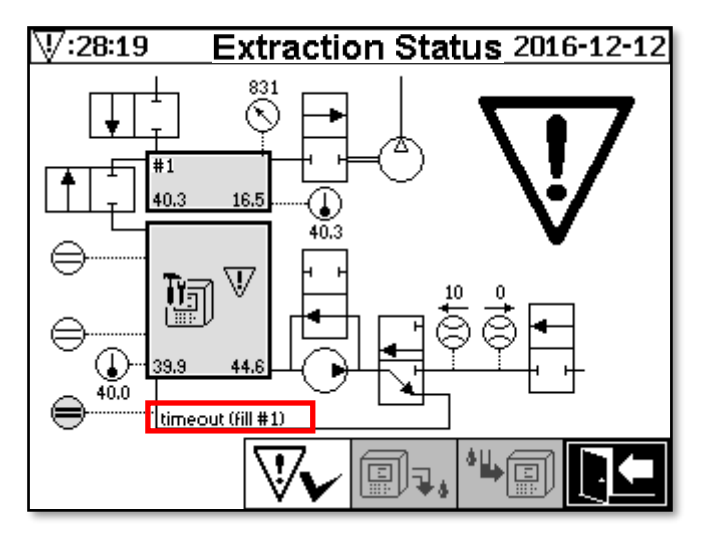

Extraktionsstatus Menü mit Fehlermeldung

Der Bereich für die Fehlermeldung ist zu kurz um den möglichen Fehlergrund im Text darzustellen. Die Fehlermeldung wird in Kurzform dargestellt. Die folgende Tabelle zeigt mögliche Gründe auf, welche bei einem Fehler auftreten können. Da viele Komponenten am Extraktions-Zyklus beteiligt sind, ist die Analyse der Fehlerzyklus Zwischenspeicherdaten für die Fehlerfindung unumgänglich.

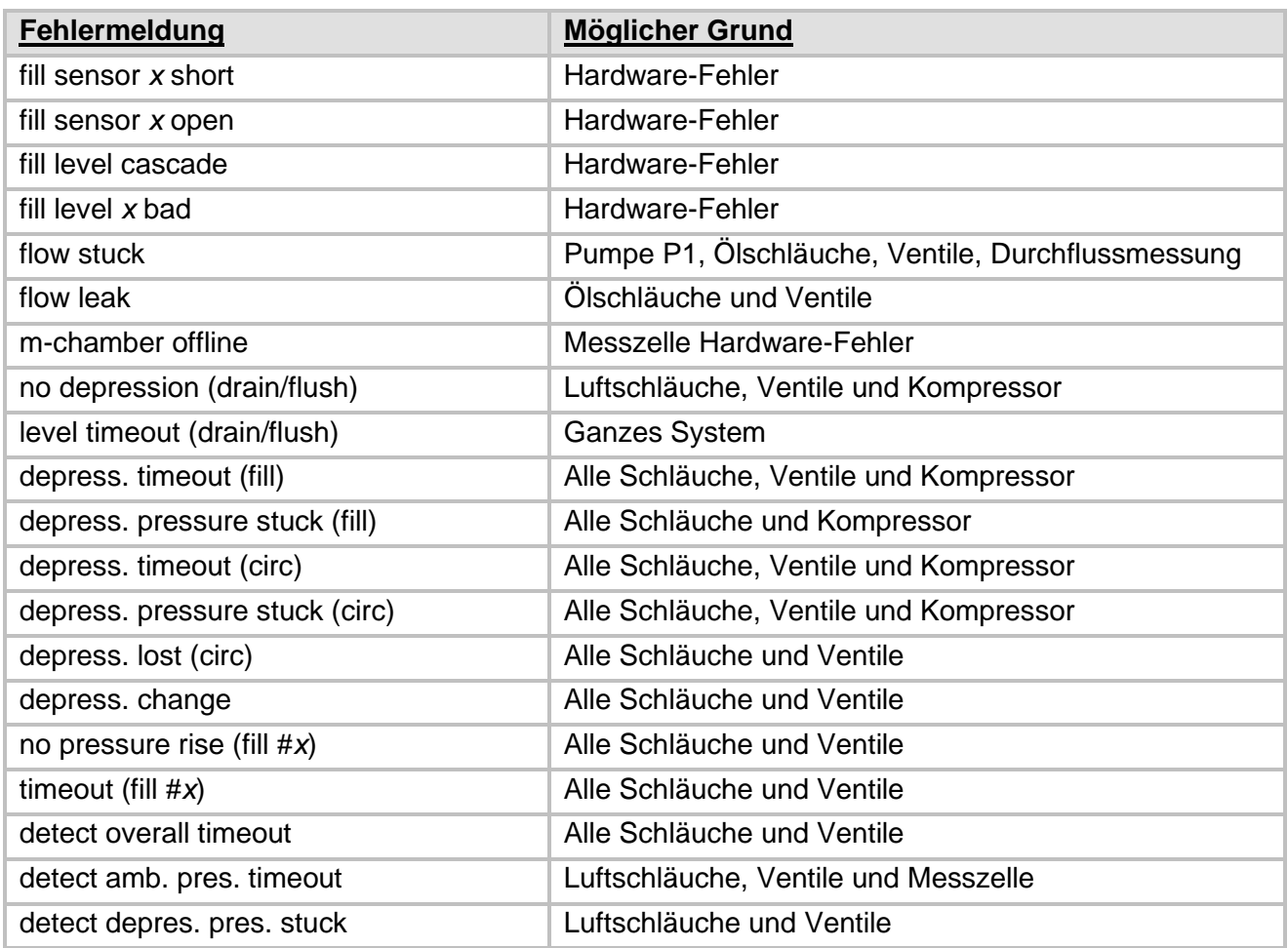

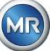

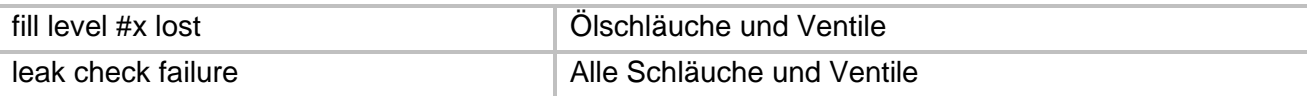

### **9.1.6.5 Fehler – Quittierung von Hand**

Sobald das System wieder funktionsbereit ist, kann der Fehler quittiert werden. Dies geschieht im Extraktionsstatus Menü indem die  $\nabla$ Taste gedrückt wird.

Nachdem die VV Taste gedrückt wurde startet der Initialisierungs-Zyklus. Dieser Zyklus sollte beobachtet werden. Die Geräteschutzhaube wird noch nicht aufgesetzt. Nachdem der Initialisierungs-Zyklus abgeschlossen ist geht das Gerät, bis zum nächsten Mess-Zyklus (alle 20 Minuten), in den Status Warten. Auch der Mess-Zyklus sollte ohne aufgesetzte Geräteschutzhaube beobachtet werden, da im Initialisierungs-Zyklus nicht alle Komponenten verwendet werden.

Falls nun wieder ein Fehler auftreten sollte, müssen die Servicedaten erneut mittels MSENSE® DGA 9 Service Tool aus dem Gerät ausgelesen werden. Die ausgelesenen Servicedaten müssen an die MR Service Abteilung (s. Seite 2) zur Analyse geschickt werden. Warten Sie nun den Bericht der MR Service Abteilung ab, bevor Sie weitere Schritte unternehmen.

### **9.1.6.6 Fehler – Quittierung via Befehlsdatei**

Die Quittierung via Befehlsdatei benötigt eine Kommunikations-Verbindung zum Gerät. Die Servicedaten müssen ausgelesen und an die MR Service Abteilung zur Analyse geschickt werden. Die Antwort der MR Service Abteilung kann verschieden ausfallen. Es kann ein Hardwareproblem vorliegen welches einen vor Ort-Einsatz benötigt oder es besteht die Möglichkeit, dass eine sogenannte Geräte-Befehls-Datei das Problem lösen kann.

Verwenden Sie zur Übertragung dieser Befehlsdatei an das Gerät ausschließlich das MSET DGA Service Tool. **NIEMALS** eine **alte Befehlsdatei**, welche Sie zu einem früheren Zeitpunkt für ein anderes Gerät erhalten haben, auf das aktuelle Gerät **laden** ohne die MR Service Abteilung zu kontaktieren.

Die Extraktionseinheit ist sehr komplex. Die Quittierung eines Fehlers, ohne eine detaillierte Analyse durchzuführen und dem entsprechend zu handeln, kann zu verschiedenen Gefahren führen.

### **9.1.7 MSET DGA Service Tool**

Das MSET DGA Service Tool (MSENSE DGA Service Tool.exe) ist eine Hilfssoftware für die Geräte der MSENSE® DGA Familie.

Die Software wird hauptsächlich verwendet für:

- Aktualisierung der Firmware und Parametrierung der MSENSE® DGA Geräte
- Auslesen der Servicedaten (Konfiguration, Parametrierung, Diagnose- und Messdaten)

### **9.1.7.1 Verteilung / Installation**

Das MSET DGA Service Tool wird als komprimierte Datei (zip-file) versendet.

Eine Installation ist nicht nötig. Entpacken sie einfach die komprimierte Datei im gewünschten Verzeichnis.

### **9.1.7.2 System-Voraussetzungen**

Folgende System-Voraussetzungen müssen für das MSET DGA Service Tool erfüllt sein:

• Personal Computer (PC) mit einem Microsoft® Windows Betriebssystem wie Vista, Windows 7, Windows 8 und Windows 10

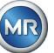

- **Ethernet Schnittstelle**
- Optional: RS232 Kommunikationsschnittstelle (intern RS232 oder USB-zu-RS232 Adapter)

### **9.1.7.3 Ablauf Diagnose – Daten Auslesung**

Um Servicedaten mit MSET DGA Service Tool auszulesen, muss wie folgt vorgegangen werden.

### **9.1.7.3.1 Verbindung und Start**

Das Gerät der MSENSE® DGA Familie muss via Netzwerkkabel mit der Netzwerkschnittstelle oder via seriellem Kabel mit einer freien COM Schnittstelle des PC verbunden sein. Als nächstes wird das MSET DGA Service Tool mittels Start-Datei geöffnet:

MSENSE DGA Service Tool.exe

### **9.1.7.3.2 Schnittstellen-Auswahl**

MSENSE® DGA Geräte können mittels Ethernet- oder serieller Schnittstelle angeschlossen werden. Die Taste in der oberen linken Ecke dient als Umschalter für folgende zwei Schnittstellen-Auswahlen:

- $\frac{m}{24}$  Wenn Ethernet aktiviert ist, müssen *IP Address:* und *Port Number:* eingegeben werden.
- Die IP Adresse hängt von den Netzwerkeinstellungen ab (fixe IP Adresse / DHCP).
- Die Portnummer wird durch die MSENSE® DGA Ethernet Geräte-Einstellungen bestimmt.

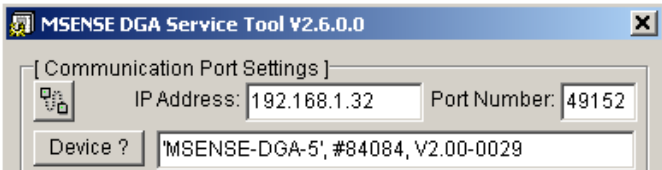

Abbildung Ethernet Schnittstellen-Auswahl

• Wenn serielle Verbindung aktiviert ist, werden COM Port und Baudrate über die entsprechenden Auswahlfelder eingestellt.

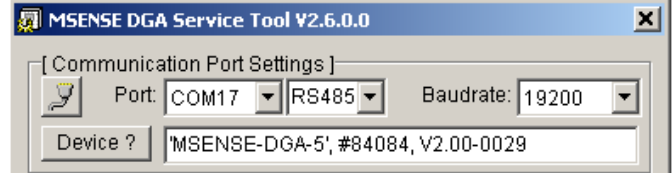

Abbildung Serielle Schnittstellen-Auswahl (COM Port)

### **9.1.7.3.3 Geräteerkennung**

Bevor Sie mit dem angeschlossenen Gerät arbeiten können, muss das Gerät erkannt werden.

Die folgenden Screenshots zeigen den Verbindungsaufbau mittels Seriellen Verbindung auf. Die Handhabung mit Ethernet ist ähnlich.

Um die Geräteerkennung zu starten, muss der PC COM Port (*Communication Port Settings*), an dem das Gerät angeschlossen ist, ausgewählt werden.

**Bemerkung:** Die Standard-Baudrate von 19200 muss nur verändert werden, wenn am Gerät eine andere Baudrate eingestellt wurde.

Wenn die Device?-Taste gedrückt wird, startet der Erkennungs-Zyklus.

• Wählen Sie COM Port und Baudrate aus

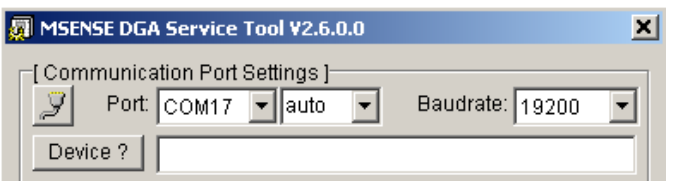

• Starten Sie die Geräteerkennung

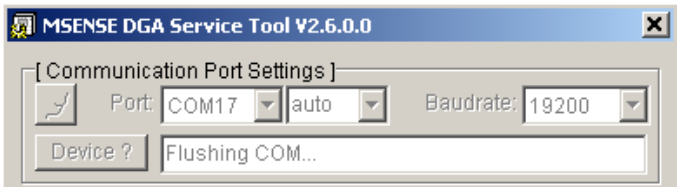

• Die Geräterkennung wird ausgeführt

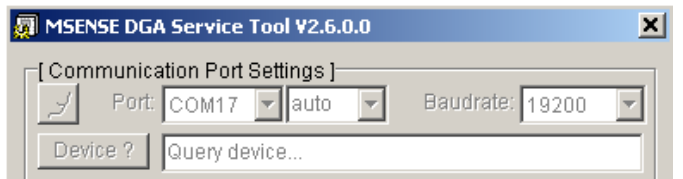

• Das Gerät wurde erkannt

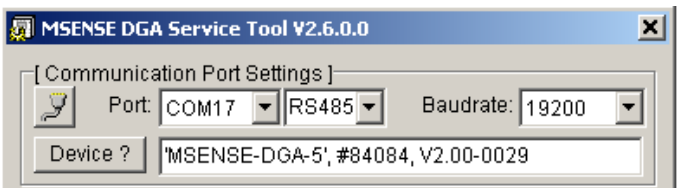

Abbildung Abfolge der Geräteerkennung

- Nach einer erfolgreichen Geräteerkennung wird das Textfeld Device? mit folgenden Inhalt angezeigt (hier am Beispiel des MSENSE DGA 5):
- - Seriennummer: *#84084*
- Firmware Version: *V2.00-B0029*
- Gerätename: '*MSENSE-DGA-5*

Falls das Gerät nicht erkannt wurde stellen Sie sicher, dass die Einstellungen für Port und Baudrate korrekt sind und wiederholen Sie den Vorgang erneut. Bei Verwendung von Ethernet kann die Verbindung zum Gerät mit einem PING-Befehl geprüft werden. Stellen Sie sicher dass IP Adresse und Portnummer korrekt eingestellt sind.

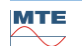

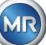

### **9.1.7.3.4 Firmware- und Parameter Update**

**Beachten:** Im Falle eines Fehlers des Gerätes darf ein Firmwareupdate nicht ausgeführt werden.

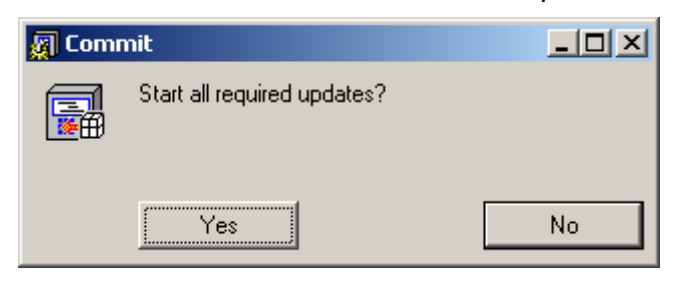

Fenster Update Anfrage

In diesem Fall schließen Sie dieses Dialogfenster indem Sie die No-Taste drücken und so den Update-Ablauf überspringen.

Liegt kein Fehler des Gerätes vor, kann ein Update durch klicken der Yes-Taste gestartet werden. Sollte am Anfang folgende Meldung erscheinen, ist kein Update notwendig, diese Meldung kann mit OK quittiert werden.

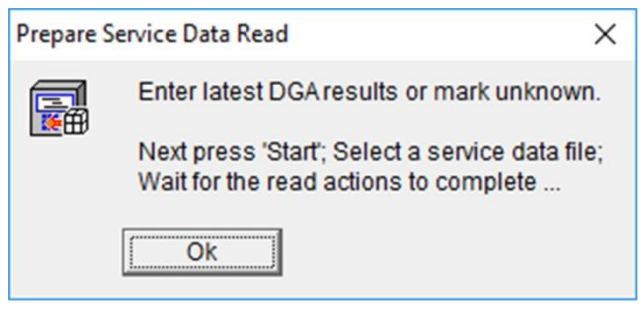

### **9.1.7.3.5 Servicedaten Auslesung (Service Data Read)**

Im **Fehlerfall** des MSENSE® DGA 9 darf das MSET DGA Service Tool **nur zum Auslesen** der Servicedaten (Konfiguration, Parametrierung, Diagnose- und Messdaten) verwendet werden.

### **9.1.7.3.6 Letzte DGA Analysedaten - Latest DGA Results**

Um die Servicedaten mit MSET DGA Service Tool auslesen zu können, müssen vorgängig die Ergebnisse der letzten DGA-Analyse (Dissolved Gas Analysis) welche Sie vom Labor erhalten haben eingegeben werden. Abhängig vom eingesetzten MSENSE® DGA Typ sind unterschiedlich viele Referenzgas-Werte erforderlich.

Falls vorhanden, werden die Werte (Datum & Referenzgaswerte) in die entsprechenden Felder eingetragen. Ansonsten müssen die "?" Anwahl-Felder angewählt werden.

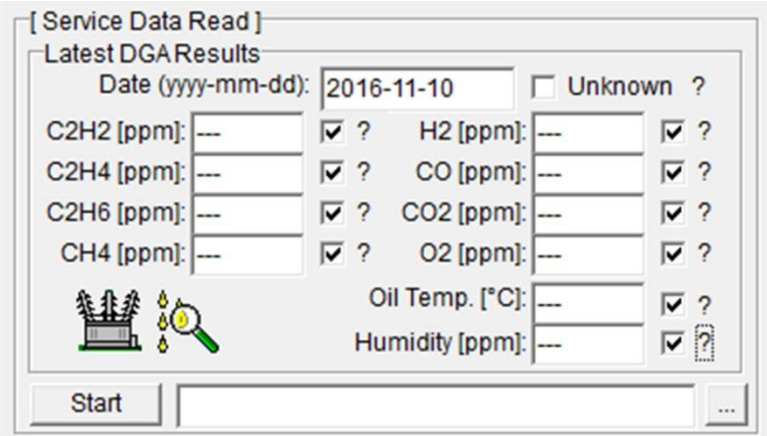

### Abbildung Letzte DGA Analysedaten

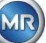

Als nächstes muss der Speicherort und der Dateiname, in dem die Servicedaten abgelegt werden sollen, ausgewählt werden. Dazu drücken Sie die '...'-Taste. In der Standard-Einstellung wird Ihnen ein Dateiname vorgeschlagen, der aus Gerätename, Seriennummer, Auslesedatum (JJJJMMDD) und Auslesezeit (hhmmss) zusammengesetzt ist (z.B. MSENSE-DGA-#86302-20190719-103030.dat). Hier wird zuerst ein Standardspeicherort angegeben. Es kann ein anderer Speicherort angegeben werden.

### **9.1.7.3.7 Servicedaten Auslesung ausführen**

Durch Drücken der Start-Taste wird die Datenauslesung gestartet. Folgende Schritte werden durchlaufen:

• Geräte-Konfiguration auslesen

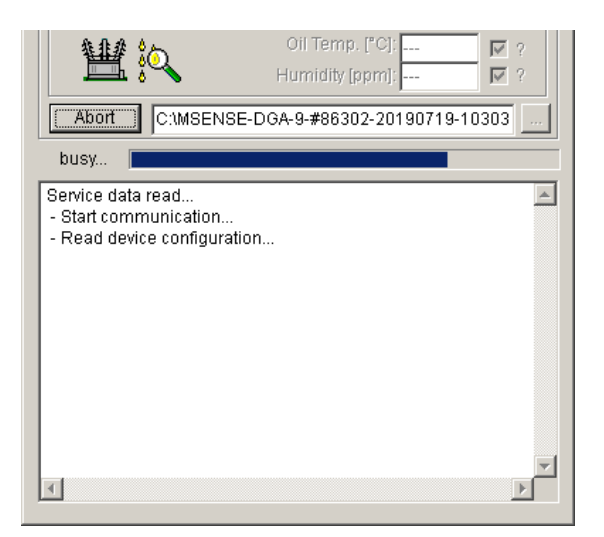

- Diagnosedaten auslesen
- Extraktionskammerdaten auslesen
- Ablaufverfolgungsdaten auslesen

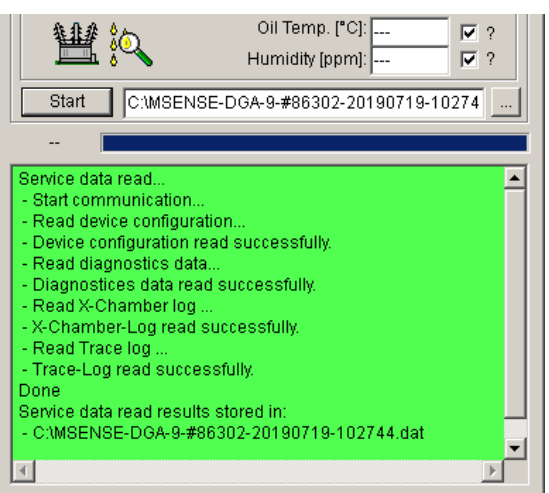

Abbildung Diagnosedaten auslesen

Am Schluss werden die ausgelesenen Daten (.dat) komprimiert und in eine Zip-Datei (.zip) mit dem gleichen Namen gespeichert. Die unkomprimierte Datei (.dat) wird anschließend gelöscht. Für die Fehleranalyse senden Sie bitte das komprimierte File an die MR Service Abteilung.

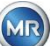

## **10. Technische Daten**

### **Allgemein**

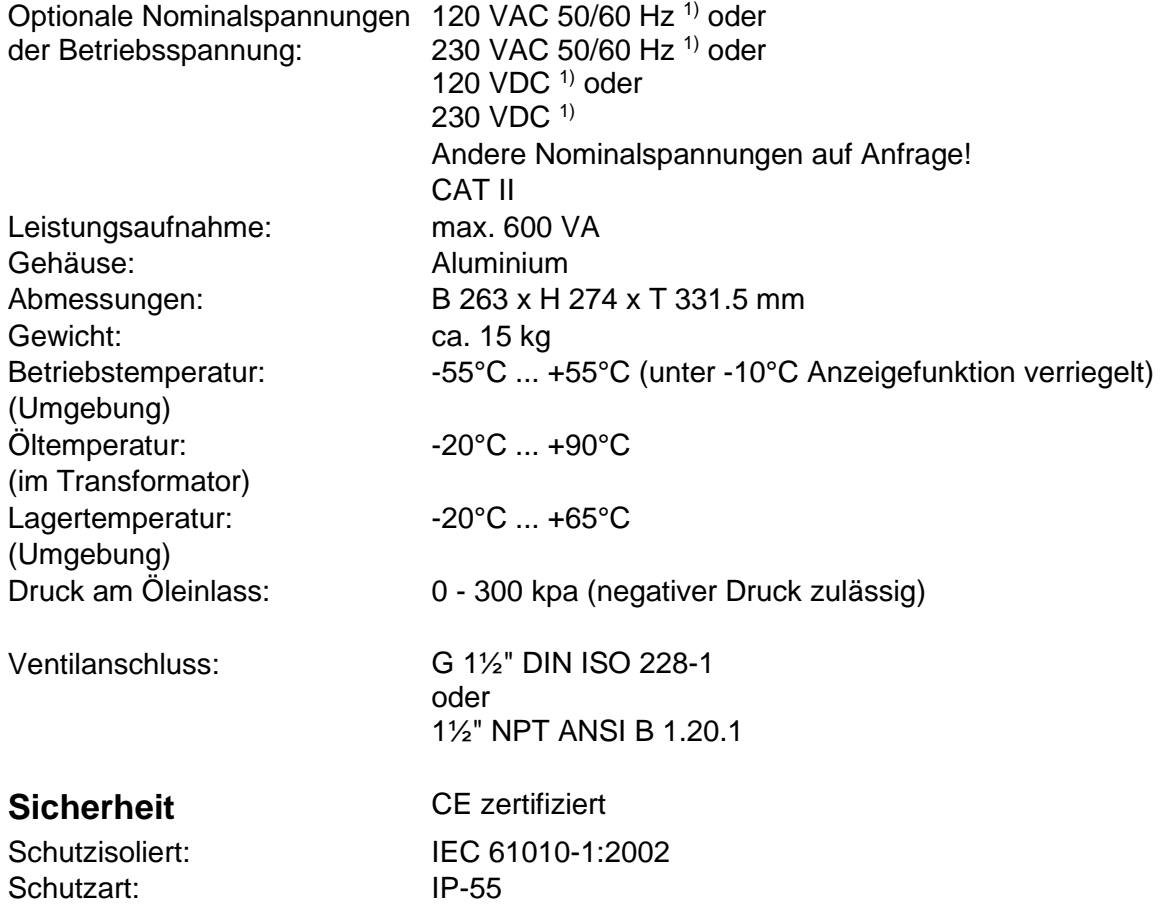

### **Messungen**

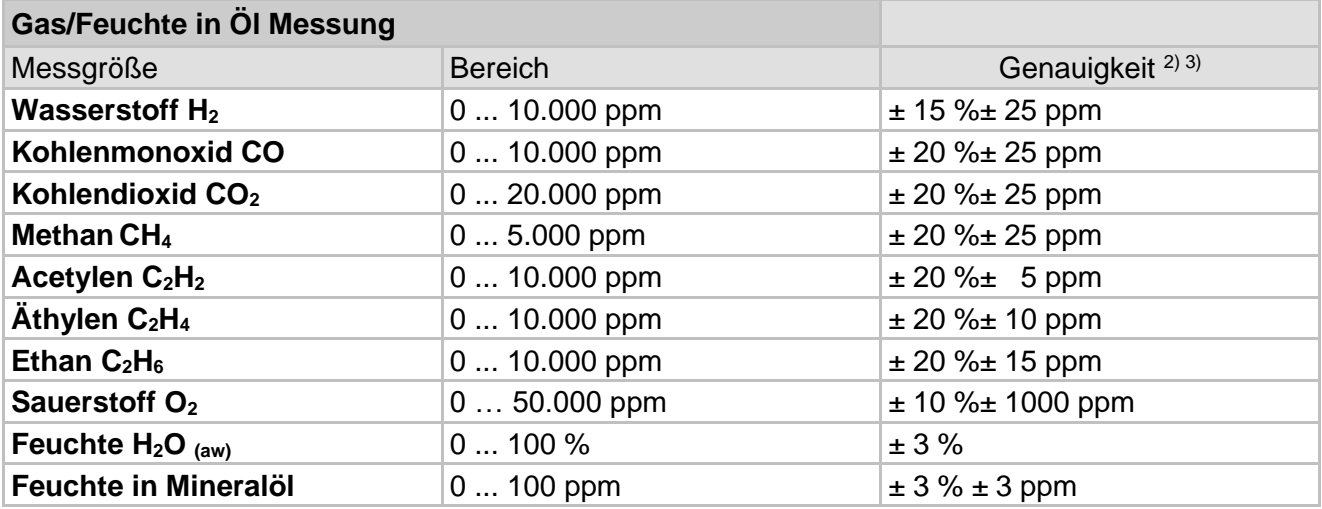

## **Arbeitsprinzip**

- Verkleinerte Gasproben Produktion basierend auf Gasraumprinzip (keine Membrane, Unterdruckbeweis)
- Zum Patent angemeldetes Ölprobensystem (EP 1 950 560 A1)
- Nah-Infrarot NIR Gassensoreinheit für CO,  $CO<sub>2</sub>$ , CH<sub>4</sub>,  $C<sub>2</sub>H<sub>2</sub>$ ,  $C<sub>2</sub>H<sub>4</sub>$ ,  $C<sub>2</sub>H<sub>6</sub>$  und  $O<sub>2</sub>$
- Mikroelektronischer Gassensor für H2 Messung
- Kapazitiver Dünnfilm-Feuchtesensor für  $H_2O$  Messung

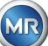

• Temperatursensoren für Öl- und Gastemperaturmessung

## **Analoge und digitale Ausgänge (Standard)**

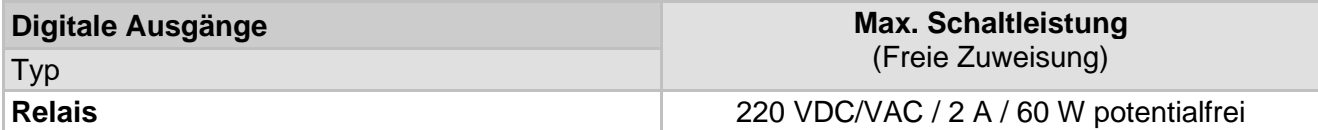

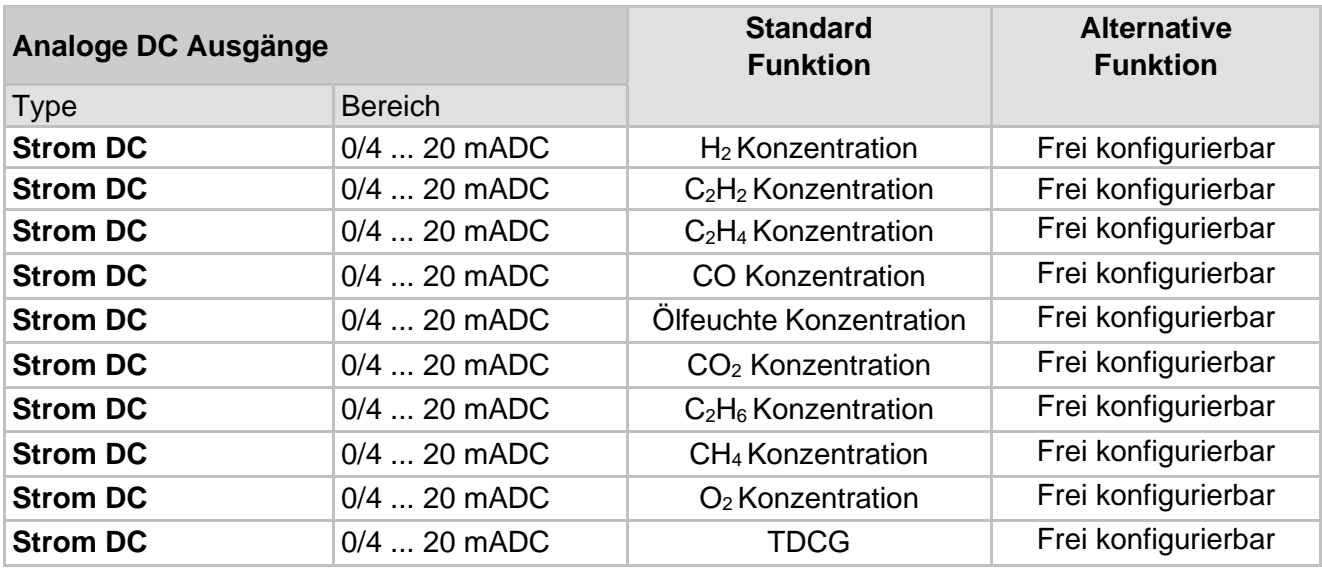

### **Kommunikation**

- RS 485 (Eigenes oder MODBUS® RTU/ASCII Protokoll)
- ETHERNET 10/100 Mbit/s Kupfer / RJ 45 oder Lichtwellenleiter / SC Duplex (Eigenes oder MODBUS® TCP Protokoll)
- On-board DNP3 seriell Modem (Option)
- On-board IEC 61850 Modem (Option)

### **Bemerkungen**

**1)** Durch die Nennspannungen ergeben sich folgende Nennspannungsbereiche:

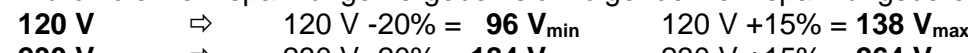

230 V 
$$
\Rightarrow
$$
 230 V -20% = 184 V<sub>min</sub> 230 V +15% = 264 V<sub>max</sub>

**2)** In Bezug auf Umgebungstemperatur +20°C und Öltemperatur +55°C

**3)** Genauigkeit bei Ölfeuchte H2O gilt nur bei Verwendung in mineralischem Transformatorenöl

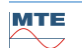

# **11. Abmessungen MSENSE® DGA 9**

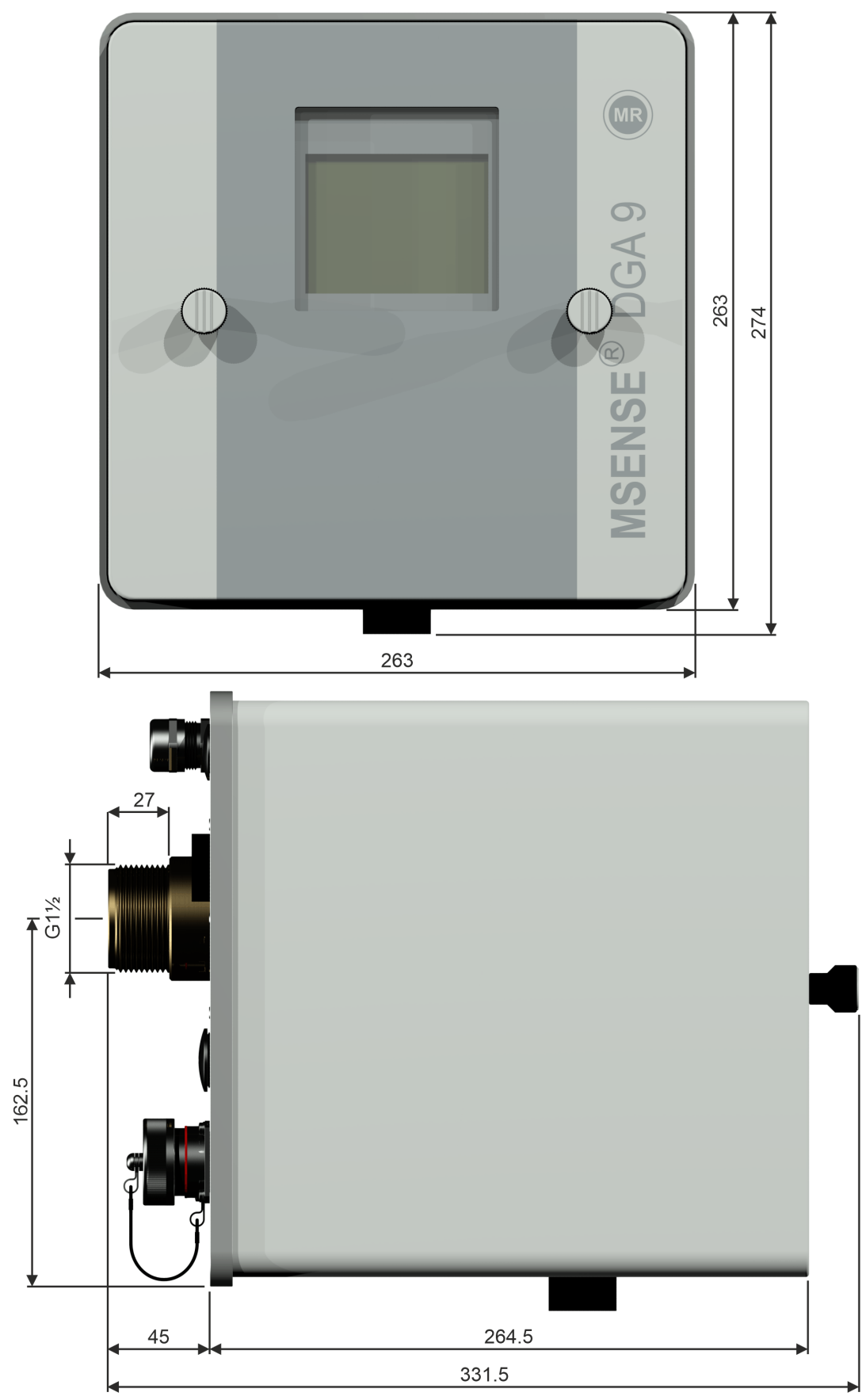

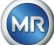

### $11.1$ **Abmessungen Schieber- / Kugelventilanschluss**

**11.1.1 Rohrgewinde G 1½" DIN ISO 228-1**

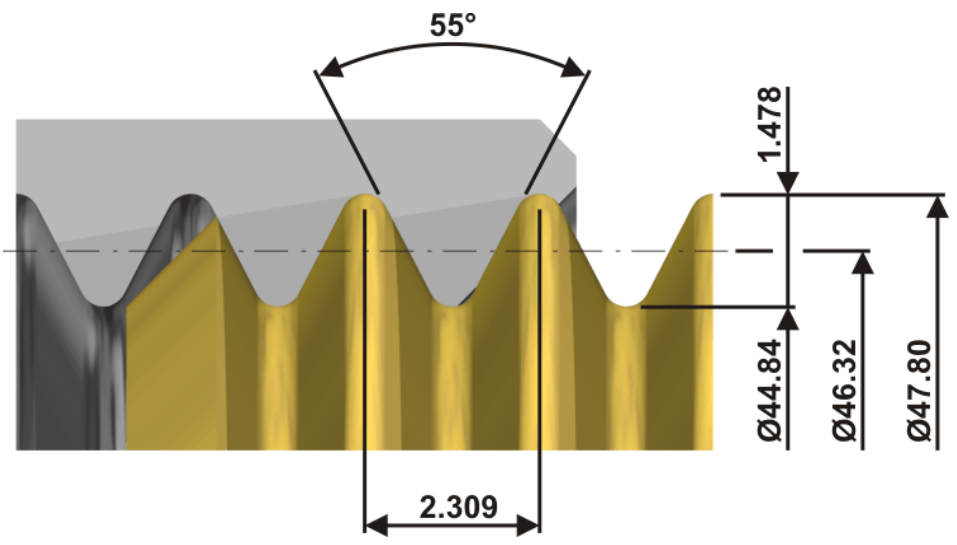

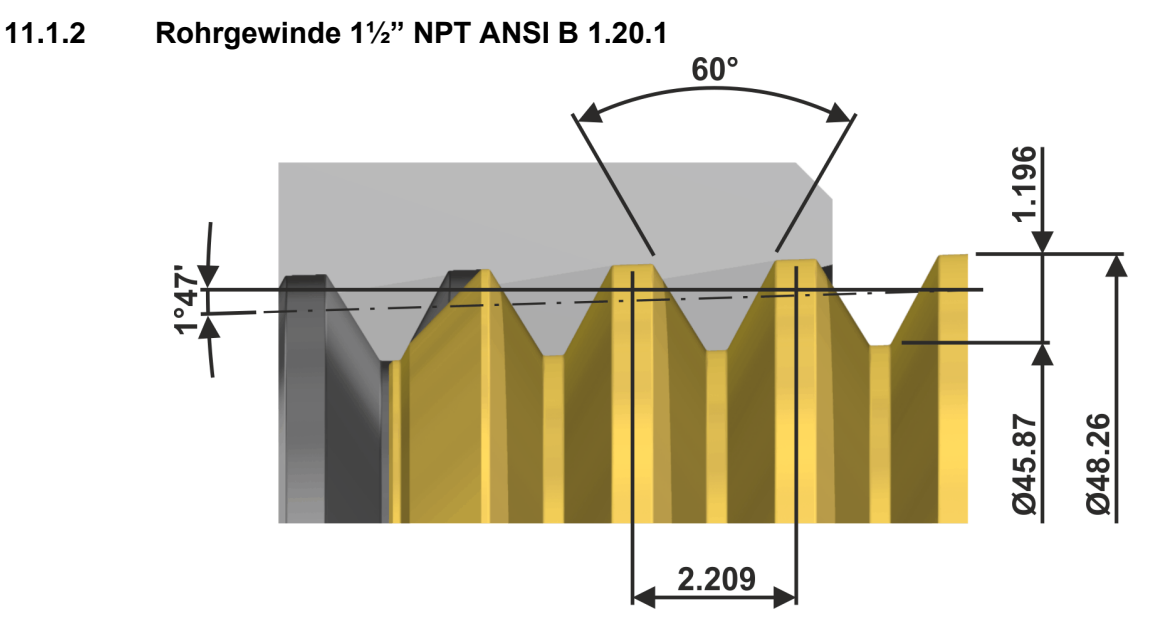

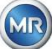